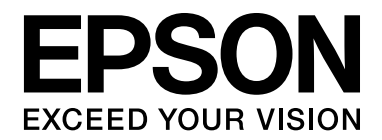

# **EPSON Aculaser M4000 Series Kullanım Kılavuzu**

NPD3412-00

# <span id="page-1-0"></span>*Telif Hakkı ve Ticari Markalar*

Bu belge, Seiko Epson Corporation'ın önceden yazılı izni olmadan kısmen veya tamamen çoğaltılamaz, bilgi erişim sistemlerinde saklanamaz veya elektronik, fotokopi, kayıt yöntemleriyle veya diğer yöntemlerle başka ortamlara aktarılamaz. İşbu belgede bulunan bilgilerin kullanımına ilişkin olarak patent hakkı sorumluluğu üstlenilmemektedir. Yine bu belgedeki bilgilerin kullanımından doğan zarar ve ziyanlar için de sorumluluk kabul edilmemektedir.

Seiko Epson Corporation ve bağlı kuruluşları, ürünü satın alanın veya üçüncü kişilerin aşağıdaki nedenlerden ötürü uğradıkları zarar, kayıp, maliyet veya gider konusunda ürünü satın alana veya üçüncü kişilere karşı kesinlikle yükümlü olmayacaktır: kaza, ürünün yanlış veya uygun olmayan amaçlarla kullanılması, ürün üzerinde yetkisiz kişilerce yapılan modifikasyonlar, onarımlar veya değişiklikler veya (ABD hariç olmak üzere) Seiko Epson Corporation'ın işletme ve bakım talimatlarına aykırı hareketler.

Seiko Epson Corporation ve bağlı kuruluşları, Seiko Epson Corporation tarafından Orijinal Epson Ürünleri veya Epson Onaylı Ürünler olarak tanımlanmış ürünler dışındaki herhangi bir isteğe bağlı aygıtın veya sarf malzemesinin kullanılmasından doğacak zararlardan ve sorunlardan sorumlu olmayacaktır.

Yazdırma dili benzetimi için Zoran Corporation Integrated Print System (IPS) özelliğine sahiptir.

#### **ZÖRAN**

NEST Office Kit Copyright © 1996, Novell, Inc. All rights reserved.

Bu ürün içinde yer alan ICC Profile (ICC Profili) parçası Gretag Macbeth ProfileMaker tarafından yaratılmıştır. Gretag Macbeth, Gretag Macbeth Holding AG Logo'nun tescilli ticari markasıdır. ProfileMaker, LOGO GmbH'nin ticari markasıdır.

IBM ve PS/2, International Business Machines Corporation'ın tescilli ticari markalarıdır.

Microsoft®, Windows® ve Windows Vista® Microsoft Corporation'ın tescilli ticari markalarıdır.

EPSON ve EPSON ESC/P tescilli ticari marka, EPSON AcuLaser ve EPSON ESC/P 2 ise ticari marka olmak kaydıyla Seiko Epson Corporation'a aittir.

Monotype Monotype Imaging, Inc.'in Amerika Birleşik Devletleri Patent ve Ticari Marka Dairesi'nde kayıtlı ticari markasıdır ve belirli yargı bölgelerinde tescil edilebilir.

UFST® (Universal Font Scaling Technology™) ürünü yazıcı cihazlarına yönelik Monotype Imaging'e ait ölçeklendirilebilir yazı tipi dönüştürme alt sistemidir.

Monotype Imaging'e ait MicroType® yazı tipi sıkıştırma teknolojisi yazı tipi dosyalarının boyutlarını azaltmak üzere UFST® yazı tipi dönüştürme alt sistemi ile birlikte çalışır.

Monotype Imaging'e ait MicroType® yazı tipi formatı MicroType ile sıkıştırılmış bir yazı tipi formatıdır.

CG Omega, CG Times, Garamond Antiqua, Garamond Halbfett, Garamond Kursiv, Garamond Halbfett Kursiv Monotype Imaging, Inc.'in tescilli markalarıdır ve belirli yargı bölgelerinde tescil edilebilir.

Albertus, Arial, Coronet, Gill Sans and Times New Roman Monotype Corporation'ın Amerika Birleşik Devletleri Patent ve Ticari Marka Ofisi'nde kayıtlı ticari markalarıdır ve belirli yargı bölgelerinde tescil edilebilir.

ITC, Avant Garde, Bookman, Zapf Chancery and Zapf Dingbats; International Typeface Corporation'ın Amerika Birleşik Devletleri Patent ve Ticari Marka Dairesi'nde kayıtlı ticari markalarıdır ve belirli yargı bölgelerinde tescil edilebilir.

Clarendon, Helvetica, Palatino, Times ve Univers Heidelberger Druckmaschinen AG'ye ait ticari markalardır ve belirli yargı bölgelerinde tescil edilebilir; tamamı Heidelberger Druckmaschinen AG'ye ait Linotype Library GmbH tarafından lisansı verilmiştir.

Wingdings Microsoft Corporation'ın Amerika Birleşik Devletleri ve diğer ülkelerde tescilli ticari markasıdır.

Marigold, Arthur Baker'ın ticari markasıdır ve belirli yargı bölgelerinde tescil edilebilir.

Antique Olive Marcel Olive'ın ticari markasıdır ve belirli yargı bölgelerinde tescil edilebilir.

HP ve HP LaserJet, Hewlett-Packard Şirketinin tescilli ticari markalarıdır.

PCL, Hewlett-Packard Şirketinin tescilli ticari markasıdır.

Adobe, Adobe logosu ve PostScript3, Adobe Systems Incorporated'ın ticari markalarıdır ve bazı ülkelerde tescilli olabilir.

*Genel Uyarı: Bu belgede kullanılan diğer ürün adları yalnızca ürünü belirtmek amacıyla kullanılmıştır ve ilgili sahiplerinin ticari markaları olabilir. Epson bu markalarla ilgili olarak hiçbir hak talep etmemektedir.*

Copyright © 2008 Seiko Epson Corporation. All rights reserved.

# <span id="page-3-0"></span>*İşletim Sistemi Sürümleri*

Bu kılavuzda, aşağıdaki kısaltmalar kullanılmaktadır.

**Windows ifadesi, Windows Vista, XP, Vista x64, XP x64, 2000, Server 2003 ve Server 2003 x64 işletim sistemlerini temsil eder.**

- ❏ Windows Vista ifadesi, Windows Vista Ultimate Edition, Windows Vista Home Premium Edition, Windows Vista Home Basic Edition, Windows Vista Enterprise Edition ve Windows Vista Business Edition işletim sistemlerini temsil eder.
- ❏ Windows Vista x64 ifadesi, Windows Vista Ultimate x64 Edition, Windows Vista Home Premium x64 Edition, Windows Vista Home Basic x64 Edition, Windows Vista Enterprise x64 Edition ve Windows Vista Business x64 Edition işletim sistemlerini temsil eder.
- ❏ Windows XP ifadesi, Windows XP Home Edition ve Windows XP Professional işletim sistemlerini temsil eder.
- ❏ Windows XP x64, Windows XP Professional x64 Edition işletim sistemini temsil eder.
- ❏ Windows 2000 ifadesi, Windows 2000 Professional işletim sistemini temsil eder.
- ❏ Windows Server 2003 ifadesi, Windows Server 2003 Standard Edition ve Windows Server 2003 Enterprise Edition işletim sistemlerini ifade eder.
- ❏ Windows Server 2003 x64 ifadesi, Windows Server 2003 x64 Standard Edition ve Windows Server 2003 x64 Enterprise Edition işletim sistemlerini temsil eder.

# *içindekiler*

### *[Telif Hakkı ve Ticari Markalar](#page-1-0)*

# *İş[letim Sistemi Sürümleri](#page-3-0)*

### *[Güvenlik Talimatları](#page-11-0)*

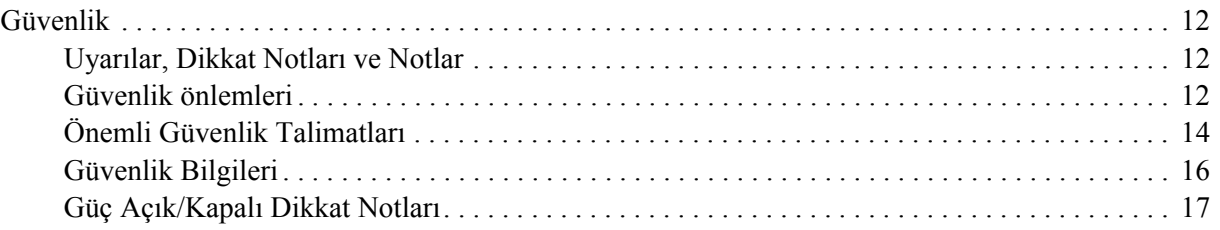

### *[Bölüm 1](#page-17-0) Yazıcınızı Tanıma*

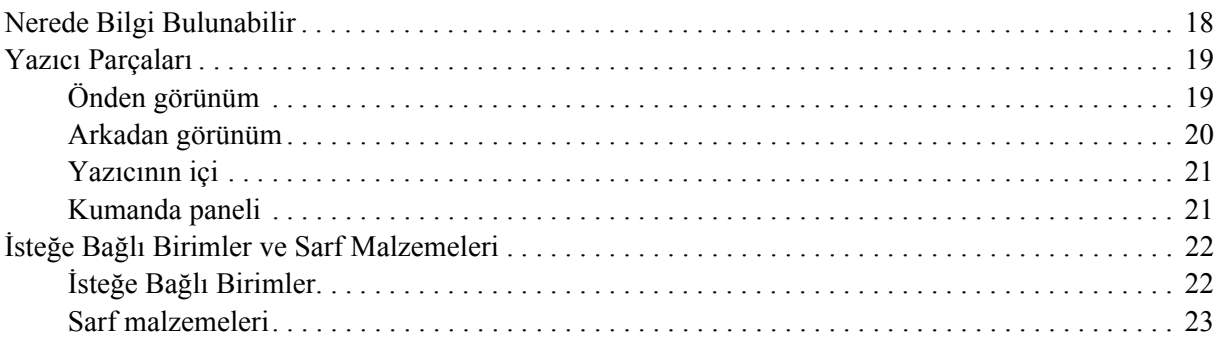

### *[Bölüm 2](#page-23-0) Yazdırma Görevleri*

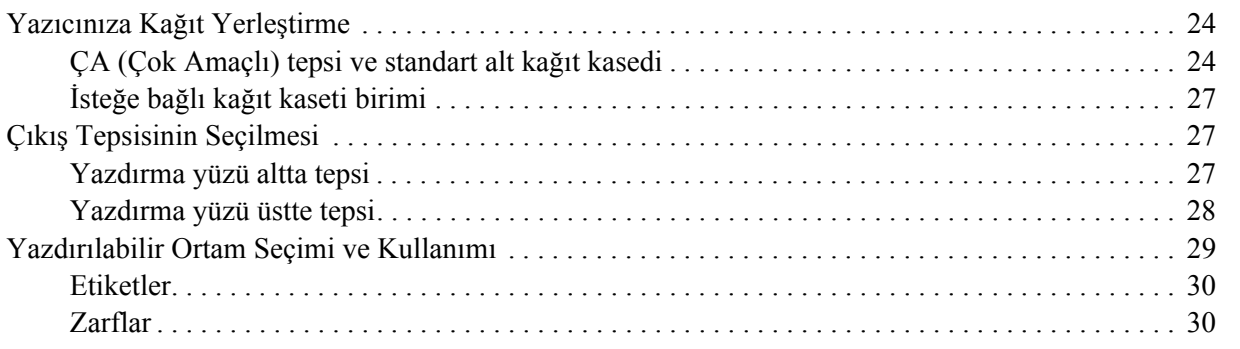

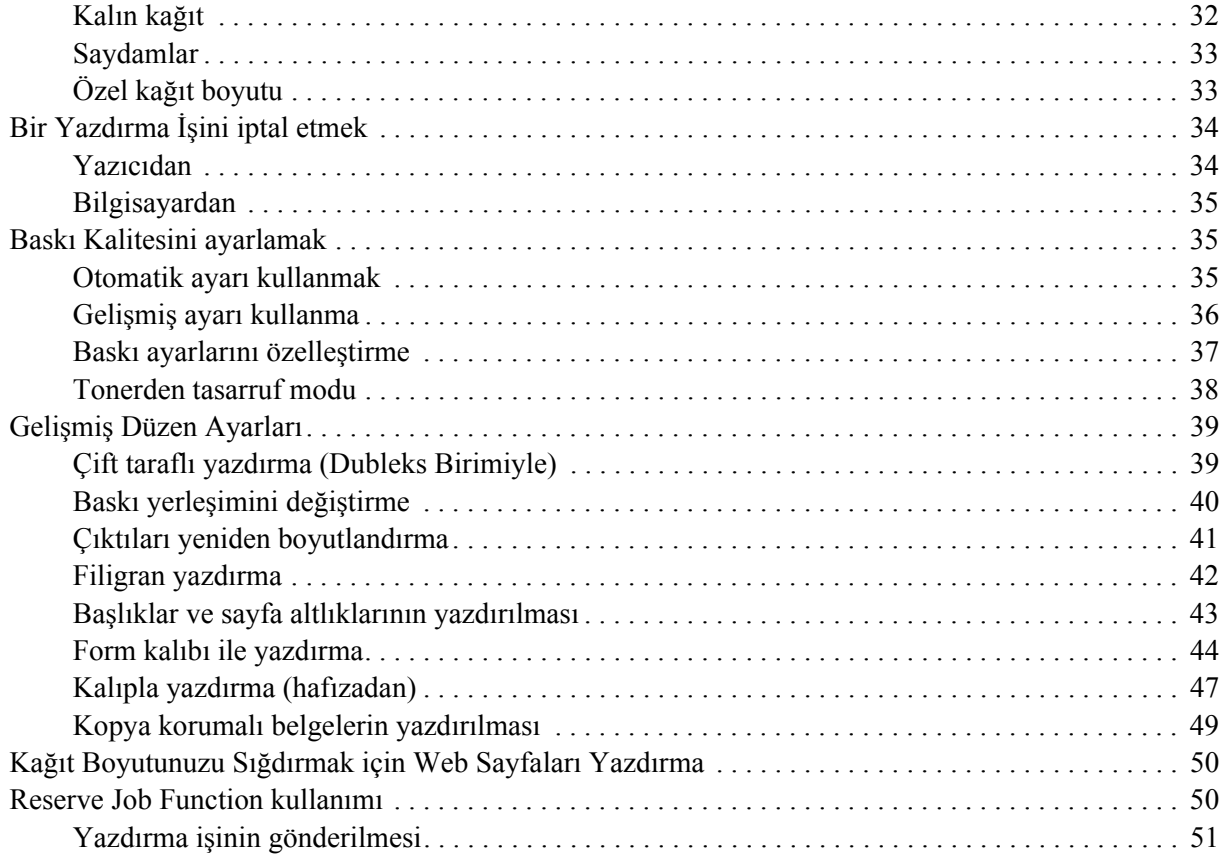

# *[Bölüm 3](#page-51-0) Kumanda Panelinin Kullanılması*

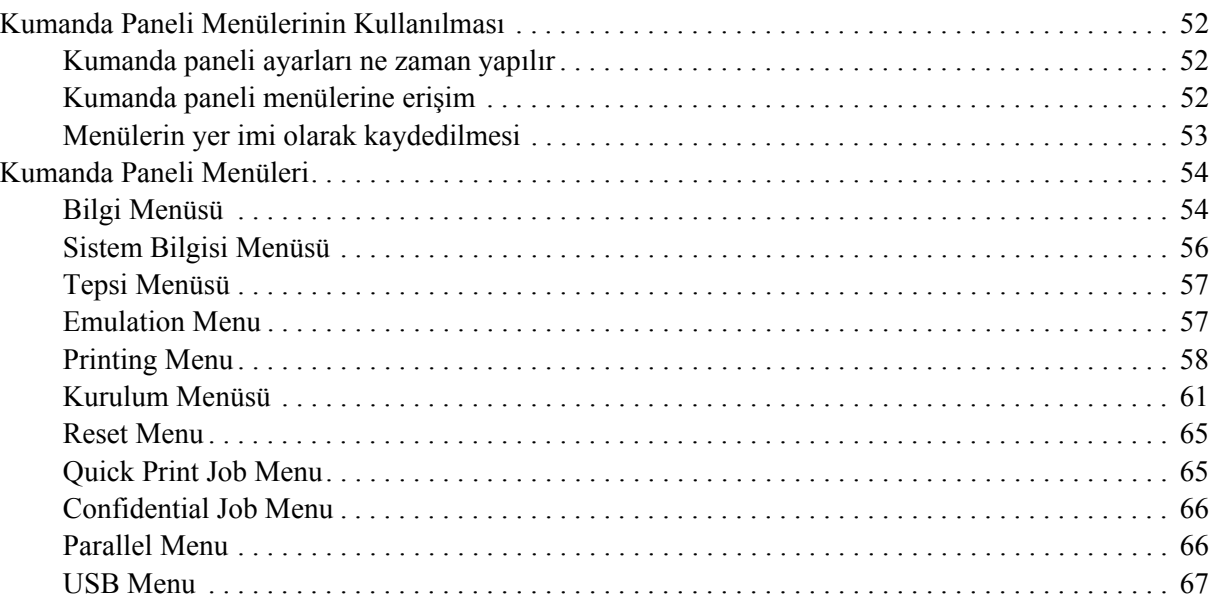

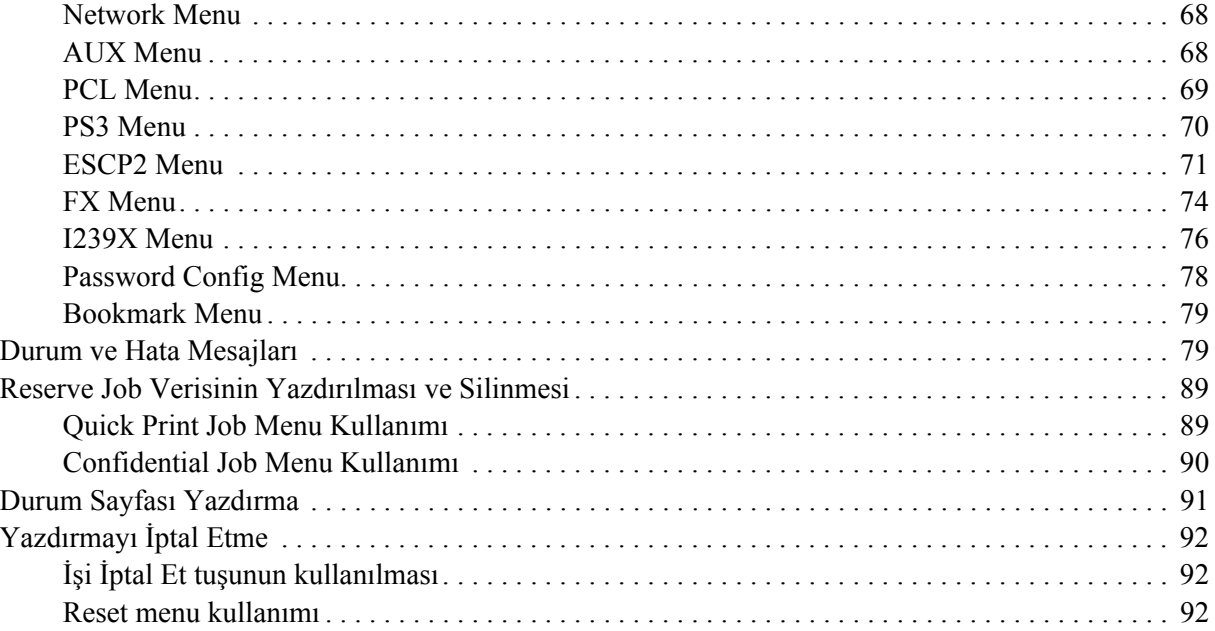

# *[Bölüm 4](#page-92-0) İsteğe Bağlı Birimleri Takma*

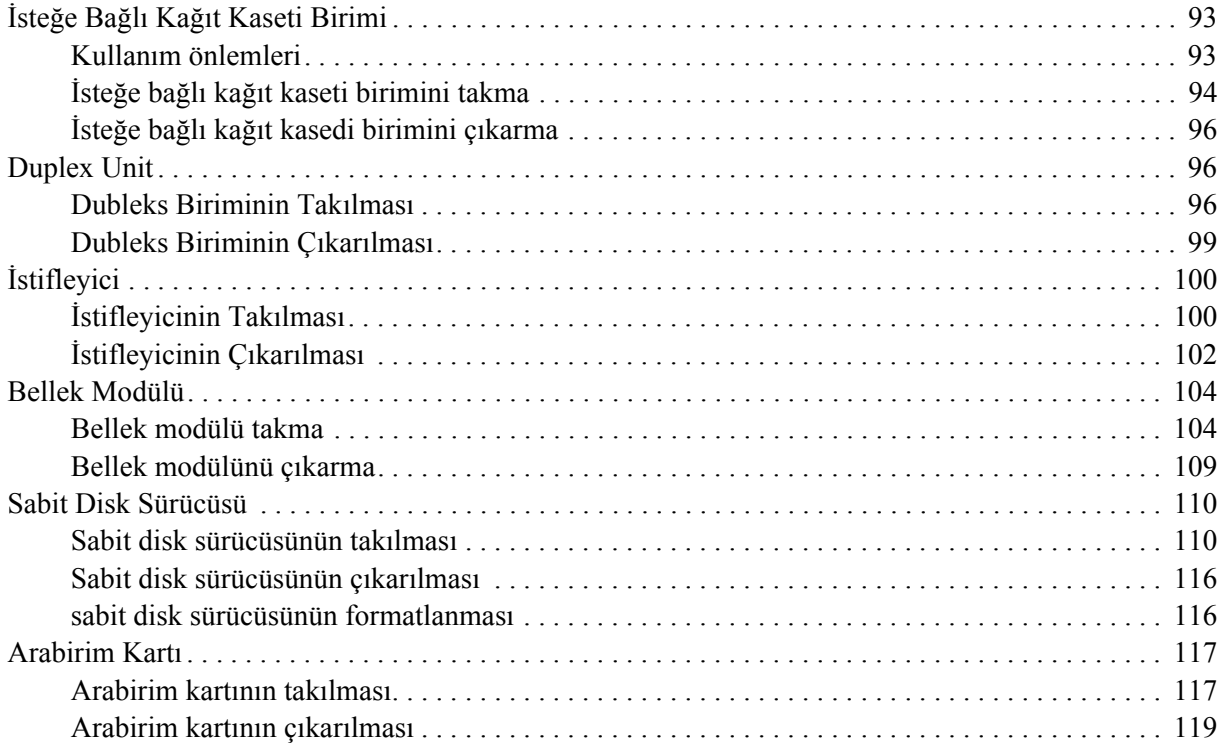

# *[Bölüm 5](#page-119-0) Sarf Malzemelerini Değiştirme*

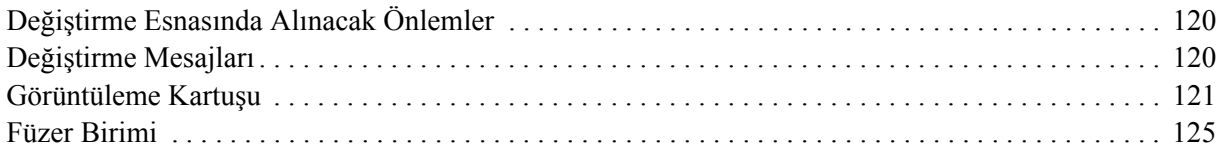

# *[Bölüm 6](#page-130-0) Yazıcıyı Temizleme ve Nakletme*

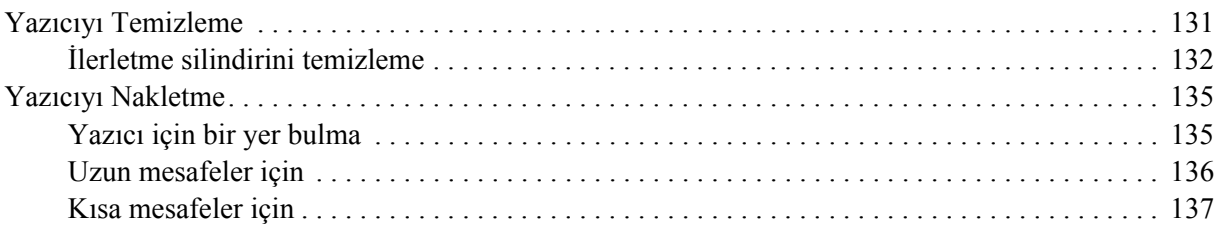

### *[Bölüm 7](#page-137-0) Sorun Giderme*

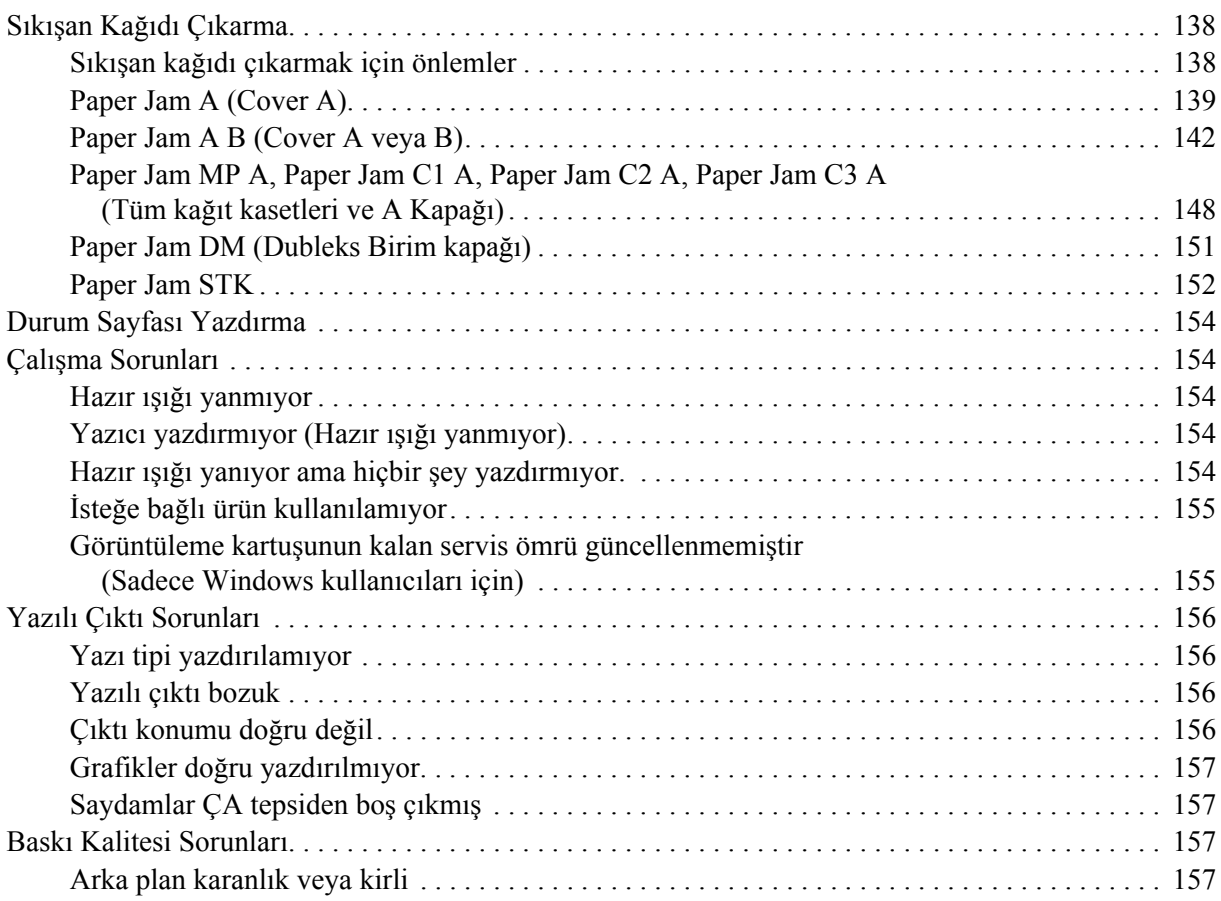

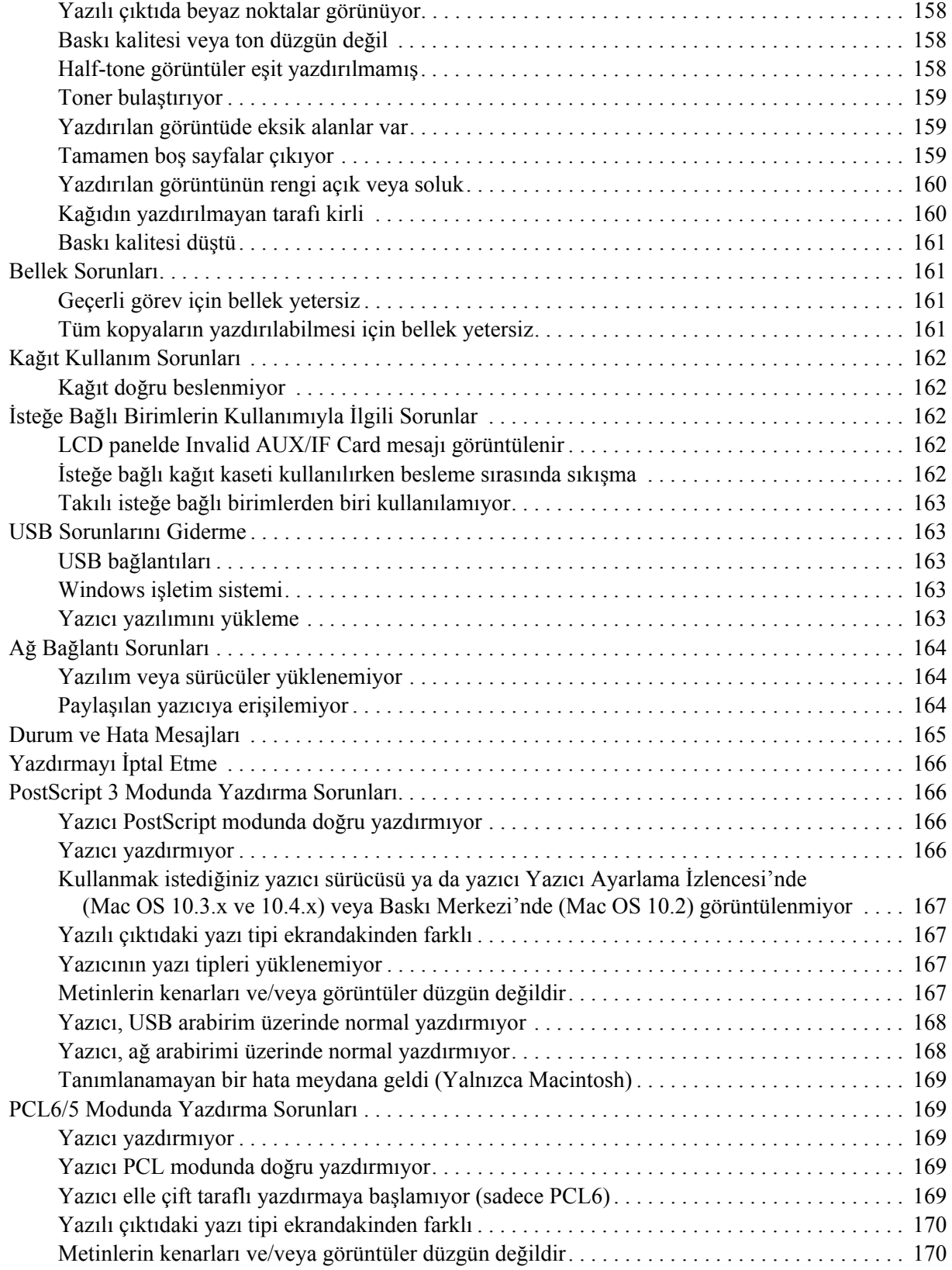

# *[Bölüm 8](#page-170-0) Windows İçin Yazıcı Yazılımı Hakkında*

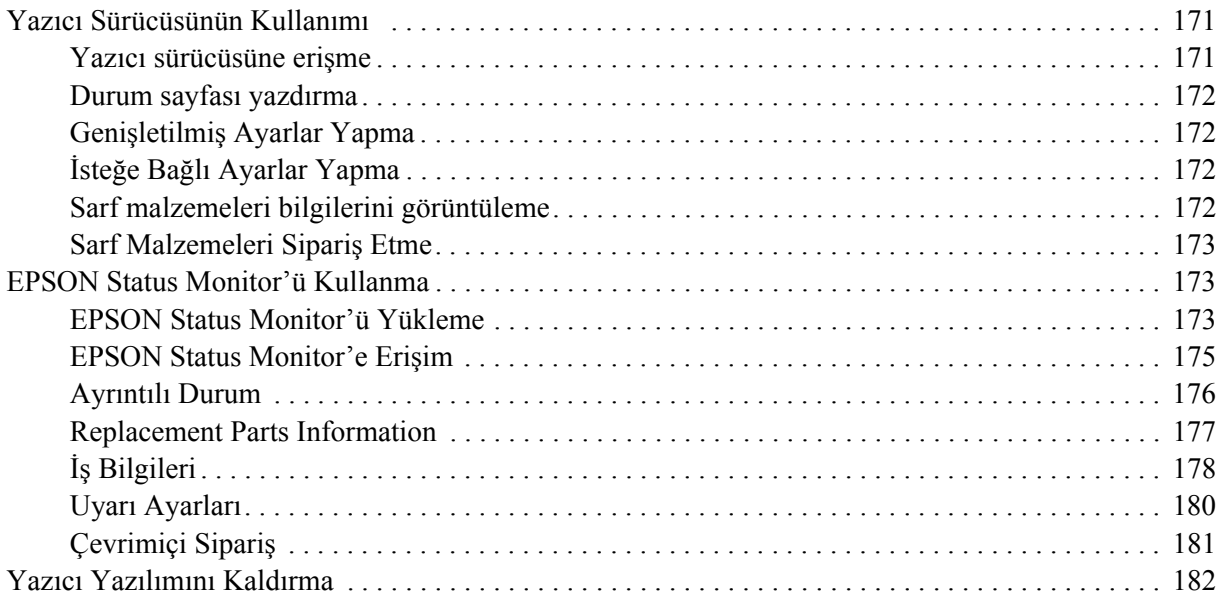

# *[Bölüm 9](#page-183-0) PostScript Yazıcı Sürücüsü Hakkında*

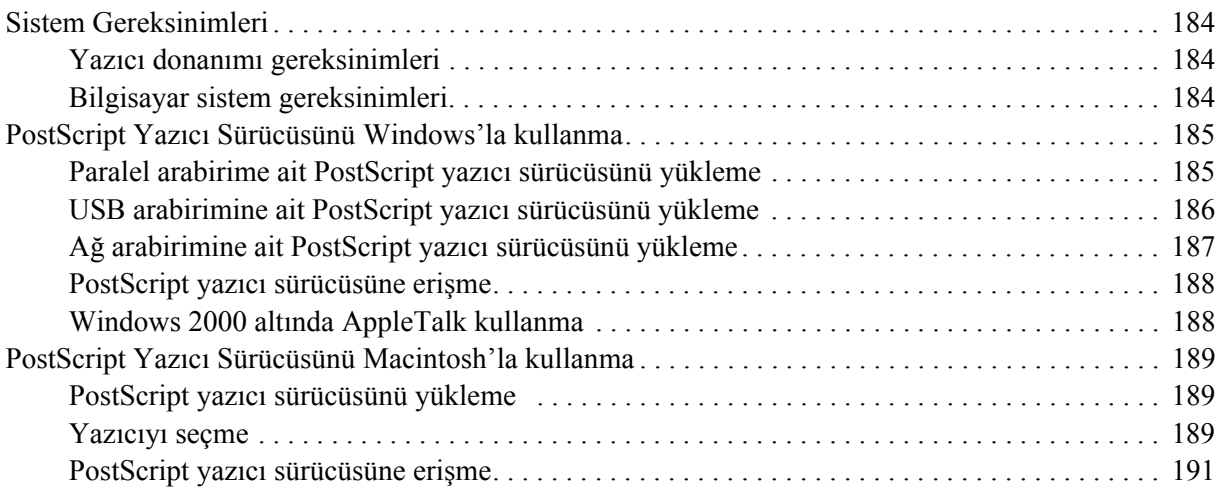

# *[Bölüm 10](#page-192-0) PCL6/PCL5 Yazıcı Sürücüsü Hakkında*

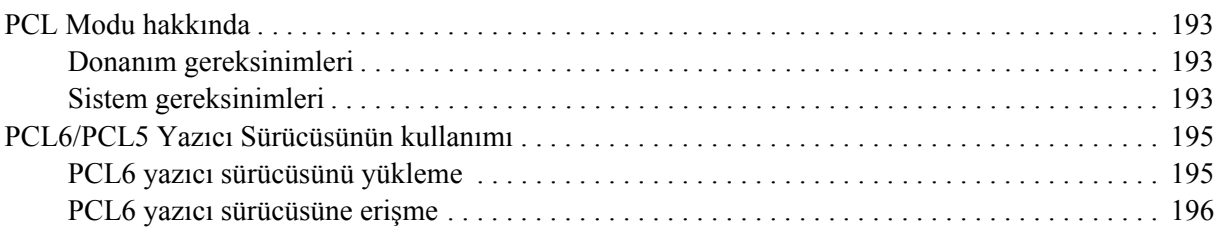

# *[Ek A](#page-196-0) Teknik Özellikler*

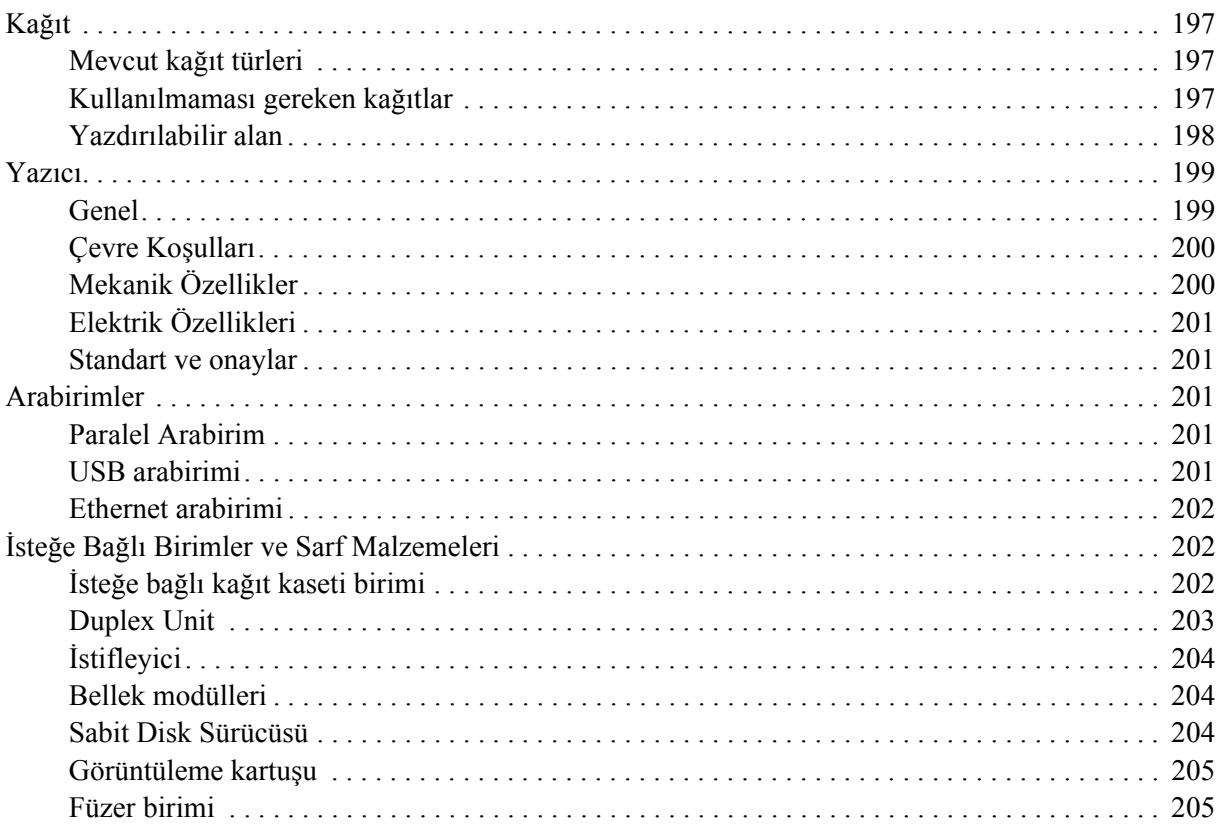

# *[Ek B](#page-205-0) Müşteri Destek Hizmetleri*

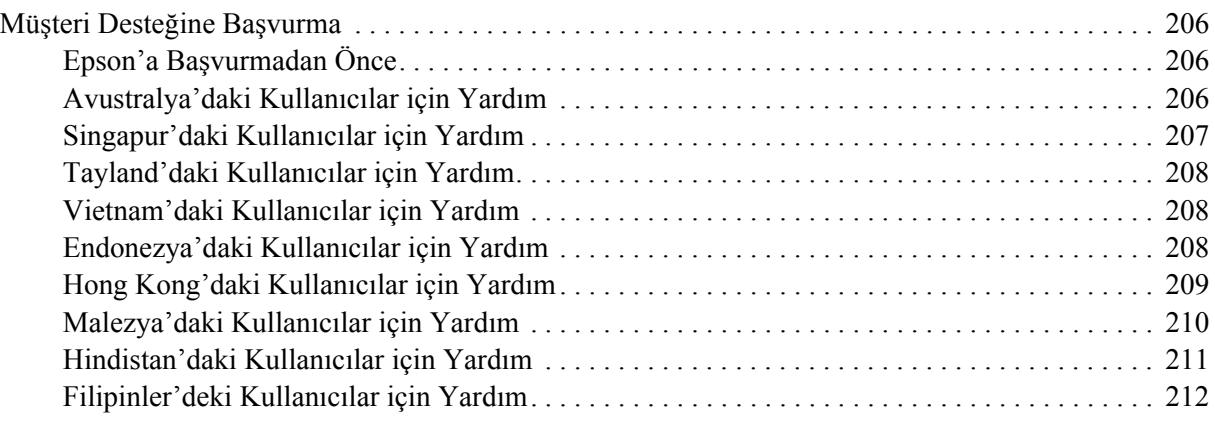

*[Dizin](#page-212-0)*

# <span id="page-11-0"></span>*Güvenlik Talimatları*

# <span id="page-11-1"></span>*Güvenlik*

# <span id="page-11-2"></span>*Uyarılar, Dikkat Notları ve Notlar*

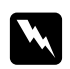

### $U$ *yarılar*

*bedensel yaralanmaları önlemek için uyulması gerekenlere işaret eder.*

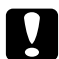

c *Dikkat donanımınıza zarar gelmesini önlemek için uyulması gerekenlere işaret eder.*

### *Notlar*

*yazıcınızın işletimi hakkında önemli bilgiler ve faydalı ipuçları içerir.*

# <span id="page-11-3"></span>*Güvenlik önlemleri*

Yazıcınızı güvenli ve verimli bir şekilde işletebilmek için önlemleri dikkatle izleyin:

❏ Takılı sarf malzemeleri ile birlikte yaklaşık 24 kg (52,9 lb) ağırlığında olan bu yazıcı tek bir kişi tarafından kaldırılmamalı veya taşınmamalıdır. Yazıcı iki kişi tarafından aşağıda gösterilen şekilde kaldırılarak taşınmalıdır.

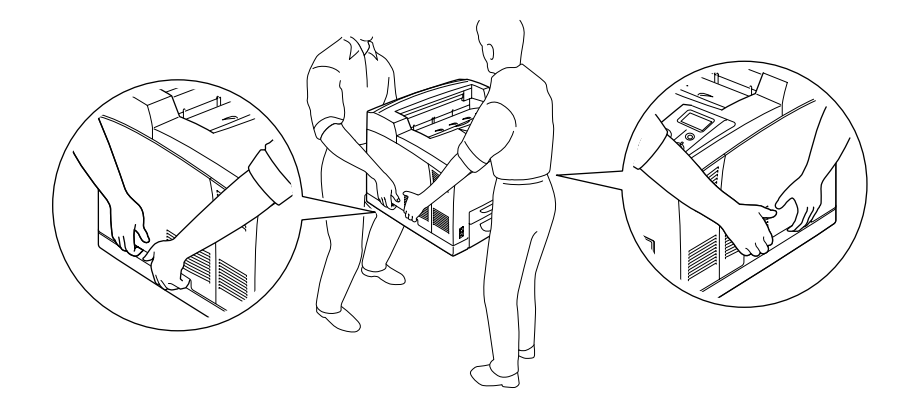

❏ **CAUTION HOT SURFACE** veya **CAUTION HIGH TEMPERATURE** yazısının bulunduğu füzere veya çevresindeki alana dokunmamaya dikkat edin. Yazıcı kullanıldıysa füzer ve çevresindeki alan çok sıcak olabilir. Bu alanlardan birine dokunmanız gerekiyorsa öncelikle ısının düşmesi için 30 dakika bekleyin.

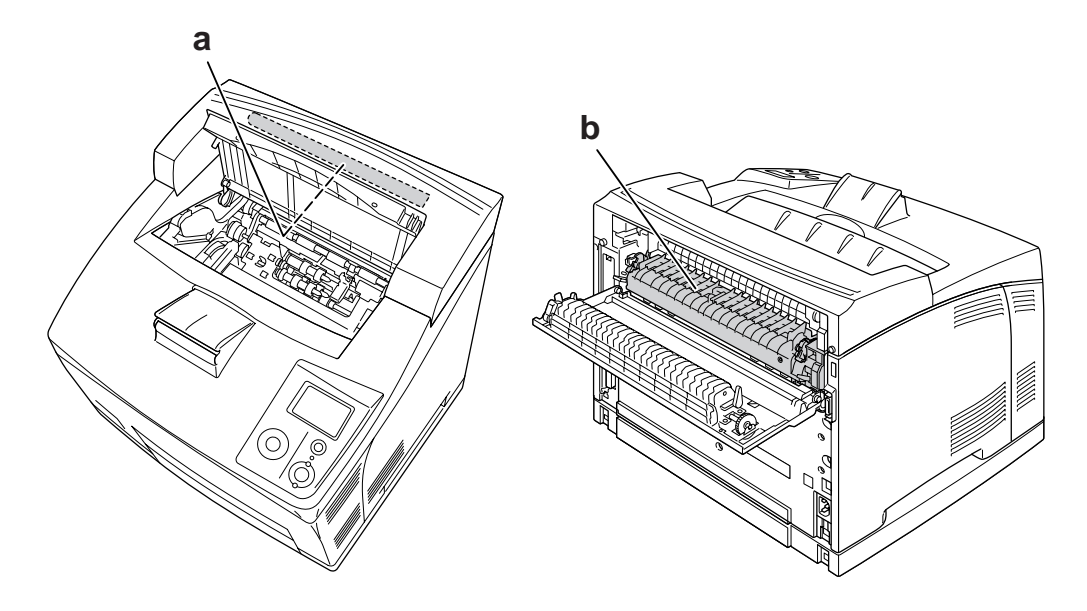

### a. **CAUTION HOT SURFACE** b. **CAUTION HIGH TEMPERATURE**

- ❏ Bazı parçaları keskin olup yaralanmalara neden olabileceğinden elinizi füzer biriminin içine sokmayın.
- ❏ Bu kılavuzda aksi belirtilmediği sürece yazıcının içindeki parçalara dokunmayın.
- ❏ Yazıcının parçalarını hiçbir zaman zorlayarak yerlerine oturtmayın. Yazıcı dayanıklı olarak tasarlanmış olsa da kaba kullanımdan dolayı zarar görebilir.
- ❏ Görüntüleme kartuşunu elinize aldığınızda her zaman temiz ve düz bir yüzeye koyun.
- ❏ Görüntüleme kartuşunda değişiklik yapmaya veya bu kartuşu parçalarına ayırmaya çalışmayın. Kartuş yeniden doldurulamaz.
- ❏ Tonere dokunmayın. Toneri gözünüzden uzak tutun.
- ❏ Patlayarak yaralanmaya yol açabilecekleri için kullanılmış görüntüleme kartuşunu yakarak elden çıkarmayın. Bunları yerel yönetmeliklere uygun olarak atın.
- ❏ Toner dökülürse temizlemek için süpürge ve faraş veya sabun ve suyla nemlendirilmiş bir bez kullanın. Küçük parçacıklar kıvılcım değdiğinde, yangına veya patlamaya neden olabileceğinden elektrikli süpürge kullanmayın.
- ❏ Bir görüntüleme kartuşunu serin bir ortamdan sıcak bir ortama taşıdığınızda yoğunlaşmadan oluşabilecek zararı önlemek için kullanmadan önce en az bir saat bekleyin.
- ❏ Görüntüleme kartuşunu çıkarırken, kartuşu günışığına tutmayın ve beş dakikadan fazla oda ışığı altında tutmayın. Görüntüleme kartuşunda ışığa duyarlı bir silindir vardır. Bu silindirin ışığa maruz kalması silindire zarar verebilir, yazdırılan sayfa üzerinde koyu veya açık alanlar kalmasına neden olur ve silindirin servis ömrünü kısaltır. Görüntüleme kartuşunu uzun süre yazıcının dışında tutmanız gerektiğinde üzerini opak bir kumaşla örtün.
- ❏ Silindir yüzeyini çizmemeye dikkat edin. Görüntüleme kartuşunu yazıcıdan çıkardığınız zaman, daima temiz, düz bir yüzey üzerine koyun. Cildinizin yağı silindir yüzeyine kalıcı hasar verebileceği ve baskı kalitesini etkileyebileceğinden, silindire dokunmayın.
- ❏ En iyi baskı kalitesini elde etmek için görüntüleme kartuşunu doğrudan güneş ışığına, toza, tuzlu havaya veya aşındırıcı gazlara (amonyum gibi) maruz kalan yerlerde saklamayın. Aşırı veya hızlı ısı veya nem değişikliklerinin olduğu yerlerden uzak tutun.
- ❏ Sarf malzemelerini çocukların ulaşamayacağı yerlerde saklamaya dikkat edin.
- ❏ Yazıcının içinde sıkışmış kağıt bırakmayın. Bu, yazıcının fazla ısınmasına neden olabilir.
- ❏ Prizleri başka aygıtlarla paylaşmayın.

# <span id="page-13-0"></span>*Önemli Güvenlik Talimatları*

Yazıcınızı çalıştırmadan önce aşağıdaki talimatların tümünü okuyun:

# *Yazıcı için bir yer ve güç kaynağı seçerken*

- ❏ Yazıcıyı elektrik kablosunu kolayca takabileceğiniz ve çıkarabileceğiniz bir elektrik prizinin yakınına yerleştirin.
- ❏ Yazıcıyı dengesiz bir yüzeye yerleştirmeyin.
- ❏ Yazıcınızı kablonun üzerine basılabilecek yerlere koymayın.
- ❏ Kabindeki ve arka veya alttaki oyuklar ve açıklıklar havalandırma amaçlı tasarlanmıştır. Bunları engellemeyin veya kapatmayın. Yazıcıyı yatağa, divana, halıya veya benzeri diğer yüzeylere ya da yeterli havalandırma olmadığı sürece dahili bir tesisata yerleştirmeyin.
- ❏ Bu yazıcının tüm arabirim bağlayıcıları Non-LPS (sınırsız güç kaynağı) özelliğindedir.
- ❏ Tüm ekipmanı gerektiği gibi topraklanmış elektrik prizlerine takın. Düzenli olarak açılıp kapanan fotokopi makineleri veya hava kontrol sistemleri ile aynı devrede bulunan prizleri kullanmaktan kaçının.
- ❏ Yazıcınızı, bu yazıcının güç gereksinimlerine uygun bir elektrik prizine takın. Yazıcınızın güç gereksinimleri, üzerine yapıştırılmış bir etikette belirtilmektedir. Bölgenizdeki güç kaynağı özelliklerini tam olarak bilmiyorsanız, yerel elektrik şirketine veya satıcınıza başvurun.
- ❏ AC fişini elektrik prizine takamıyorsanız, bir elektrikçiye başvurun.
- ❏ Etikette belirtilen türde güç kaynağı kullanın. Mevcut güç kaynağı türünden emin değilseniz, satıcınıza veya yerel elektrik şirketine başvurun.
- ❏ Bu ürünü bir kablo yardımıyla bir bilgisayara veya başka cihazlara bağlarken bağlayıcıların yönünün doğru olduğundan emin olun. Her bir bağlayıcının yalnızca bir doğru yönü vardır. Bağlayıcının yanlış yönde takılması kabloya bağlanan her iki cihaza da zarar verebilir.
- ❏ Bir uzatma kablosu kullanıyorsanız, uzatma kablosuna takılan ürünlerin toplam amper değerinin uzatma kablosunun amper değerini aşmadığından emin olun.
- ❏ Aşağıdaki koşullarda bu yazıcıyı prizden çıkarın ve servis almak için ehliyetli bir servis temsilcisine başvurun:
	- A. Elektrik kablosu veya fişi hasar görmüş veya aşınmışsa.
	- B. İçine sıvı dökülmüşse.
	- C. Yağmur veya suya maruz kalmışsa.
	- D. İşletim talimatlarının izlenmesine rağmen normal çalışmazsa. Kumandaların doğru ayarlanmaması hasara yol açabileceği ve çoğunlukla ürünü normal çalışır duruma getirmek için ehliyetli bir teknisyenin kapsamlı bir çalışma yapmasını gerektireceği için yalnızca işletim talimatlarında yer alan kumandaları ayarlayın.
	- E. Düşürülmüş veya kabin zarar görmüşse.
	- F. Performansta, servise ihtiyaç duyduğunu gösterir bir fark sergiliyorsa.

### *Yazıcıyı kullanırken*

- ❏ Yazıcı yaklaşık 24 kg (52,9 lb) ağırlığındadır. Yazıcı tek bir kişi tarafından kaldırılmaya veya taşınmaya çalışılmamalıdır. Yazıcı iki kişi tarafından taşınmalıdır.
- ❏ Yazıcı üzerinde yer alan tüm uyarı ve talimatları izleyin.
- ❏ Yazıcıyı temizlemeden önce fişini prizden çekin.
- ❏ Temizlemek için iyice sıkılmış bir bez kullanın ve sıvı veya aerosollü temizlik maddeleri kullanmayın.
- ❏ Yazıcıyı nemli bir ortamda kullanmayın.
- ❏ Kabindeki oyukluklardan kesinlikle hiçbir şey sokmayın çünkü bunlar, tehlikeli voltaj noktalarına temas edebilir veya yangın ve elektrik çarpması riskine yol açabilecek parça kısa devrelerine neden olabilir.
- ❏ Yazıcının üzerine kesinlikle hiçbir türden sıvı dökmeyin.
- ❏ Yazıcının belgelerinde özel olarak açıklanmadığı sürece bu ürünü kendiniz servise almaya kalkışmayın.

❏ Yalnızca işletim talimatlarında belirtilen kumanda ayarlarını yapın. Diğer kumanda ayarlarının yanlış yapılması, hasara neden olabilir ve yetkili servis temsilcisi tarafından onarım yapılmasını gerektirebilir.

# <span id="page-15-0"></span>*Güvenlik Bilgileri*

# *Elektrik kablosu*

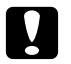

Dikkat:

❏ *AC elektrik kablosunun ilgili yerel güvenlik standartlarına uygun olduğundan emin olun. Sadece ürünle birlikte gelen elektrik kablosunu kullanın. Başka bir kablo kullanımı yangın veya elektrik çarpmalarına neden olabilir. Bu ürünün elektrik kablosu sadece bu ürünle birlikte kullanılmalıdır. Başka donanımlarla kullanılması yangına veya elektrik çarpmasına yol açabilir.*

❏ *Fiş kısmında bir hasar oluşması durumunda kablo setini yenisi ile değiştirin ya da kalifiye bir elektrik teknisyeni ile irtibata geçin. Fişte sigorta varsa, doğru ebatta ve sınıfta olan sigortalar ile değiştirdiğinizden emin olun.*

# *Lazer güvenliği etiketleri*

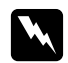

Uvarı:

*Yazıcı belgelerinde yer alanlar dışında farklı işlem ve ayarlamaların yapılması zararlı ışın yayılmasına neden olabilir.*

*Yazıcınız IEC60825 teknik özelliklerinde tanımlandığı üzere Sınıf 1 lazer ürünüdür. Resimde gösterilen etiket, gerekli olan ülkelerde yazıcının arkasına yapıştırılır.*

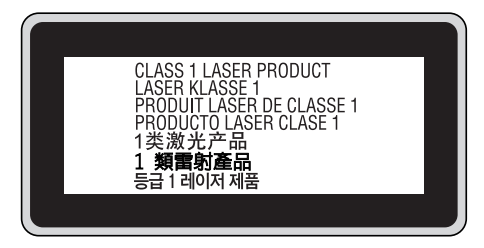

# *Dahili lazer radyasyonu*

Maksimum Ortalama Radyasyon Gücü: Lazer menfezinde 10 mW

Dalga boyu: 775 - 800 nm

Bu, görünmez bir lazer ışınına sahip olan Sınıf II b Lazer Diyot Grubudur. Yazıcı kafası BAKIMI YAPILABİLİR bir birim değildir ve bu nedenle, hiçbir koşulda açılmamalıdır. Yazıcının içine ilave bir lazer uyarı etiketi yapıştırılmıştır.

# *Ozon güvenliği*

#### *Ozon emisyonu*

Lazer yazıcılar tarafından yazdırma işleminin bir yan ürünü olarak ozon gazı açığa çıkartılır. Ozon, yalnızca yazıcı yazdırırken üretilir.

#### *Ozona maruz kalma sınırı*

Önerilen ozona maruz kalma sınırı sekiz (8) saatlik bir dönem boyunca ortalama zaman ağırlıklı konsantrasyon olarak ifade edilen milyonda 0,1 parçadır. Epson lazer yazıcı 8 saatlik kesintisiz çalışma boyunca milyonda 0,1 parçadan daha az ozon yayar.

### *Riski en aza indirin*

Ozona maruz kalma riskini en aza indirmek için aşağıdaki durumlardan kaçınmalısınız:

- ❏ Dar bir alanda çok sayıda lazer yazıcı kullanılması
- ❏ Aşırı derecede düşük nem koşullarında çalıştırılması
- ❏ Oda havalandırmasının yetersiz olması
- ❏ Yukarıdaki koşullardan herhangi birinde uzun süreli kesintisiz yazdırma

#### *Yazıcının yeri*

Yazıcı, açığa çıkan egzoz gazları ve ısı itibariyle aşağıdaki koşulları karşılayan bir yere yerleştirilmelidir:

- ❏ Doğrudan kullanıcının yüzüne üflememelidir
- ❏ Mümkün olan her durumda doğrudan binanın dışına yönlendirilmelidir

# <span id="page-16-0"></span>*Güç Açık/Kapalı Dikkat Notları*

Aşağıdaki durumlarda yazıcıyı kapatmayın:

- ❏ Yazıcı açıldıktan sonra LCD panelinde Ready (Hazır) mesajı çıkana kadar bekleyin.
- ❏ **Hazır** ışığı yanıp sönerken.
- ❏ **Data** ışığı açıkken veya yanıp sönerken.
- ❏ Yazdırırken.

# *Bölüm 1*

# <span id="page-17-0"></span>*Yazıcınızı Tanıma*

# <span id="page-17-1"></span>*Nerede Bilgi Bulunabilir*

### **Kurulum Kılavuzu**

Yazıcının montajı ve yazıcı yazılımının yüklenmesi hakkında bilgi verir.

### **Kullanım Kılavuzu (bu kılavuz)**

Yazıcının işlevleri, isteğe bağlı ürünler, bakım, sorun giderme ve teknik özellikler hakkında ayrıntılı bilgi verir.

### **Ağ Kılavuzu**

Ağ yöneticilerine hem yazıcı sürücüsü hem de ağ ayarları hakkında bilgi sağlar. Bu kılavuzdan yararlanmak için önce kılavuzu Ağ Yardımcı Programları CD-ROM'undan bilgisayarınızın sabit diskine yüklemeniz gerekir.

\* Bazı ülkeler veya bölgelerde Ağ Yardımcı Programları CD-ROM'u ürünle birlikte verilmeyebilir. Bu durumda, Ağ Kılavuzunu Yazılım CD-ROM'undan kurabilirsiniz.

#### **Kağıt Sıkışması Kılavuzu**

Yazıcınızda ortaya çıkabilecek kağıt sıkışma problemlerine ilişkin düzenli olarak uygulayabileceğiniz çözümler sunar. Bu kılavuzu yazdırıp yazıcınızın yakınında tutmanızı tavsiye ederiz.

#### **Yazı Tipi Kılavuzu**

Yazıcıda kullanılan yazı tipleri hakkında bilgiler sunar. Bu kılavuzu kopyalamanız gerekmektedir veya yazılım CD-ROM'unda bulunan aşağıdaki dizinden doğrudan açabilirsiniz. Windows için: /COMMON/MANUAL/ENG/FNTG

#### **Yazıcı yazılımı için Çevrimiçi Yardım**

Yazıcınızı denetleyen yazıcı yazılımı hakkında ayrıntılı bilgiler ve talimatlar için **Help (Yardım)** düğmesini tıklatın. Çevrimiçi yardım, yazıcı yazılımını yüklediğinizde otomatik olarak yüklenir.

# <span id="page-18-0"></span>*Yazıcı Parçaları*

# <span id="page-18-1"></span>*Önden görünüm*

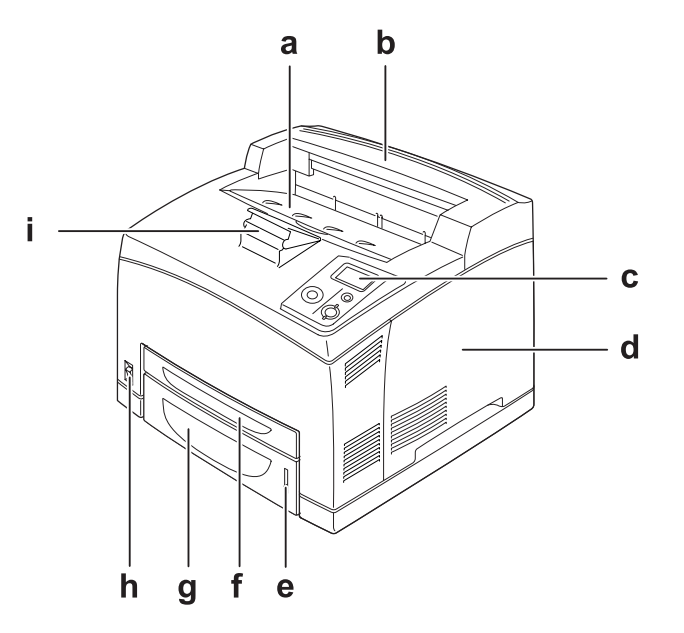

- a. yazdırma yüzü altta tepsi
- b. üst kapak
- c. kumanda paneli
- d. sağ kapak
- e. kağıt göstergesi
- f. ÇA (Çok Amaçlı) tepsi
- g. standart alt kağıt kasedi
- h. elektrik düğmesi
- i. kağıt desteği

# <span id="page-19-0"></span>*Arkadan görünüm*

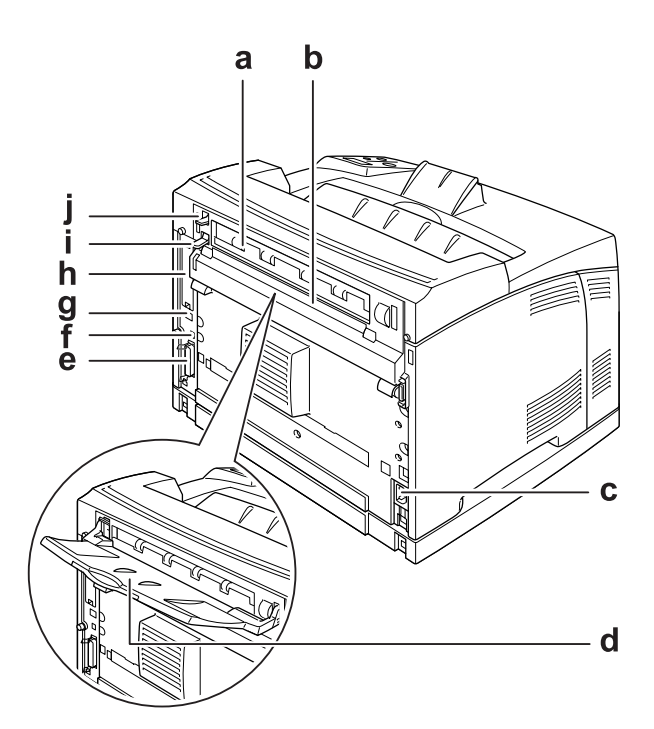

- a. B kapağı
- b. üst seçim kapağı
- c. AC girişi
- d. yazdırma yüzü üstte tepsi
- e. paralel arabirim konektörü
- f. USB arabirim konektörü
- g. Ethernet arabirim konektörü
- h. B Tipi arabirim kart yuvası kapağı
- i. B kapağı kolu
- j. kağıt yolu kolu

# <span id="page-20-0"></span>*Yazıcının içi*

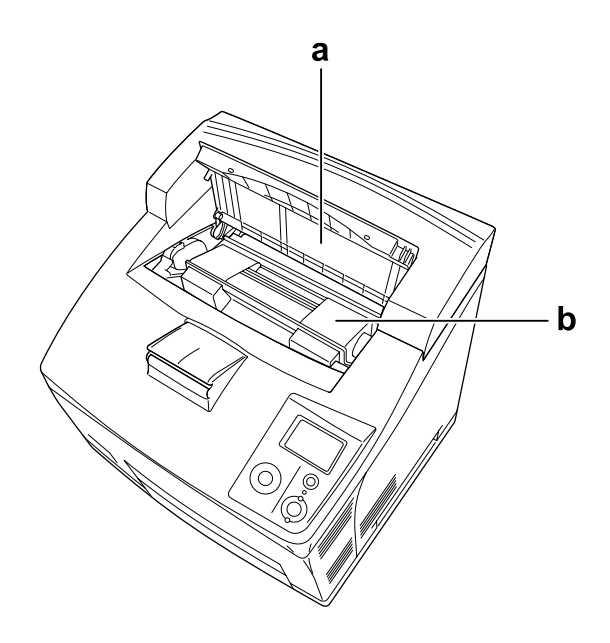

a. A kapağı b. görüntüleme kartuşu

# <span id="page-20-1"></span>*Kumanda paneli*

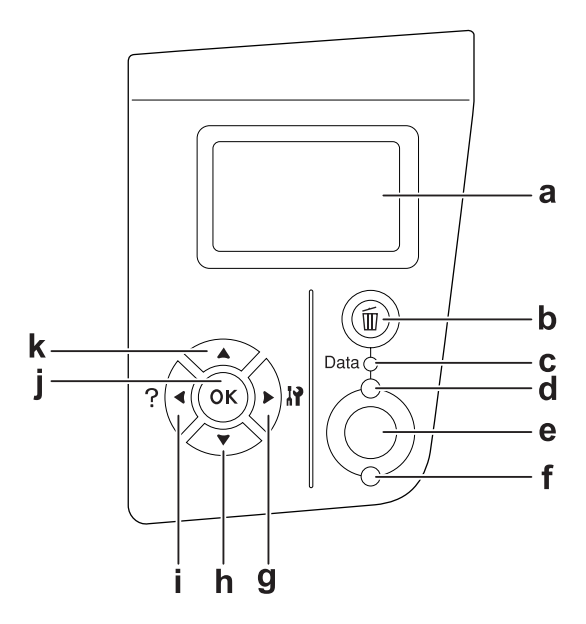

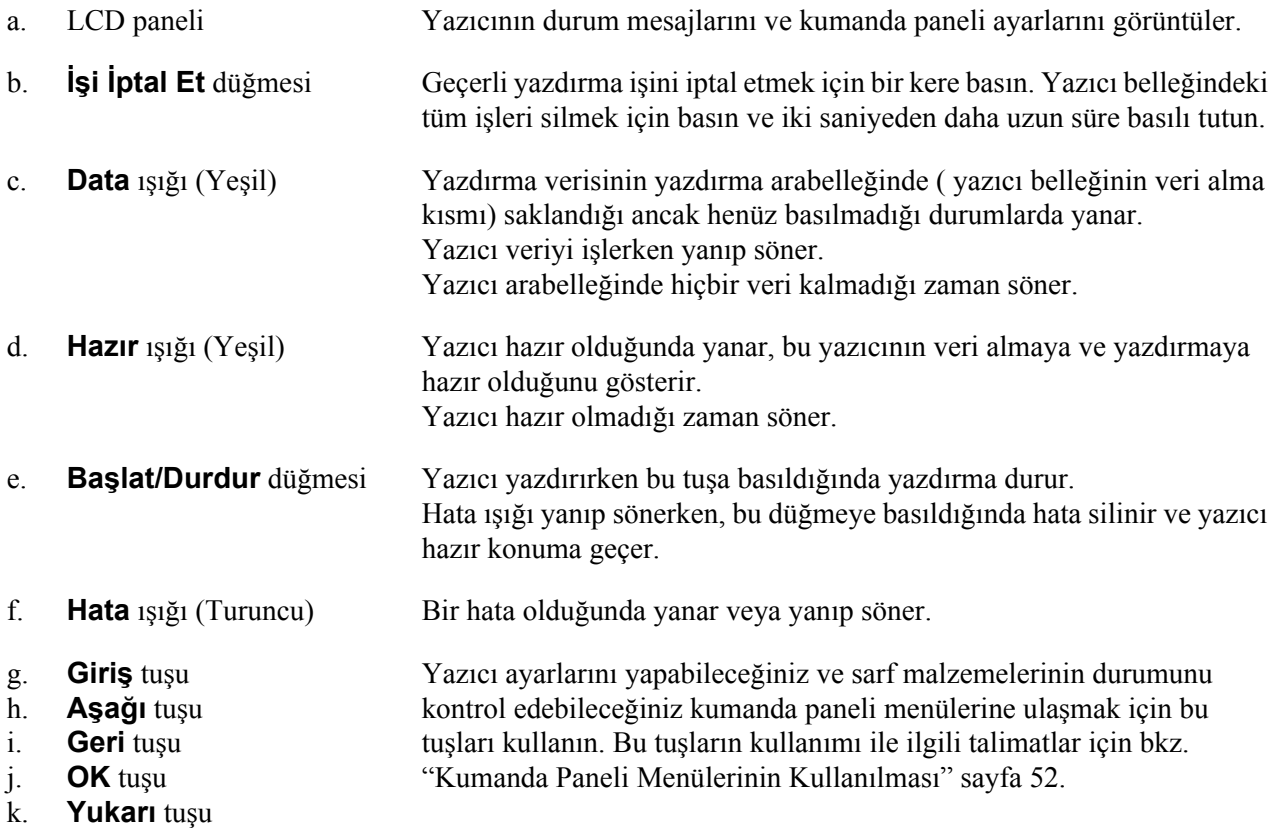

# <span id="page-21-0"></span>*İsteğe Bağlı Birimler ve Sarf Malzemeleri*

# <span id="page-21-1"></span>*İsteğe Bağlı Birimler*

Aşağıdaki isteğe bağlı birimlerden herhangi birini takarak yazıcınızın olanaklarını genişletebilirsiniz.

- ❏ 550-Yapraklık Kağıt Kasedi Birimi (C12C802471) Bu birim kağıt besleme kapasitesini 550 yaprağa kadar çıkarır. İki birime kadar kurabilirsiniz.
- ❏ Dubleks Birimi (C12C802481) Bu birim çift taraflı otomatik yazdırma imkanı sağlar.
- ❏ İstifleyici (C12C802111) Bu birim ofset işlevine sahiptir. Çıktılar ofset yığınlar halinde çıkarılır. İstifleyici 500 kağıda kadar istifleyebilir.

❏ Sabit Disk Sürücüsü (C12C824172)

Bu isteğe bağlı birim kompleks ve büyük yazdırma işlerini yüksek hızda yazdırmanıza imkan tanıyarak yazıcının kapasitesini artırır. Bu isteğe bağlı birim Reserve Job işlevini kullanmanızı sağlar. Reserve Job işlevini kullanarak yazdırma işlerini yazıcının sabit diskinde saklayabilir ve bunları daha sonra doğrudan yazıcının kumanda panelinden yazdırabilirsiniz.

#### ❏ Bellek Modülü

Bu isteğe bağlı birim, yazıcının belleğini artırarak karmaşık ve grafik yoğun belgeleri yazdırmanızı sağlar. Yazıcının RAM'i iki 256 MB RAM DIMM'leri ekleyerek 576 MB'a çıkarılabilir.

*Not:*

*Satın aldığınız DIMM'nin EPSON ürünleriyle uyumlu olduğundan emin olun. Ayrıntılı bilgi için, bu yazıcıyı satın aldığınız mağazayla veya EPSON yetkili servis temsilcisi ile temas kurun.*

# <span id="page-22-0"></span>*Sarf malzemeleri*

Aşağıdaki sarf malzemelerinin ömrü yazıcı tarafından izlenir. Yazıcı ne zaman değiştirmek gerektiğini size bildirir.

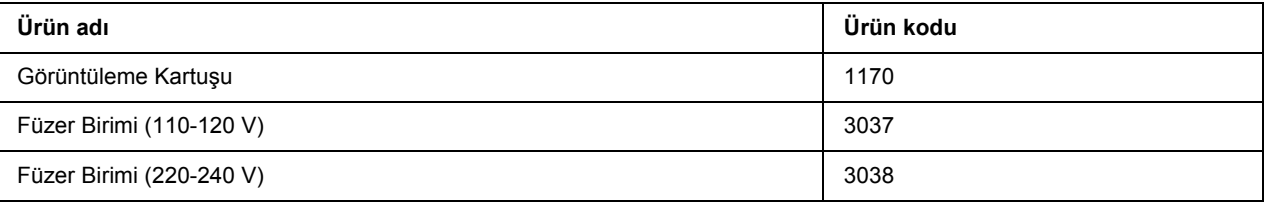

# *Bölüm 2*

# <span id="page-23-0"></span>*Yazdırma Görevleri*

# <span id="page-23-1"></span>*Yazıcınıza Kağıt Yerleştirme*

Bu bölümde kağıdın nasıl yükleneceği anlatılmaktadır. Saydamlar veya zarflar gibi özel ortamlar kullanıyorsanız, ayrıca bkz. ["Yazdırılabilir Ortam Seçimi ve Kullanımı" sayfa 29](#page-28-0). Kağıt tipleri ve boyutları ile ilgili detaylı bilgi ya da teknik özellikler için bkz. "Kağ[ıt" sayfa 197](#page-196-4).

# <span id="page-23-2"></span>*ÇA (Çok Amaçlı) tepsi ve standart alt kağıt kasedi*

MP tepsisi (Çok amaçlı tepsi) ve standart alt kağıt kasedi etiketler, zarflar, kalın kağıt ve saydamlar gibi çeşitli kağıt türleri için kullanılabilen kağıt kaynaklarıdır.

#### *Not:*

- ❏ *Zarf yerleştirmek için, bkz. ["Zarflar" sayfa 30](#page-29-1).*
- ❏ *ÇA (Çok Amaçlı) tepsi sadece üst kaset yuvasına ve standart alt kağıt kasedi de sadece alt kaset yuvasına takılabilir. Farklı bir yuvaya zorla takmaya çalışmayın.*
- ❏ *Standart alt kağıt kasedine kağıt yerleştirme işlemi ÇA (Çok Amaçlı) tepsiye kağıt yerleştirme işlemi ile aynıdır.*
- 1. ÇA (Çok Amaçlı) tepsiyi dışarı doğru çekin.

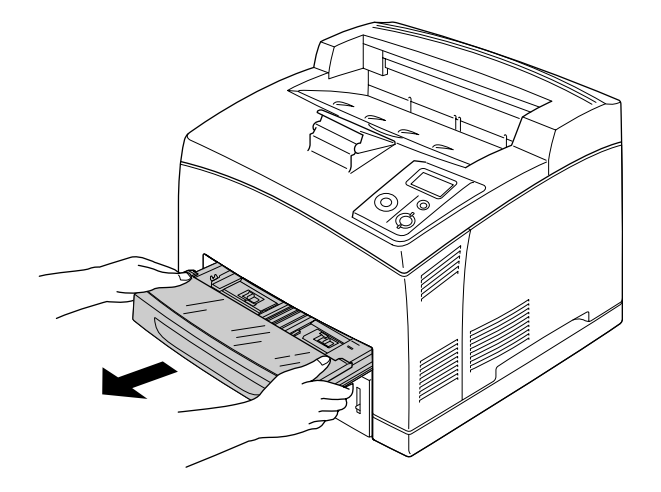

#### *Not:*

*Standart alt kağıt kasedini dışarı doğru çekerken, kaldırın ve belirli bir açıyla çekin.*

2. ÇA (Çok Amaçlı) tepsi kapağını çıkarın.

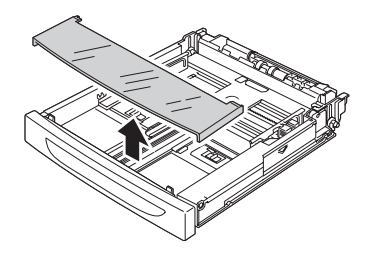

3. Kaset boyutunu yerleştirdiğiniz kağıtları alacak şekilde ayarlayın.

Topuzu sıkıştırırken yan kağıt kılavuzunu dışarı doğru kaydırın. Ardından yerleştirdiğiniz kağıdı alabilmesi için topuzu sıkıştırırken sonda bulunan kağıt kılavuzunu kaydırın.

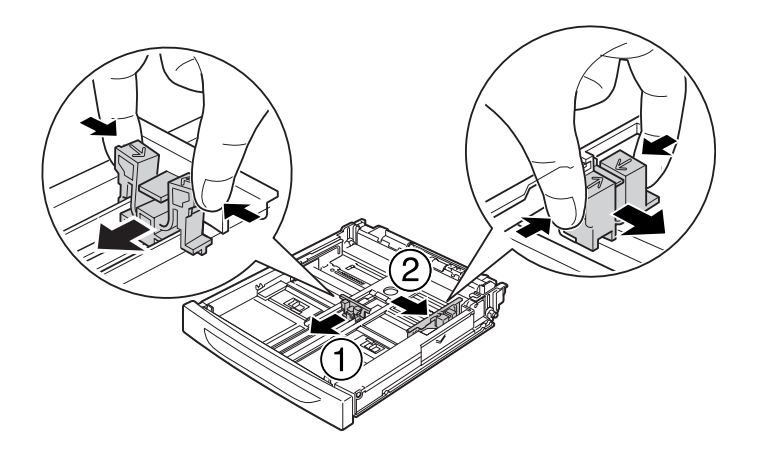

4. Kasedin merkezine yazdırılabilir yüzeyleri yukarı bakacak şekilde arzu edilen kağıttan bir deste yerleştirin. Ardından iyi oturmasını sağlamak için topuzu sıkıştırırken yan kağıt kılavuzunu destenin sağ tarafına dayanacak şekilde kaydırın.

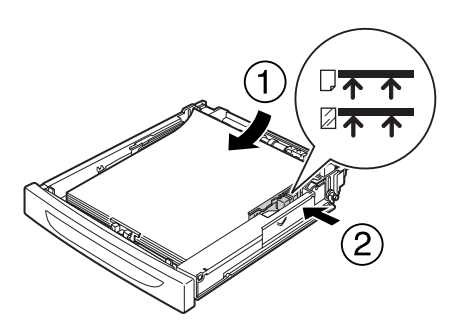

#### *Not:*

*Üst sınırlandırma işaretinin ötesine kağıt yerleştirmemeye veya alt sınırlandırma işaretinin ötesine saydam yerleştirmemeye dikkat edin.*

5. ÇA (Çok Amaçlı) tepsi kapağını değiştirin ve ön kenarının düz ve mümkün olduğunca uzakta olmasına dikkat edin. ve kasedi yazıcıya tekrar takın.

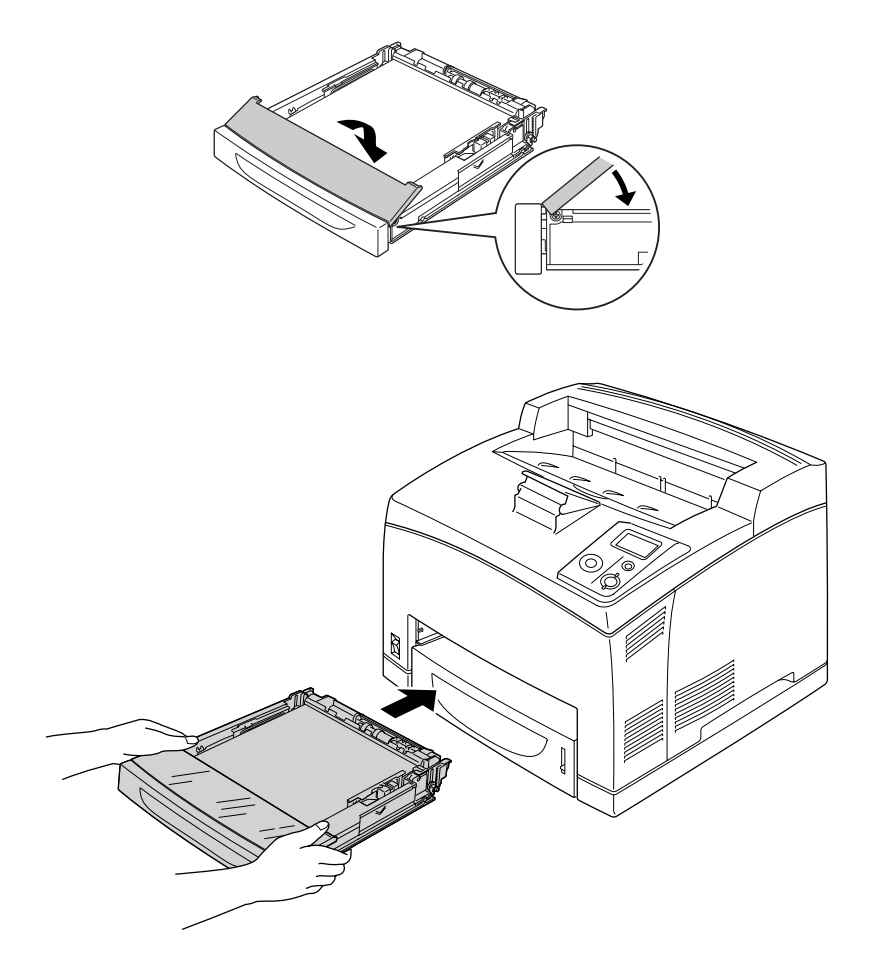

#### *Not:*

*Aşağıdaki kağıt boyutları otomatik olarak algılanır. Farklı boyutlarda kağıt yerleştirirken veya yerleştirilen kağıdın boyutuna rağmen kağıt boyutunu değiştirirken, kağıt boyutunu ayarlamak için kumanda panelini kullanın. Ayrıntılar için bkz. ["Tepsi Menüsü" sayfa 57.](#page-56-2)*

ÇA (Çok Amaçlı) tepsi: A4, A5, B5, Letter (LT), Legal (LGL), Executive (EXE), Government Legal (GLG)

Standart alt kağıt kaseti: A4, A5, B5, LT, LGL, EXE, GLG

6. Çıkış tepsisini seçin. Ayrıntılar için bkz. "Çıkış [Tepsisinin Seçilmesi" sayfa 27.](#page-26-1)

# <span id="page-26-0"></span>*İsteğe bağlı kağıt kaseti birimi*

İsteğe bağlı 550 Yapraklık Kağıt Kasedi Birimi tarafından desteklenen kağıt boyutları ve türleri standart alt kağıt kasedi ile aynıdır.

Kağıt yerleştirme işlemi de standart alt kağıt kasedine kağıt yerleştirme işlemi ile aynıdır. Ayrıntılı bilgi için bkz. ["ÇA \(Çok Amaçlı\) tepsi ve standart alt ka](#page-23-2)ğıt kasedi" sayfa 24.

# <span id="page-26-1"></span>*Çıkış Tepsisinin Seçilmesi*

# <span id="page-26-2"></span>*Yazdırma yüzü altta tepsi*

Desteklenen kağıdın bütün tür ve boyutları kullanılabilir. Düz kağıt kullanılırken 500 kağıda kadar istifleme yapılabilir.

1. Kağıt yolu kolunu aşağı doğru çekin.

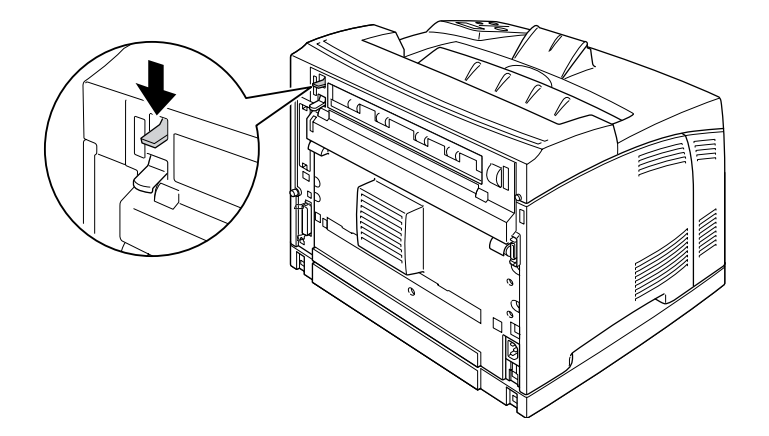

2. Yazıcının içinden kaymasını önlemek için ÇA (Çok Amaçlı) tepsiye veya alt kağıt kasedine yerleştirilen kağıdın boyutuna yetecek şekilde kağıt desteğini genişletin.

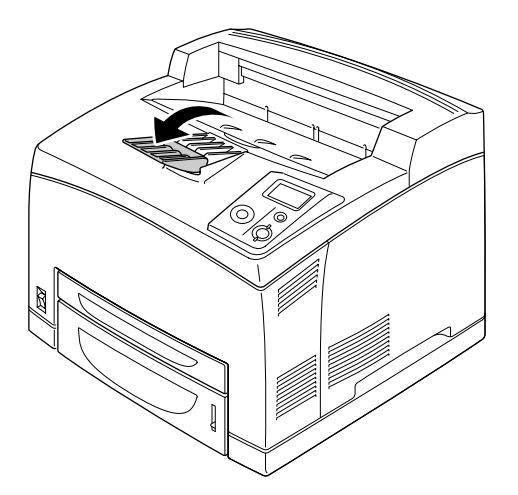

# <span id="page-27-0"></span>*Yazdırma yüzü üstte tepsi*

Desteklenen kağıdın bütün tür ve boyutları kullanılabilir. Düz kağıt kullanılırken 70 kağıda kadar istifleme yapılabilir.

# *Yazdırma yüzü üstte tepsinin takılması*

1. Yazdırma yüzü üstte tepsinin sağ ve sol tırnaklarını yazıcının arkasında bulunan deliklere takın.

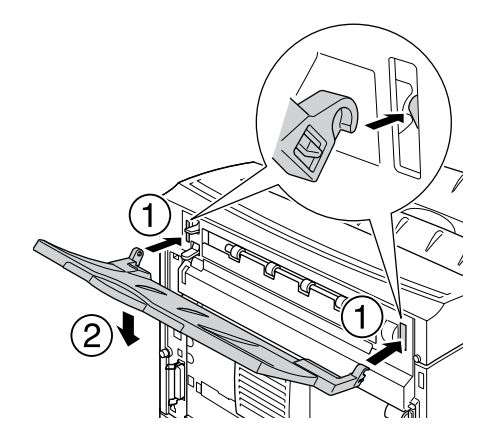

2. Kağıt yolu kolunu yukarı doğru itin ve uzatma tepsisini dışarı çekin.

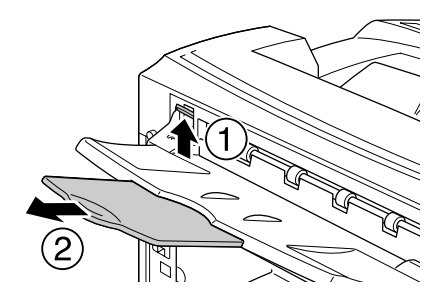

# <span id="page-28-0"></span>*Yazdırılabilir Ortam Seçimi ve Kullanımı*

Etiket, zarf, kalın kağıt ve saydam gibi özel medya çeşitleri kullanabilirsiniz.

Özel ortam yüklerlen kağıt ayarlarını yapmanız gerekmektedir. Bu ayarları ayrıca kumanda panelinde bulunan Tray Menu'de yapabilirsiniz. Bkz. ["Tepsi Menüsü" sayfa 57.](#page-56-2)

#### *Not:*

*Herhangi bir marka veya türdeki medyanın kalitesi üretici tarafından her an değiştirilebileceği için EPSON, herhangi bir medyanın kalitesine ilişkin garanti veremez. Büyük miktarlarda ortam satın almadan veya büyük yazdırma işlerinden önce, her zaman ortam örnekleriyle deneme yapın.*

# <span id="page-29-0"></span>*Etiketler*

# **Kullanılabilir etiketler:**

- ❏ Siyah-beyaz lazer yazıcılar ve siyah-beyaz düz kağıt fotokopi makineleri için tasarlanmış olan etiketler
- ❏ Aralarında boşluk olmayan ve arka yaprağı tamamen kaplayan etiketler

### **Kullanılabilir kağıt kaynağı:**

- ❏ ÇA (Çok Amaçlı) tepsi
- ❏ Standart alt kaset
- ❏ İsteğe bağlı alt kaset

### **Yazıcı sürücüsü ayarları:**

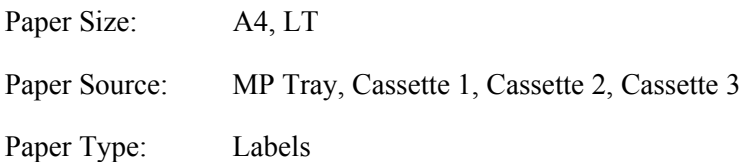

#### *Not:*

- ❏ *Etiketlerin kalitesine, yazdırma koşullarına veya yazdırma işlemine bağlı olarak, etiketler buruşabilir. Çok sayıda etiket yazdırmadan önce deneme baskısı yapın.*
- ❏ *Etiketler çift taraflı yazdırmada kullanılamaz.*
- ❏ *Deneme amacıyla her etiket yaprağının üstüne bir yaprak kağıt bastırın. Kağıt yapışıyorsa, bu etiketleri yazıcınızda kullanmayın.*

# <span id="page-29-1"></span>*Zarflar*

### **Kullanılabilir zarflar:**

❏ Yapıştırıcı ya da bantı olmayan zarflar

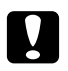

# c *Dikkat*

*Pencereli zarf kullanmayın. Çoğu pencereli zarfın üzerindeki plastik eriyecektir.*

### **Kullanılabilir kağıt kaynağı:**

❏ ÇA tray (Çok Amaçlı Tepsi)

- ❏ Standart alt kaset
- ❏ İsteğe bağlı alt kaset

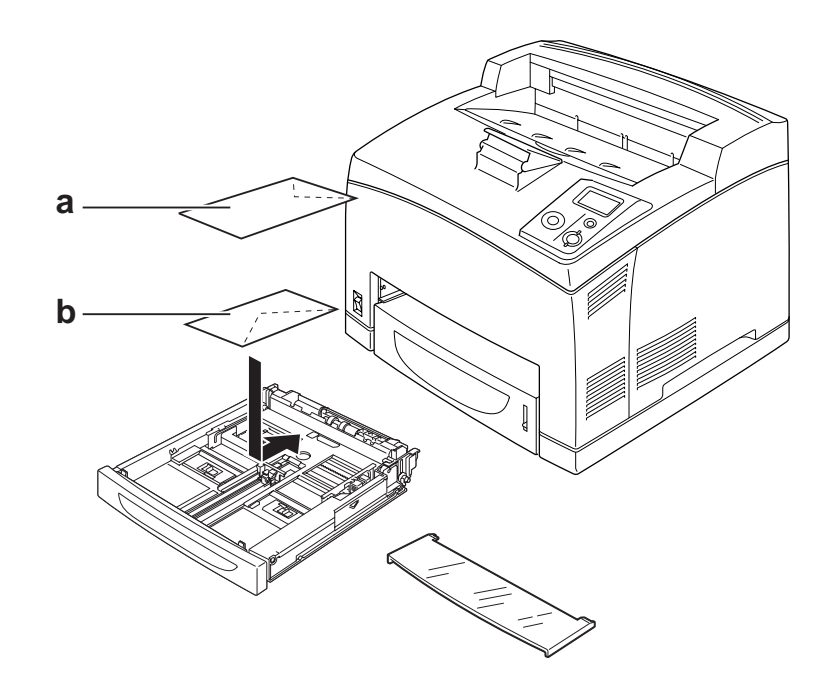

a. C5, IB5 b. Mon, DL, C6, C10

#### **Yazıcı sürücüsü ayarları:**

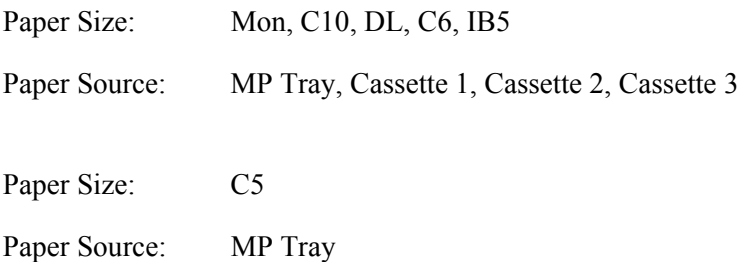

# *Not:*

- ❏ *Zarfların kalitesine, yazdırma koşullarına veya yazdırma işlemine bağlı olarak, zarflar buruşabilir. Çok sayıda zarfa yazdırmadan önce, bir deneme baskısı yapın.*
- ❏ *Zarflar çift taraflı yazdırmada kullanılamaz.*

❏ *Yazdırılan zarflar buruştuğunda, B kapağını açın ve dikey konuma gelene kadar füzer biriminin her iki tarafında yer alan form besleme basıncı değiştirme kollarını yukarı doğru itin. Bu zarflardaki buruşmaları azaltabilir. Zarf dışında bir kağıt türü kullanılırken kolları aşağı doğru itmeyi unutmayın.*

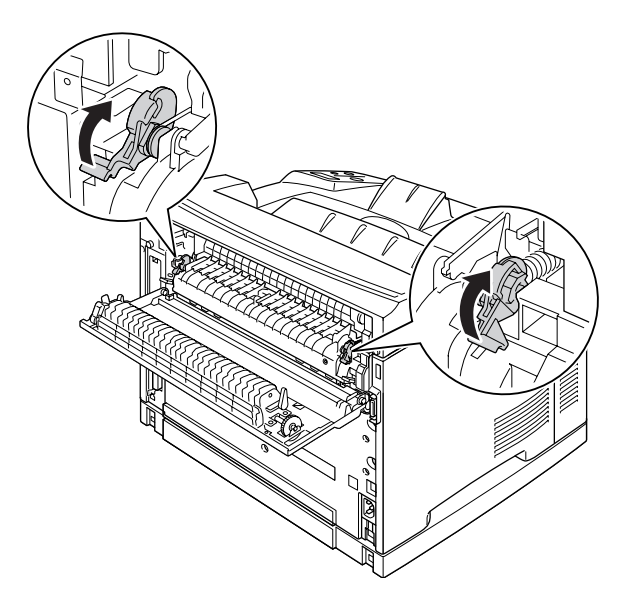

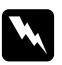

### w *Uyarılar*

*Bu kılavuzda özel bir talimat verilmedikçe, CAUTION HIGH TEMPERATURE yazısının bulunduğu füzere veya çevresindeki alana dokunmamaya dikkat edin. Yazıcı kullanıldıysa füzer ve çevresindeki alan çok sıcak olabilir. Bu alanlardan birine dokunmanız gerekiyorsa öncelikle ısının düşmesi için 30 dakika bekleyin.*

# <span id="page-31-0"></span>*Kalın kağıt*

### **Kullanılabilir kağıt kaynağı:**

- ❏ ÇA tray (Çok Amaçlı Tepsi)
- ❏ Standart alt kaset
- ❏ İsteğe bağlı alt kaset

#### **Yazıcı sürücüsü ayarları:**

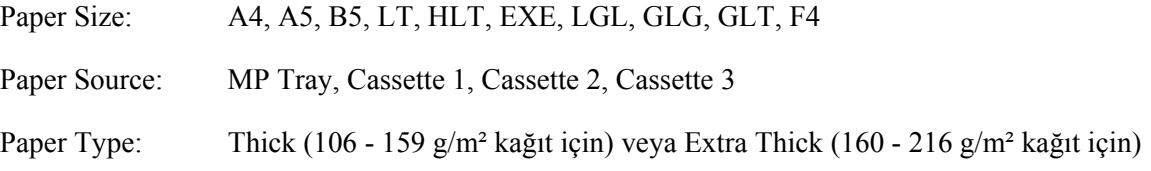

# <span id="page-32-0"></span>*Saydamlar*

### **Kullanılabilir kağıt kaynağı:**

- ❏ ÇA tray (Çok Amaçlı Tepsi)
- ❏ Standart alt kaset
- ❏ İsteğe bağlı alt kaset

### **Yazıcı sürücüsü ayarları:**

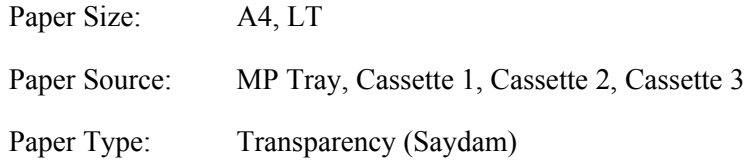

# <span id="page-32-1"></span>*Özel kağıt boyutu*

### **Kullanılabilir kağıt kaynağı:**

 $\Box$  76,2 × 127,0 mm - 215,9 × 355,6 mm

#### **Kullanılabilir kağıt kaynağı:**

❏ ÇA tray (Çok Amaçlı Tepsi)

#### **Yazıcı sürücüsü ayarları:**

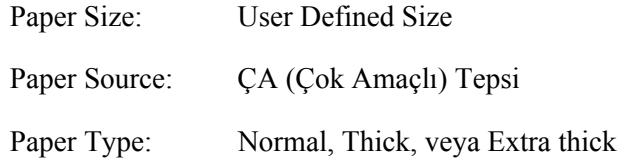

#### *Not:*

*Standart olmayan boyuttaki kağıdın kalitesine, yazdırma koşullarına veya yazdırma işlemine bağlı olarak, zarflar buruşabilir. Çok sayıda standart boyutta olmayan kağıda yazdırmadan önce, bir deneme baskısı yapın.*

*Not:*

- ❏ *Windows için, yazıcı sürücüsüne erişin, sonra Basic Settings (Basit Ayarlar) sekmesindeki Paper Size (Kağıt Boyutu) listesinde User Defined Size öğesini seçin. User-Defined Size (Kullanıcı Tanımlı Boyut) iletişim kutusunda, Paper Width (Kağıt Genişliği), Paper Length (Kağıt Uzunluğu) ve Unit (Birim) ayarlarını özel kağıdınıza göre ayarlayın. Sonra OK düğmesini tıklatın; özel kağıdınız kaydedilir.*
- ❏ *Kayıtlı kağıt boyutları sadece üzerine kaydını yaptığınız yazıcı sürücüsü ile kullanılabilir. Bir yazıcı sürücüsü için birden fazla yazıcı adı atanmış olsa bile, ayarlar sadece ayarları kaydettiğiniz yazıcı adı için geçerli olacaktır.*
- ❏ *Yazıcıyı bir ağ üzerinde paylaşırken, istemci üzerinde User defined size (Kullanıcı Tanımlı Boyut) oluşturamazsınız.*
- ❏ *Yazıcı sürücüsünü yukarıda açıklanan şekilde kullanamazsanız, kumanda panelinden*  Printing Menu*'ye girip* Page Size *ayarı olarak* CTM*'yi (özel) seçerek yazıcıda bu ayarı yapın.*

# <span id="page-33-0"></span>*Bir Yazdırma İşini iptal etmek*

# <span id="page-33-1"></span>*Yazıcıdan*

Yazıcının kumanda panelindeki + **İşi İptal Et** düğmesine basın.

# <span id="page-34-0"></span>*Bilgisayardan*

# *Windows kullanıcıları için*

Yazıcınızın görev çubuğundaki simgesini çift tıklatın. Listeden işi seçip Document (Belge) menüsünden **Cancel** düğmesini tıklatın.

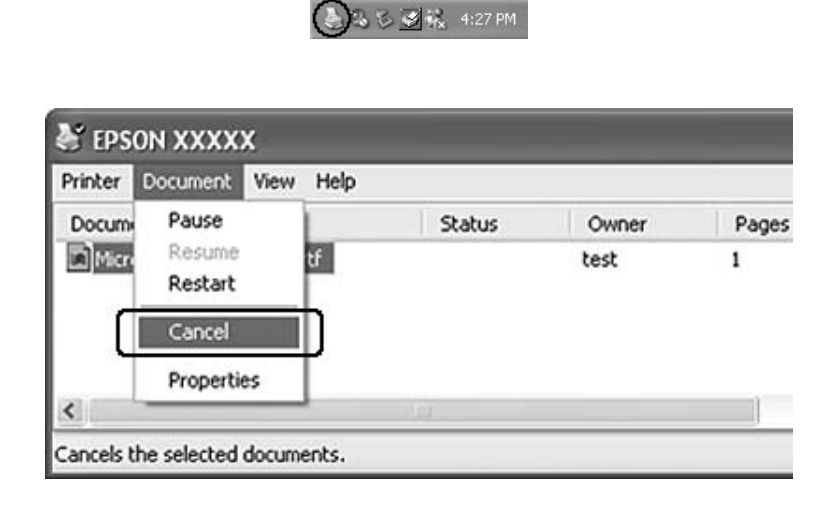

# <span id="page-34-1"></span>*Baskı Kalitesini ayarlamak*

Çıktıların baskı kalitesini yazıcı sürücüsündeki ayarlardan değiştirebilirsiniz.

Automatic ayarında, yazdırma amacınıza göre bir baskı modu seçebilirsiniz. Yazıcı sürücüsü, seçtiğiniz yazdırma moduna göre en uygun ayarları yapar. Advanced ayarda, daha çok ayar seçeneğiniz olur.

#### *Not:*

*Yazıcı sürücüsünün çevrimiçi yardımı yazıcı sürücüsü ayarları hakkında ayrıntılar sunmaktadır.*

# <span id="page-34-2"></span>*Otomatik ayarı kullanmak*

**Windows kullanıcıları için**

1. **Basic Settings** sekmesini tıklatın.

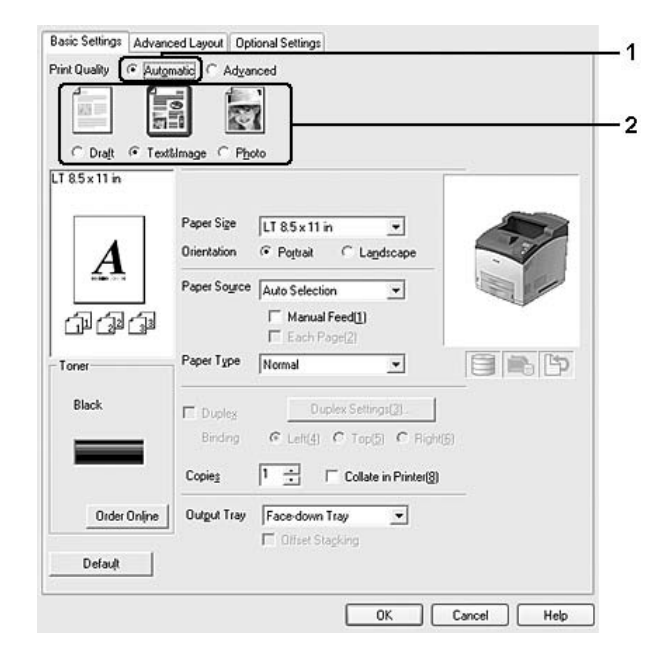

2. **Automatic** öğesine tıklayıp istediğiniz baskı kalitesini belirleyin.

3. **OK** düğmesini tıklatın.

# <span id="page-35-0"></span>*Gelişmiş ayarı kullanma*

**Windows kullanıcıları için**

1. **Basic Settings** sekmesini tıklatın.
2. **Advanced**'i (Gelişmiş) seçin. Ardından yazdırmak istediğiniz belge veya resim türüne göre, listeden en uygun ayarları seçin.

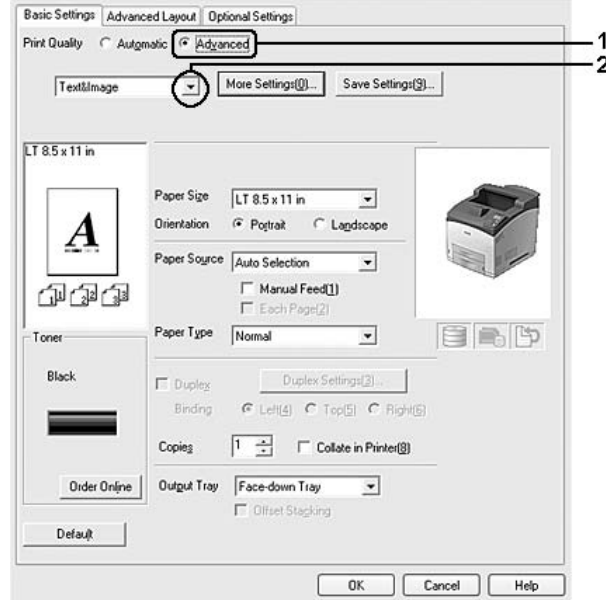

Önceden tanımlanmış bir ayar seçtiğinizde, Print Quality ve Graphics gibi diğer ayarlar otomatik olarak yapılır. Değişiklikler, Optional Settings sekmesindeki **Setting Info. (Ayar Bilgileri)** düğmesine tıklayarak açılan Setting Information iletişim kutusundaki geçerli ayarlar listesinde gösterilir.

## *Baskı ayarlarını özelleştirme*

Ayrıntılı ayarları değiştirmeniz gerekirse, ayarları elle yapın.

### *Not:*

*En yüksek çözünürlükte yazdırma yapmak için, Print Quality (Baskı Kalitesi)'yi Maximum (Maksimum)'a ayarlayın.*

### **Windows kullanıcıları için**

- 1. **Basic Settings** sekmesini tıklatın.
- 2. **Advanced** düğmesini seçin ve ardından **More Settings** düğmesini tıklatın.
- 3. Uygun ayarları yapın. Ayarlarla ilgili ayrıntılar için çevrimiçi yardıma bakın.
- 4. **OK** düğmesini tıklatın.

### *Ayarlarınızı kaydetme*

Özel ayarlarınızı kaydedebilirsiniz.

### *Not:*

- ❏ *Özel ayarınız için önceden tanımlanmış bir ayar adı kullanamazsınız.*
- ❏ *Kayıtlı özel ayarlar sadece üzerine kaydı yaptığınız yazıcı sürücüsü ile kullanılabilir. Bir yazıcı sürücüsü için birden fazla yazıcı adı atanmış olsa bile, ayarlar sadece ayarları kaydettiğiniz yazıcı adı için geçerli olacaktır.*
- ❏ *Önceden tanımlı ayarları silemezsiniz.*

### **Windows kullanıcıları için**

### *Not:*

*Yazıcıyı bir ağ üzerinde paylaştırırken Save Settings sönük hale gelir ve istemciden özel bir ayar oluşturamazsınız.*

- 1. **Basic Settings** sekmesini tıklatın.
- 2. **Advanced** öğesini seçin, ardından Custom Settings iletişim kutusunu açmak için **Save Settings** düğmesini tıklatın.
- 3. Özel ayarınız için Name kutusuna bir ad yazın ve sonra **Save** düğmesini tıklatın.

Ayarlarınız Basic Settings sekmesi üzerinde görünecektir.

### *Not:*

*Özel bir ayarı silmek için, adım 1 ve 2'yi izleyin, Custom Settings iletişim kutusundaki ayarı seçin, ardından Delete düğmesini tıklatın.*

More Settings iletişim kutusundan yeni ayarlar oluşturabilirsiniz. Yeni ayarlar oluşturduğunuzda, Basic Settingssekmesi üzerindeki listede Custom Settings görünür. Bu durumda orijinal ayarın üzerine yazılmaz. Yeni ayarları kaydetmek için, onları yeni bir isimle kaydedin.

## *Tonerden tasarruf modu*

Yazdırılan belgelerde kullanılan toner miktarını azaltmak için Toner Save (Tonerden Tasarruf) modunu kullanarak kaba taslaklar yazdırabilirsiniz.

- 1. **Basic Settings** sekmesini tıklatın.
- 2. **Advanced** öğesini seçin, ardından **More Settings** iletişim kutusunu açmak için More Settings düğmesini tıklatın.

3. **Toner Save** onay kutusunu seçin, ardından **OK** düğmesini tıklatın.

# *Gelişmiş Düzen Ayarları*

## *Çift taraflı yazdırma (Dubleks Birimiyle)*

Bu özellik isteğe bağlı Dubleks Birimi takılarak kağıdın her iki tarafını da otomatik olarak yazdırmanıza imkan verir.

### **Windows kullanıcıları için**

- 1. **Basic Settings** sekmesini tıklatın.
- 2. **Duplex** onay kutusunu seçin ve sonra **Left**, **Top** veya **Right** binding (ciltleme) konumlarından birini seçin.

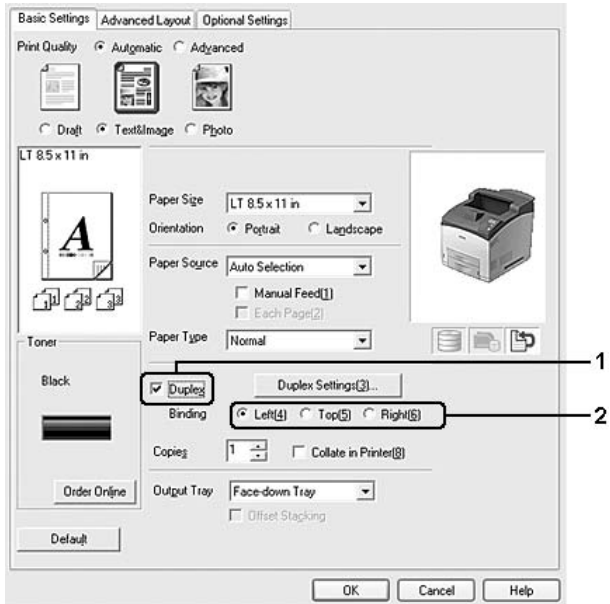

### *Not:*

*Duplex onay kutusu sadece yazıcı sürücüsünün Dubleks Birimini tanıdığı zamanlarda görünür. Tanınmazsa, isteğe bağlı birimin Optional Settings sekmesinde Installed olarak ayarlandığını teyit edin. Gerekirse, kurulan isteğe bağlı birimin bilgisini elle güncelleyin. Ayrıntılar için bkz. "İsteğ[e Ba](#page-171-0)ğlı [Ayarlar Yapma" sayfa 172.](#page-171-0)*

- 3. Ayrıntılı ayarlar yapmak isterseniz, Duplex Settings iletişim kutusunu açmak için **Duplex Settings**'e tıklayın.
- 4. Uygun ayarları yapın. Ayarlarla ilgili ayrıntılar için çevrimiçi yardıma bakın.
- 5. **OK** düğmesini tıklatın.

## *Baskı yerleşimini değiştirme*

Bu özellik kağıdın tek bir yaprağına birden fazla sayfa yazdırmanıza imkan verir.

### **Windows kullanıcıları için**

- 1. **Advanced Layout** sekmesini tıklatın.
- 2. **Print Layout** onay kutusunu ve bir yaprağa yazdırmak istediğiniz sayfa sayısını seçin.
- 3. Ayrıntılı ayarlar yapmak isterseniz, **More Settings**'e tıklayın. Print Layout Settings iletişim kutusu görünür.

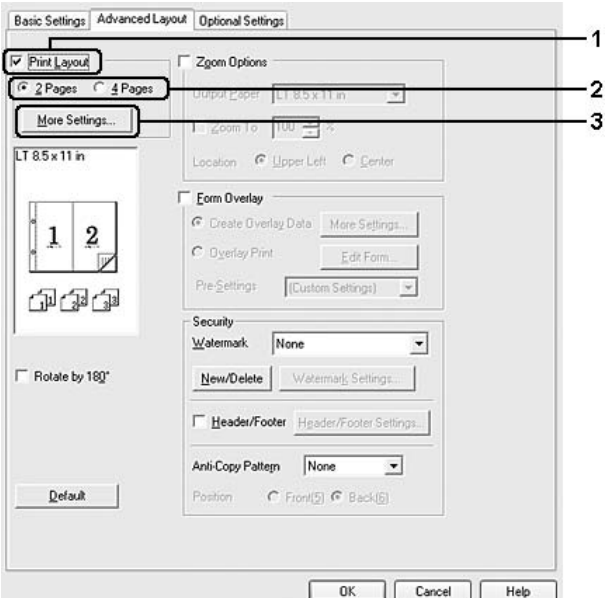

- 4. Uygun ayarları yapın. Ayarlarla ilgili ayrıntılar için çevrimiçi yardıma bakın.
- 5. **OK** düğmesini tıklatın.

# *Çıktıları yeniden boyutlandırma*

Bu özellik belgenizi genişletip küçültmenize imkan verir.

### **Windows kullanıcıları için**

- 1. **Advanced Layout** sekmesini tıklatın.
- 2. **Zoom Options** onay kutusunu seçin.

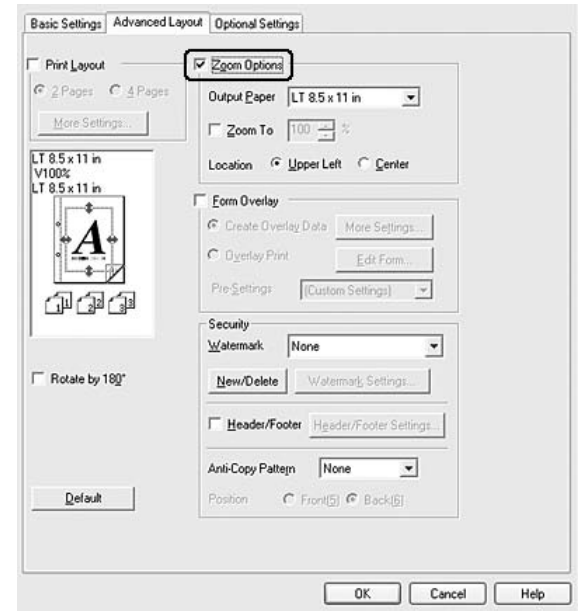

- 3. Çıkış sayfasına uygun olması için sayfaları yeniden otomatik olarak boyutlandırmak isterseniz, Output Paper açılan listesinden istediğiniz kağıt boyutunu seçin. Sayfaları özel bir büyüklükte yeniden boyutlandırmak istiyorsanız, **Zoom To** onay kutusunu seçin, ardından yüzdeyi belirleyin. Ayrıca çıktı kağıdı boyutunu da seçebilirsiniz.
- 4. Location ayarı için (küçültülmüş sayfa görüntüsünü sayfanın sol üst köşesine yazdırmak için) **Upper Left**, (küçültülmüş sayfa görüntüsünü kağıdın ortasına yazdırmak için) **Center** seçeneğini seçin.

*Not: Zoom To onay kutusunu seçtiğinizde bu ayar kullanılamaz.*

5. **OK** düğmesini tıklatın.

## *Filigran yazdırma*

Bu özellik belgenize metin tabanlı ya da görüntü tabanlı bir filigran yazdırmanıza imkan verir.

### **Windows kullanıcıları için**

- 1. **Advanced Layout** sekmesini tıklatın.
- 2. Watermark açılır listesinden kullanmak istediğiniz filigranı seçin.

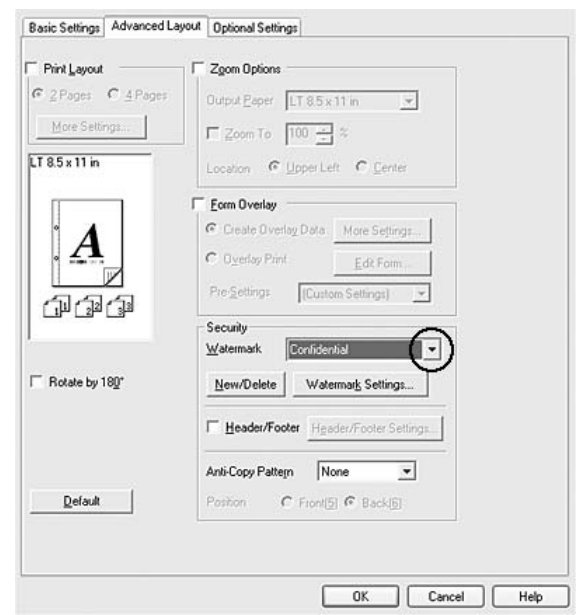

- 3. Ayrıntılı ayarlar yapmak isterseniz, **Watermark Settings** düğmesini tıklatın, ve uygun ayarları yapın. Ayarlarla ilgili ayrıntılar için çevrimiçi yardıma bakın.
- 4. **OK** düğmesini tıklatın.

### *Yeni bir filigran oluşturma*

### **Windows kullanıcıları için**

- 1. **Advanced Layout** sekmesini tıklatın.
- 2. **New/Delete** düğmesini tıklatın.
- 3. **Text** veya **BMP** seçeneğini seçin ve Name kutusuna yeni filigran için bir ad yazın.
- 4. **Text** seçeneğini seçerseniz, Text kutusuna filigran metnini yazın. **BMP** seçeneğini seçerseniz, **Browse** düğmesini tıklatın, kullanmak istediğiniz BMP dosyasını seçin ve sonra **Open** düğmesine tıklayın.
- 5. Name kutusuna filigranın adını yazın.
- 6. **Save** düğmesini tıklatın. Filigranınız List kutusunda görünür.

### *Not:*

❏ *Kaydedilen metin filigranını düzenlemek için List kutusundan seçin, ardından adım 4 ve 6'yı izleyin.*

- ❏ *Kaydedilen filigranı kaldırmak için, List kutusundan seçin ve Delete düğmesini tıklayın. Kaldırdıktan sonra, iletişim kutusunu kapatmak için OK düğmesini tıklatın.*
- 7. **OK** düğmesini tıklatın.

### *Not:*

- ❏ *10 taneye kadar orijinal filigran kaydedebilirsiniz.*
- ❏ *Kayıtlı filigranlar sadece üzerine kaydı yaptığınız yazıcı sürücüsü ile kullanılabilir. Bir yazıcı sürücüsü için birden fazla yazıcı adı atanmış olsa bile, ayarlar sadece ayarları kaydettiğiniz yazıcı adı için geçerli olacaktır.*
- ❏ *Yazıcıyı bir ağ üzerinde paylaşırken, istemciden kullanıcı tanımlı bir filigran oluşturamazsınız.*

## *Başlıklar ve sayfa altlıklarının yazdırılması*

Bu özellik size, bir belgedeki her sayfanın altına ya da üstüne kullanıcı adı, bilgisayar adı, tarih, saat, ya da harmanlama numarası yazdırmanıza imkan verir.

### **Windows kullanıcıları için**

1. **Advanced Layout** sekmesini tıklatın.

2. **Header/Footer** onay kutusunu seçin, sonra **Header/Footer Settings (Başlık/Sayfa Altlığı Ayarları)** düğmesini tıklatın.

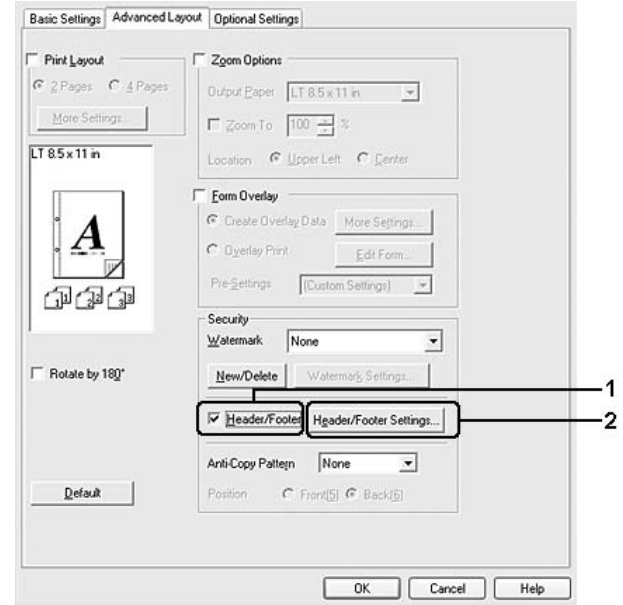

3. Açılan listeden öğeleri seçin.

### *Not:*

*Collate Number seçerseniz, kopya sayısı yazdırılır. Reserve Job işlevini kullanırken, Collate Number seçeneğini seçmeyin.*

4. **OK** düğmesini tıklatın.

## *Form kalıbı ile yazdırma*

Bu fonksiyon orijinal belgeye standart bir form veya antet yazdırmanıza imkan tanır.

### *Not:*

- ❏ *Bu özellik sadece Windows içindir.*
- ❏ *Form kalıbı işlevi yalnızca, Optional Settings sekmesindeki Extended Settings iletişim kutusundaki Printing Mode için High Quality (Printer) seçeneği seçildiğinde kullanılabilir.*

### <span id="page-43-0"></span>*Form kalıbı oluşturma*

- 1. Form kalıbı oluşturmak istediğiniz dosyayı açın.
- 2. Uygulamadan, yazıcı sürücüsüne erişin. Ayrıntılar için bkz. ["Yazıcı sürücüsüne eri](#page-170-0)şme" sayfa 171.
- 3. **Advanced Layout** sekmesini tıklatın.
- 4. **Form Overlay** onay kutusunu seçin.

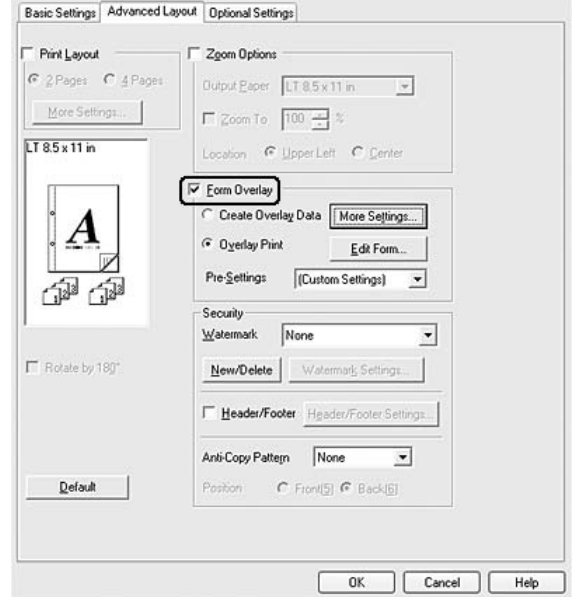

- 5. **Create Overlay Data** seçeneğini seçin ve ardından **More Settings** düğmesini tıklatın. Create Form iletişim kutusu görünür.
- 6. Form Name kutusuna form adını, Description kutusuna ise açıklamasını yazın.
- 7. Form kalıbının belgenin ön planına mı arka planına mı yazdırılacağını belirlemek için **Foreground Document** veya **Background Document** seçeneğini seçin.
- 8. Basic Settings sekmesindeki Paper Sourceaçılan listesinde form adını görüntülemek için **Assign to Paper Source** onay kutusunu secin.
- 9. Create Form iletişim kutusunda **OK** düğmesini tıklatın.
- 10. Advanced Layout sekmesinde **OK**'e tıklayın (Windows 2000 için, **Apply**'a tıklayın).

### *Not:*

*Oluşturduğunuz form kalıbı verisinin ayarlarını değiştirmek için, yazıcı sürücüsüne erişin ve yukarıda yer alan bütün adımları tekrarlayın. 5. adımda Overlay Print'i seçmeyi ve ardından Edit Form'a tıklamayı unutmayın.*

### <span id="page-45-0"></span>*Form kalıbı oluşturulmuş bir belgeyi yazdırma*

Kayıtlı form verisini Basic Settings sekmesindeki Paper Source açılır listesinden seçin. Paper Source (Kağıt Kaynağı)'da yer alan form verisini kaydetmek için, ["Form kalıbı olu](#page-43-0)şturma" sayfa 44'de bulunan 8. adıma bakın.

Form kalıbı verisi Paper Source (Kağıt Kaynağı)'da kayıtlı değilse veya ayrıntılı ayarlar yapmak isterseniz, aşağıdaki adımları takip edin.

- 1. Form kalıbı verileriyle yazdırılacak dosyayı açın.
- 2. Uygulamadan, yazıcı sürücüsüne erişin. Ayrıntılar için bkz. ["Yazıcı sürücüsüne eri](#page-170-0)şme" sayfa 171.
- 3. **Advanced Layout** sekmesini tıklatın.
- 4. **Form Overlay** onay kutusunu seçin.
- 5. **Overlay Print** onay kutusunu seçin, ardından**More Settings** düğmesini tıklatın. Form Settings (Form Ayarları) iletişim kutusu görünür.
- 6. Uygun ayarları yapın. Ayarlarla ilgili ayrıntılar için çevrimiçi yardıma bakın.

### *Not:*

*Uygulamadan formu seçemezseniz, yazıcı sürücüsüne işletim sisteminden erişin. Ayrıntılar için bkz. ["Yazıcı sürücüsüne eri](#page-170-0)şme" sayfa 171.*

- 7. Form Selection iletişim kutusunda **OK** düğmesini tıklatın.
- 8. Advanced Layout sekmesinde **OK** düğmesini tıklatın.
- 9. **OK**'e tıklayın (Windows 2000 için, **Print**'e tıklayın).

### *Kalıplı bir formun ön ayarlarını kaydetme*

Bu fonksiyon ["Form kalıbı olu](#page-43-0)şturma" sayfa 44'da yaptığınız ayarları kaydetmenize imkan tanır.

- 1. Form Selection (Form Seçimi) iletişim kutusundan, **Save/Delete (Kaydet/Sil)** düğmesine tıklatın. İletişim kutusunu açmak için, bkz. "Form kalıbı oluşturulmuş [bir belgeyi yazdırma" sayfa 46.](#page-45-0)
- 2. Form Pre-Settings (Form Ön Ayarları) Ad kutusunda yer alan ön ayarların adını yazın ve ardından **Save (Kaydet)**'e tıklayın. Ön ayarlar adınız Form Selection (Form Seçimi) iletişim kutusundaki Form Pre-Settings (Form Ön Ayarları) açılır penceresinde görünecektir.
- 3. **OK** düğmesini tıklatın. Ön ayarlar adınız Advanced Layout (Gelişmiş Düzen) iletişim kutusundaki Pre-Settings (Ön Ayarlar) açılır penceresinde görünecektir.

*Not:*

- ❏ *Kalıplı bir formun ön ayarlarını silmek için Form Pre-Settings açılır listesinden silmek istediğiniz ön ayarların adlarını seçin ve Delete'e tıklayın, ardından OK'e tıklayın.*
- ❏ *20 taneye kadar ön ayar kaydedebilirsiniz.*

## *Kalıpla yazdırma (hafızadan)*

Bu işlev form kalıbı verisini hafızaya kaydetmenize imkan tanır. Hafıza yazıcıya yüklenmiş olan isteğe bağlı Sabit Disk Sürücüsüdür.

Bu işlev sadece aşağıdaki koşulların yerine getirilmesi şartıyla kullanılabilir.

- ❏ İsteğe bağlı Sabit Disk Sürücüsü yazıcıya yüklenmiştir.
- ❏ **Update the Printer Option Info Automatically** yazıcı sürücüsü üzerinde bulunan Optional Settings sekmesinden seçilir.
- ❏ High Quality (Printer) modu ayarlanmıştır.
- ❏ Yazıcı bir ağ üzerinden bağlanmıştır.
- ❏ Windows kullanıyorsunuz.
- ❏ Bilgisayarda EPSON Status Monitor kuruludur.
- ❏ Bilgisayarda Internet Explorer kullanılmaktadır.

### <span id="page-46-0"></span>*Form kalıbı verisini hafızaya kaydedin*

### *Not:*

*Form adında sadece aşağıda gösterilen karakterler kullanılmalıdır. A - Z, a - z, 0 - 9, ve ! ' ) ( - \_ %*

- 1. Form kalıbı verisini oluşturun. Ayrıntılar için bkz. ["Form kalıbı olu](#page-43-0)şturma" sayfa 44.
- 2. Windows XP, XP x64, 2000, Server 2003, veya Server 2003 x64'te yönetici olarak oturum açın.
- 3. İşletim sisteminizden yazıcı sürücüsüne erişin. Ayrıntılar için bkz. ["Yazıcı sürücüsüne eri](#page-170-0)şme" sayfa [171](#page-170-0).
- 4. **Optional Settings** sekmesini tıklatın.
- 5. **Register**'a tıklayın. Yetkilendirme iletişim kutusu görünür.
- 6. Şifreyi girin ve ardından **OK**'e tıklayın. Register to Storage iletişim kutusu görünür.
- 7. Form Names listesinden form adını seçin ve ardından **Register**'a tıklayın.
	- *Not:*

❏ *Sadece kaydedilebilen form adları Form Name listesinde görünür.*

- ❏ *Print List'e tıklayarak form listesini yazdırabilirsiniz.*
- 8. Register to Storage iletişim kutusunu kapatmak için **Back**'e tıklayın.
- 9. **OK** düğmesini tıklatın.

### *Form kalıbı oluşturulmuş bir belgeyi yazdırma*

- 1. **Advanced Layout** sekmesini tıklatın.
- 2. **Form Overlay** onay kutusunu seçin.
- 3. **Overlay Print** onay kutusunu seçin, ardından**More Settings** düğmesini tıklatın. Form Selection iletişim kutusu görünür.
- 4. Current Sourceaçılan listesinden Printer'da bulunan **HDD**'yi seçin.
- 5. Uygun ayarları yapın. Ayarlarla ilgili ayrıntılar için çevrimiçi yardıma bakın.
- 6. Form Selection iletişim kutusunda **OK** düğmesini tıklatın.
- 7. Advanced Layout sekmesinde **OK** düğmesini tıklatın.

### *Form kalıbı verisini hafızadan silin*

- 1. ["Form kalıbı verisini hafızaya kaydedin" sayfa 47'](#page-46-0)de bulunan 2-5 arası adımları izleyin.
- 2. **Delete**'e tıklayın. Yetkilendirme iletişim kutusu görünür.
- 3. Şifreyi girin ve ardından **OK**'e tıklayın. Delete from Storage iletişim kutusu görünür.
- 4. Bütün form kalıbı verisini silerseniz, **All** tuşuna, ardından **Delete**'e tıklayın. Birtakım özel verileri silmek isterseniz, **Selected** tuşuna tıklayın, Form Name düzenleme kutusuna form adını girin, ardından **Delete**'e tıklayın.

*Not:*

❏ *Kayıtlı form kalıbı verisinin listesine ihtiyaç duyarsanız, yazdırmak ve form adını teyit etmek için Print List'e tıklayın. Ayrıca form verisinin örnek bir çıktısına ihtiyaç duyarsanız, form adını girin ve Print Sample tuşuna tıklayın.*

- ❏ *Yazıcı bir ağ üzerinden bağlanmışsa, Browse tuşunu da kullanabilirsiniz. Hafızaya kaydedilmiş olan form adları Browse tuşuna tıklanarak görüntülenir.*
- 5. **Geri**'ye tıklayın.
- 6. **OK** düğmesini tıklatın.

## *Kopya korumalı belgelerin yazdırılması*

Bu işlev bir belgenin kopya korumalı bir belge olarak yazdırılmasına imkan tanır. Kopya korumalı bir belgeyi yazdırmaya çalıştığınızda, "COPY" yazısı belge üzerinde birkaç defa yazdırılır.

### *Not:*

- ❏ *Epson bu işlevin kullanmasının beraberinde getireceği bilgi sızması ve diğer her türlü zarara karşı herhangi bir garanti vermemektedir ve gizli harfler her durumda görünür.*
- ❏ *Ekran tonunun çok koyu olması, gizli harflerin tüm baskıda çıkmaması veya gizli harflerin fotokopide görünmemesi fotokopi makineleri, faks makinesi, dijital kamera ve tarayıcı gibi girdi aygıtlarının modellerine, ayarlarına ve kombinasyonlarına, yazıcılar gibi çıktı aygıtlarına, bu ürünün yazıcı sürücüsü ayarlarına; toner ve çıktı kağıt türü gibi sarf malzemelerinin durumuna bağlıdır.*

### **Windows kullanıcıları için**

- 1. **Advanced Layout** sekmesini tıklatın.
- 2. Kopya-Önl.Deseni açılan listesinden **Copy**'i seçin.

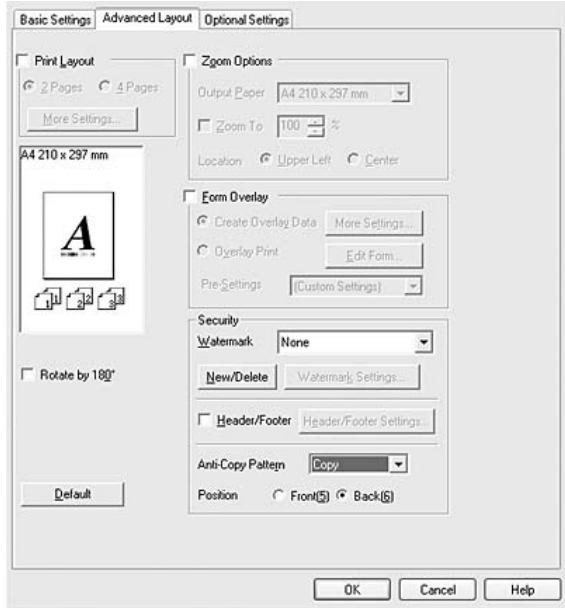

- 3. Belgede "COPY" ifadesinin belgenin ön mü yoksa arka yüzüne mi yazdırılacağını belirlemek için **Front** veya **Back**'i seçin.
- 4. **OK** düğmesini tıklatın.

# *Kağıt Boyutunuzu Sığdırmak için Web Sayfaları Yazdırma*

Bu özellik, Web sayfalarını yazdırırken onları kağıt boyutunuza sığdırmanızı sağlar. Yazıcının CD-ROM yazılımından EPSON Web-To-Page'i yükleyin.

### *Not:*

*Bu yazılım Windows Vista, XP x64, ve Mac OS X ile kullanılamaz.*

EPSON Web-To-Page'i yükledikten sonra menü çubuğu Microsoft Internet Explorer Araç çubuğunda görüntülenir. Görünmemesi halinde, Internet Explorer'ın View (Görünüm) menüsünden **Toolbars (Araç çubukları)** seçeneğini ve sonra **EPSON Web-To-Page** seçeneğini seçin.

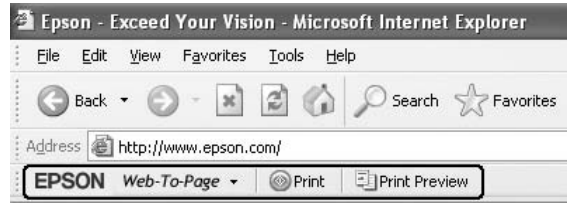

# *Reserve Job Function kullanımı*

Bu işlev yazdırma işlerini yazıcı belleğine kaydetmenize ve bunları daha sonra doğrudan yazıcının kumanda panelinden yazdırmanıza imkan tanır. Yazdırma işine bir şifre koyarak yazdırılan belgeyi başkalarının görmesini önleyebilirsiniz.

Bu işlev aşağıdaki yazıcı belleği türlerini kullanır.

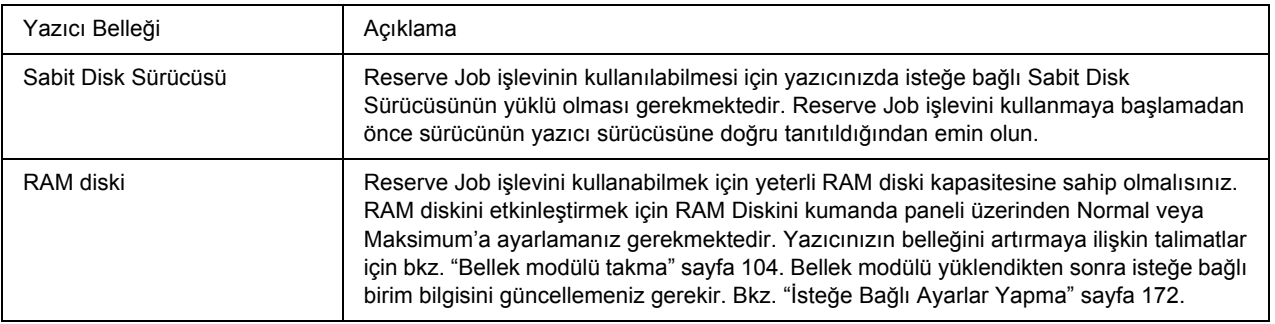

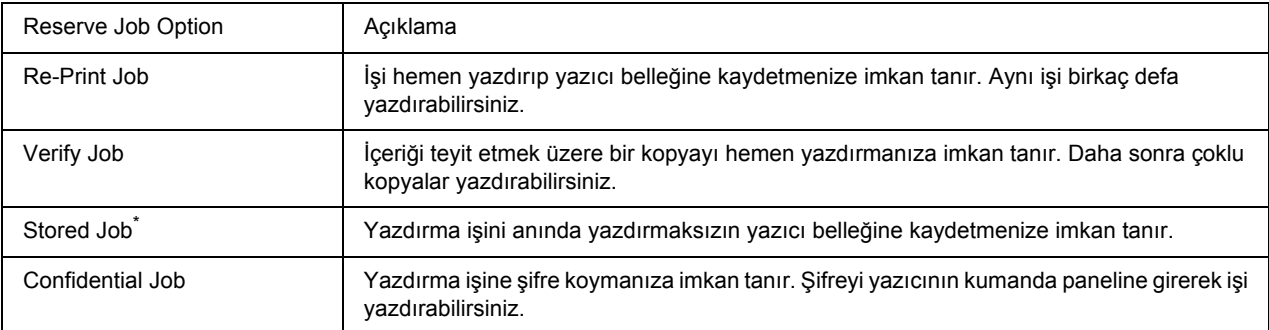

Aşağıdaki tablo Reserve Job seçeneklerine genel bir bakış sunmaktadır.

\* Yazıcı belleği olarak RAM diski kullanıyorsanız bu özelliği kullanamazsınız.

# *Yazdırma işinin gönderilmesi*

### **Windows kullanıcıları için**

- 1. **Optional Settings** sekmesine tıklayın, ardından **Reserve Job Settings**'e tıklayın. Reserve Job Settings iletişim kutusu görünür.
- 2. **Reserve Job On** onay kutusunu seçin, ardından **Re-Print Job**,**Verify Job**, **Stored Job**, veya **Confidential Job**'u seçin.
- 3. İlgili metin kutularına bir kullanıcı adı ve iş adı girin. **Confidential Job**'u seçtiyseniz, şifre oluşturmak üzere şifre metin kutusuna dört rakamlı bir sayı girin.

### *Not:*

*Bir işin ilk sayfasının küçük resmini oluşturmak isterseniz, Create a thumbnail onay kutusunu seçin. Küçük resimlere bir Web tarayıcısına http:// yazıp dahili yazdırma sunucusunun IP adresi eklenerek erişilebilir.*

4. **OK** düğmesini tıklatın.

*Not: OK tuşu kullanıcı adı ve iş adı girildikten sonra kullanılabilir hale gelir.*

**Re-print Job**'u seçtiyseniz, yazıcı belgenizi yazdırır. **Verify Job**'u seçtiyseniz, yazıcı belgenizden bir kopya yazdırır.

Yazıcının kumanda panelini kullanarak bu veriyi yazdırmak veya silmek isterseniz, bkz. ["Reserve Job](#page-88-0)  [Verisinin Yazdırılması ve Silinmesi" sayfa 89](#page-88-0).

## *Bölüm 3*

# *Kumanda Panelinin Kullanılması*

# *Kumanda Paneli Menülerinin Kullanılması*

## *Kumanda paneli ayarları ne zaman yapılır*

Genel olarak yazıcı sürücüsü ayarları kumanda paneli kullanılarak yapılan ayarları geçersiz kılar. Kumanda panelini kullanarak aşağıdaki ayarları yapmanız gerekir çünkü bu ayarlar yazıcı sürücüsünde yapılamaz.

- ❏ Benzetim modları ve IES (Intelligent Emulation Switching) modu seçim ayarları
- ❏ Kanal belirleme ve arabirim yapılandırma ayarları
- ❏ Veri almak için kullanılan bellek tamponunun boyutunu belirleme ayarları

## <span id="page-51-0"></span>*Kumanda paneli menülerine erişim*

1. Kumanda paneli menülerine erişebilmek için r **Giriş** tuşuna basın.

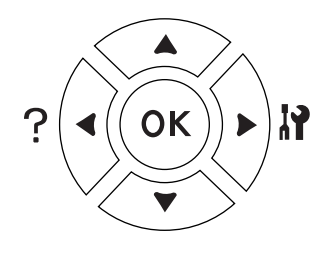

- 2. Menüler arasında geçiş yapmak için ▲ Yukarı ve ▼ Aşağı tuşlarını kullanın.
- 3. Bir menüdeki ögeleri görüntülemek için r **Giriş** tuşuna basın. Menüye bağlı olarak, LCD paneli ögeyi ve mevcut ayarı ayrı görüntüler  $(\frac{\triangle}{\triangle} \frac{\triangle}{\triangle} \frac{1}{\triangle}$ z veya sadece ögeyi görüntüler  $(\frac{\triangle}{\triangle} \frac{\triangle}{\triangle} \frac{1}{\triangle} \frac{1}{\triangle}$
- 4. Ögeler arasında geçiş yapmak için ▲ Yukarı ve ▼ Aşağı tuşlarını kullanın veya bir önceki adıma dönmek için **◀ Geri** tuşuna basın.

5. Bir ögenin simgelediği örneğin bir durum sayfası yazdırma veya yazıcıyı yeniden başlatmak gibi bir işlemi gerçekleştirmek veya bir öge için mevcut olan kağıt boyutu veya benzetim modları gibi ayarları görüntülemek için r **Giriş** tuşuna basın.

Mevcut ayarlar arasında geçiş yapmak için ▲ Yukarı ve ▼ Aşağı tuşlarını kullanın, ardından bir ayar seçerek önceki adıma geri dönmek için ► Giri**ş** tuşuna basın. Ayarı değiştirmeden önceki adıma geri dönmek için **◀ Geri** tuşuna basın.

### *Not:*

- ❏ *Bazı ayarları etkinleştirmek için yazıcıyı açıp kapatmanız gerekmektedir. Ayrıntılar için bkz. ["Kumanda Paneli Menüleri" sayfa 54.](#page-53-0)*
- ❏ *3. veya 5.adımda* r *Giriş tuşu yerine OK tuşunu kullanabilirsiniz.*
- 6. Kumanda paneli menülerinden çıkmak için **Başlat/Durdur** düğmesine basın.

## *Menülerin yer imi olarak kaydedilmesi*

Sık kullanılan menüler için yer imi kaydederek LCD panelinde Ready (Hazır) veya Sleep görüntülenirken sadece **OK** tuşuna basarak kayıtlı menüleri görüntüleyebilirsiniz.

### *Not:*

*Yer imi olarak kaydedebileceğiniz maksimum menü sayısı 3'tür.*

- 1. Kaydedeceğiniz menüyü görüntüleyin. Ayrıntılar için bkz. ["Kumanda paneli menülerine eri](#page-51-0)şim" sayfa [52.](#page-51-0)
- 2. İki saniyeden fazla bir süre **OK** tuşuna basın.

Add Bookmark (Yer İmiEkle) menüsü çıkacaktır.

### *Not:*

*Bazı menülere yer imi eklenemez. Bunları kaydetmeyi denediğinizde,*Bookmark Failed *(Yer İmiBaşarısız Oldu) mesajı görüntülenir.*

3. Sileceğiniz menüyü seçmek için ▲ Yukarı ve ▼ Aşağı tuşlarını kullanın, ardından ▶ Giriş tuşuna basın.

### *Not:*

*Yeni bir menüyü kaydetmek için yer imlerinden kaydettiğiniz menülerden birini silmeniz gerekir.*

Bookmark Registered (Yer İmi Kaydedildi) mesajı görüntülendiğinde menüye başarı ile yer imi eklenmiş olur.

*Not:*

*Yer imi eklenmiş menüleri silmek için kumanda panelinin* Reset Menu*'sünden* Reset All *seçeneğini seçin.*

# <span id="page-53-0"></span>*Kumanda Paneli Menüleri*

*Not:*

*Bazı menüler ve ögeler sadece ilgili bir isteğe bağlı cihaz takılıyken veya uygun ayarın yapılmış olduğu durumlarda görünür.*

# *Bilgi Menüsü*

Bir öge seçmek için ▼ Aşağı veya ▲ Yukarı tuşuna basın. Bir sayfa veya yazı tipi örneği seçmek için ▶ Giriş tuşuna basın.

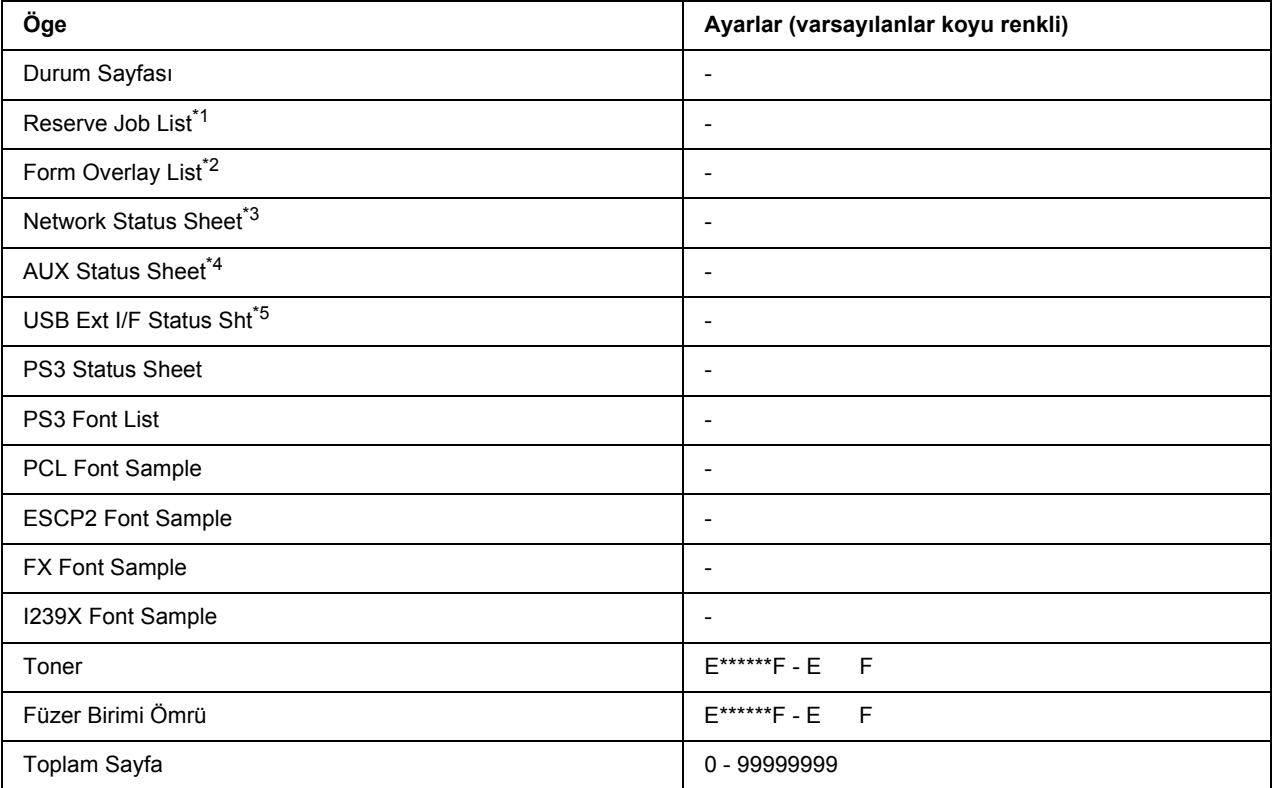

\*1 Sadece işler Hızlı İş Yazdırma özelliği kullanılarak saklandığı zaman kullanılabilir.

\*2 Bu öge sadece Form Overlay verisi mevcut olduğunda görünür.

\*3 Sadece Network Menu'de bulunan NetworkI/F ayarı On (Açık) olarak ayarlıyken kullanılabilir.

\*4 Sadece isteğe bağlı bir arabirim kartı takılıyken kullanılabilir.

\*5 Sadece yazıcı D4 destekli bir USB aygıtına bağlı olduğu zaman ve USB I/F ayarı On olarak ayarlandığı zaman açıldığında kullanılabilir.

### **Status Sheet, AUX Status Sheet**

Mevcut yazıcı ayarlarını ve kurulan isteğe bağlı birimleri gösteren bir sayfa yazdırır. Bu sayfalar isteğe bağlı birimlerin doğru kurulup kurulmadığının teyit edilmesi bakımından faydalı olabilir.

### **Yedek İş Listesi**

Yazıcının belleğinde saklanan yedek yazdırma işlerini yazdırır.

### **Form Overlay List**

İsteğe bağlı Sabit Disk Sürücüsünde saklanan form overlaylerin bir listesini yazdırır.

### **Network Status Sheet**

Ağın çalışma statüsünü gösteren bir sayfa yazdırır.

### **USB Ext I/F Status Sht**

USB arabiriminin çalışma statüsünü gösteren bir sayfa yazdırır.

### **PS3 Status Sheet**

PS3 sürümü gibi PS3 modu hakkında bilgi içeren bir sayfa yazdırır.

### **PS3 Font List, PCL Font Sample, ESCP2 Font Sample, FX Font Sample, I239X Font Sample**

Seçtiğiniz yazıcı benzetimi için kullanılabilir yazı tipi örneklerini yazdırır.

### **Toner, Füzer Birimi Ömrü**

"E" ile "F" arasındaki (\*) işareti sayısı sarf malzemelerinin kalan servis ömürlerini ifade eder. Orijinal olmayan bir sarf malzemesi kullanıldığında, gösterge yerine "?" işareti görüntülenir.

### **Toplam Sayfa**

Yazıcının yazdırdığı toplam sayfa sayısını görüntüler.

## *Sistem Bilgisi Menüsü*

Aşağıdaki bilgi görüntülenir.

- ❏ Ana Sürüm
- ❏ MCU Sürümü
- ❏ Seri No
- ❏ Bellek
- ❏ MAC Adresi

## *Tepsi Menüsü*

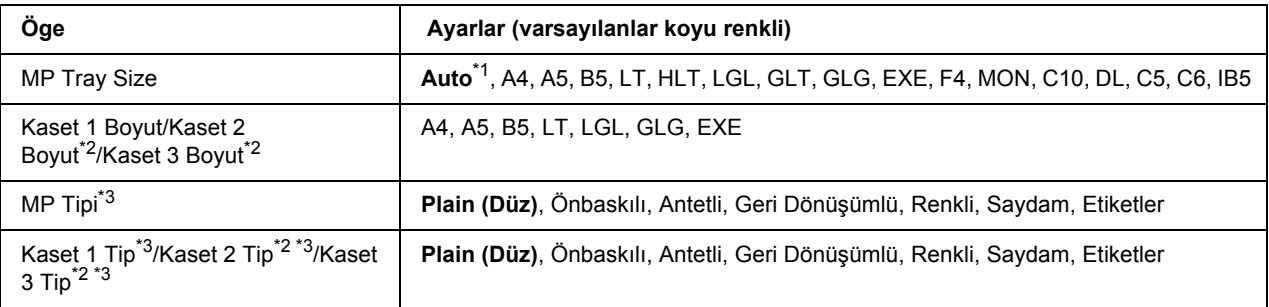

\*1 Otomatik silme sadece A4, A5, B5, LT, LGL, EXE, veya GLG boyutlu kağıtlar için kullanılabilir.

\*2 Sadece isteğe bağlı kağıt kasedi takılı olduğu zaman kullanılabilir.

\*3 Ayarlar yazıcı sürücüsünde yapılan ayarlar tarafından geçersiz kılınır.

### **MP Tray Size**

Bu menüden kağıt boyutunuzu seçin.

### **Kaset 1 Boyut/Kaset 2 Boyut/Kaset 3 Boyut**

Standard ve isteğe bağlı kağıt kasetlerine yüklenen kağıdın boyutunu görüntüler.

### **MP Tipi**

MP tepsisine yüklenen kağıdı ayarlamanıza imkan tanır.

### **Kaset 1 Tip/Kaset 2 Tip/Kaset 3 Tip**

Standart ve isteğe bağlı alt kasetlere yüklenen kağıt türünü ayarlamanıza imkan tanır.

## *Emulation Menu*

*Not: Her arabirim için farklı benzetimler belirleyebilirsiniz.*

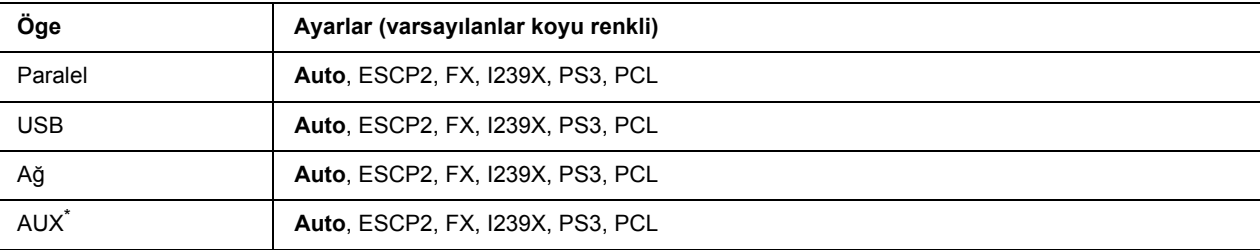

\* Sadece isteğe bağlı bir B Tipi arabirim kartı takılı olduğunda kullanılabilir.

# *Printing Menu*

### *Not:*

*Ayarlar yazıcı sürücüsünde yapılan ayarlar tarafından geçersiz kılınır.*

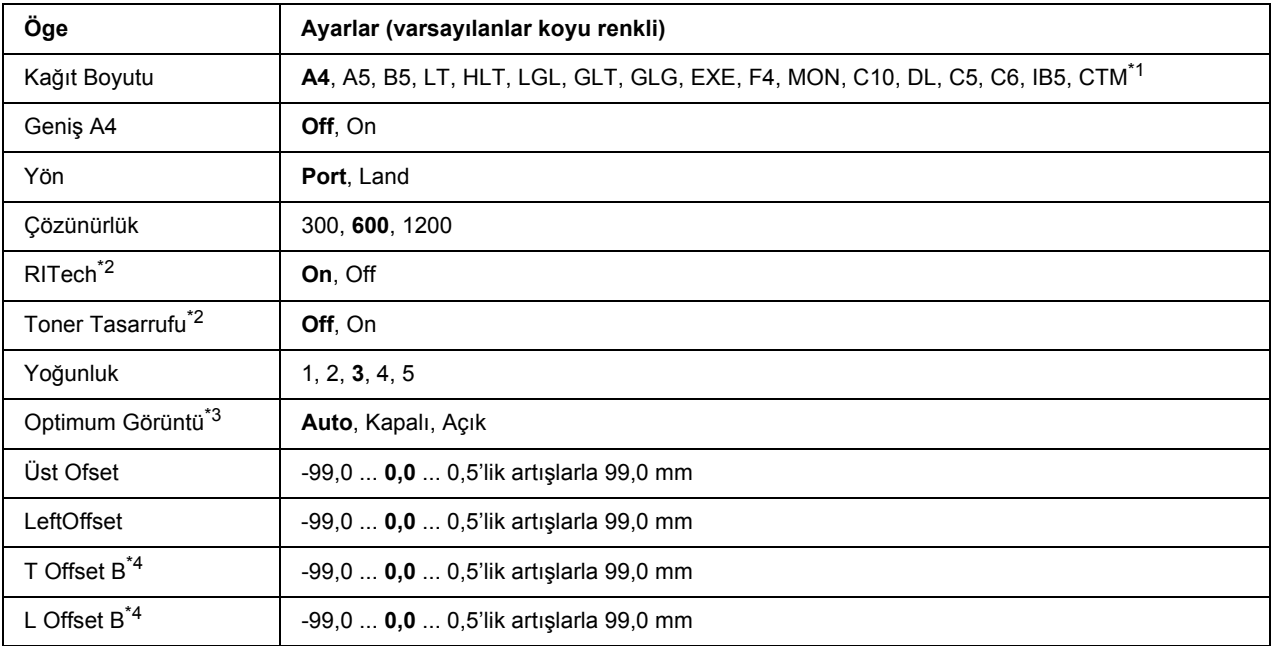

\*1 Özel boyutlu kağıt minimum 76,2  $\times$  127,0 mm ve maksimum 215,9  $\times$  355,6 mm'dir.

\*2 If Resolution (Çözünürlük) 1200 olarak ayarlanmışsa, bu ayarlar On olarak ayarlanmışsa bile geçersizdir.

\*3 PCL modunda kullanılamaz.

\*4 Sadece isteğe bağlı Dubleks Birim takılıyken kullanılabilir.

### **Kağıt Boyutu**

Kağıt boyutunu belirler.

### **Geniş A4**

On seçeneğinin seçilmesi sol ve sağ kenar boşluklarını 4 mm'den 3,4 mm'ye düşürür.

### **Yön**

Sayfanın dikey mi yoksa yatay mı yazdırılacağını belirler.

### **Çözünürlük**

Yazdırma çözünürlüğünü belirler.

### **RITech**

RITech'in açılması daha net ve keskin çizgiler, metinler ve grafikler elde edilmesini sağlar.

### **Toner Tasarrufu**

Bu ayar seçiliyken, karakterlerin siyah iç kısımlarında gri gölge kullanarak tonerden tasarruf eder. Karakterlerin sağ ve alt kenarları tam siyah olarak çıkar.

### **Yoğunluk**

Yazdırma yoğunluğunu belirler.

### **Optimum Görüntü**

Bu mod açıkken, grafik kalitesi düşer. Veri bellek limitine ulaştığı zaman grafik verisinin miktarını azaltarak karmaşık belgelerin yazdırılmasını sağlar.

### **Üst Ofset**

Sayfanın dikey yazdırma konumunda ince ayarlar yapar.

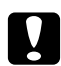

c *Dikkat: Yazdırılan resmin sayfanın kenarını geçmemesine dikkat edin. Aksi takdirde yazıcıya zarar verebilirsiniz.*

### **LeftOffset**

Sayfanın yatay yazdırma konumunda ince ayarlar yapar. Bu ince ayarlar için oldukça kullanışlıdır.

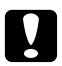

c *Dikkat: Yazdırılan resmin sayfanın kenarını geçmemesine dikkat edin. Aksi takdirde yazıcıya zarar verebilirsiniz.*

### **T Offset B**

Çift taraflı yazdırma yaparken sayfanın arkasında dikey yazdırma konumunu ayarlar. Bunu sayfanın arkasındaki çıktının beklediğiniz yerde olmadığı durumlarda kullanın.

### **L Offset B**

Çift taraflı yazdırma yaparken sayfanın arkasında yatay yazdırma konumunu ayarlar. Bunu sayfanın arkasındaki çıktının beklediğiniz yerde olmadığı durumlarda kullanın.

## *Kurulum Menüsü*

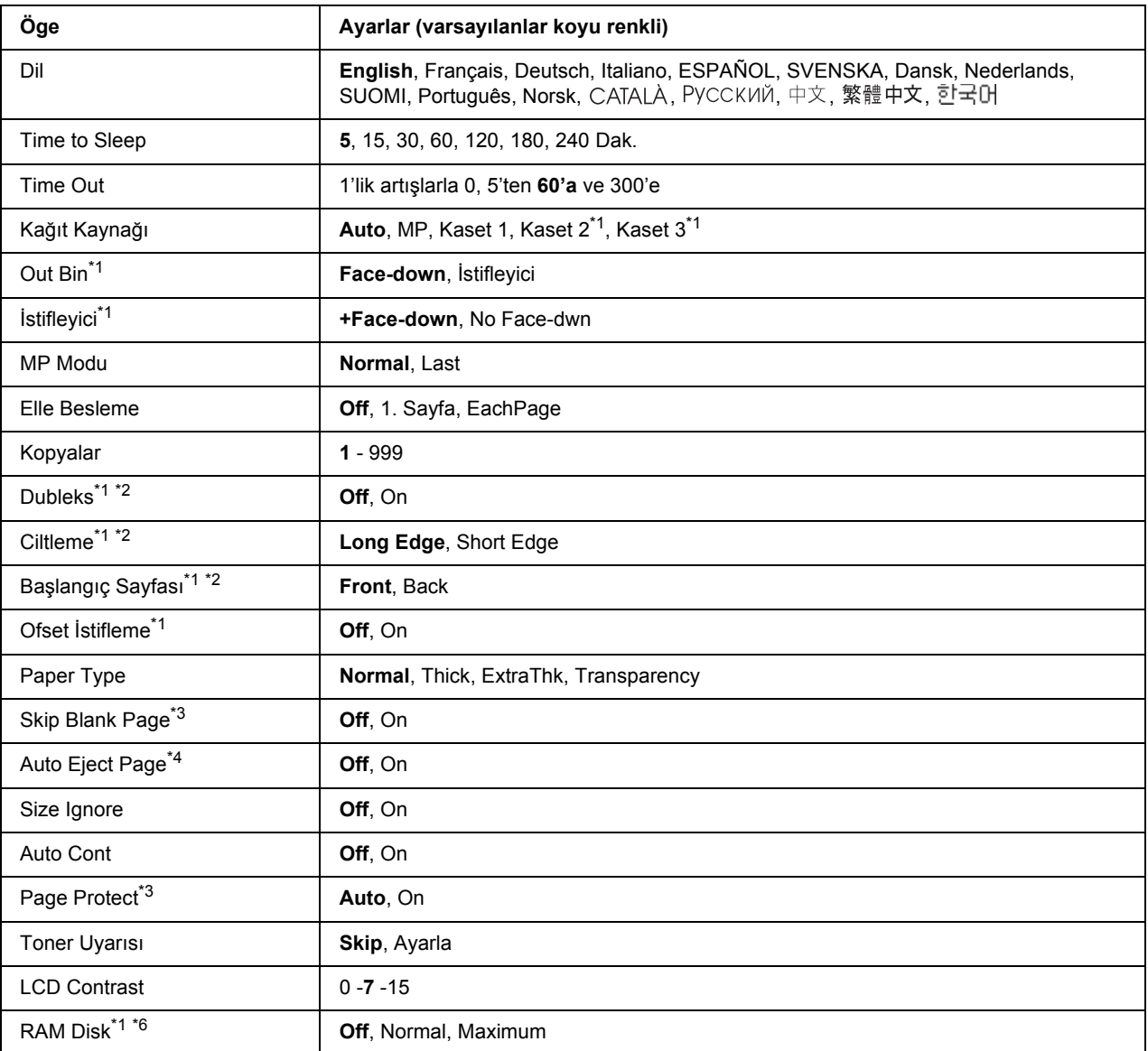

\*1 Sadece ilgili isteğe bağlı birim takılıyken kullanılabilir.

\*2 Sadece A4, A5, B5, LT, HLT, LGL, EXE, GLG, GLT, veya F4 boyutunda kağıt kullandığınız zamanlarda kullanılabilir.

\*3 Sadece ESC/Page, ESC/P2, FX, veya I239X modunda kullanılabilir.

\*4 PS 3 modunda kullanılamaz.

\*5 Bu ayar değiştirildikten sonra yazıcı otomatik olarak yeniden başlar ve yeni ayar uygulanır.

<sup>\*6</sup> Bu öge değiştikten sonra bu ayar değeri yeniden başlatma sonrasında veya bilgisayar tekrar açıldıktan sonra devreye girer.

### **Dil**

LCD panelde gösterilen ve durum sayfasına yazdırılan dili belirtir.

### **Time to Sleep**

Herhangi bir düğme işlemi yapılmadığı durumlarda yazıcının uyku moduna geçmesi için geçen süreyi belirtir.

### **Time Out**

Arabirimler otomatik olarak değiştirildiğinde zaman aşımına uğramadan önce geçen süreyi saniye cinsinden belirler. Zaman aşımına uğrayana kadar geçen süre bir arabirimden herhangi bir veri alınmadığı andan arabirimin değiştirildiği ana kadar geçen süredir. Arabirim değiştirilirken yazıcıda bir yazdırma işi varsa, yazıcı yazdırma işini yapar.

### **Kağıt Kaynağı**

Kağıdın yazıcıya ÇA (Çok Amaçlı) tepsiden, standart kağıt kasedinden veya isteğe bağlı kağıt kasedi biriminden mi besleneceğini belirler.

Auto seçeneğini seçerseniz, kağıt Paper Size ayarınıza uygun kağıt içeren kağıt kaynağından beslenir.

Zarf boyutu (C5) Page Size ayarı olarak seçilmişse, kağıt daima ÇA (Çok Amaçlı) tepsiden beslenir.

### **Out Bin**

İsteğe bağlı İstifleyici takılıyken çıkış tepsisini belirler.

### **İstifleyici**

İstifleyici doluyken kağıdın yazdırma yüzü aşağıda tepsiye çıkarılıp çıkarılmayacağını belirler.

### **MP Modu**

Bu ayar; yazıcı sürücüsünde Paper Source ayarı olarak **Auto** seçildiğinde ÇA (Çok Amaçlı) tepsinin en yüksek veya en düşük öncelikten hangisine sahip olacağını belirler. MP Mode olarak Normalseçildiği zaman, ÇA (Çok Amaçlı) tepsi kağıt kaynağı olarak en yüksek önceliğe sahiptir. Last seçildiğinde ÇA (Çok Amaçlı) tepsi en düşük önceliğe sahiptir.

### **Elle Besleme**

ÇA (Çok Amaçlı) tepsi için elle besleme modunu seçmenizi sağlar.

### **Kopyalar**

1 ila 999 arasında yazdırılacak olan kopya sayısını belirler.

### **Duplex**

Çift taraflı yazdırma özelliğini açar veya kapatır. Bu, kağıdın her iki yüzüne yazdırma yapmanızı sağlar.

### **Binding**

Çıktının cilt yönünü belirler.

### **Start Page**

Yazdırmanın sayfanın önünden veya arkasından başlamasını belirler.

### **Offset Stacking**

Çıkışı sola ve ardından sağa kaydırarak yazdırma işlerinin birbirinden ayırılıp ayırılmayacağını belirler.

### **Paper Type**

Yazdırmada kullanılacak olan kağıdın türünü belirler. Yazıcı yazdırma hızını bu ayara göre belirler. Thick, Extra Thk, veya Transparency seçildiğinde yazdırma hızı düşer.

### **Skip Blank Page**

Yazdırma esnasında boş sayfaları atlamanızı sağlar. Bu ayar ESC/Page, ESCP2, FX, veya I239X modunda yazdırma yaparken kullanılabilir.

### **Auto Eject Page**

Time Out ayarında belirtilen sınıra ulaşıldığında kağıdın çıkarılıp çıkarılmayacağını belirler. Varsayılan ayar Off'tur, bu da zaman aşımı sınırına ulaşıldığında kağıdın çıkarılmayacağı anlamına gelir.

### **Size Ignore**

Kağıt boyutu hatasını yoksaymak isterseniz, Onseçeneğini seçin. Bu ögeyi açtığınızda, yazıcı görüntü boyutu belirlenen kağıt boyutunun yazdırılabilir alanını aşsa da yazdırmaya devam eder. Bu; toner kağıda gerektiği gibi aktarılamadığı için tonerin bulaşmasına neden olabilir. Bu öğe kapatıldığında yazıcı bir kağıt boyutu hatası oluşması durumunda durur.

### **Auto Cont**

Bu ayarı açtığınızda yazıcı aşağıdaki hatalardan herhangi bir oluştuğunda belirli bir süre sonra otomatik olarak yazdırmaya devam eder: Paper Set, Print Overrun, veya Mem Overflow. Bu seçenek kapalıken, yazdırmayı yeniden başlatmak için **Başlat/Durdur** düğmesine basmanız gerekir.

### **Page Protect**

Verilerin yazdırılması için yazıcı belleğini almak yerine ilave yazıcı belleği tahsis eder. Çok karmaşık bir sayfayı yazdırırken bu ayarı açmanız gerekebilir. Yazdırma esnasında LCD panelindePrint Overrun hata mesajı çıkarsa, bu ayarı açın ve veriyi yeniden yazdırın. Bu veri işlemek için ayrılmış olan bellek miktarını düşürür ve dolayısıyla bilgisayarınızın bir yazdırma işini göndermesi daha uzun sürebilir ancak bu sayede karmaşık işleri yazdırabilirsiniz. Page Protect genellikle en iyi Auto seçiliyken çalışır. Bellek hataları oluşmaya devam ederse yazıcı belleğini artırmanız gerekecektir.

### *Not:*

*Page Protect ayarının değiştirilmesi yazıcı belleğini yeniden yapılandırır ve bu da indirilmiş yazı tiplerinin silinmesine neden olur.*

### **Toner Uyarısı**

Görüntüleme kartuşu servis ömrünün sonuna yaklaştığı zaman uyarının görüntülenip görüntülenmeyeceğini belirler.

Set seçeneğini seçerseniz, görüntüleme kartuşu servis ömrünün sonuna yaklaştığı zaman uyarı görüntülenir. **Başlat/Durdur** düğmesine basılarak yazdırmaya devam edilebilir.

Skip seçeneğini seçerseniz, görüntüleme kartuşu servis ömrünün sonuna yaklaşmış olsa bile yazdırma devam eder.

### **LCD Contrast**

LCD panelinin kontrastını ayarlar. Kontrastı 0 (en düşük kontrast) ve 15 (en yüksek kontrast) arasında ayarlamak için u **Yukarı** ve d **Aşağı** tuşlarını kullanın.

### **RAM Disk**

Reserve Job işlevinde kullanılabilecek RAM disk boyutunu belirler. Ayrıntılar için aşağıdaki tabloya bakın.

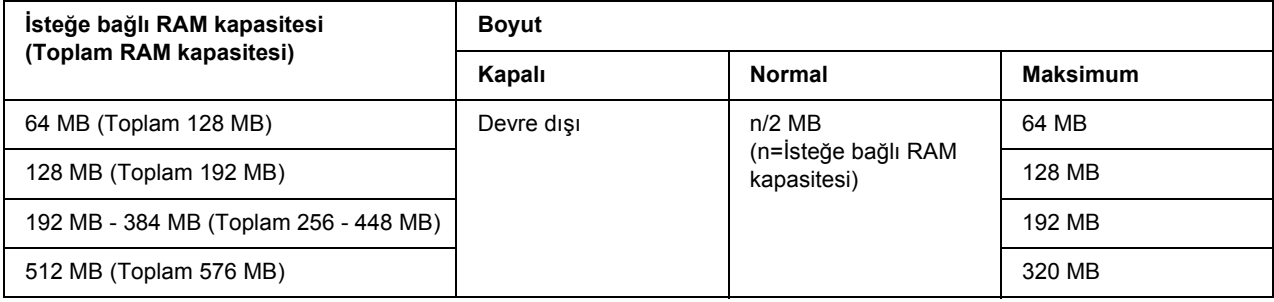

## <span id="page-64-0"></span>*Reset Menu*

### **Clear Warning**

Sarf malzemeleri ve değiştirilmesi zorunlu parçalardan kaynaklananlar dışındaki hataları gösteren uyarı mesajlarını siler.

### **Clear All Warnings**

LCD panelinde görünen bütün uyarı mesajlarını siler.

### **Sıfırla**

Yazdırmayı durdurur ve aktif arabirimden alınan mevcut işi siler. Yazdırma işinin kendisinde bir sorun olduğunda ve yazıcı işi başarılı bir şekilde tamamlanamayacağında yazıcıyı yeniden başlatmak isteyebilirsiniz.

### **Tümünü Sıfırla**

Yazdırmayı durdurur, yazıcı belleğini temizler ve yazıcı ayarlarını varsayılan değerlere getirir. Bütün arabirimlerden alınan yazdırma işleri silinir.

### *Not:*

*Reset All işleminin gerçekleştirilmesi bütün arabirimlerden alınan yazdırma işlerini siler. Bu nedenle başka birinin işini kesintiye uğratmamaya dikkat edin.*

### **SelecType Init**

Kumanda paneli ayarlarını varsayılan değerlere getirir.

### **Reset Fuser Counter**

Füzer birimini değiştirdiğinizde füzer birimi ömrünün sayacını sıfırlar.

### **Reset Maintenance Counter**

Bakım ünitesini değiştirdiğinizde bakım ünitesi ömrünün sayacını sıfırlar.

## *Quick Print Job Menu*

Bu menü yazıcı sürücüsünün Reserve Job işlevinde bulunan Quick Print Job özelliğini (Re-Print Job, Verify Job, Stored Job) kullanarak yazıcı belleğinde saklanan yazdırma işlerinin yazdırılmasını veya silinmesini sağlar. Bu menünün kullanımına ilişkin talimatlar için bkz. ["Quick Print Job Menu Kullanımı" sayfa 89.](#page-88-1)

## *Confidential Job Menu*

Bu menü yazıcı sürücüsünün Reserve Job işlevinin Confidential Job özelliğini kullanarak yazıcının belleğinde saklanan yazdırma işlerinin yazdırılmasını veya silinmesini sağlar. Bu veriye erişebilmek için doğru şifreyi girmeniz gerekmektedir. Bu menünün kullanımına ilişkin talimatlar için bkz. ["Confidential Job](#page-89-0)  [Menu Kullanımı" sayfa 90](#page-89-0).

## *Parallel Menu*

Bu ayarlar paralel arabirim kullanılırken yazıcı ile bilgisayar arasındaki iletişimi kontrol eder.

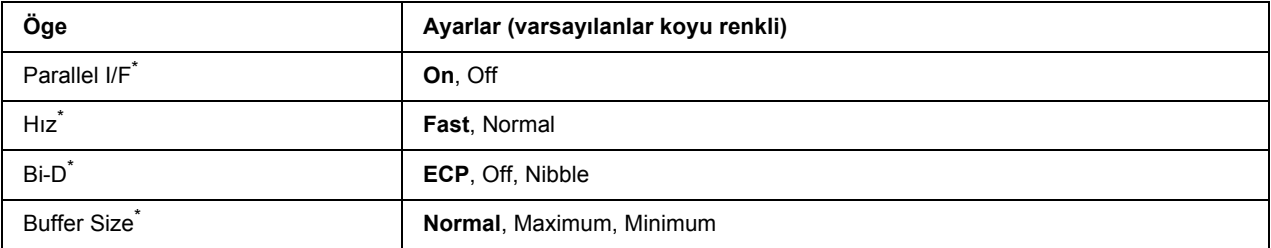

Bu öge değiştirildikten sonra ayar değeri yeniden başlatmadann sonra yeya güç tekrar açıldıktan sonra devreye girer. Status Sheet ve EJL geri bildiriminde gösterilmekle birlikte gerçek değişiklik yeniden başlatmadan sonra veya güç tekrar açıldıktan sonra devreye girer.

### **Parallel I/F**

Paralel arabirimi etkinleştirmenizi veya devre dışı bırakmanızı sağlar.

### **Hız**

Compatibility modu veya Nibble modunda veri alırken ACKNLG sinyalinin darbe genişliğini belirler. Fast seçiliyken, darbe genişliği yaklaşık 1 µs'dir. Normal seçiliyken, darbe genişliği yaklaşık 10 µs'dir.

### **Bi-D**

İki yönlü iletişim modunu belirlemenizi sağlar. Off seçeneğini seçtiğinizde iki yönlü iletişim devre dışı bırakılır.

### **Buffer Size**

Veri alma ve yazdırma için kullanılan bellek miktarını belirler. Maximum seçiliyse, veri alma için daha fazla bellek tahsis edilir. Minimum seçiliyse, veri yazdırma için daha fazla bellek tahsis edilir.

*Not:*

- ❏ *Buffer Size ayarlarını etkinleştirmek için, yazıcıyı beş dakikadan fazla kapalı tutmalı ardından tekrar açmalısınız. Veya ["Reset Menu" sayfa 65'](#page-64-0)de açıklanan şekilde bir* Reset All *işlemi gerçekleştirebilirsiniz.*
- ❏ *Yazıcının yeniden başlatılması bütün yazdırma işlerini siler. Yazıcıyı yeniden başlatırken Hazır ışığının yanıp sönmediğinden emin olun.*

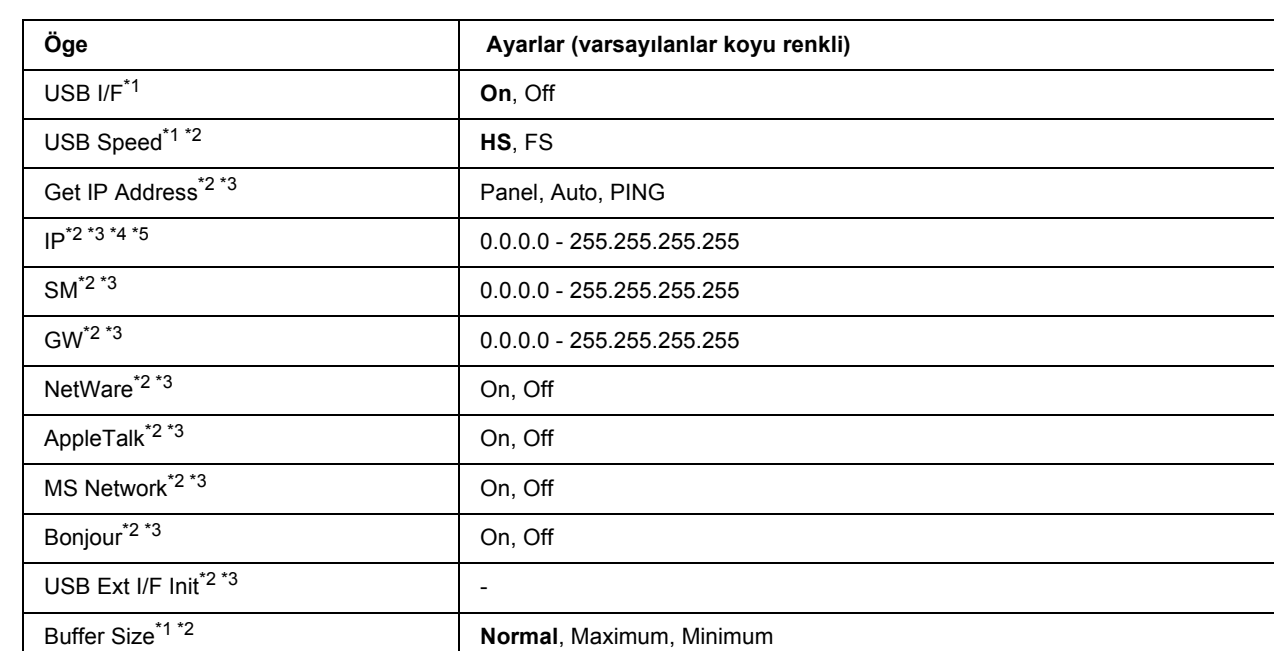

# *USB Menu*

\*<sup>1</sup> Bu öge değiştikten sonra bu ayar değeri yeniden başlatma sonrasında veya güç tekrar açıldıktan sonra devreye girer. Status Sheet ve EJL geri bildiriminde gösterilmekle birlikte gerçek değişiklik yeniden başlatmadan sonra veya güç tekrar açıldıktan sonra devreye girer.

\*2 Sadece USB I/F Onolarak ayarlandığında kullanılabilir.

\*<sup>3</sup> Sadece D4 destekli USB harici aygıtı bağlıyken kullanılabilir. Ayarların içerikleri USB harici aygıt ayarlarına göre değişir.

\*4 Get IPAddress ayarı Autoolarak ayarlanmışsa, bu ayar değiştirilemez.

\*5 Get IPAddress ayarı Panel veya PING'tenAuto'ya getirildiğinde panel ayar değerleri kaydedilir. ArdındanAuto Panel veya PING ayarına geri getirilir, kaydedilen ayar değerleri görüntülenir. Ayarlar panelden yapılmazsa, değer 192.168.192.168 olarak ayarlanır.

### **USB I/F**

USB arabirimini etkinleştirmenizi veya devre dışı bırakmanızı sağlar.

### **USB Speed**

USB arabiriminin çalışma modunu seçmenizi sağlar. HS'yi seçmeniz önerilir. Bilgisayar sisteminizde HS çalışmıyorsa, FS'yi seçin.

### **Buffer Size**

Veri alma ve yazdırma için kullanılan bellek miktarını belirler. Maximum seçiliyse, veri alma için daha fazla bellek tahsis edilir. Minimum seçiliyse, veri yazdırma için daha fazla bellek tahsis edilir.

### *Not:*

- ❏ Buffer Size *ayarlarını etkinleştirmek için, yazıcıyı beş dakikadan fazla kapalı tutmalı ardından tekrar açmalısınız. Veya ["Reset Menu" sayfa 65'](#page-64-0)de açıklanan şekilde bir* Reset All *işlemi gerçekleştirebilirsiniz.*
- ❏ *Yazıcının yeniden başlatılması bütün yazdırma işlerini siler. Yazıcıyı yeniden başlatırken Hazir ışığının yanıp sönmediğinden emin olun.*

## *Network Menu*

Her bir ayar için bkz. *Network Guide*.

# *AUX Menu*

Her bir ayar için bkz. *Network Guide*.

# *PCL Menu*

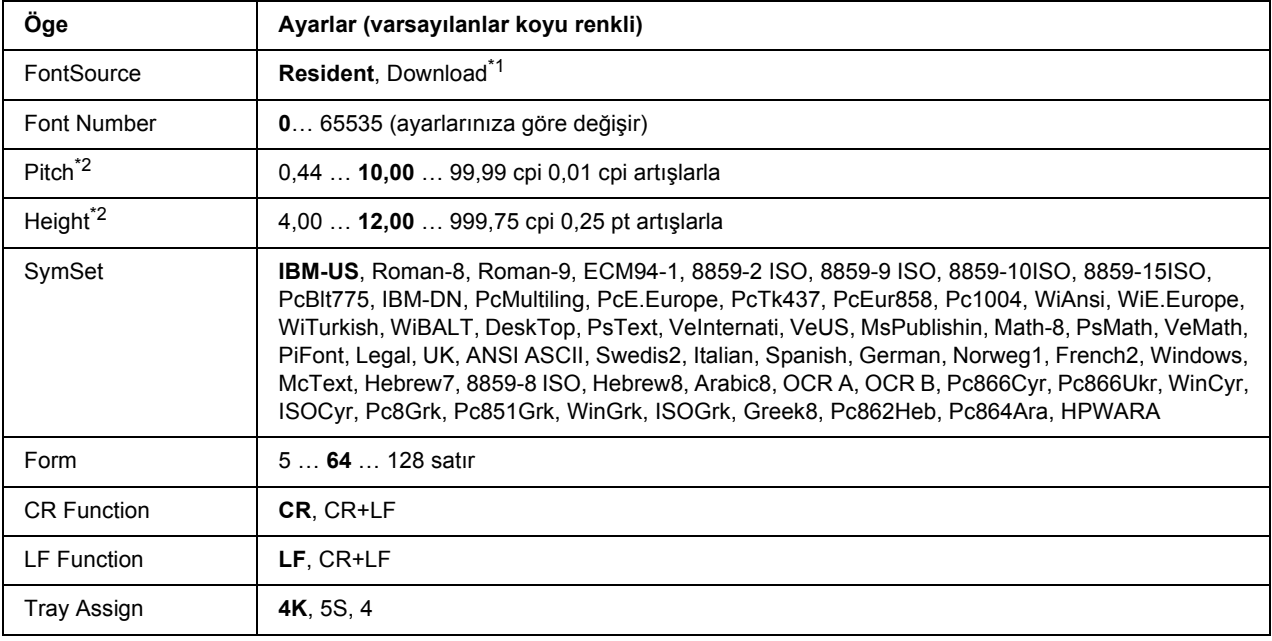

Bu ayarlar PCL modunda kullanılabilir.

\*1 Sadece indirilmiş yazı tiplerinin kullanılabildiği durumlarda kullanılabilir.

\*2 Seçilen yazı tipine bağlı olarak değişir.

### **FontSource**

Varsayılan yazı tipi kaynağını ayarlar.

### **Font Number**

Varsayılan yazı tipi kaynağının varsayılan yazı tipi numarasını ayarlar. Kullanılabilen numara yaptığınız ayarlara bağlıdır.

### **Pitch**

Yazı tipi ölçeklendirilebilir ve sabit bir aralığa sahipse varsayılan yazı tipi aralığını belirler. 0,01'lik artışlarla 0.44 ila 99.99 cpi (inç/karakter) arasında bir değer seçebilirsiniz. Bu öge Yazı Tipi Kaynağı veya Yazı Tipi Numarası ayarlarına bağlı olarak görünmeyebilir.

### **Yükseklik**

Yazı tipi ölçeklenebilir ve orantılı ise varsayılan yazı tipi yüksekliğini belirler. 0,25 puntoluk artışlarla 4.00 ila 999.75 punto arasında bir değer seçebilirsiniz. Bu öge Yazı Tipi Kaynağı veya Yazı Tipi Numarası ayarlarına bağlı olarak görünmeyebilir.

### **SymSet**

Varsayılan simge grubunu seçer. Font Source ve Font Number'da seçtiğiniz yazı tipi yeni SymSet ayarında kullanılamıyorsa, Font Source ve Font Number ayarları otomatik olarak varsayılan değerleIBM-US değiştirilir.

### **Form**

Seçilen kağıt boyutu ve yönü için satır sayısını seçer. Bu ayrıca satır arası boşlukları da değiştirir ve yeni VMI değeri yazıcıya kaydedilir. Bu Page Size veya Orientation ayarlarında daha sonra yapılan değişikliklerin kayıtlı VMI'ya bağlı olarak Form değerini değiştireceği anlamına gelir.

### **CR Function, LF Function**

Bu işlevler UNIX gibi özel işletim sistemi kullanıcıları için dahil edilmiştir.

### **Tray Assign**

Kağıt kaynağı seçim komutu için atanan değeri değiştirir. 4 seçiliyken, komutlar HP LaserJet 4 ile uyumlu olarak ayarlanır. 4K seçiliyken, komutlar HP LaserJet 4000, 5000, ve 8000 ile uyumlu olarak ayarlanır. 5S seçiliyken, komutlar HP LaserJet 5S ile uyumlu olarak ayarlanır.

## *PS3 Menu*

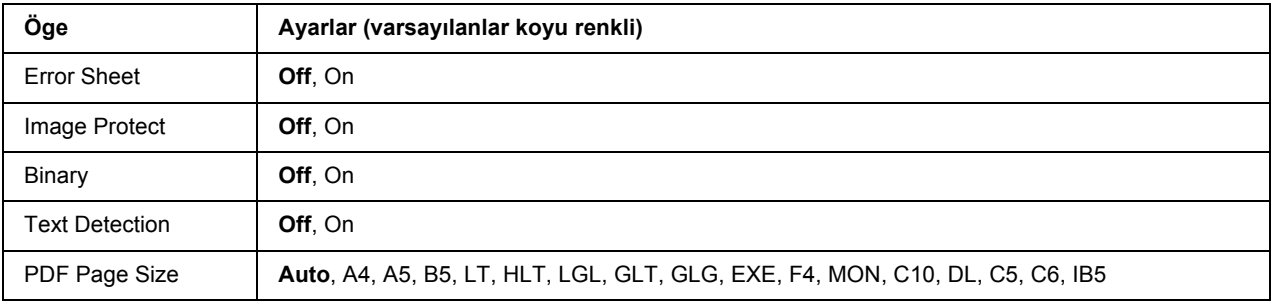

### **Error Sheet**

On seçeneğini seçtiğinizde, PS3 modunda bir hata oluştuğunda veya yazdırmaya çalıştığınız PDF dosyasının desteklenen bir sürüm olmadığı durumlarda yazıcı bir hata sayfası yazdırır.

### **Image Protect**

On seçildiğinde, yetersiz bir bellekle bile yazdırma kalitesi düşmez. Bu durumda, Memory Overflow görüntülenir ve yazdırma durdurulur.

Off seçildiğinde, yetersiz bellek nedeniyle yazdırma kalitesi düşer. Bu durumda, Image Optimum görüntülenir ve yazdırma işlemi devam eder.

### **Binary**

Veri formatını belirler. Binary veri için On ve ASCII veri için Off seçeneğini seçin.

### *Not:*

❏ *Binary sadece ağ bağlantısı ile kullanılabilir.*

❏ *AppleTalk kullanırken* On *seçeneğini seçmek zorunda değilsiniz.*

Binary verisini kullanmak için uygulamanızın Binary verisini desteklediğinden ve **SEND CTRL-D Before Each Job (Her Isten Önce CTRL-D GÖNDER)** ve **SEND CTRL-D After Each Job (Her Isten Sonra CTRL-D GÖNDER) No** olarak ayarlandığından emin olun.

Bu ayar Onolarak ayarlandığında, yazıcı sürücüsü ayarlarında TBCP (İmli ikili iletişim kuralı) kullanamazsınız.

### **Text Detection**

Onseçtiğinizde metin dosyası yazdırma esnasında PostScript'e dönüştürülür. Bu ayar Emulation Menu'den PS3'ü seçtiğiniz zaman kullanılabilir.

### **PDF Page Size**

PDF dosyası dizinini bir bilgisayardan veya başka bir aygıttan gönderdiğiniz zaman kağıt boyutunu belirler. Auto seçilirse, kağıt boyutu yazdırılan ilk sayfanın boyutuna göre belirlenir.

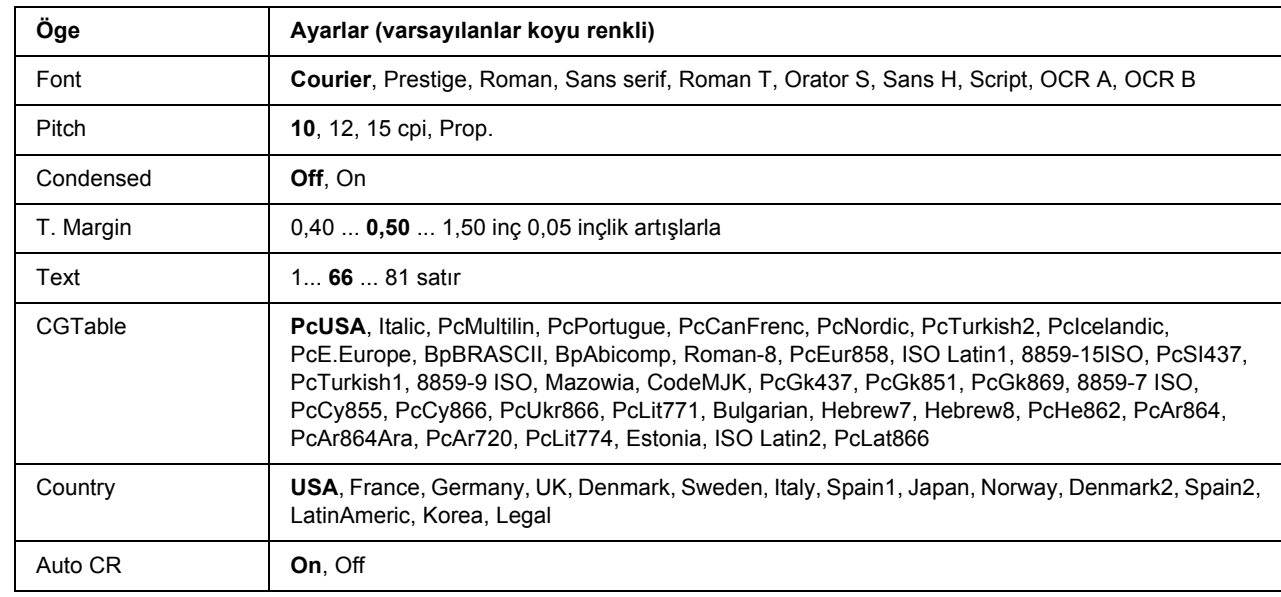

## *ESCP2 Menu*

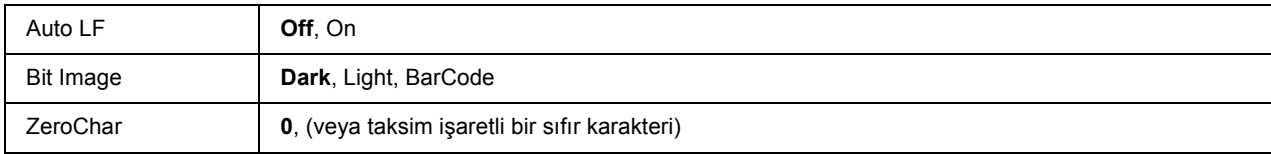

### **Font**

Yazı tipini seçer.

### **Pitch**

Cpi (inç/karakter) olarak ölçülmüş olan sabit aralıktaki yazı tipinin aralığını seçer. Ayrıca orantılı boşluklamayı seçebilirsiniz.

### **Condensed**

Sıkıştırılmış yazdırmayı açar veya kapatır.

### **T. Margin**

Sayfanın üzerinden ilk yazdırılabilir satırın taban çizgisine kadar olan mesafeyi ölçer. Mesafe inç cinsinden ölçülür. Değer ne kadar küçükse, yazdırılabilir satır da o kadar yukarıda olur.

### **Text**

Sayfa uzunluğunu satır cinsinden ayarlar. Bu seçenekte bir satır 1 pica (1/6 inç) olarak kabul edilmektedir. Orientation, Page Size, veya T. Margin ayarlarını değiştirirseniz, sayfa uzunluğu ayarı her sayfa boyutu için otomatik olarak varsayılan değere döner.

### **CG Table**

Grafik karakter tablosunu veya italif tablosunu seçmek için karakter üreteci (CG) tablosunu kullanın. Grafik tablosu satırları, köşeleri, gölgeli alanları, uluslar arası karakterleri, Yunan karakterlerini ve matematiksel sembolleri yazdırmak için grafik karakterleri içerir. I talic seçeneğini seçerseniz, karakter tablosunun üst yarısı eğik karakterler olarak tanımlanır.

### **Country**

Onbeş uluslar arası simge grupları arasından birini seçmek için bu seçeneği kullanın. Her ülkenin simge grubunda yer alan karakterlerden örnekler için bkz. *Font Guide*.
#### **Auto CR**

Yazdırma konumu sağ kenar boşluğunun ötesine gittiğinde yazıcının satır başı/satır beslemesi (CR-LF) yapıp yapmayacağını belirler. Offseçeneğini seçerseniz, yazıcı sağ kenar boşluğunun dışındaki hiçbir karakteri yazdırmaz ve bir satır başı karakteri algılayana kadar satır kaydırma işlemi gerçekleştirmez. Bu işlev birçok uygulamada otomatik olarak gerçekleşir.

#### **Auto LF**

Offseçeneğini seçerseniz, yazıcı her satır başında (CR) otomatik satır besleme (LF) komutu göndermez. On seçeneği seçilirse, her satır başında bir satır besleme komutu gönderilir. Metin satırlarınız çakışıyorsa, On seceneğini seçin.

#### **Bit Image**

Yazıcı yazıcı komutlarıyla ayarlanan grafik yoğunluklarını benzetebilir. Darkseçeneğini seçerseniz, bit resim yoğunluğu yüksek ve Lightseçeneğini seçerseniz, bit resim yoğunluğu düşük olur.

BarCodeseçeneğini seçerseniz, yazıcı noktalar arasındaki tüm dikey boşlukları otomatik olarak doldurarak bit resimleri barkoda dönüştürür. Bu bir barkot okuyucu tarafından okunabilen kesiksiz dikey çizgiler oluşturur. Bu mod yazdırılan resmin boyutunu küçültür ve ayrıca bit resim grafiklerini yazdırırken bazı sapmalara neden olabilir.

#### **ZeroChar**

Yazıcının sıfırları taksim işareti ile mi yoksa taksim işareti olmadan mı yazdıracağını belirler.

# *FX Menu*

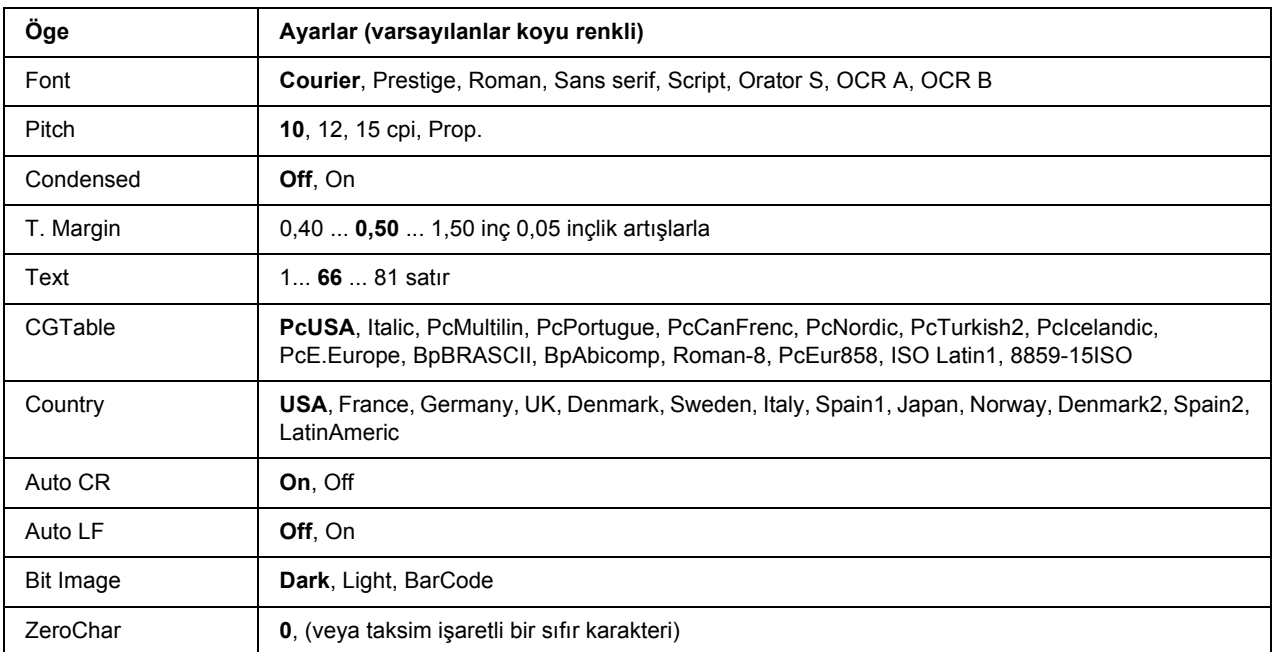

#### **Font**

Yazı tipini seçer.

#### **Pitch**

Cpi (inç/karakter) olarak ölçülmüş olan sabit aralıktaki yazı tipinin aralığını seçer. Ayrıca orantılı boşluklamayı seçebilirsiniz.

#### **Condensed**

Sıkıştırılmış yazdırmayı açar veya kapatır.

#### **T. Margin**

Sayfanın üzerinden ilk yazdırılabilir satırın taban çizgisine kadar olan mesafeyi ölçer. Mesafe inç cinsinden ölçülür. Değer ne kadar küçükse, yazdırılabilir satır da o kadar yukarıda olur.

#### **Text**

Sayfa uzunluğunu satır cinsinden ayarlar. Bu seçenekte bir satır 1 pica (1/6 inç) olarak kabul edilmektedir. Orientation, Page Size, veya T. Margin ayarlarını değiştirirseniz, sayfa uzunluğu ayarı her sayfa boyutu için otomatik olarak varsayılan değere döner.

#### **CG Table**

Grafik karakter tablosunu veya italif tablosunu seçmek için karakter üreteci (CG) tablosunu kullanın. Grafik tablosu satırları, köşeleri, gölgeli alanları, uluslar arası karakterleri, Yunan karakterlerini ve matematiksel sembolleri yazdırmak için grafik karakterleri içerir. I talic seçeneğini seçerseniz, karakter tablosunun üst yarısı eğik karakterler olarak tanımlanır.

#### **Country**

On uluslararası simge grupları arasından birini seçmek için bu seçeneği kullanın. Her ülkenin simge grubunda yer alan karakterlerden örnekler için bkz. *Font Guide*.

#### **Auto CR**

Yazdırma konumu sağ kenar boşluğunun ötesine gittiğinde yazıcının satır başı/satır beslemesi (CR-LF) yapıp yapmayacağını belirler. Offseçeneğini seçerseniz, yazıcı sağ kenar boşluğunun dışındaki hiçbir karakteri yazdırmaz ve bir satır başı karakteri algılayana kadar satır kaydırma işlemi gerçekleştirmez. Bu işlev birçok uygulamada otomatik olarak gerçekleşir.

#### **Auto LF**

Offseçeneğini seçerseniz, yazıcı her satır başında (CR) otomatik satır besleme (LF) komutu göndermez. On seçeneği seçilirse, her satır başında bir satır besleme komutu gönderilir. Metin satırlarınız çakışıyorsa, On seçeneğini seçin.

#### **Bit Image**

Yazıcı yazıcı komutlarıyla ayarlanan grafik yoğunluklarını benzetebilir. Darkseçeneğini seçerseniz, bit resim yoğunluğu yüksek ve Lightseçeneğini seçerseniz, bit resim yoğunluğu düşük olur.

BarCodeseçeneğini seçerseniz, yazıcı noktalar arasındaki tüm dikey boşlukları otomatik olarak doldurarak bit resimleri barkoda dönüştürür. Bu bir barkot okuyucu tarafından okunabilen kesiksiz dikey çizgiler oluşturur. Bu mod yazdırılan resmin boyutunu küçültür ve ayrıca bit resim grafiklerini yazdırırken bazı sapmalara neden olabilir.

#### **ZeroChar**

Yazıcının sıfırları taksim işareti ile mi yoksa taksim işareti olmadan mı yazdıracağını belirler.

### *I239X Menu*

I239X modu IBM® 2390/2391 Plus komutlarını benzetir.

Bu ayarlar sadece yazıcı I239X modundayken kullanılabilir.

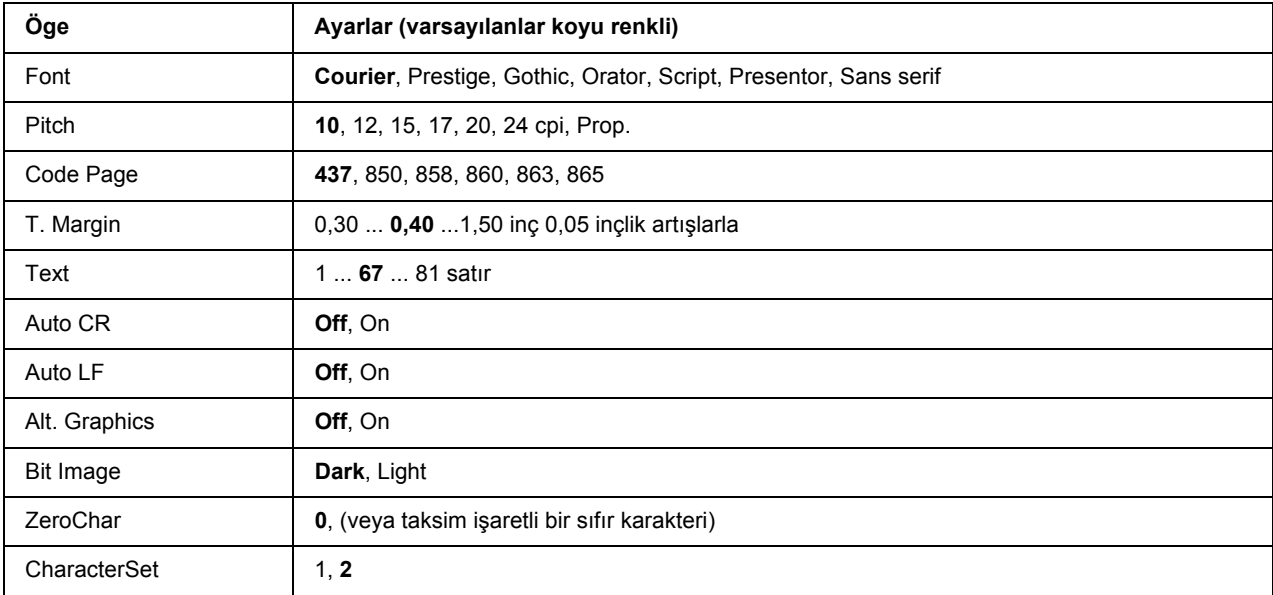

#### **Font**

Yazı tipini seçer.

#### **Pitch**

Cpi (inç/karakter) olarak ölçülmüş olan sabit aralıktaki yazı tipinin aralığını seçer. Ayrıca orantılı boşluklamayı seçebilirsiniz.

#### **Code Page**

Karakter tablolarını seçer. Karakter tabloları farklı diller tarafından kullanılan karakterleri ve simgeleri içerir. Yazıcı metni seçilen karakter tablosuna göre yazdırır.

#### **T. Margin**

Sayfanın üzerinden ilk yazdırılabilir satırın taban çizgisine kadar olan mesafeyi ölçer. Mesafe inç cinsinden ölçülür. Değer ne kadar küçükse, yazdırılabilir satır da o kadar yukarıda olur.

#### **Text**

Sayfa uzunluğunu satır cinsinden ayarlar. Bu seçenekte bir satır 1 pica (1/6 inç) olarak kabul edilmektedir. Orientation, Page Size, veya T. Margin ayarlarını değiştirirseniz, sayfa uzunluğu ayarı her sayfa boyutu için otomatik olarak varsayılan değere döner.

#### **Auto CR**

Yazdırma konumu sağ kenar boşluğunun ötesine gittiğinde yazıcının satır başı/satır beslemesi (CR-LF) yapıp yapmayacağını belirler. Off seçeneği seçilmişse, yazıcı sağ kenar boşluğunun dışındaki hiçbir karakteri yazdırmaz ve bir satır başı karakteri algılayana kadar satır kaydırma işlemi gerçekleştirmez. Bu işlev birçok uygulamada otomatik olarak gerçekleşir.

#### **Auto LF**

Offseçeneğini seçerseniz, yazıcı her satır başında (CR) otomatik satır besleme (LF) komutu göndermez. On seçeneği seçilirse, her satır başında bir satır besleme komutu gönderilir. Metin satırlarınız çakışıyorsa, On seçeneğini seçin.

#### **Alt.Graphics**

Alternatif Grafikler seçeneğini açar veya kapatır.

#### **Bit Image**

Yazıcı yazıcı komutlarıyla ayarlanan grafik yoğunluklarını benzetebilir. Darkseçeneğini seçerseniz, bit resim yoğunluğu yüksek ve Light seçeneğini seçerseniz, bit resim yoğunluğu düşük olur.

BarCodeseçeneğini seçerseniz, yazıcı noktalar arasındaki tüm dikey boşlukları otomatik olarak doldurarak bit resimleri barkoda dönüştürür. Bu bir barkot okuyucu tarafından okunabilen kesiksiz dikey çizgiler oluşturur. Bu mod yazdırılan resmin boyutunu küçültür ve ayrıca bit resim grafiklerini yazdırırken bazı sapmalara neden olabilir.

#### **ZeroChar**

Yazıcının sıfırları taksim işareti ile mi yoksa taksim işareti olmadan mı yazdıracağını belirler.

#### **CharacterSet**

Karakter tablosu 1 veya 2'yi seçer.

## *Password Config Menu*

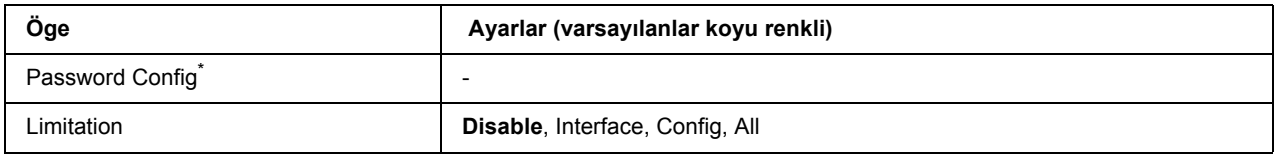

\* Varsayılan şifre boştur. Şifre en fazla 20 karakterden oluşabilir.

#### **Password Config**

Şifreyi değiştirir. Önce eski şifreyi ardından iki defa yeni şifreyi girin.

Şifreyi girmek için karakter seçmek üzere d **Aşağı** veya u **Yukarı** tuşuna basın ve karakteri belirlemek için r **Giriş** tuşuna basın. Bütün karakterler belirlendikten sonra **OK** tuşuna basın.

#### **Limitation**

Sınırlama aralığını değiştirir. Interface seçildiğinde USB ve Ağ menülerindeki ayarları değiştirmek için şifre gerekir. Config seçildiğinde Quick Print Job veya Confidential Job girmek veya bütün menülerdeki ayarları değiştirmek için şifre gerekir. All seçildiğinde Quick Print Job veya Confidential Job girmek veya ayarları değiştirmek ve bütün menülerdeki ögeleri uygulamak için şifre gerekir. Ayarı değiştirmeden önce Password Config ayarında belirlenmiş olan şifreyi girmeniz gerekmektedir.

### *Bookmark Menu*

LCD panelinde Ready veya Sleep görüntülenirken **OK** tuşuna basılarak filigran menüsü görüntülenir. Filigran menüsünde yer imi eklenen ayar ögeleri listelenir ve bunlardan birini seçebilirsiniz. Aşağıdaki menülere varsayılan olarak yer imi eklenmiştir.

- ❏ Reset Menu
- ❏ MP Tray Size
- ❏ System Information

Menülere yer imi kaydetmeyle ilgili ayrıntılı bilgi için bkz. ["Menülerin yer imi olarak kaydedilmesi" sayfa](#page-52-0)  [53.](#page-52-0)

### *Durum ve Hata Mesajları*

Bu bölüm LCD panelinde görüntülenen hata mesajlarının bir listesi, her mesaj hakkında kısa bir açıklama ve sorunun giderilmesine ilişkin öneriler içerir. LCD panelinde görüntülenen her mesajın bir sorunu ifade etmediğini unutmayın. Uyarı mesajının sağ tarafında  $\triangleq$  işareti görüntüleniyorsa, birden fazla uyarı gerçekleşir. Oluşan bütün uyarıları onaylamak için o display the Status Menu'yü görüntülemek üzere **▼ Aşağı** tuşuna, ardından ▶ Giriş tuşuna basın. LCD panelinde ayrıca görüntüleme kartuşunun kalan servis ömrü ve kullanılabilir kağıt boyutları görüntülenir.

#### **Yer İmi Kaydedildi**

Seçilen menü yer imi olarak kaydedildi.

#### **Yer İmi Başarısız Oldu**

Seçilen menü yer imi olarak kaydedilemedi. Bazı menüler yer imi olarak kaydedilemez.

#### **Cancel All Print Job**

Yazıcı, yazıcının halen aldığı veya yazdırdığı işlerle birlikte, yazıcı belleğindeki tüm yazdırma işlerini iptal eder. Bu mesaj + **İşi İptal Et** tuşuna 2 saniyeden fazla basılı tutulduğu takdirde görünür.

#### **Yazdırma İşini İptal Et**

Yazıcı geçerli yazdırma işini iptal eder. Bu mesaj + **İşi İptal Et** tuşuna basılıp 2 saniye içinde bırakıldığı zaman görünür.

#### **Yazdırma İşini İptal Et**

Yazdırma işi yazıcı sürücüsünden iptal edilir.

#### **Can't Print**

Yazdırma verileri yanlış olduğundan silinir.

Doğru kağıt boyutu ve yazıcı sürücüsünün kullanıldığından emin olun.

#### **Can't Print Duplex**

Yazıcı çift taraflı yazdırma sırasında sorunlarla karşılaşmıştır. Çift taraflı yazdırma için uygun bir kağıt türü ve boyutu kullandığınızdan emin olun. Sorun kullandığınız kağıt kaynağında yaptığınız yanlış ayarlardan da kaynaklanabilir. **Başlat/Durdur** tuşuna basıldığında yazdırma işinin kalan kısmı kağıdın sadece bir yüzüne yazdırılır. Yazdırma işini iptal etmek için + **İşi İptal Et** düğmesine basın.

#### **Filigran Kullanılamıyor**

Kaydedilen menü; yer imi olarak kaydedildikten sonra herhangi bir ayarının değiştirilmesi nedeniyle devre dışı bırakıldığı için kullanılamıyor.

#### **Cartridge Near Expiry**

Görüntüleme kartuşu servis ömrünün sonuna yaklaşmış. Yeni bir görüntüleme kartuşu hazırlamanız gerekmektedir.

#### **Cassette Error yyy**

İsteğe bağlı kağıt kaseti düzgün takılmamış. Yazıcıyı kapatın, isteğe bağlı kasedi çıkarıp tekrar takın. İsteğe bağlı kağıt kasedinin takılmasına ilişkin daha fazla bilgi için bkz. "İsteğe bağlı kağ[ıt kaseti birimini takma"](#page-93-0)  [sayfa 94.](#page-93-0)

#### **Check Duplex Page Size**

Yazıcıya yüklenen kağıdın boyutu isteğe bağlı Dubleks Birimine uygun değildir. Yazdırma işlemini yeniden başlatmak için doğru boyutta kağıt yükleyin ve **Başlat/Durdur** tuşuna basın.

#### **Kağıt Boyutunu Kontrol Et**

Kağıt boyutu ayarı yazıcıya yüklenen kağıt boyutundan farklıdır. Belirlenen kağıt kaynağına doğru boyutta kağıt yüklenip yüklenmediğini kontrol edin.

Bu hatayı ortadan kaldırmak için kumanda panelinin Reset Menu bölümünden Clear Warning seçeneğini seçin. Talimatlar için, bkz. ["Kumanda paneli menülerine eri](#page-51-0)şim" sayfa 52.

#### **Kağıt Türünü Kontrol Et**

Yazıcıya yüklenen kağıt, yazıcı sürücüsündeki kağıt türü ayarı ile eşleşmiyor. Sadece kağıt boyutu ayarına uyan kağıtlar yazdırmada kullanılacak.

Bu hatayı ortadan kaldırmak için kumanda panelinin Reset Menu bölümünden Clear Warning seçeneğini seçin. Talimatlar için, bkz. ["Kumanda paneli menülerine eri](#page-51-0)şim" sayfa 52.

#### **Collate Disabled**

Bellek (RAM) olmaması nedeniyle belirlenen sayıda kopya yazdırma artık olanaksızdır. Bu hata oluşursa, bir seferde sadece tek bir kopya yazdırın.

Bu hatayı ortadan kaldırmak için kumanda panelinin Reset Menu bölümünden Clear Warning seçeneğini seçin. Talimatlar için, bkz. ["Kumanda paneli menülerine eri](#page-51-0)şim" sayfa 52.

#### **Cooling Down**

Yazıcı soğuyor.

#### **DM Error yyy**

Dubleks Birimi yazıcıdan ayrılmış.

#### **Duplex Memory Overflow**

Çift taraflı yazdırma için yeterli bellek yoktur. Yazıcı yalnızca bir yüze yazdırır ve kağıdı çıkarır. Bu hatayı ortadan kaldırmak için, aşağıdaki talimatları izleyin.

Kumanda panelinde bulunan Setup Menu'den Auto Cont olarak Off seçilirse, sonraki sayfanın arka yüzüne yazdırma yapmak için **Başlat/Durdur** tuşuna veya yazdırma işini iptal etmek için + **İşi İptal Et** tuşuna basın.

Kumanda panelinde bulunan Setup Menu'den Auto Cont ayarı olarak On seçeneği seçilirse, belirli bir süre sonra yazdırma otomatik olarak devam eder.

#### **Face-down Full**

Yazdırma yüzü altta tepside yer alan çıkış kağıdı dolu. Çıkışı alınan kağıdı çıkarın ve **Başlat/Durdur**  tuşuna basın. Yazdırma yeniden başlar.

#### **Seçilen Yazdırma Yüzü Yukarıda Tepsi**

Çift taraflı yazdırma başlamış veya İstifleyici yazıcı sürücüsünden çıkış tepsisi olarak ayarlanmış olmasına rağmen kağıt yolu kolu yazdırma yüzü yukarıda olarak ayarlanmıştır. Kağıt yolu kolunu yazdırma yüzü aşağıda olarak ayarlayın veya **Başlat/Durdur** tuşuna veya + **İşi İptal Et** tuşuna basın.

#### **Feed Roller C2 Needed Soon, Feed Roller C3 Needed Soon**

Bu mesaj besleme silindiri C2 veya C3'ün servis ömrünün sonuna yaklaştığını gösterir. Replace Feed Roller C2 (Besleme Silindiri C2) veya Replace Feed Roller C3 (Besleme Silindiri C3'ü Değiştir) mesajı çıkana kadar yazdırmaya devam edebilirsiniz. Yeni bir besleme silindiri hazırlayın.

Bu uyarı mesajını temizlemek için kumanda panelinin Reset Menu bölümünden Clear All Warnings seçeneğini seçin. Kumanda paneli menülerine erişim talimatları için bkz. ["Kumanda paneli menülerine](#page-51-0)  eris[im" sayfa 52.](#page-51-0)

#### **Form Data Canceled**

Yazıcının Sabit Disk Sürücüsünde form kalıbı verisini kaydedemiyor. Ya sürücü doludur ya da maksimum form kalıbı verisine ulaşılmıştır. İhtiyacınız olmayan form kalıbı dosyalarını silin, ardındna yeni kalıbı tekrar kaydetmeyi deneyin.

Bu hatayı ortadan kaldırmak için kumanda panelinin Reset Menu bölümünden Clear Warning seçeneğini seçin. Kumanda paneli menülerine erişim talimatları için bkz. ["Kumanda paneli menülerine eri](#page-51-0)şim" sayfa 52.

#### **Sonraki Sayfaya Geç**

Kullanıcının isteği üzerine yazıcı kağıdı çıkartıyordur. Bu uyarı, yazıcıyı çevrimdışı duruma getirmek için **Başlat/Durdur** düğmesine bir kez basılıp, sonra da form besleme komutunu almak için **Başlat/Durdur** düğmesi 2 saniyeden fazla basılı tutulduğunda görüntülenir.

#### **Formatting HDD**

Sabit Disk Sürücüsü formatlanıyordur.

#### **Yakında Füzerin Değiştirilmesi Gerekecek**

Bu mesaj füzer biriminin servis ömrünün sonuna yaklaştığını gösterir. Replace Fuser mesajı çıkana kadar yazdırmaya devam edebilirsiniz. Yeni bir füzer birimi hazırlayın.

Bu uyarı mesajını temizlemek için kumanda panelinin Reset Menu bölümünden Clear All Warnings seçeneğini seçin. Kumanda paneli menülerine erişim talimatları için bkz. ["Kumanda paneli menülerine](#page-51-0)  eriş[im" sayfa 52.](#page-51-0)

#### **Hard Disk full**

İsteğe bağlı Sabit Disk Sürücüsü dolu olduğu için veri kaydedemezsiniz. Sabit Disk Sürücünüzdeki gereksiz verileri silin. Bu hatayı ortadan kaldırmak için kumanda panelinin Reset Menu bölümünden Clear Warning seçeneğini seçin. Kumanda paneli menülerine erişim talimatları için bkz. ["Kumanda paneli](#page-51-0)  [menülerine eri](#page-51-0)şim" sayfa 52.

#### **HDD CHECK**

Yazıcı Sabit Disk Sürücüsünü kontrol ediyor.

#### **Image Optimum**

Sayfanın belirtilen baskı kalitesi ile yazdırılması için yeterli bellek yoktur. Yazıcı yazdırma işini sürdürebilmek için baskı kalitesini otomatik olarak düşürür. Çıktı kalitesi kabul edilemez düzeydeyse, grafiklerin sayısını kısıtlayarak veya yazı tiplerinin sayı ve boyutunu azaltarak sayfayı sadeleştirmeyi deneyin.

Bu hatayı ortadan kaldırmak için kumanda panelinin Reset Menu bölümünden Clear Warning seçeneğini seçin. Talimatlar için, bkz. ["Kumanda paneli menülerine eri](#page-51-0)şim" sayfa 52.

Yazıcının yazdırmaya devam edebilmek için baskı kalitesini otomatik olarak düşürmesini istemiyorsanız, kumanda paneli üzerinde bulunan Printing Menu'den Image Optimum ayarını kapatın.

Belgenizde istenen baskı kalitesini elde edebilmek için, yazıcı belleğinin miktarını artırmanız gerekebilir. Bellek ekleme konusunda daha fazla bilgi için bkz. ["Bellek Modülü" sayfa 104](#page-103-0).

#### **Install Toner Cartridge**

Yazıcıya görüntüleme kartuşu takılmamış.

Görüntüleme kartuşunu takın. Bkz. ["Görüntüleme Kartu](#page-120-0)şu" sayfa 121.

#### **Invalid AUX I/F Card**

Bu mesaj yazıcının takılan isteğe bağlı arabirim kartı ile iletişim kuramadığı anlamına gelir. Yazıcıyı kapatın, kartı çıkarın, ardından tekrar takın.

#### **Invalid HDD**

Ya Sabit Disk Sürücüsü zarar görmüştür ya da bu yazıcı ile kullanıma uygun değildir. Yazıcıyı kapatın ve Sabit Disk Sürücüsünü çıkarın.

#### **Invalid PS3**

ROM modülünde hatalar var. Yazıcıyı kapatın ve satıcınıza başvurun.

#### **Bakım biriminin Değiştirilmesi Gerekecek**

Bu mesaj bakım biriminin servis ömrünün sonuna yaklaştığını gösterir. Replace Maintenance Unit (Bakım Birimini Değiştir) mesajı çıkana kadar yazdırmaya devam edebilirsiniz. Yeni bir bakım birimi hazırlayın.

Bu uyarı mesajını temizlemek için kumanda panelinin Reset Menu bölümünden Clear All Warnings seçeneğini seçin. Kumanda paneli menülerine erişim talimatları için bkz. ["Kumanda paneli menülerine](#page-51-0)  eris[im" sayfa 52.](#page-51-0)

#### **Manual Feed ssss**

Mevcut yazdırma işi için elle besleme modu belirlenmiştir. ssss'te gösterilen kağıt boyutunun yüklendiğinden emin olun, ardından **Başlat/Durdur** tuşuna basın.

#### **Memory Overflow**

Yazıcının geçerli işi yerine getirmek için belleği yetersizdir. Yazdırma işini sürdürmek için **Başlat/Durdur** tuşuna veya yazdırma işini iptal etmek için + **İşi İptal Et** tuşuna basın.

#### **Need Memory**

Yazıcının geçerli yazdırma işini tamamlamak için belleği yetersizdir.

Bu hata mesajini ortadan kaldırmak için kumanda panelinin Reset Menu bölümünden Clear Warning seçeneğini seçin. Talimatlar için, bkz. ["Kumanda paneli menülerine eri](#page-51-0)şim" sayfa 52.

Bu sorunun tekrar meydana gelmesini önlemek için ["Bellek modülleri" sayfa 204](#page-203-0) başlığı altında açıklandığı gibi yazıcınıza bellek ekleyin veya yazdırılacak görüntünün çözünürlüğünü düşürün.

#### **NonGenuine Toner Cartridge**

Takılı olan görüntüleme kartuşu orijinal EPSON ürünü değildir. Orijinal bir görüntüleme kartuşu takmanız önerilir. Görüntüleme kartuşunun kumanda paneli üzerinde gösterilen çıktı ve kalan servis ömrü orijinal EPSON görüntüleme kartuşu kullanırken gösterilenlerden farklı olabilir. Epson, Epson tarafından üretilmeyen veya onaylanmayan sarf malzemelerinin kullanımından doğacak hasar veya sorunlardan sorumlu değildir.

Orijinal bir Epson ürünü takın veya uyarı mesajını temizlemek için kumanda paneli üzerinde bulunan Reset Menu'den Clear All Warnings seçeneğini seçin. Görüntüleme kartuşunun değiştirilmesi ile ilgili talimatlar için bkz. ["Görüntüleme Kartu](#page-120-0)şu" sayfa 121.

#### **Çevrimdışı**

Yazıcı yazdırmaya hazır değil. **Başlat/Durdur** tuşuna basın.

#### **İsteğe bağlı RAM Hatası**

İsteğe bağlı bellek modülü bozuk veya yanlış olabilir. Yenisi ile değiştirin.

#### **Outbin Select Error**

Belirlenen kağıt boyutu veya kağıt türü yazdırma yüzü yukarıda tepsiye çıkarılamıyor. Kağıt boyutunu veya kağıt türünü değiştirin veya çıkış tepsisi olarak yazdırma yüzü altta tepsiyi seçin.

#### **Paper Jam WWWW**

Kağıt sıkışmasının meydana geldiği yer WWWWW'de görüntülenir. WWWWW hatanın yerini gösterir.

İki veya daha fazla yerde aynı anda kağıt sıkışması meydana gelirse, ilgili yerler görüntülenir.

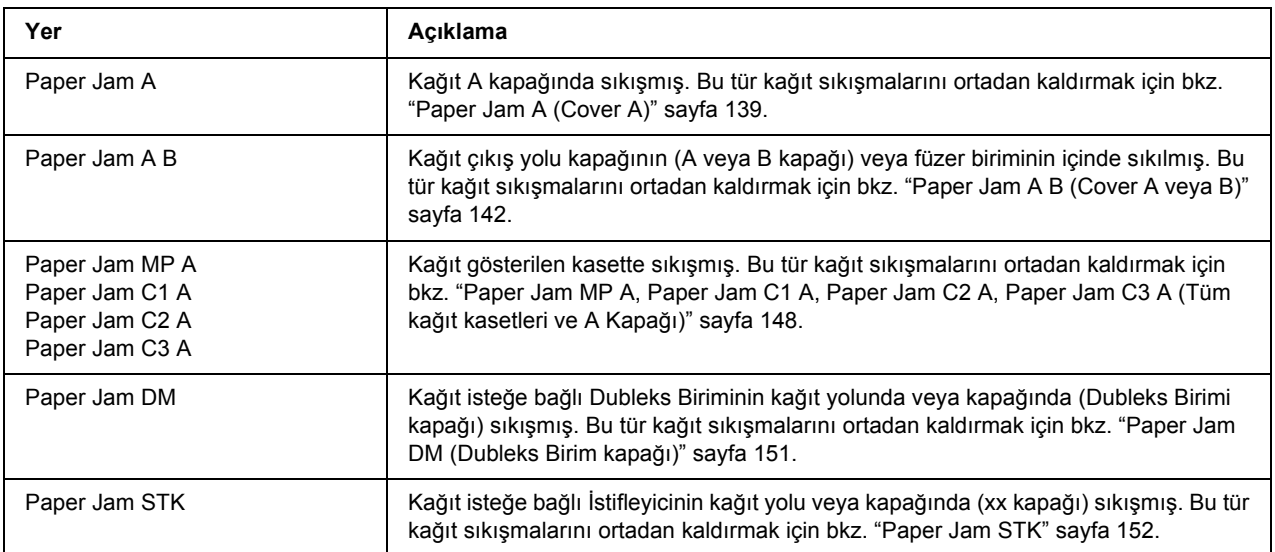

#### **Paper Out tttt sssss**

Belirtilen kağıt kaynağında kağıt yoktur (tttt). Kağıt kaynağına (sssss) belirtilen boyutta kağıt yükleyin.

#### **Paper Set tttt sssss**

Belirtilen kağıt kaynağına (tttt) yüklenen kağıt, gerekli kağıt boyutu (sssss) ile uyuşmuyor. Yazdırmayı sürdürmek için yüklenmiş olan kağıdı doğru boyutta kağıtla değiştirin ve **Başlat/Durdur** düğmesine basın, yazdırma işini iptal etmek içinse + **İşi İptal Et** düğmesine basın.

Kağıdı değiştirmeden **Başlat/Durdur** tuşuna basarsanız, yazıcı gerekli boyuta uymasa bile yüklenmiş olan kağıda yazdıracaktır.

#### **Password Changed**

Şifre başarıyla değiştirilmiştir.

#### **Print Overrun**

Geçerli sayfa fazla karmaşık olduğundan, yazdırma verilerinin işlenmesi için gereken süre, yazdırma motorunun hızını aşmıştır. Yazdırma işini sürdürmek için **Başlat/Durdur** tuşuna veya yazdırma işini iptal etmek için + **İşi İptal Et** tuşuna basın. Bu mesaj tekrar çıkarsa, kumanda panelinde bulunan Setup Menu'den Page Protect ayarı olarak On seçeneğini seçin veya yazıcı sürücüsünden **Avoid Page Error** seçeneğini seçin.

Özel bir sayfa yazdırırılen bu mesajı almaya devam ederseniz, grafiklerin sayısını sınırlayarak veya yazı tipi numarası ve boyutunu düşürerek sayfası sadeleştirmeyi deneyin.

Bu hatayı önlemek için Page Protect ayarını On olarak ayarlamanız ve yazıcınıza daha fazla bellek yüklemeniz önerilir. Ayrıntılar için bkz. ["Kurulum Menüsü" sayfa 61](#page-60-0) ve ["Bellek Modülü" sayfa 104.](#page-103-0)

#### **PS3 Hard Disk full**

İsteğe bağlı Sabit Disk Sürücüsü üzerinde PostScript 3 yazmak için ayrılmış olan bellek dolu.

Bu hatayı ortadan kaldırmak için kumanda panelinin Reset Menu bölümünden Clear Warning seçeneğini seçin. Kumanda paneli menülerine erişim talimatları için bkz. ["Kumanda paneli menülerine eri](#page-51-0)şim" sayfa 52.

#### **RAM CHECK**

Yazıcı RAM'i denetliyor.

#### **Hazır**

Yazıcı verileri almak ve yazdırmak için hazır.

#### **Replace Feed Roller C2, Replace Feed Roller C3**

Belirtilen besleme silindiri C2 veya C3'ün hizmet ömrü sona ermiş ve yenisi ile değiştirilmesi gerekiyor. Eğer böylesi bir hata oluşursa, satıcınıza başvurun.

#### **Replace Fuser**

Füzerin hizmet ömrü sona ermiş ve yenisi ile değiştirilmesi gerekiyor.

Yazıcıyı kapatın ve 30 dakika bekleyin, ardından füzer birimini yenisi ile değiştirin. Talimatlar için, bkz. ["Füzer Birimi" sayfa 125](#page-124-0).

#### **Bakım Birimini Değiştir**

Bakım biriminin hizmet ömrü sona ermiş ve yenisi ile değiştirilmesi gerekiyor. Eğer böylesi bir hata oluşursa, satıcınıza başvurun.

#### **Replace Toner Cartridge**

Görüntüleme kartuşunun hizmet ömrü sona ermiş ve yenisi ile değiştirilmesi gerekiyor. Talimatlar için, bkz. ["Görüntüleme Kartu](#page-120-0)şu" sayfa 121.

#### **Reserve Job Canceled**

Yazıcı Reserve Job işlevini kullanarak yazdırma işinizin verisini kaydedemiyor. Yazıcı belleğine kaydedilebilecek maksimum yazdırma işi sayısına ulaşılmış veya bellekte yeni bir yazdırma işinin kaydedilebileceği yer yok. Yeni bir yazdırma işini kaydetmek için önceden kaydedilmiş bir işi silin. Aynı zamanda kaydedilmiş Confidential Job varsa, bu işlerin yazdırılması bellekte yer açacaktır.

Mevcut bellek alanını RAM Disk ayarını Normal'e veyaMaximum'a getirerek de artırabilirsiniz. Ayrıntılar için bkz. ["Kurulum Menüsü" sayfa 61.](#page-60-0)

Bu hatayı ortadan kaldırmak için kumanda panelinin Reset Menu bölümünden Clear Warning seçeneğini seçin. Kumanda paneli menülerine erişim talimatları için bkz. ["Kumanda paneli menülerine eri](#page-51-0)şim" sayfa 52.

#### **Sıfırla**

Yazıcının geçerli arabirimi sıfırlanmış ve arabellek temizlenmiştir. Ancak, diğer arabirimler halen etkindir ve ayarlarını ve verilerini korumaktadır.

#### **Tümünü Sıfırla**

Tüm yazıcı ayarları sıfırlanarak varsayılan yapılandırmaya veya kaydedilen son ayarlara getirilmiştir.

#### **Reset to Save**

Yazıcı yazdırma yaparken bir kumanda paneli menü ayarı değiştirilmiş. Bu mesajı silmek için **Başlat/Durdur** düğmesine basın. Ayar yazdırma bittikten sonra geçerli olacaktır. Alternatif olarak bu mesajı kumanda panelinde Reset veya Reset All işlemi gerçekleştirerek de silebilirsiniz. Ancak yazdırma verisi silinecektir.

#### **ROM CHECK**

Yazıcı ROM'u denetliyor.

#### **SELF TEST**

Yazıcı su anda kendi kendini sınama ve başlatma işlemi yapmaktadır.

#### **Service Req Cffff/Service Req Exxx**

Bir denetleyici hatası veya yazdırma motoru hatası algılanmıştır. Yazıcıyı kapatın. En az 5 saniye bekleyip, daha sonra yeniden açın. Service Req E300 çıkarsa, füzer biriminin doğru takılıp takılmadığını kontrol edin. Hata mesajı çıkmaya devam ederse, LCD panelinde listelenen hata numarasını yazın (Cffff/Exxx), yazıcıyı kapatın, elektrik kablosunu prizden çekin, ardından yetkili bir servis temsilcisi ile irtibat kurun.

#### **Sleep**

Yazıcı şu anda enerji tasarrufu modundadır. Yazıcı yazdırma verisini aldığında bu mod iptal edilir.

#### **Stacker Error yyy**

Yazıcı açıkken İstifleyici çıkarılmış. Yazıcıyı kapatın, İstifleyiciyi tekrar takın, ardından yazıcıyı tekrar açın.

#### **Stacker Full**

İstifleyicide bulunan çıkış kağıdı dolu. Çıkışı alınan kağıdı çıkarın ve **Başlat/Durdur** tuşuna basın. Yazdırma yeniden başlar.

#### **Status Sheet Printing**

Yazıcı durum sayfasını yazdırıyor.

#### **Toner Cart Error**

Görüntüleme kartuşları için bir okuma/yazma hatası oluştu. Görüntüleme kartuşunu çıkarıp tekrar takın. Bu işlem hatayı düzeltmezse, görüntüleme kartuşunu değiştirin.

Görüntüleme kartuşunu takmak için bkz.["Görüntüleme Kartu](#page-120-0)şu" sayfa 121.

#### **Toner Az**

Bu mesaj görüntüleme kartuşunun sonuna yaklaştığını gösterir. Yeni bir görüntüleme kartuşu hazırlayın.

#### *Not:*

Toner Low *mesajı çıktığında görüntüleme kartuşunun değiştirilmesi gerekmez. Bu aşamada görüntüleme kartuşunu çıkarırsanız görüntüleme kartuşunda toner kalabilir ve dökülebilir.*

#### **Unable Clear Error**

Yazıcı hata durumu ortadan kaldırılamadığı için hata mesajını silemiyor. Sorunu tekrar çözmeyi deneyin.

#### **Aygıt Isınıyor**

Yazıcı yazdırmaya hazır hale gelmek için füzeri ısıtıyor.

#### **Write Error ROM P**

Bu mesaj yazıcıda dahili bir hata olduğunu belirtir. Yazıcıyı sıfırlayın. Eğer hata sürerse, satıcınıza başvurun.

#### **Writing ROM P**

Bu mesaj yuvadaki bir ROM modülüne yazıldığını gösterir. Bu mesaj kaybolana kadar bekleyin.

#### **Wrong Password**

Girdiğiniz şifre ile herhangi bir yazdırma işi kaydedilmemiştir.

#### **Wrong Toner Cartridge**

Uygun olmayan bir görüntüleme kartuşu takılı. Sadece ["Sarf malzemeleri" sayfa 23](#page-22-0)'de listelenen görüntüleme kartuşunu takın.

Görüntüleme kartuşunun değiştirilmesi ile ilgili talimatlar için bkz. ["Görüntüleme Kartu](#page-120-0)şu" sayfa 121.

#### **wwww Open**

Belirtilen kapak (wwww) tam kapanmıyor. Kapağı bir kere açıp kapatın.

# *Reserve Job Verisinin Yazdırılması ve Silinmesi*

Reserve Job işlevinin Re-Print Job, Verify Job, ve Stored Job seçenekleri kullanılarak yazıcı belleğine kaydedilmiş olan yazdırma işleri kumanda panelinde bulunan Quick Print Job Menu kullanılarak yazdırılabilir ve silinebilir. Confidential Job seçeneği kullanılarak kaydedilmiş olan işler Confidential Job Menu'den yazdırılabilir. Bu bölümde talimatları takip edin.

#### *Not:*

*Reserve Job işlevini kullanabilmek için yeterli RAM diski kapasitesine sahip olmalısınız. RAM diskini etkinleştirmek için* RAM Disk*'i kumanda paneli üzerinden* Normal *veya* Maximum*'a ayarlamanız gerekmektedir. Bu işlevi kullanabilmek için isteğe bağlı bir bellek yüklemenizi öneririz. Yazıcınızın belleğini artırmaya ilişkin talimatlar için bkz. ["Bellek modülü takma" sayfa 104](#page-103-1).*

### *Quick Print Job Menu Kullanımı*

Re-Print ve Verify Job verisini yazdırmak veya silmek için aşağıdaki adımları takip edin.

1. LCD panelinde Ready veya Sleepifadesinin görüntülendiğinden emin olun, ardından kumanda paneli menülerine erismek için **> Giris** tusuna basın.

- 2. LCD panelinde Quick Print Job Menu görünene kadar d **Aşağı** tuşuna art arda basın, ardından ▶ Giris tusuna basın.
- 3. Uygun kullanıcı adına geçmek için d **Aşağı** veya u **Yukarı** tuşuna basın, ardından r **Giriş** tuşuna basın.
- 4. Uygun iş adına geçmek için d **Aşağı** veya u **Yukarı** tuşuna basın, ardından r **Giriş** tuşuna basın.
- 5. Kopya sayısını seçmek için ► Giris tuşuna basın, ardından ▼ Asağı ve ▲ Yukarı tuşlarını kullanın.

Herhangi bir kopya yazdırmadan yazdırma işlerini silmek için d **Aşağı** tuşuna basarak kumanda panelinde Delete ifadesini görüntüleyin.

6. Yazdırmaya başlamak veya veriyi silmek için r **Giriş** tuşuna basın.

### *Confidential Job Menu Kullanımı*

Confidential Job verisini yazdırmak veya silmek için aşağıdaki adımları takip edin.

- 1. LCD panelinde Ready veya Sleepifadesinin görüntülendiğinden emin olun, ardından kumanda paneli menülerine erişmek için  $\triangleright$  Giriş tuşuna basın.
- 2. LCD panelinde Confidential Job Menu görünene kadar d **Aşağı** tuşuna art arda basın, ardından r **Giriş** tuşuna basın.
- 3. Uygun kullanıcı adına geçmek için d **Aşağı** veya u **Yukarı** tuşuna basın, ardından r **Giriş** tuşuna basın.
- 4. Dört rakamlı şifrenizi girin.

Şifreyi girmek için karakter seçmek üzere d **Aşağı** veya u **Yukarı** tuşuna basın ve karakteri belirlemek için r **Giriş** tuşuna basın. Bütün karakterler belirlendikten sonra r **Giriş**tuşuna basın.

*Not:*

*Girdiğiniz şifre ile herhangi bir yazdırma işi kaydedilmemişse, LCD panelinde kısa bir süre*  Wrong Password *ifadesi görüntülenir, ardından yazıcı kumanda paneli menülerinden çıkar. Şifreyi kontrol edin ve tekrar deneyin.*

- 5. Uygun iş adına geçmek için d **Aşağı** veya u **Yukarı** tuşuna basın, ardından r **Giriş** tuşuna basın.
- 6. Printifadesini görüntülemek için d **Aşağı** veya u **Yukarı** tuşuna basın.

Yazdırma işini silmek için d **Aşağı** veya u **Yukarı** tuşuna basarak LCD panelinde Delete ifadesini görüntüleyin.

7. Yazdırmaya başlamak veya veriyi silmek için r **Giriş** tuşuna basın.

# <span id="page-90-0"></span>*Durum Sayfası Yazdırma*

- 1. Yazıcıyı açın. LCD panelde Ready veya Sleepifadesi görüntülenir.
- 2. Üç defa ► Giriş tuşuna basın. Yazıcı bir durum sayfası yazdırır.

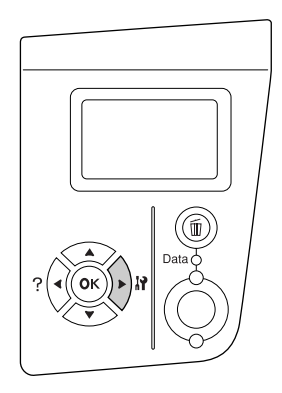

3. Takılan isteğe bağlı birim hakkındaki bilgiyi doğrulayın. İsteğe bağlı birimler doğru olarak takılmışsa, Donanım Yapılandırma altında görünürler. İsteğe bağlı birimler listelenmemişse, tekrar takmayı deneyin.

#### *Not:*

- ❏ *Durum sayfasında isteğe bağlı birimleriniz doğru olarak listelenmemişse, bunların yazıcıya doğru bir şekilde bağlı olduklarından emin olun.*
- ❏ *Yazıcıdan doğru bir durum sayfası yazdıramıyorsanız, satıcınızla irtibat kurun.*

# *Yazdırmayı İptal Etme*

Yazıcı sürücüsünü kullanarak bilgisayarınızdan yazdırmayı iptal edebilirsiniz.

Yazdırma işini bilgisayarınızdan gönderilmeden önce iptal etmek için, bkz. "Yazdırmayı İ[ptal Etme" sayfa](#page-165-0)  [166](#page-165-0).

## *İşi İptal Et tuşunun kullanılması*

Yazıcınızda bulunan + **İşi İptal Et** tuşu yazdırmayı iptal etmenin en hızlı ve kolay yoludur. Bu tuşa basıldığı takdirde o anda yazdırılan iş iptal edilir. + **İşi İptal Et** tuşuna iki saniyeden fazla basıldığı takdirde bütün işler, yazıcının o anda aldığı veya yazdırdığı işler dahil olmak üzere, silinir.

### *Reset menu kullanımı*

Kumanda panelinde bulunan Reset Menu'den Reset seçeneğinin seçilmesi aktif arabirimden alınan yazdırma işini siler ve arabirimde oluşmuş olabilecek hataları siler.

Reset Menu'yü kullanabilmek için aşağıdaki adımları izleyin.

- 1. Kumanda paneli menülerine erişebilmek için **> Giriş** tuşuna basın.
- 2. LCD panelinde Reset Menu görünene kadar d **Aşağı** tuşuna art arda basın, ardından r **Giriş** tuşuna basın.
- 3. Reset görünene kadar d **Aşağı** tuşuna basın.
- 4. **► Giriş** tuşuna basın. Yazdırma iptal edilir. Yazıcı yeni bir yazdırma işi almaya hazır.

# *Bölüm 4 İsteğe Bağlı Birimleri Takma*

# *İsteğe Bağlı Kağıt Kaseti Birimi*

İsteğe bağlı kağıt kaseti birimiyle kullanabileceğiniz kağıt türleri ve boyutları hakkında ayrıntılı bilgi için bkz. "İsteğe bağlı kağ[ıt kaseti birimi" sayfa 27](#page-26-0). Teknik özellikler için bkz. "İsteğe bağlı kağ[ıt kaseti birimi"](#page-201-0)  [sayfa 202](#page-201-0).

### *Kullanım önlemleri*

İsteğe bağlı birimleri takmadan önce her zaman aşağıdaki kullanım önlemlerine dikkat edin:

Yazıcı yaklaşık 24 kg (52,9 lb) ağırlığındadır. Yazıcı tek bir kişi tarafından kaldırılmaya veya taşınmaya çalışılmamalıdır. Yazıcı iki kişi tarafından aşağıda gösterilen şekilde kaldırılarak taşınmalıdır.

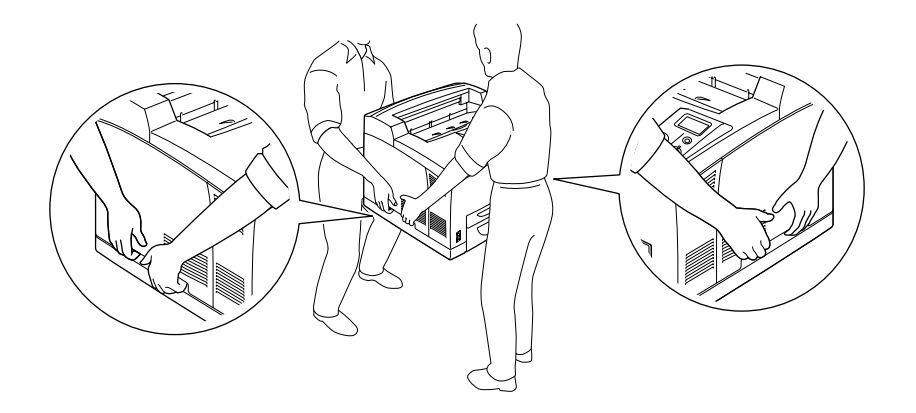

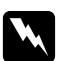

Uyarı:

*Yazıcıyı yanlış bir şekilde kaldırırsanız, düşürererek yaralanmalara yol açabilirsiniz.*

#### *Not:*

*Yazıcının arka tarafı oldukça ağırdır. Yazıcıyı kaldırırken bu kısma dikkat edin.*

# <span id="page-93-0"></span>*İsteğe bağlı kağıt kaseti birimini takma*

1. Yazıcıyı kapatın ve elektrik kablosunu ve arabirim kablosunu çıkarın.

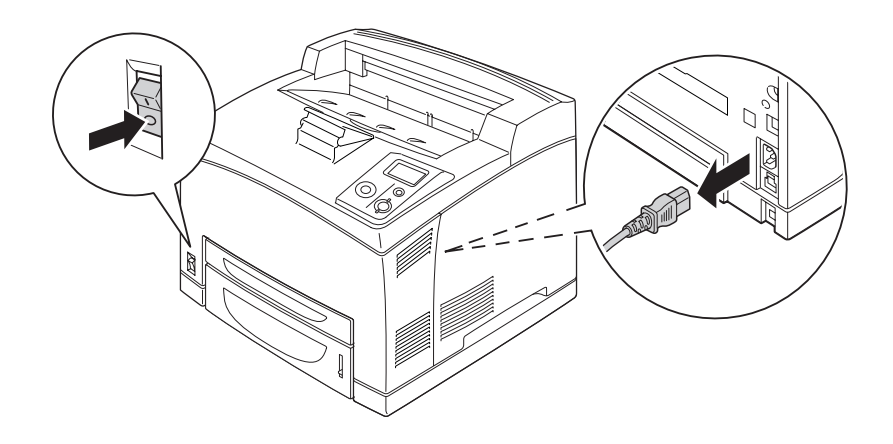

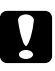

#### c *Dikkat:*

*Elektrik çarpmasını önlemek için elektrik kablosunu yazıcıdan çıkarın.*

2. Yazıcıyı 550-Yapraklık Kağıt Kasedi Biriminin üzerine koyun. Yazıcının her köşesini birimin köşeleri ile hizalayın, ardından yazıcıyı birim üzerine oturana kadar indirin.

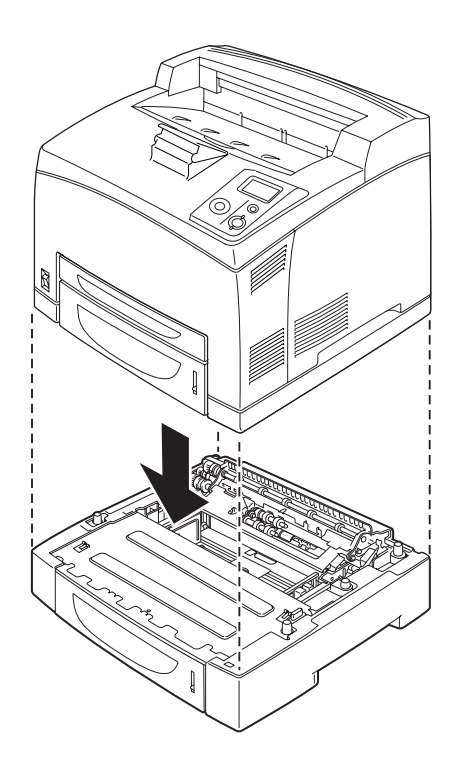

*Not:*

- ❏ *Yazıcı en az iki kişi tarafından gösterilen yerlerinden tutularak taşınmalıdır.*
- ❏ *İki isteğe bağlı kağıt kasedi birimi kurarsanız, bir birimi sırasıyla diğer birimin üzerine koyun, ardından en üste de yazıcıyı koyun.*
- 3. ÇA (Çok Amaçlı) tepsiyi ve alt kağıt kasedini yazıcıdan dışarı doğru çekin ve ardından isteğe bağlı alt kağıt kasedini birimden çekin. Ardından yazıcı ile birlikte verilen dört bağlantı elemanı ile yazıcıyı birime sabitleyin. Yazıcının iç kısmının her iki tarafına dört bağlantı elemanından ikisini takın.

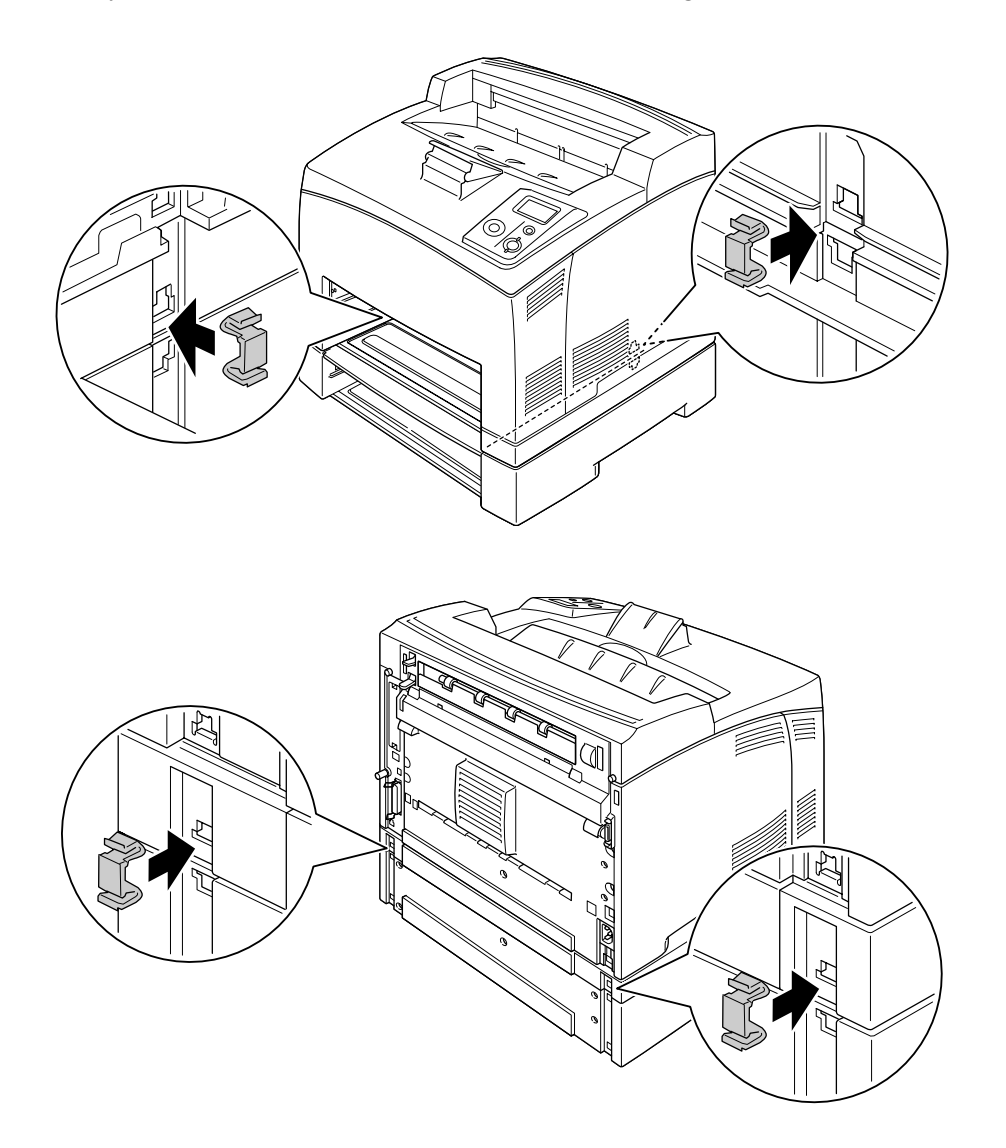

- 4. Kasetten koruyucu materyalleri çıkarın ve kağıdı yükleyin.
- 5. ÇA (Çok Amaçlı) tepsiyi ve bütün kağıt kasetlerini yazıcıya takın.
- 6. Arabirim kablosunu ve elektrik kablosunu yeniden bağlayın, ardından yazıcıyı açın.

7. İsteğe bağlı birimin gerektiği gibi takıldığını doğrulamak için bir Durum Sayfası yazdırın. Bkz. ["Durum](#page-90-0)  [Sayfası Yazdırma" sayfa 91.](#page-90-0)

*Not:*

*Windows kullanıyorsanız, ve EPSON Status Monitor takılı değilse, ayarları yazıcı sürücüsünden elle yapmanız gerekecektir. Optional Settings sekmesinde bulunan Update the Printer Option Info Manually tuşuna tıklayın, ardından Settings'e tıklayın. Ardından Optional Settings iletişim kutusunda bulunan Optional Paper Sources listesinden 550-Sheet Paper Cassette Unit veya 550-Sheet Paper Cassette Unit x 2'yi seçin ve OK'e tıklayın.*

# *İsteğe bağlı kağıt kasedi birimini çıkarma*

Takma yordamının tersini gerçekleştirin.

# *Duplex Unit*

Dubleks Birimiyle kullanabileceğiniz kağıt türleri ve boyutları ile ilgili teknik özellikler ve ayrıntılı bilgi için bkz. ["Duplex Unit" sayfa 203.](#page-202-0)

### *Dubleks Biriminin Takılması*

1. Yazıcıyı kapatın ve elektrik kablosunu ve arabirim kablosunu çıkarın.

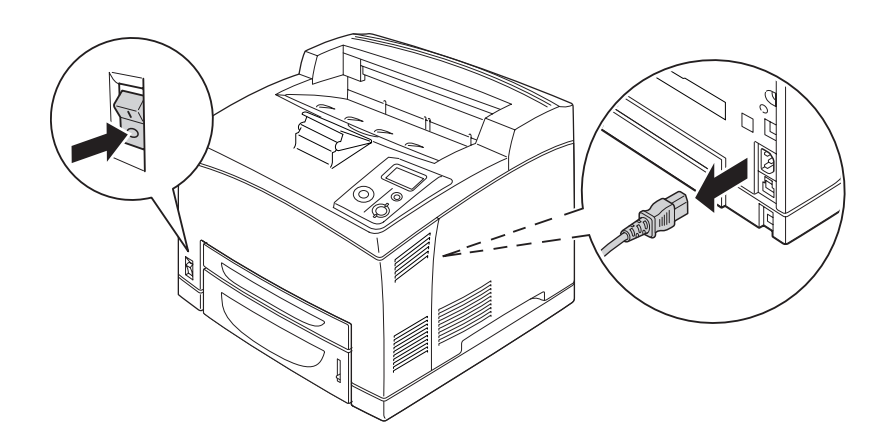

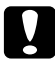

Dikkat: *Elektrik çarpmasını önlemek için elektrik kablosunu yazıcıdan çıkarın.*

2. Dubleks biriminin konektör kapağını çıkarın. Ardından üst seçim kapağını B kapağından çıkarmak için üst seçim kapağında bulunan iki kancayı sıkıştırın.

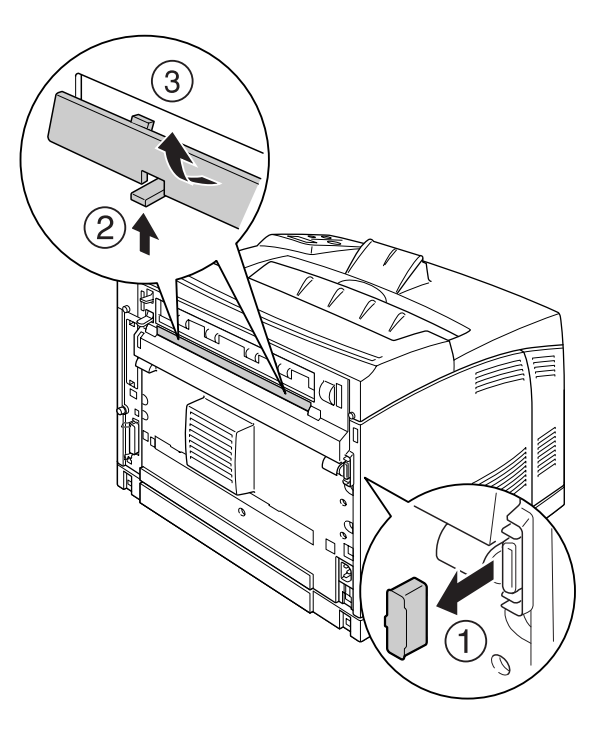

#### *Not:*

*Kaybolmaması için dubleks biriminin konektör kapağını güvenli bir yere koyun.*

3. Dubleks birimini aşağıda gösterildiği gibi takın. Birimin yazıcının tırnaklarına geçtiğinden ve dubleks konektörünün yuvaya girdiğinden emin olun.

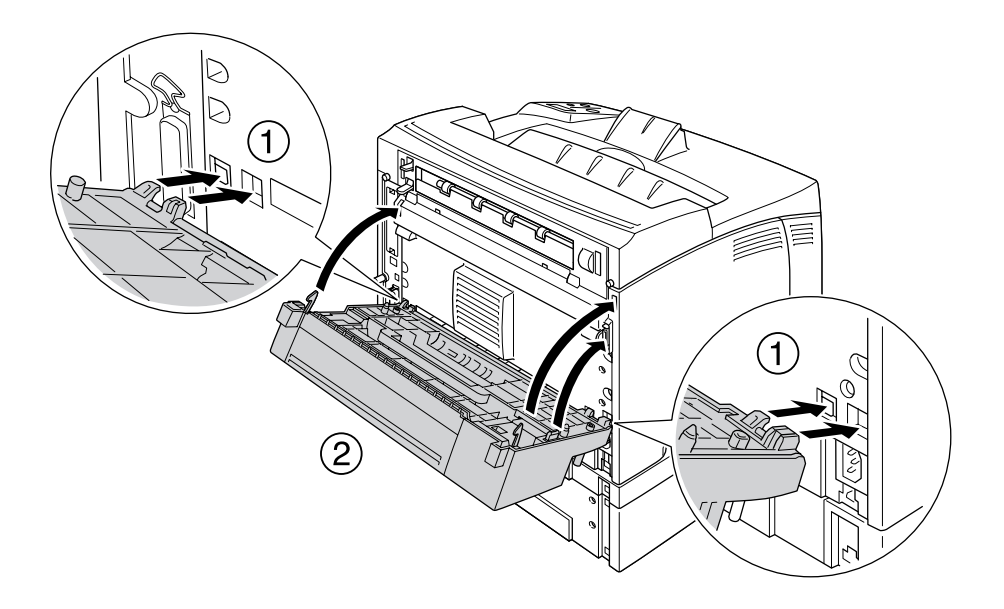

4. Birimi iki vida ile sabitleyin.

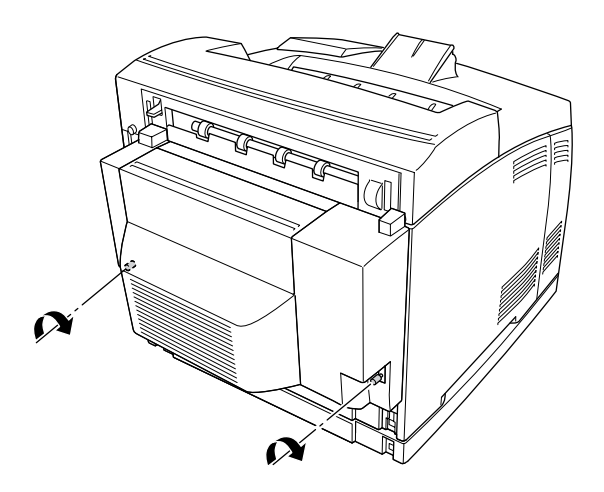

5. Arabirim kablosunu ve elektrik kablosunu yeniden bağlayın, ardından yazıcıyı açın.

İsteğe bağlı birimin gerektiği gibi takıldığını doğrulamak için bir Durum Sayfası yazdırın. Bkz. ["Durum](#page-153-0)  [Sayfası Yazdırma" sayfa 154](#page-153-0).

#### *Windows kullanıcıları için not:*

*EPSON Status Monitor kurulmamışsa, ayarları yazıcı sürücüsünde el ile yapmanız gerekir. Bkz. "İ[ste](#page-171-0)ğe Bağ[lı Ayarlar Yapma" sayfa 172](#page-171-0).*

### *Dubleks Biriminin Çıkarılması*

- 1. Yazıcıyı kapatın ve elektrik kablosunu ve arabirim kablosunu çıkarın.
- 2. Dubleks Biriminin alt taraflarında bulunan iki vidayı gevşetin.

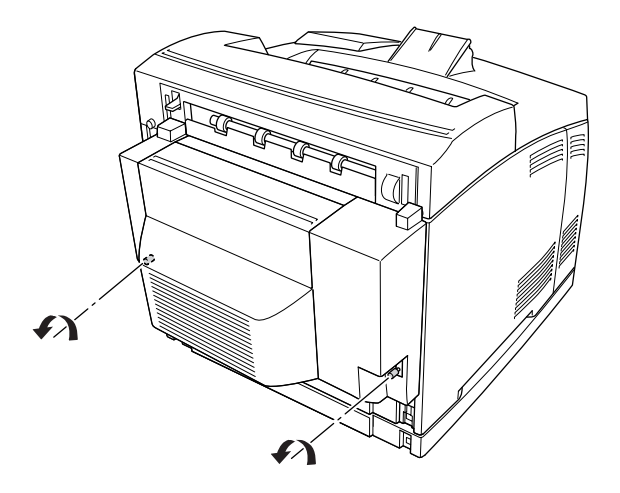

3. Kancaları açmak için kilit açma tuşuna basın, ardından birimi yazıcıdan çıkarın.

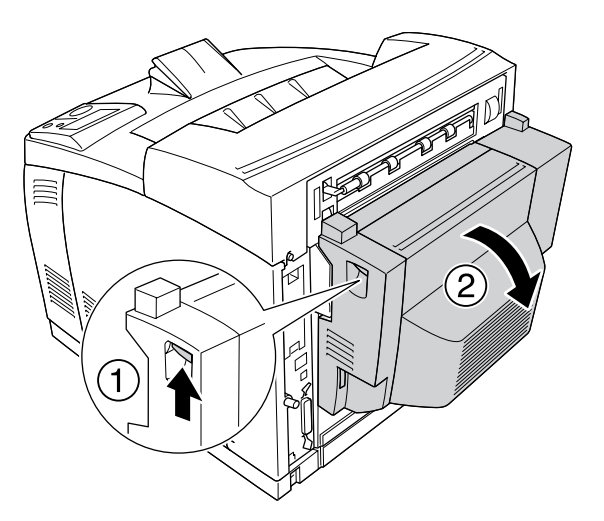

- 4. Dubleks biriminin konektör kapağını ve üst seçim kapağını B kapağına takın.
- 5. Arabirim kablosunu ve elektrik kablosunu yeniden bağlayın, ardından yazıcıyı açın.

# *İstifleyici*

# *İstifleyicinin Takılması*

1. Yazıcıyı kapatın ve elektrik kablosunu ve arabirim kablosunu çıkarın.

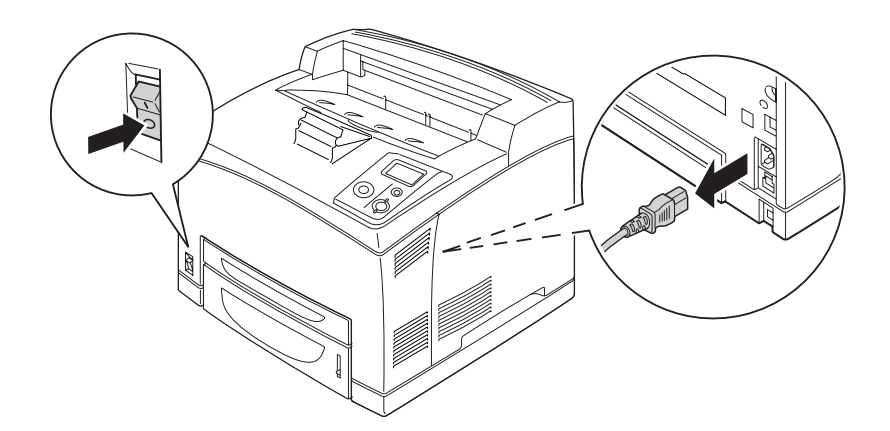

2. İki vidayı gevşetin ve ardından üst kapağı kaldırın.

#### *Not:*

*Dubleks Birimi takılıysa, vidaları gevşetmeden önce Dubleks Biriminin kapağını açın.*

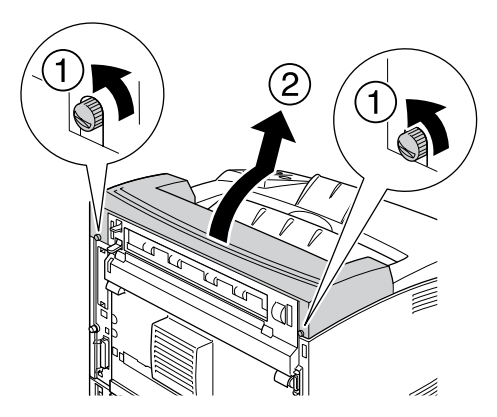

3. İstifleyicinin sağ ve sol tırnaklarını yazıcının tepesinde bulunan deliklere yerleştirin ve İstifleyiciyi yavaşça yazıcının üzerine doğru indirin.

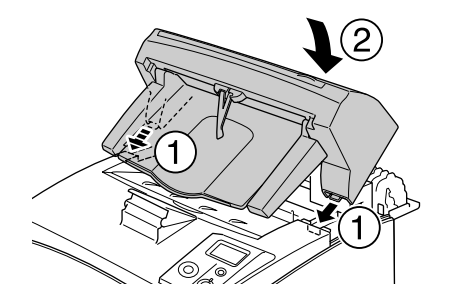

4. İstifleyicinin tabanının her iki ucunda bulunan vidaları sıkıştırın.

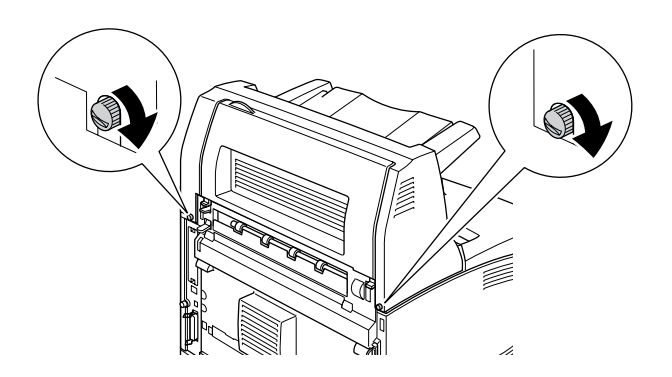

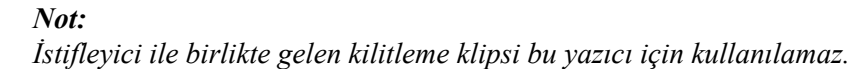

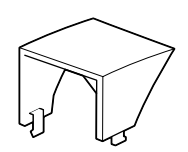

5. Uzatma tepsisini dışarı doğru çekin.

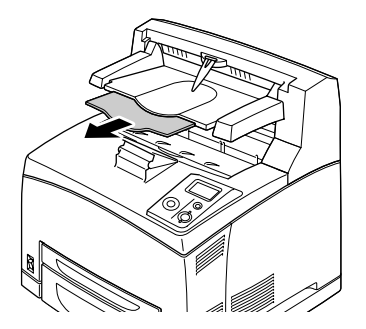

6. Arabirim kablosu ile elektrik kablosunu tekrar bağlayın ve ardından yazıcıyı açın.

### *İstifleyicinin Çıkarılması*

- 1. Yazıcıyı kapatın ve elektrik kablosunu ve arabirim kablosunu çıkarın.
- 2. İstifleyicinin uzatma tepsisini kapatın.

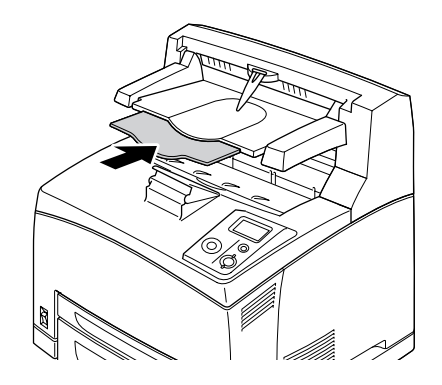

3. İstifleyicinin her iki tarafında bulunan vidaları gevşetin ve İstifleyiciyi kaldırırken sağ ve sol tırnakları yazıcının tepesinde bulunan deliklerden çıkarın.

#### *Not:*

*Dubleks Birimi takılıysa, vidaları gevşetmeden önce Dubleks Biriminin kapağını açın.*

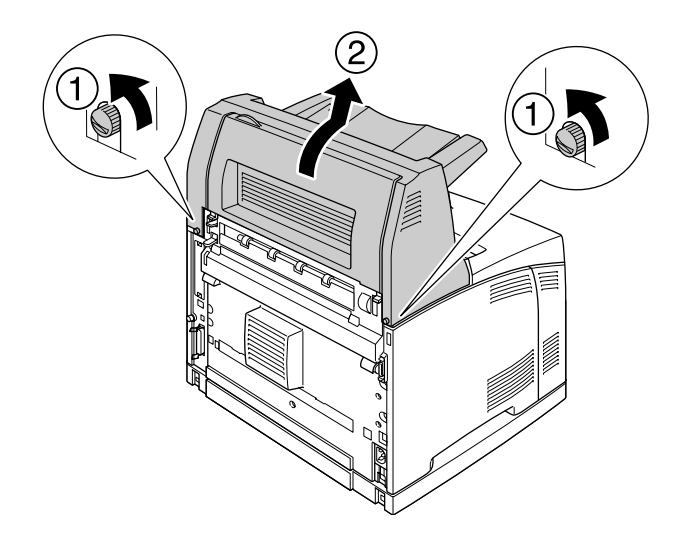

4. Üst kapağın sağ ve sol tırnaklarını yazıcının tepesinde bulunan deliklere geçirin ve ardından iki vidayı sıkıştırın.

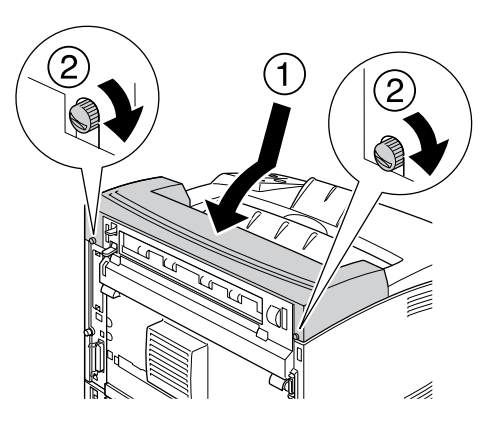

5. Arabirim kablosu ile elektrik kablosunu tekrar bağlayın ve ardından yazıcıyı açın.

# <span id="page-103-0"></span>*Bellek Modülü*

Dual In-line Memory Module (DIMMs) takarak, yazıcı belleğini 576 MB'a kadar çıkarabilirsiniz. Karmaşık grafikleri yazdırmakta güçlük çekiyorsanız ek bellek eklemeniz gerekebilir.

### <span id="page-103-1"></span>*Bellek modülü takma*

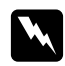

#### Uyarı:

*Bazı parçalar keskin oldukları ve yaralanmalara neden olabilecekleri için yazıcının içinde çalışırken dikkatli olun.*

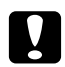

#### Dikkat:

*Bellek modülünü takmadan önce topraklanmış bir metal parçasına dokunarak var olabilecek statik elektriği boşaltmayı unutmayın. Aksi halde statik elektriğe duyarlı parçalara zarar verebilirsiniz.*

1. Yazıcıyı kapatın ve elektrik kablosunu ve arabirim kablosunu çıkarın.

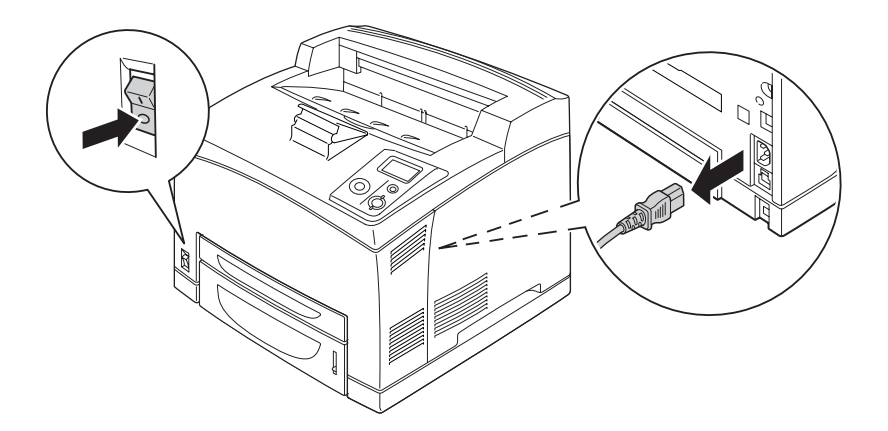

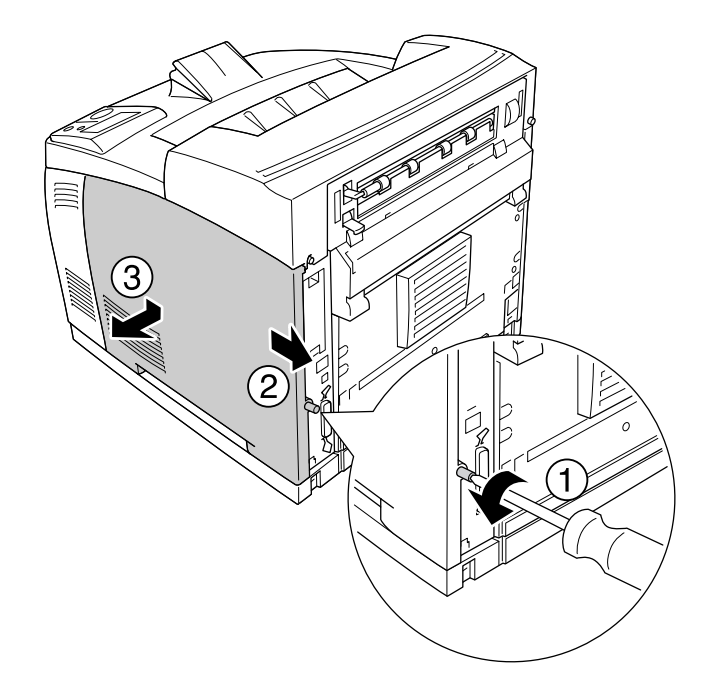

2. Yazıcının arkasında bulunan vidayı sökerek ve kapağı geriye doğru kaydırarak sağ kapağı çıkarın.

3. Bir tornavidayla iki vidayı gevşetin. Ardından koruma kapağının üzerinde bulunan tırnaktan tutun ve kapağı çıkarın.

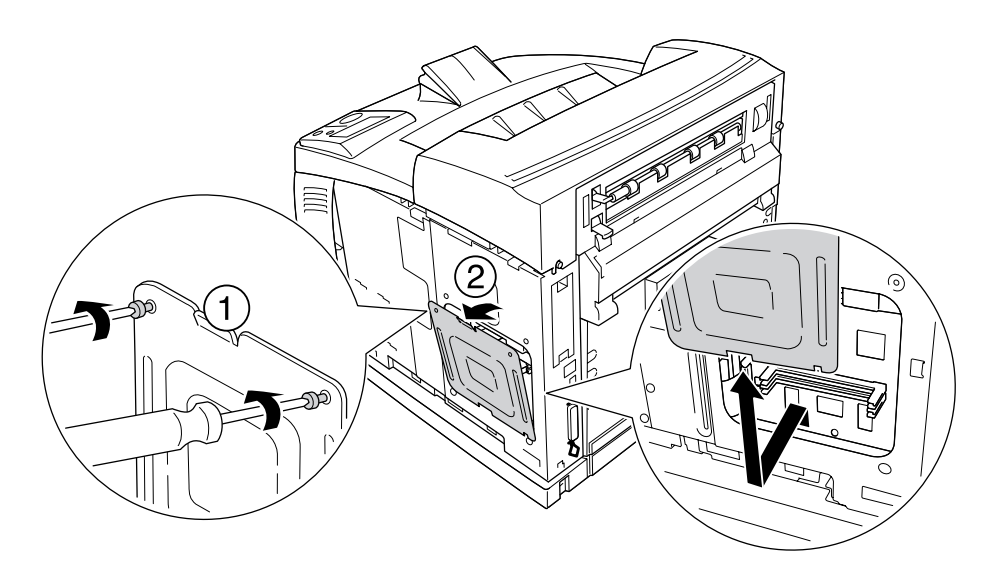

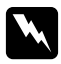

#### Uyarı:

*Diğer vidaların ve kapakların çıkarılması yüksek voltajlı alanların açığa çıkmasına neden olacaktır.*

#### 4. RAM yuvasını bulun.

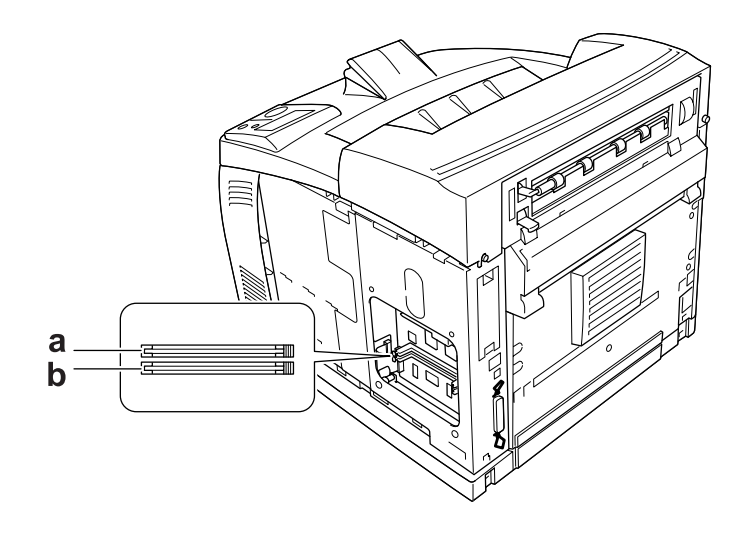

a. RAM yuvası S2 b. RAM yuvası S1

5. Klips bellek modülüne oturana kadar bellek modülünü yuvaya yerleştirin.

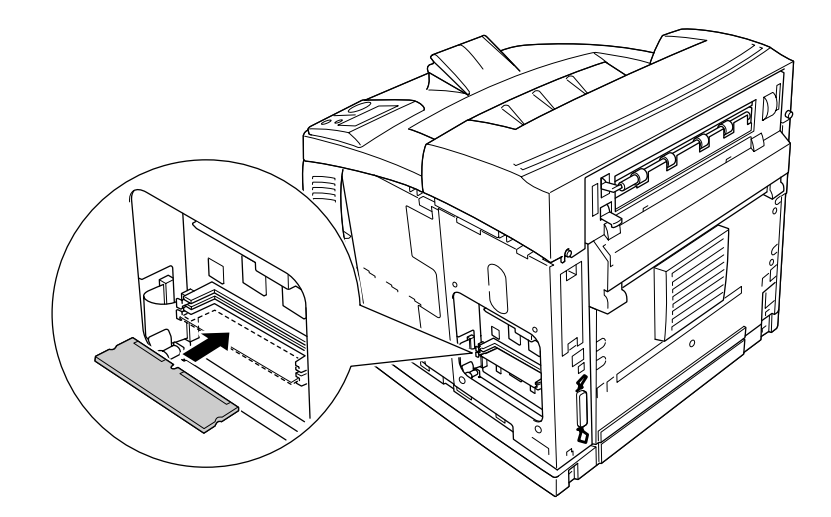

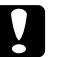

# **Dikkat:**<br>□ *Bell*

- ❏ *Bellek modülünü yuvaya zorlayarak yerleştirmeye çalışmayın.*
- ❏ *Bellek modülünü doğru yönde yerleştirdiğinizden emin olun.*
- ❏ *Devre kartından herhangi bir modül çıkarmamalısınız. Aksi halde yazıcı çalışmaz.*

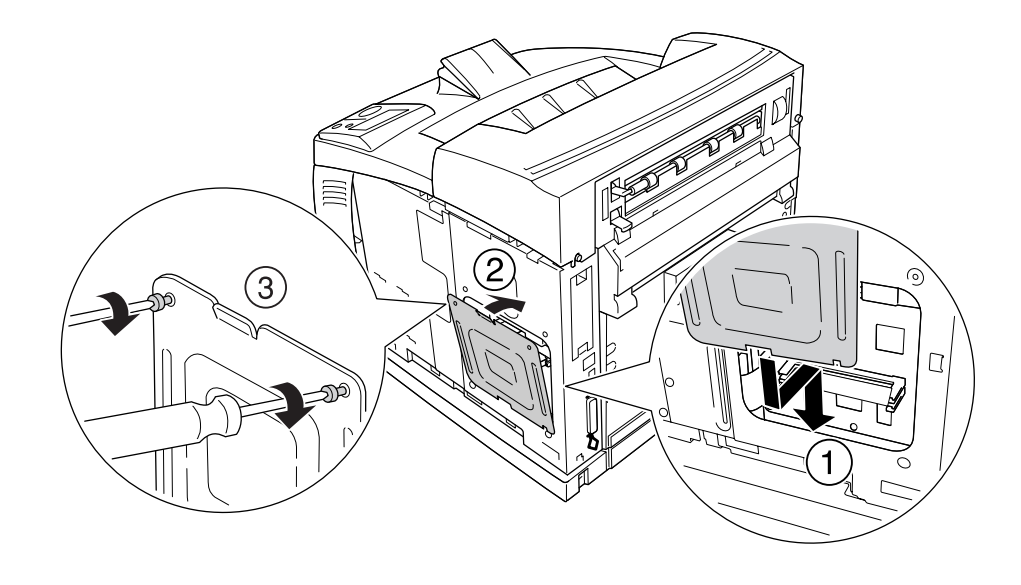

6. Aşağıda gösterilen şekilde koruma kapağını iki vidayla yeniden takın.

7. Aşağıda gösterilen şekilde sağ kapağı yazıcıya yeniden takın. Ardından yazıcının arkasında bulunan vidayı sıkıştırın.

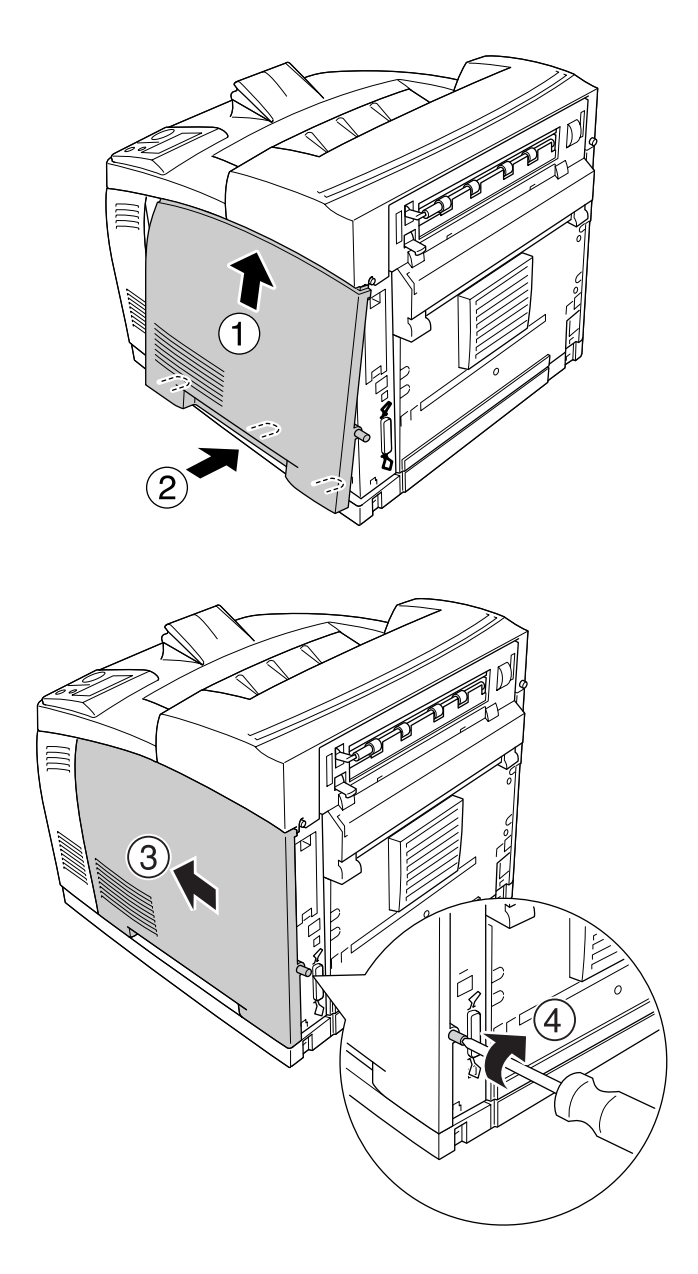

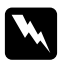

Uyarı: *Yazıcı taşınırken yazıcının sağ kapağının düşmemesi için vidayı iyice sıkıştırın.*

8. Arabirim kablosunu ve elektrik kablosunu yeniden bağlayın ve ardından yazıcıyı açın.

İsteğe bağlı birimin gerektiği gibi takıldığını doğrulamak için bir Durum Sayfası yazdırın. Bkz. ["Durum](#page-153-0)  [Sayfası Yazdırma" sayfa 154](#page-153-0).
#### *Windows kullanıcıları için not:*

*EPSON Status Monitor kurulmamışsa, ayarları yazıcı sürücüsünde el ile yapmanız gerekir. Bkz. "İ[ste](#page-171-0)ğe Bağ[lı Ayarlar Yapma" sayfa 172](#page-171-0).*

### *Bellek modülünü çıkarma*

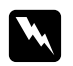

#### Uyarı:

*Bazı parçalar keskin oldukları ve yaralanmalara neden olabilecekleri için yazıcının içinde çalışırken dikkatli olun.*

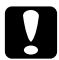

#### Dikkat:

*Bellek modülünü çıkarmadan önce topraklanmış bir metal parçasına dokunarak var olabilecek statik elektriği boşaltmayı unutmayın. Aksi halde statik elektriğe duyarlı parçalara zarar verebilirsiniz.*

Takma yordamının tersini gerçekleştirin.

Bellek modülünü yuvasından çıkarırken, klipse bastırın ve bellek modülünü aşağıda gösterilen şekilde dışarı doğru çekin.

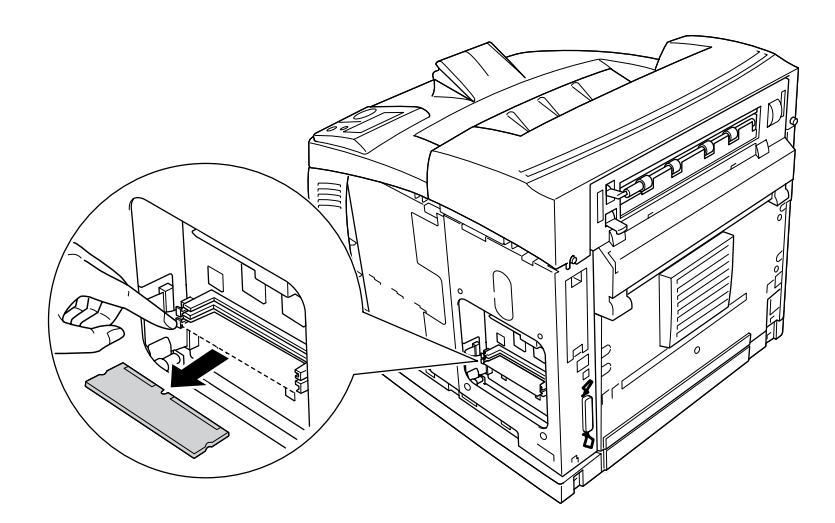

# *Sabit Disk Sürücüsü*

## *Sabit disk sürücüsünün takılması*

İsteğe bağlı Sabit Disk Sürücüsü (C12C824172); Ethernet arabirimi kullanılırken yazıcının giriş arabelleğini genişletir ve grafikler, form verisi ve daha hızlı çok sayfalı ve çok çıkışlı yazdırma için ek bellek sağlar.

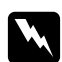

#### Uyarı:

*Bazı parçalar keskin oldukları ve yaralanmalara neden olabilecekleri için yazıcının içinde çalışırken dikkatli olun.*

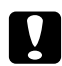

### Dikkat:

*Sabit Disk Sürücüsünü takmadan önce topraklanmış bir metal parçasına dokunarak var olabilecek statik elektriği boşaltmayı unutmayın. Aksi halde statik elektriğe duyarlı parçalara zarar verebilirsiniz.*

1. Yazıcıyı kapatın ve elektrik kablosunu ve arabirim kablosunu çıkarın.

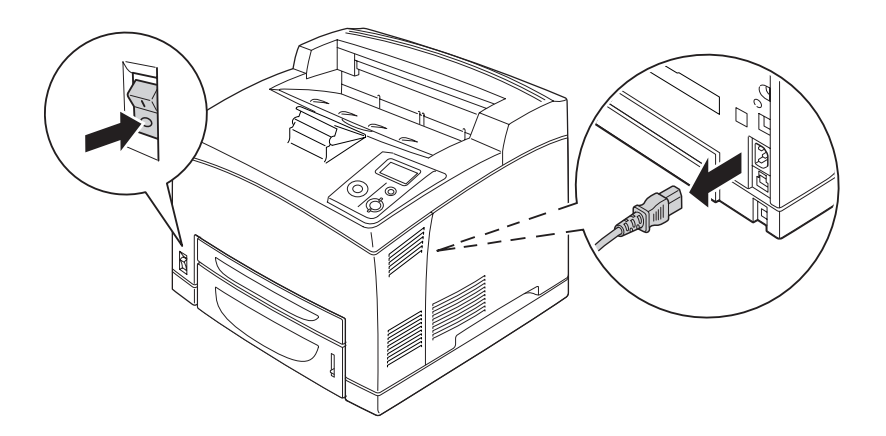

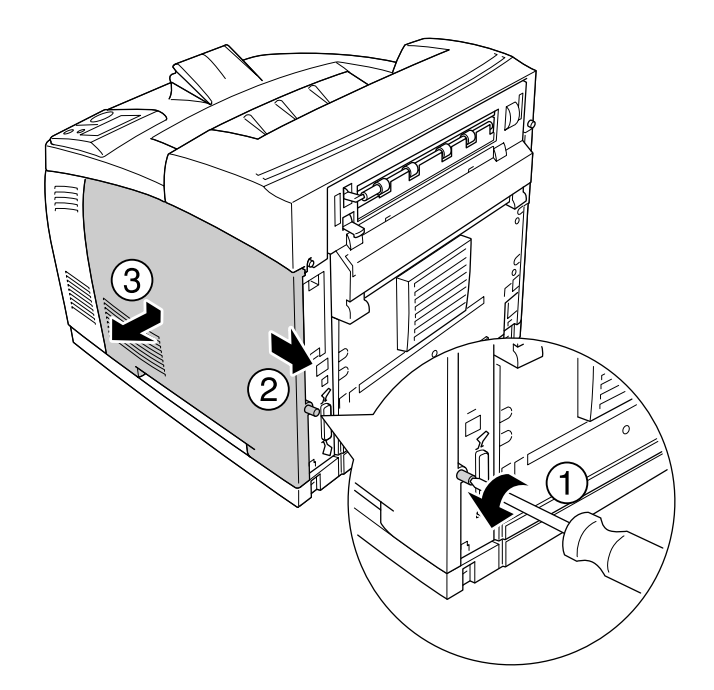

2. Yazıcının arkasında bulunan vidayı sökerek ve kapağı geriye doğru kaydırarak sağ kapağı çıkarın.

3. Bir tornavidayla iki vidayı gevşetin. Ardından koruma kapağının üzerinde bulunan tırnaktan tutun ve kapağı çıkarın.

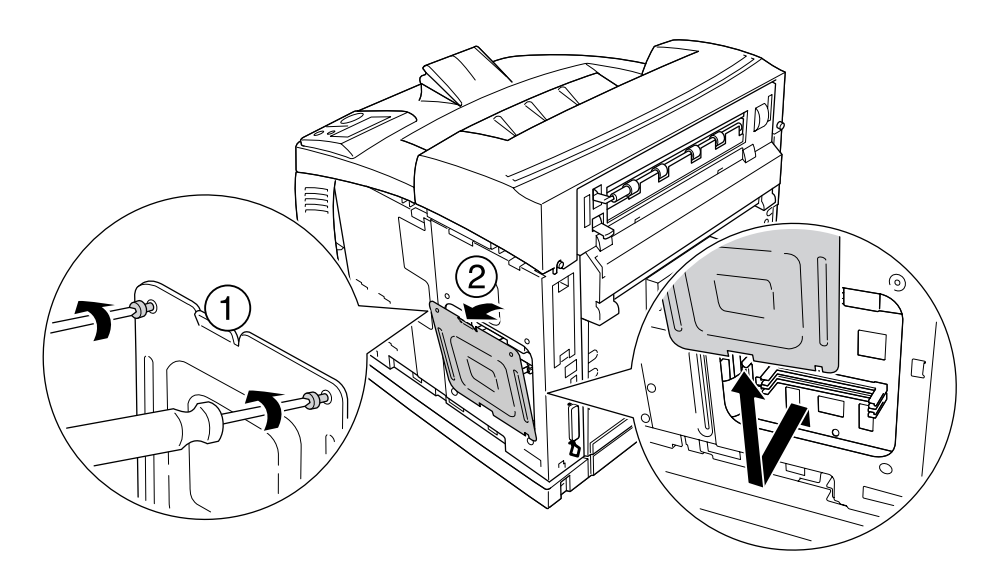

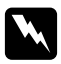

w *Uyarı: Diğer vidaların ve kapakların çıkarılması yüksek voltajlı alanların açığa çıkmasına neden olacaktır.*

4. Sabit Disk Sürücüsünün takılacağı yuvaları belirleyin.

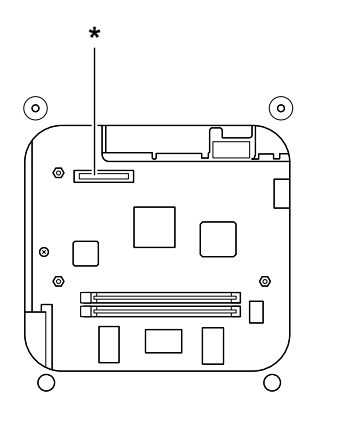

- \* Sabit Disk Sürücüsü Soketi
- 5. Sabit Disk Sürücüsü ile birlikte gelen kablonun bir ucunu Sabit Disk Sürücüsü üzerinde bulunan sokete bağlayın.

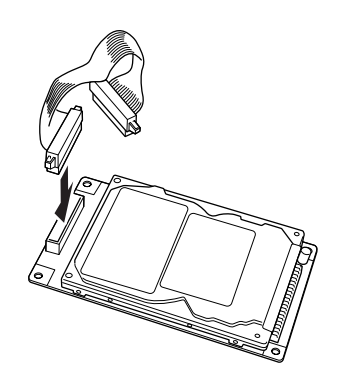

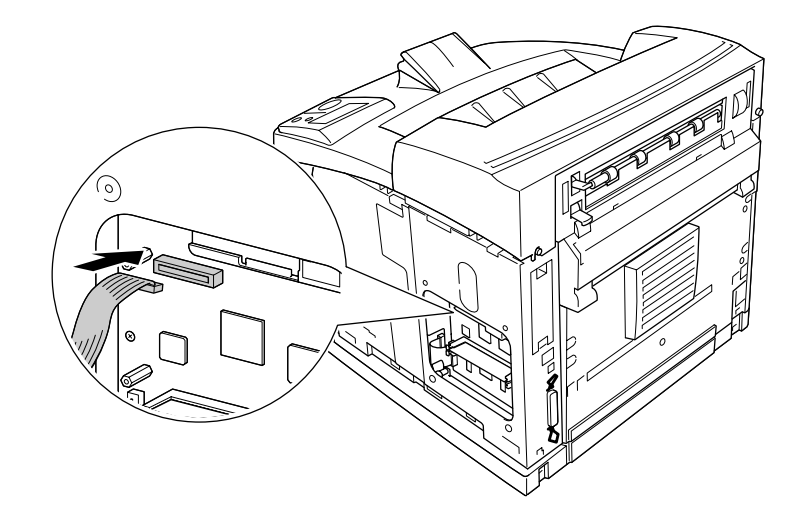

6. Kablonun diğer ucunu da devre kartı üzerinde bulunan Sabit Disk Sürücü soketine bağlayın.

7. Sabit Disk Sürücüsünün alt kısmını yazıcıya takın ve doğru konuma ayarlamak için itin.

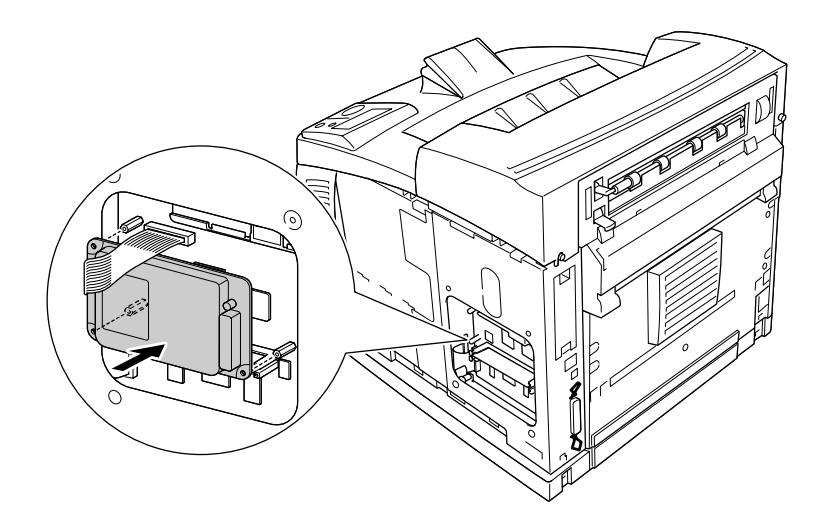

8. Sürücü ile birlikte gelen vidalarla sürücüyü sabitleyin.

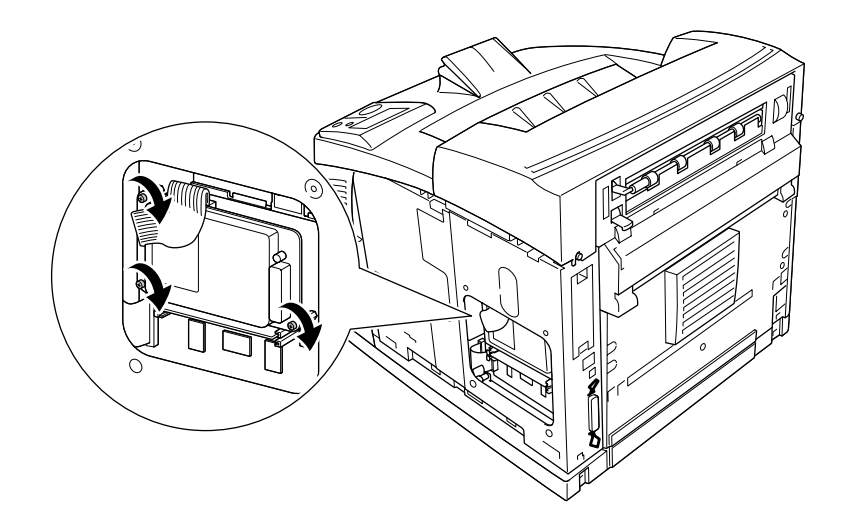

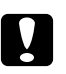

#### c *Dikkat:*

❏ *Vidaları sıkıştırırken kabloya zarar vermemeye dikkat edin.*

- ❏ *Devre kartından herhangi bir modül çıkarmayın. Aksi halde yazıcı çalışmaz.*
- 9. Aşağıda gösterilen şekilde koruma kapağını iki vidayla yeniden takın.

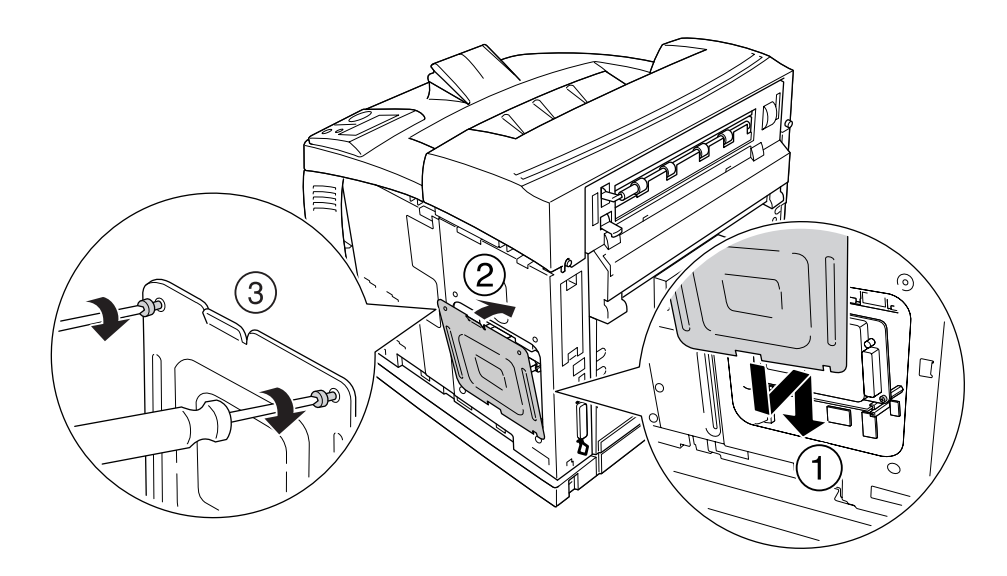

10. Aşağıda gösterilen şekilde sağ kapağı yazıcıya yeniden takın. Ardından yazıcının arkasında bulunan vidayı sıkıştırın.

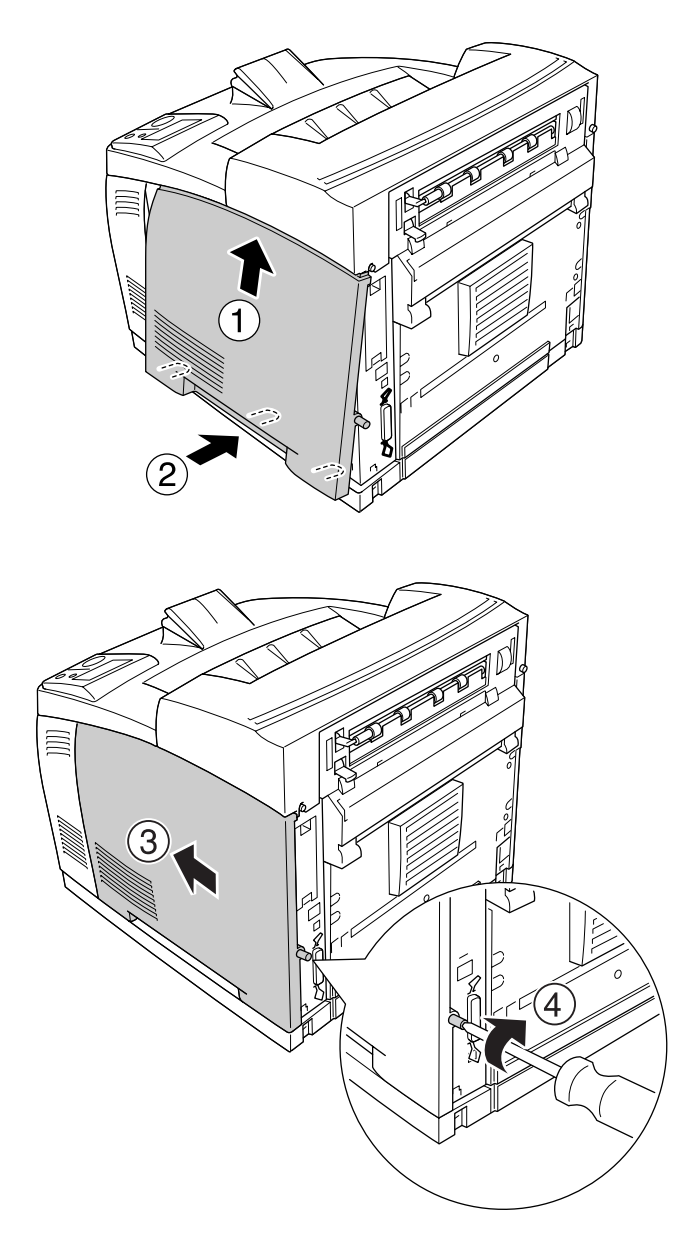

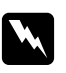

Uyarı:

*Yazıcı taşınırken yazıcının sağ kapağının düşmemesi için vidayı iyice sıkıştırın.*

11. Arabirim kablosunu ve elektrik kablosunu yeniden bağlayın ve ardından yazıcıyı açın.

İsteğe bağlı birimin gerektiği gibi takıldığını doğrulamak için bir durum sayfası yazdırın. Bkz. ["Durum](#page-153-0)  [Sayfası Yazdırma" sayfa 154](#page-153-0).

#### *Windows kullanıcıları için not:*

*EPSON Status Monitor kurulmamışsa, ayarları yazıcı sürücüsünde el ile yapmanız gerekir. Bkz. "İ[ste](#page-171-0)ğe Bağ[lı Ayarlar Yapma" sayfa 172](#page-171-0).*

### *Sabit disk sürücüsünün çıkarılması*

Takma yordamının tersini gerçekleştirin.

### *sabit disk sürücüsünün formatlanması*

- 1. Yazıcının kapalı olduğundan ve bütün arabirim kablolarının çıkarılmış olduğundan emin olun.
- 2. Yazıcıyı kapatırken d **Aşağı** tuşuna basılı tutun.
- 3. LCD panelde Support Mode mesajını gördüğünüzde, destek menüsünden HDD Format'ı seçin.

#### *Not:*

❏ *Sabit Disk Sürücüsünü formatladıktan sonra yazıcı otomatik olarak yeniden açılacaktır.*

- ❏ *Sadece Adobe PostScript 3'ten (PS3) yüklenmiş olan yazı tiplerini silmek isterseniz, yukarıda belirtilen 1-3 arası adımları uygulayın.* PS3 HDD Init*'i seçin.*
- ❏ *PS3'ten yüklenmiş olan diğer yazı tipleri de silinecektir.*
- ❏ *Diğer ürünlerden bir Sabit Disk Sürücüsü yüklerken, sürücüyü bu işlevi kullanarak formatlayın.*

# *Arabirim Kartı*

Yazıcınızla birlikte B tipi bir arabirim yuvası gelir. Yazıcınızın arabirim seçeneklerini artırmak üzere çeşitli isteğe bağlı arabirim kartları mevcuttur.

### *Arabirim kartının takılması*

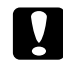

#### Dikkat:

*Arabirim kartını takmadan önce topraklanmış bir metal parçasına dokunarak var olabilecek statik elektriği boşaltmayı unutmayın. Aksi halde statik elektriğe duyarlı parçalara zarar verebilirsiniz.*

1. Yazıcıyı kapatın ve elektrik kablosunu ve arabirim kablosunu çıkarın.

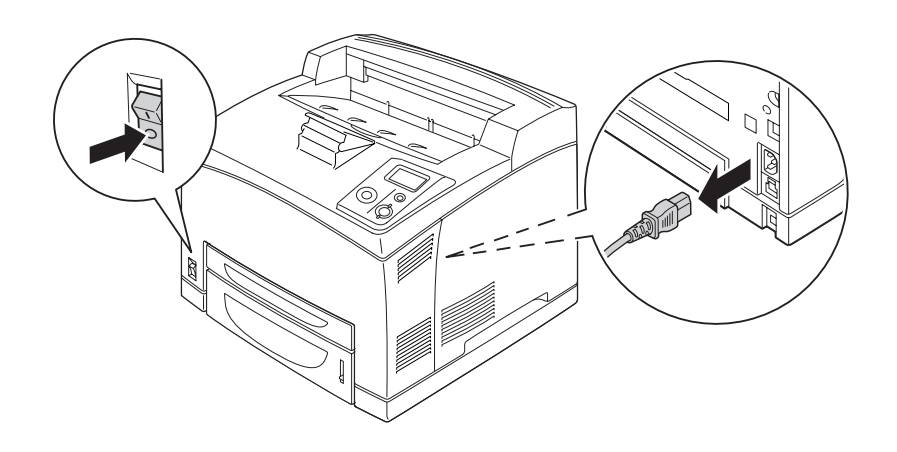

2. Vidaları ve B Tipi arabirim kart yuvası kapağını aşağıda gösterilen şekilde çıkarın.

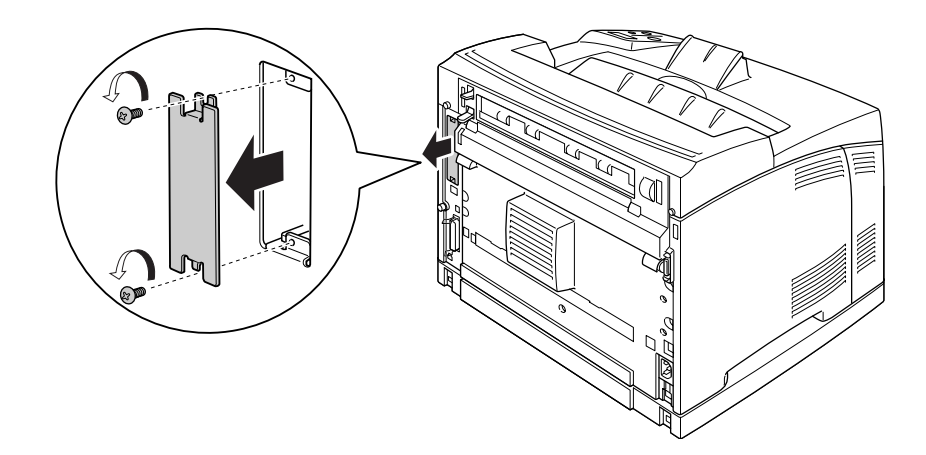

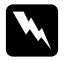

### Uyarı:

*Aşağıdaki talimatlarda belirtilmemiş vida ve kapakların çıkarılması yüksek voltajlı alanların açığa çıkmasına neden olacaktır.*

#### *Not:*

*Yuva kapağını güvenli bir yerde tutun. Daha sonra arabirim kartını çıkarmanız durumunda bu kapağı yeniden takmanız gerekecektir.*

3. Arabirim kartını kaydırın ve yavaşça yuvaya doğru itin, ardından vidayı aşağıda gösterilen şekilde sıkıştırın.

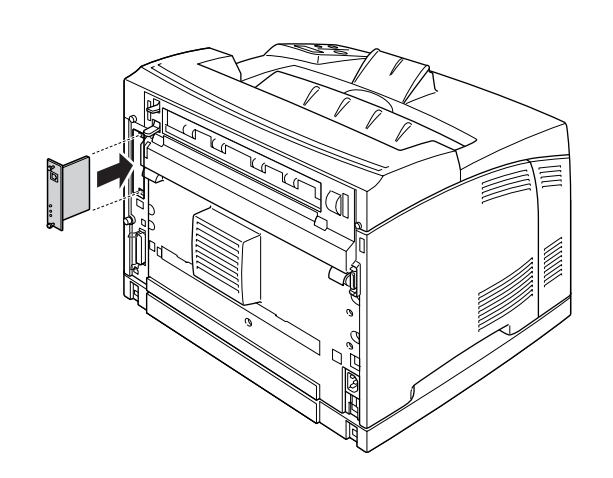

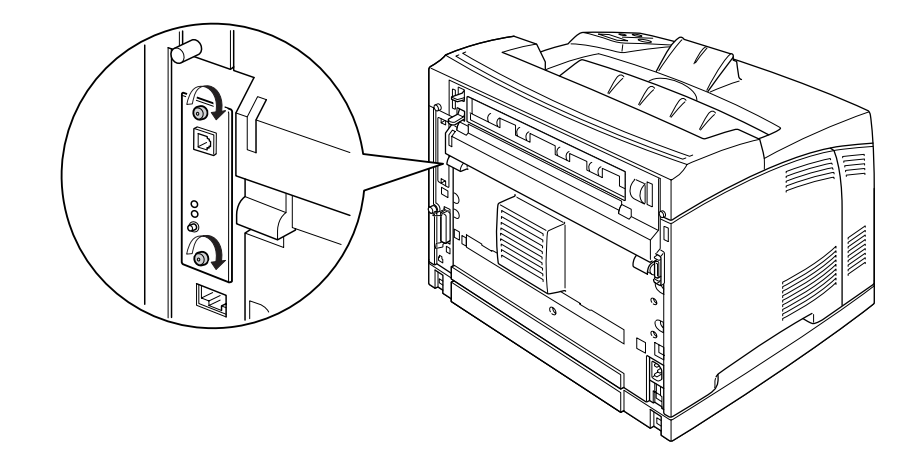

4. Arabirim kablosunu ve elektrik kablosunu yeniden bağlayın ve ardından yazıcıyı açın.

İsteğe bağlı birimin gerektiği gibi takıldığını doğrulamak için bir Durum Sayfası yazdırın. Bkz. ["Durum](#page-153-0)  [Sayfası Yazdırma" sayfa 154](#page-153-0).

### *Arabirim kartının çıkarılması*

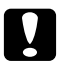

# **Dikkat:**

*Arabirim kartını çıkarmadan önce topraklanmış bir metal parçasına dokunarak var olabilecek statik elektriği boşaltmayı unutmayın. Aksi halde statik elektriğe duyarlı parçalara zarar verebilirsiniz.*

Takma yordamının tersini gerçekleştirin.

# *Bölüm 5 Sarf Malzemelerini Değiştirme*

# *Değiştirme Esnasında Alınacak Önlemler*

Sarf malzemelerini değiştirirken, her zaman aşağıdaki önlemlere göre hareket edin.

Değiştirme hakkında ayrıntılar için, paketteki talimatlara bakın.

- ❏ Değiştirme işlemi için yeterli boş alan sağlayın. Sarf malzemelerini değiştirirken yazıcının bazı parçalarını (yazıcı kapağı gibi) açmak zorunda kalacaksınız.
- ❏ Yazıcıya kullanılmış sarf malzemeleri takmayın.

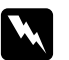

- w *Uyarı:* ❏ *CAUTION HOT SURFACE veya CAUTION HIGH TEMPERATURE yazısının bulunduğu füzere veya çevresindeki alana dokunmamaya dikkat edin. Yazıcı kullanıldıysa füzer ve çevresindeki alan çok sıcak olabilir.*
	- ❏ *Patlayarak yaralanmaya yol açabilecekleri için kullanılmış sarf malzemelerini ateşe atmayın. Bunları yerel yönetmeliklere uygun olarak atın.*

# *Değiştirme Mesajları*

Bir sarf malzemesinin kullanım ömrü bittiğinde yazıcının LCD panelinde veya EPSON Status Monitor penceresinde aşağıdaki mesajlar görüntülenir. Bu durumda tükenmiş olan sarf malzemelerini değiştirin.

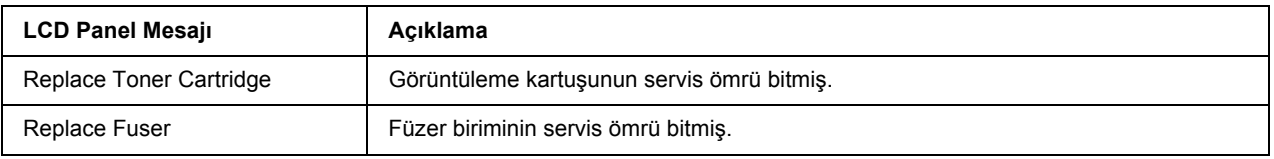

*Not:*

*Tek bir sarf malzemesine ilişkin mesajlar bir seferde görünür. Sarf malzemesi değiştirildikten sonra, LCD panelinde diğer sarf malzemelerine ilişkin değiştirme mesajları olup olmadığını kontrol edin.*

# *Görüntüleme Kartuşu*

Sarf malzemelerini değiştirirken, her zaman aşağıdaki önlemlere dikkat edin.

- ❏ Orijinal sarf malzemeleri takılması önerilmektedir. Orijinal olmayan sarf malzemeleri kullanılması baskı kalitesini etkileyebilir. EPSON, EPSON tarafından üretilmeyen veya onaylanmayan sarf malzemelerinin kullanımından doğacak hasar veya sorunlardan sorumlu değildir.
- ❏ Görüntüleme kartuşunu elinize aldığınızda her zaman temiz ve düz bir yüzeye koyun.
- ❏ Kullanım ömrü biten sarf malzemelerini yazıcıya takmayın.
- ❏ Bir görüntüleme kartuşunu serin bir ortamdan sıcak bir ortama taşıdıktan sonra, oluşacak buğudan zarar görmemesi için, takmadan önce en az bir saat bekleyin.
- ❏ Silindirin koruyucu kapağını açmayın ve görüntüleme kartuşunu gereğinden fazla oda ışığında tutmayın. Kartuşun oda ışığında fazla tutulması yazıcı sayfasında aşırı açık veya aşırı koyu alanların çıkmasına neden olur ve kartuşun ömrünü kısaltır.

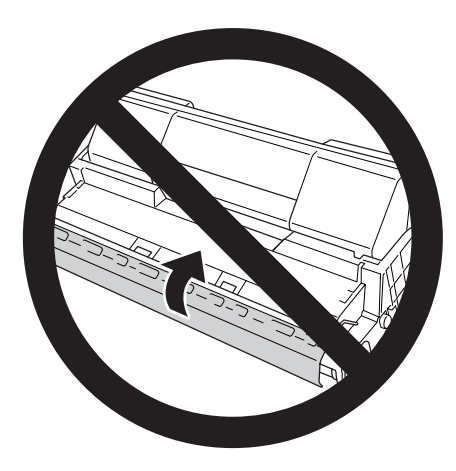

#### Uvarı:

- ❏ *Tonere dokunmayın. Toneri gözünüzden uzak tutun. Toner gözünüze veya giysilerinize değerse, derhal sabun ve suyla yıkayın.*
- ❏ *Sarf malzemelerini çocukların ulaşamayacağı yerlerde muhafaza edin.*
- ❏ *Patlayarak yaralanmaya yol açabileceği için kullanılmış görüntüleme kartuşunu ateşe atmayın. Bu kartuşu yerel yönetmeliklere uygun olarak atın.*
- ❏ *Toner dökülürse temizlemek için süpürge ve faraş veya sabun ve suyla nemlendirilmiş bir bez kullanın. Küçük parçacıklar kıvılcım değdiğinde, yangına veya patlamaya neden olabileceğinden elektrikli süpürge kullanmayın.*

1. A kapağını yavaşça açın.

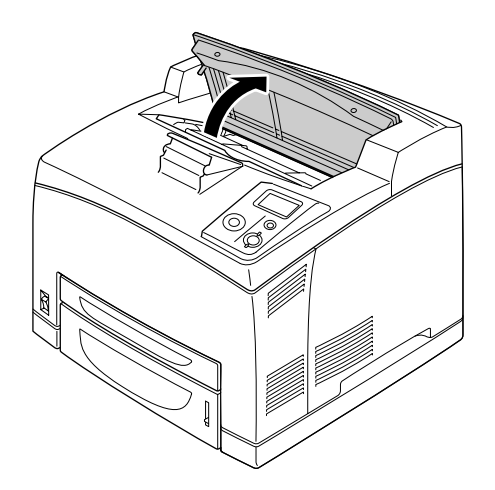

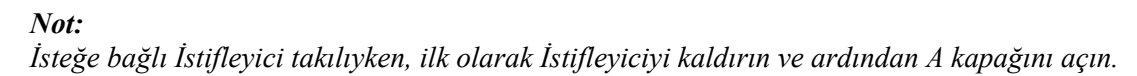

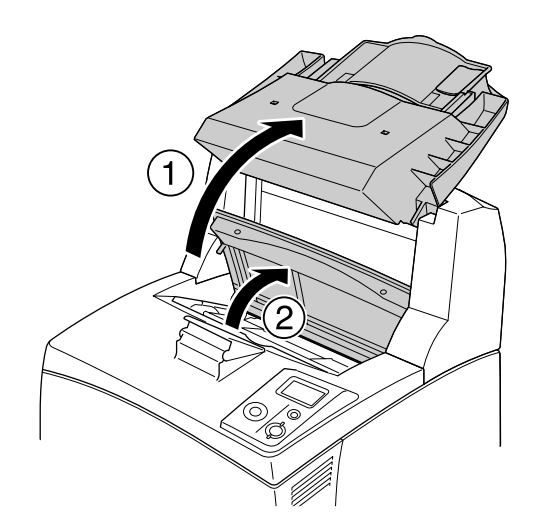

2. Görüntüleme kartuşunun sapından tutarak yazıcıdan dışarı doğru çekin.

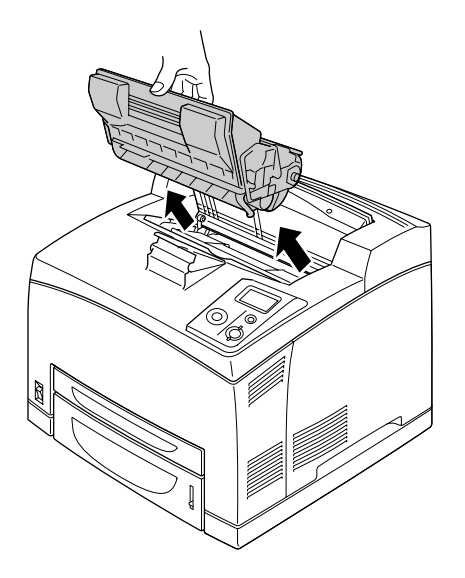

3. Yeni görüntüleme kartuşunu pakedinden çıkarın ve aşağıda gösterildiği gibi hafifçe sallayın.

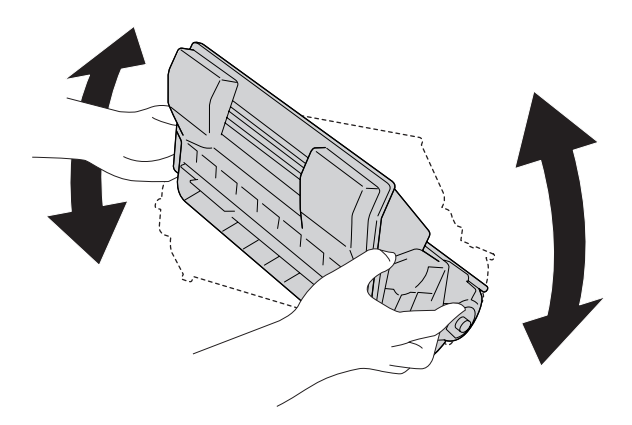

4. Yeni görüntüleme kartuşunu düz yüzeye koyun ve aşağıda gösterildiği gibi koruyucu sarı bantlı contayı asılarak çıkarın.

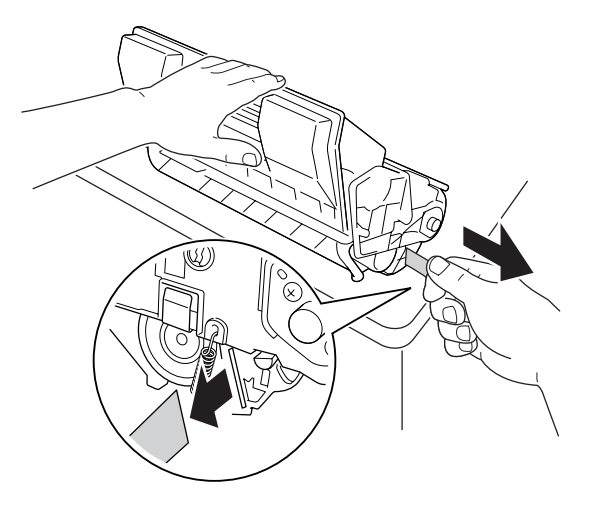

5. Yeni görüntüleme kartuşunu sonuna dayanana kadar yerleştirin.

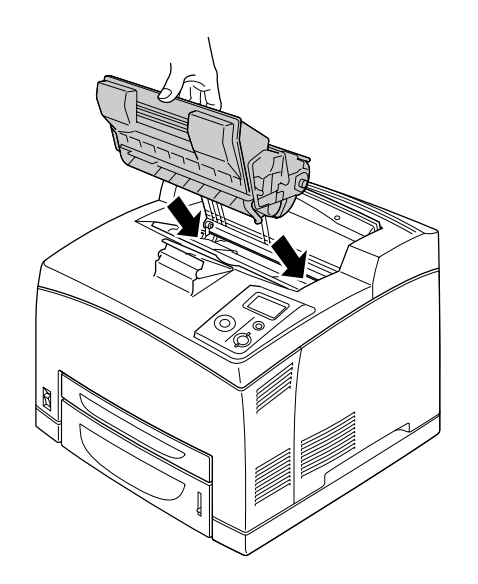

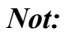

*Kartuşu görüntüleme kartuşu üzerindeki ok işareti A kapağına doğru bakacak şekilde yerleştirin.*

6. A kapağını klik sesi çıkararak kapanana kadar kapatın.

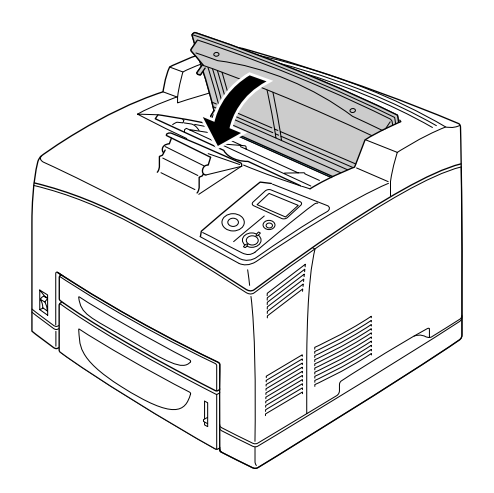

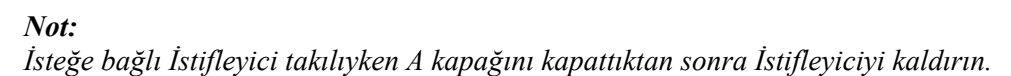

# *Füzer Birimi*

Sarf malzemelerini değiştirirken, her zaman aşağıdaki önlemlere dikkat edin.

❏ Sarf malzemelerinin yüzeyine dokunmayın. Bu yazdırma kalitesini düşürebilir.

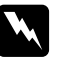

# *Uyarı:*<br>□ *Ya*:

❏ *Yazıcı kullanılırken füzer birimi çok sıcak olabilir. Yazıcıyı kapatın ve füzer birimini değiştirmeden önce sıcaklık düşene kadar 30 dakika bekleyin.*

❏ *Füzer birimlerini çocukların ulaşamayacağı yerlerde saklayın.*

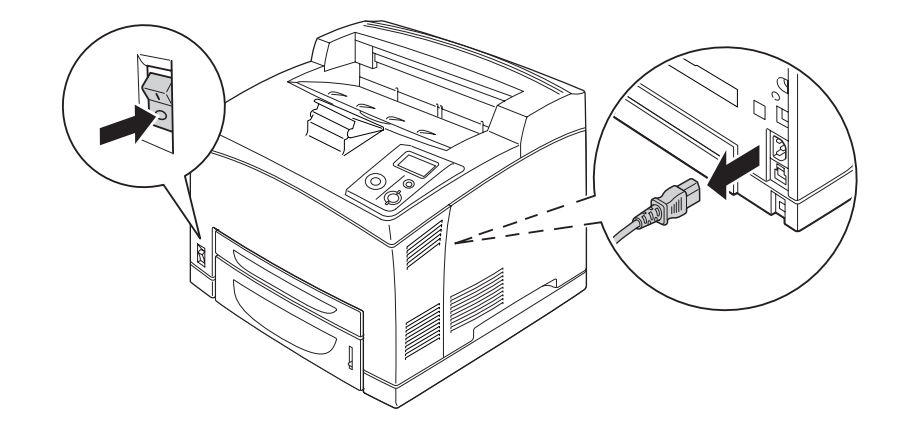

1. Yazıcıyı kapatın ve elektrik kablosu ile arabirim kablosunu çıkarın.

*Not: Yazıcı kullanılıyorsa, değiştirmeden önce füzer soğuyana kadar en az 30 dakika bekleyin.*

2. Yazıcının arka kısmının sol üst köşesinde bulunan B kapağı kolunu kaldırın.

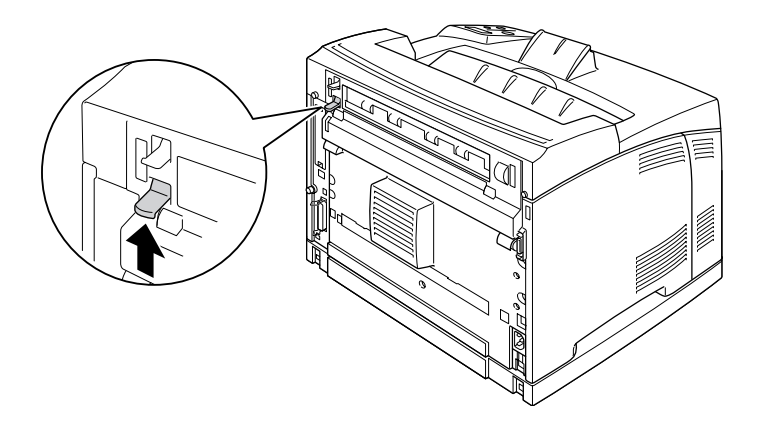

#### 3. B kapağını açın.

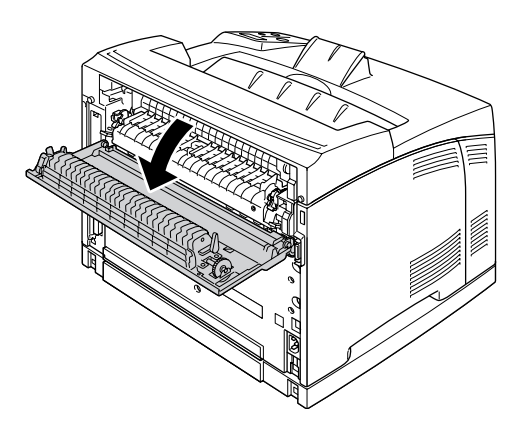

*Not:*

*Dubleks Birimi takılıyken, birimi B kapağını açmadan kaldırın. Talimatlar için bkz. ["Dubleks Biriminin](#page-98-0)  [Çıkarılması" sayfa 99.](#page-98-0)*

4. Füzer biriminin her iki tarafında bulunan iki kolu aşağı doğru çekin.

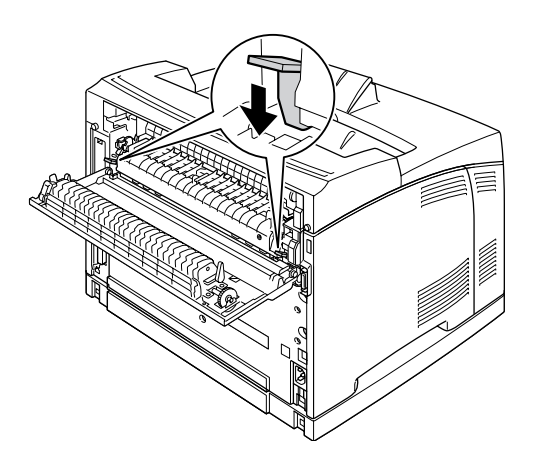

5. Füzer birimini yavaşça çıkarın.

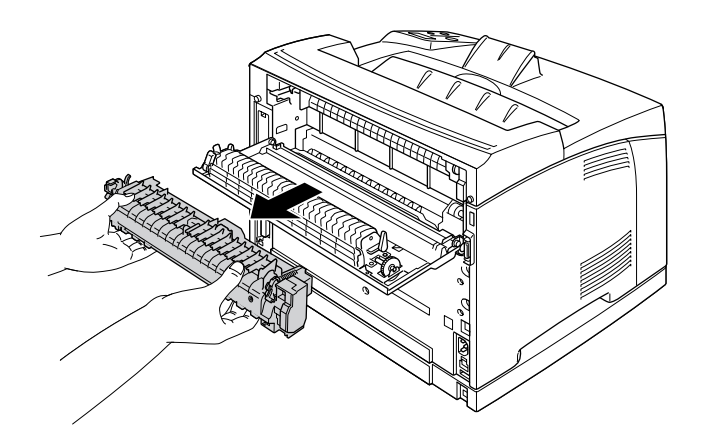

#### *Not:*

*Füzer birimini çıkarırken, ellerinizi aşağıda gösterildiği gibi füzer biriminin altında her iki tarafta bulunan üç tırnağın üzerinde tutun.*

6. Füzer biriminin her iki tarafında bulunan koruyucu materyallerin tırnaklarını itin ve koruyucu materyalleri füzer biriminden çıkarın.

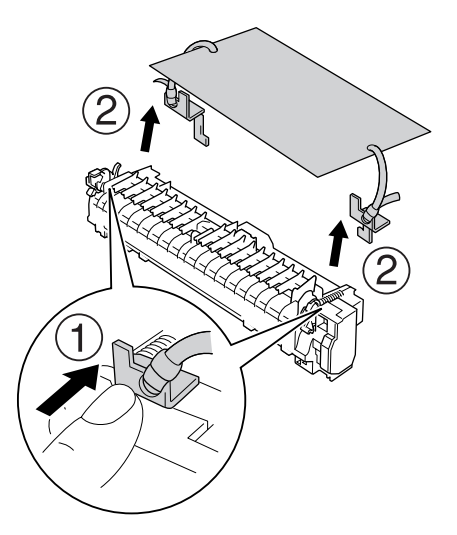

7. Yavaşça yeni füzer birimini takın.

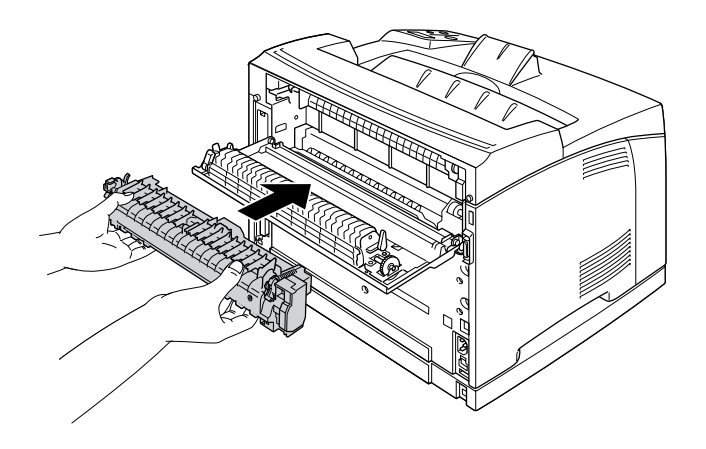

8. Kilitlemek için füzer biriminin her iki tarafında bulunan iki kolu yukarı kaldırın.

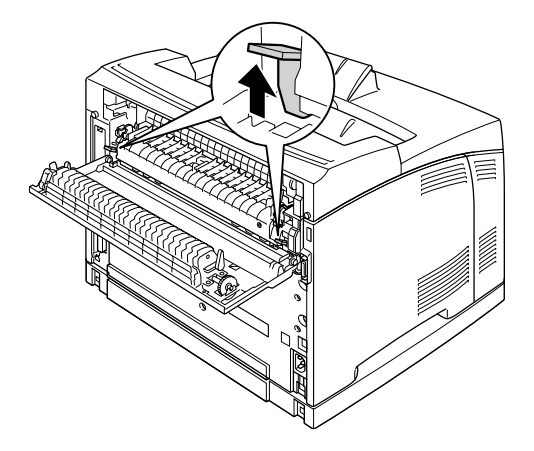

9. B kapağını kapatın.

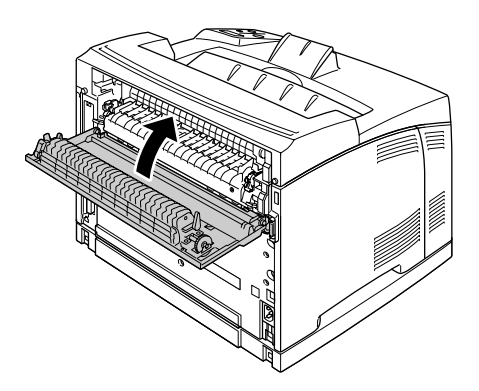

10. Arabirim kablosu ile elektrik kablosunu tekrar bağlayın ve ardından yazıcıyı açın.

11. Giriş tuşuna basın, kumanda panelinde Reset Menu çıkana kadar birkaç defa AYukarı veya ▼ Aşağı tuşlarına basın ve ardından ▶ Giriş tuşuna basın.

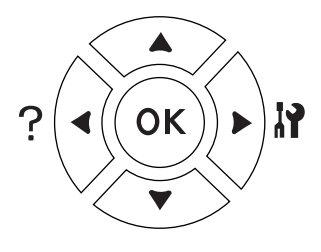

12. Reset Fuser Counter'ı görüntülemek için  $\blacktriangledown$  Aşağı tuşuna ve  $\blacktriangleright$  Giriş tuşuna basın.  $\forall$  ∈ ≤ 'i görüntülemek için  $\blacktriangledown$  **Aşağı** tuşuna basın ve **≻ Giriş** tuşuna basın.

# *Bölüm 6 Yazıcıyı Temizleme ve Nakletme*

# *Yazıcıyı Temizleme*

Yazıcı çok az bir temizlik gerektirmektedir. Yazıcının dış kasası kirlenmiş veya tozlanmışsa, yazıcıyı kapatın ve hafif bir deterjan katılmış suyla ıslattığınız yumuşak ve temiz bir bezle silin.

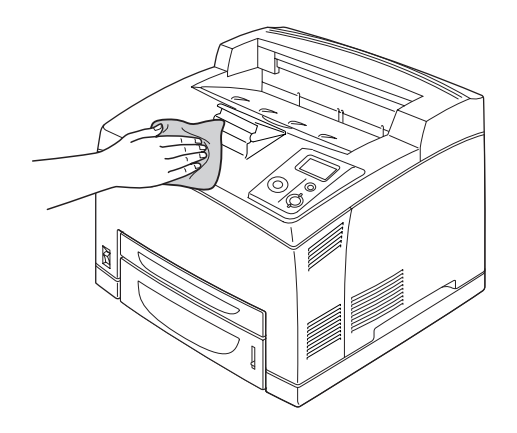

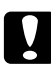

### Dikkat:

*Yazıcı kapağını temizlemek için asla alkol veya boya çözücü kullanmayın. Bu kimyasal maddeler yazıcının parçalarına ve kasasına zarar verebilir. Yazıcının mekanik veya elektronik parçalarına su değdirmemeye dikkat edin.*

# *İlerletme silindirini temizleme*

1. Yazıcıyı kapatın ve A kapağını yavaşça açın.

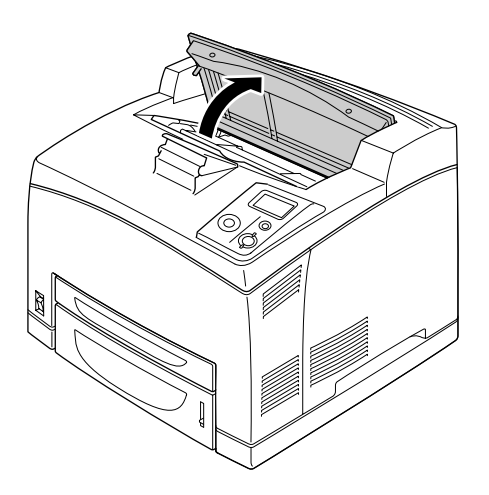

2. Görüntüleme kartuşunun sapından tutun ve dışa doğru çekin.

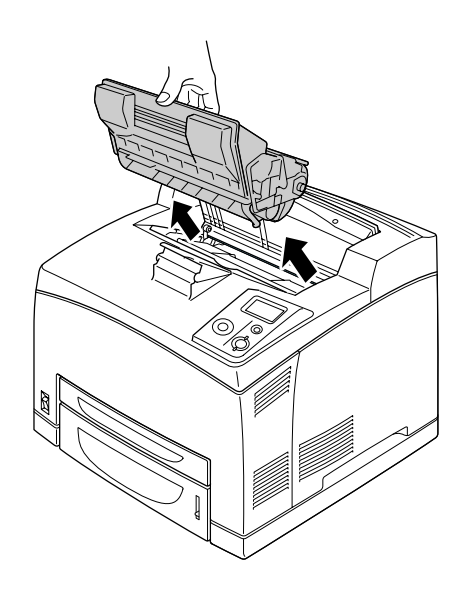

*Not: Kartuşu temiz ve düz bir yüzeye koyun.*

3. Tırnaklarını dişlilerden kaydırırken hafifçe dışa doğru bükerek iki ilerletme silindirini çıkarın.

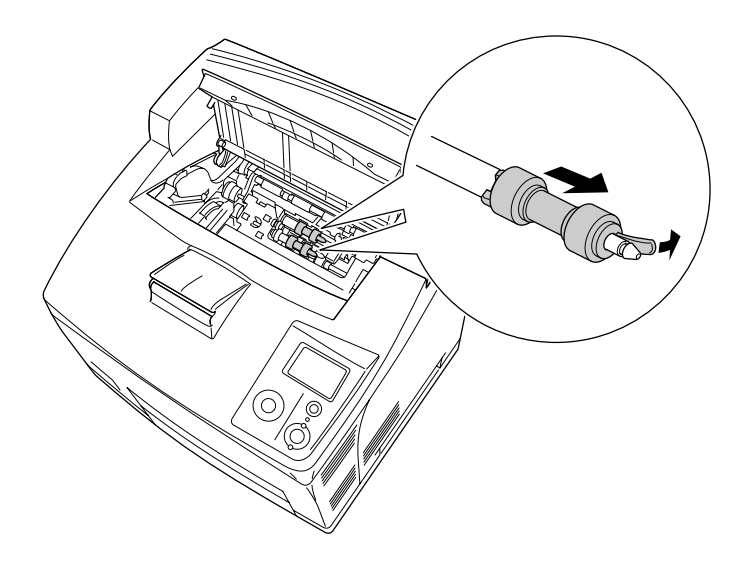

4. Temiz nemli bir bezle ilerletme silindirinin kauçuk kısımlarını silin.

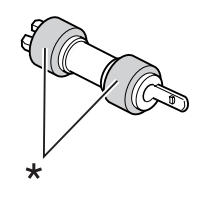

\* kauçuk parçalar

5. İlerletme silindirlerini aşağıda gösterilen şekilde tekrar takın. Ardından bunları sabitlemek için şaftların içbükey kısmına kancayı sabitleyin.

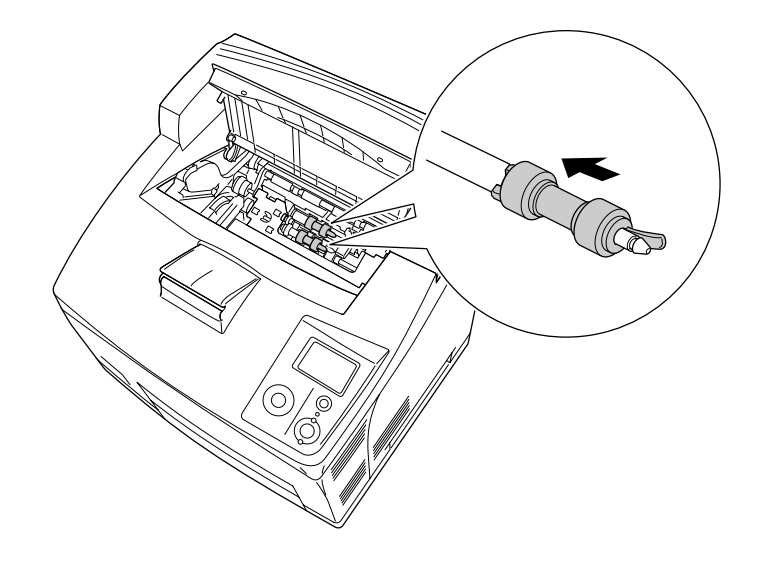

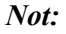

*İlerletme silindirlerinin dışbükey parçalarını şaftın içbükey parçalarının içine sabitleyin.*

6. Görüntüleme kartuşunu yeniden takın.

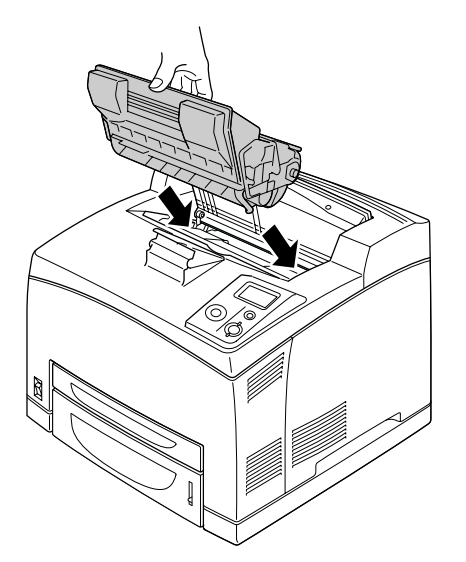

7. A kapağını klik sesi çıkararak kapanana kadar kapatın.

## *Yazıcıyı Nakletme*

### *Yazıcı için bir yer bulma*

Yazıcıyı yeniden yerleştirirken, her zaman rahat kullanmaya ve bakım yapmaya olanak tanıyan yeterli alana sahip bir yer seçin. Düzgün çalışmasını sağlamak için yazıcının çevresinde gerekli olan yer konusunda şu çizimi kılavuz olarak kullanın.

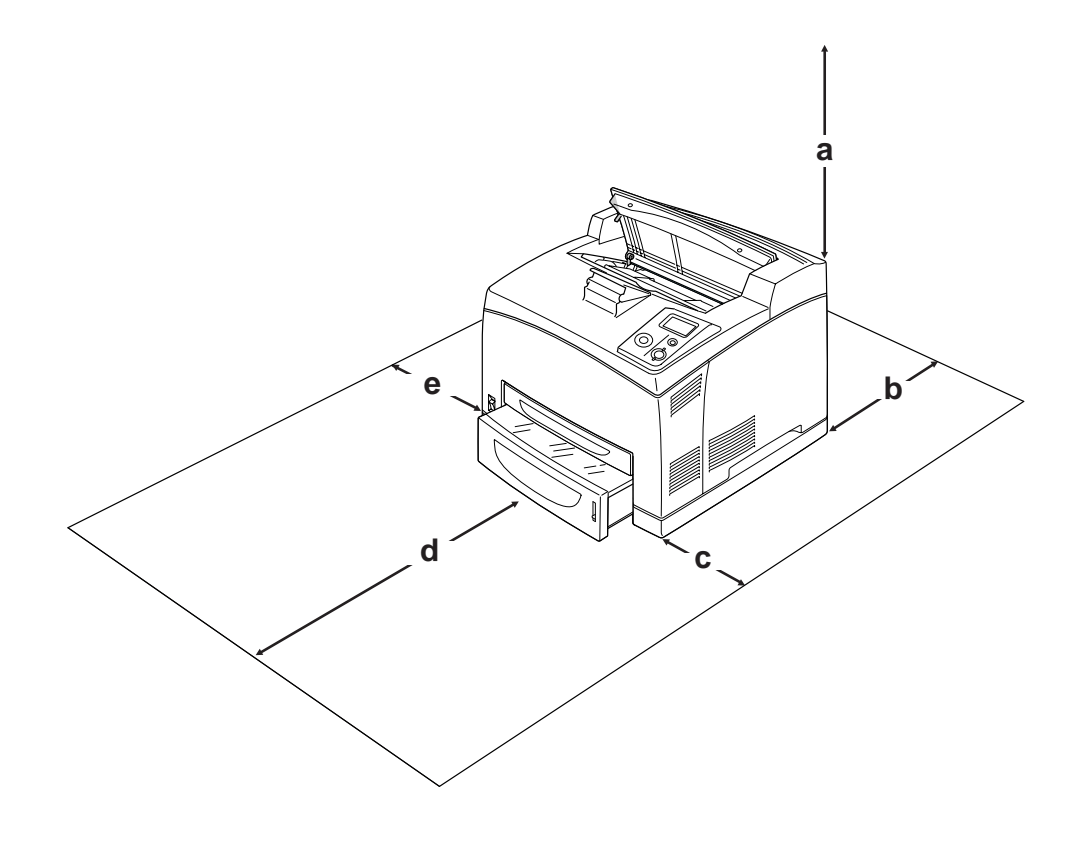

- a. 20 cm
- b. 25,5 cm
- c. 30 cm
- d. 40,2 cm
- e. 20 cm

Aşağıdaki isteğe bağlı birimlerden birini takmak ve kullanmak için, belirtilen genişlikte yer gereklidir.

550-Yapraklık Kağıt Kasedi Birimi yazıcının tabanına 9,5 cm ekler. İki isteğe bağlı kaset birimleri takılı olduğu zaman, yazıcı altında 18,5 cm'lik ekstra alan olması gerekir.

Dubleks Birimi yazıcının arkasına 72,0 mm (2,8 in.) ekler.

Yazıcıyı yerleştirmek için bir yer ayarlarken alanla ilgili hususların yanı sıra daima aşağıdaki önlemleri de alın:

- ❏ Yazıcıyı elektrik kablosunu kolayca çıkarabileceğiniz bir yere koyun.
- ❏ Bilgisayar ve yazıcı sisteminin tümünü, hoparlör veya kablosuz telefon ana birimi gibi olası parazit kaynaklarından uzak tutun.
- ❏ Duvar şalterleri veya otomatik zamanlayıcılarla kumanda edilen elektrik prizlerini kullanmaktan kaçının. Gücün kazara kesilmesi, bilgisayarınızın ve yazıcınızın belleğindeki değerli bilgileri silebilir.

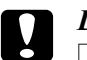

#### Dikkat:

- ❏ *Yeterli havalandırma sağlanabilmesi için yazıcının etrafında yeterli boşluk bırakın.*
- ❏ *Doğrudan güneş ışığına, aşırı sıcağa, neme ve toza maruz kalan yerlerden uzak tutun.*
- ❏ *Başka aygıtların da bağlı olduğu prizleri kullanmayın.*
- ❏ *Yazıcının elektrik fişine uygun topraklanmış priz kullanın. Fiş bağdaştırıcısı kullanmayın.*
- ❏ *Sadece bu yazıcının güç gereksinimlerine uygun bir priz kullanın.*

### *Uzun mesafeler için*

#### *Yazıcıyı tekrar paketleme*

Yazıcınızı uzak bir yere nakletmeniz gerekiyorsa, kendi kutusunu ve ambalaj malzemesini kullanarak özenle paketleyin.

- 1. Yazıcıyı kapatın ve şu öğeleri çıkartın:
	- ❏ Elektrik kablosu
	- ❏ Arabirim kabloları
	- ❏ Yüklü kağıt
	- ❏ Takılı isteğe bağlı birimler
	- ❏ Görüntüleme kartuşu
- 2. Koruyucu malzemeleri yazıcıya takın ve yazıcıyı kendi orijinal kutusunda yeniden paketleyin.

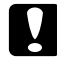

c *Dikkat: Yazıcıyı taşırken her zaman yatay konumda tutun.*

### *Kısa mesafeler için*

Yazıcıyı yakın bir yere nakletmeniz gerektiğinde, her zaman şu önlemlere dikkat edin.

Sadece yazıcıyı oynatacaksanız, yazıcı iki kişi tarafından kaldırılıp taşınmalıdır.

- 1. Yazıcıyı kapatın ve şu öğeleri çıkartın:
	- ❏ Elektrik kablosu
	- ❏ Arabirim kabloları
	- ❏ Yüklü kağıt
	- ❏ Takılı isteğe bağlı birimler
- 2. Yazıcıyı aşağıda gösterildiği gibi doğru biçimde taşımaya dikkat edin.

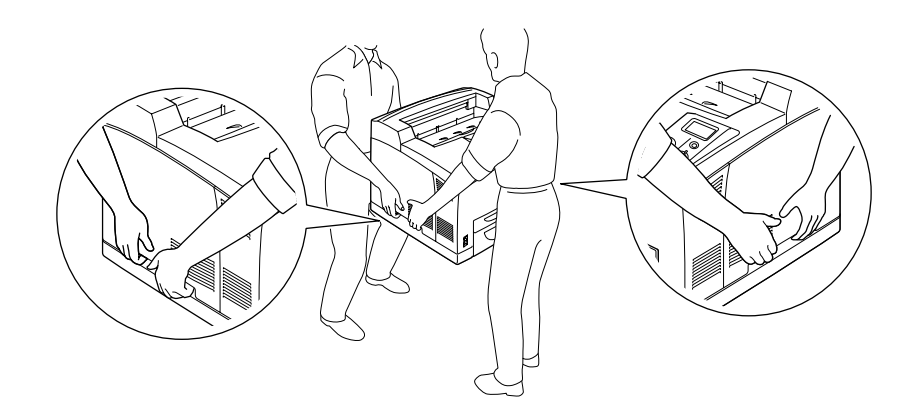

*Not:*

*Yazıcının arka tarafı oldukça ağırdır. Yazıcıyı kaldırırken bu kısma dikkat edin.*

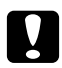

### Dikkat:

*Yazıcıyı taşırken her zaman yatay konumda tutun.*

# *Bölüm 7 Sorun Giderme*

## *Sıkışan Kağıdı Çıkarma*

Eğer kağıt yazıcı içinde sıkışırsa, yazıcının LCD paneli ve EPSON Status Monitor uyarı mesajı verir.

### *Sıkışan kağıdı çıkarmak için önlemler*

Sıkışan kağıdı çıkarırken aşağıdaki noktalara dikkat edin.

- ❏ Sıkışan kağıdı zorlayarak çıkarmayın. Yırtılan kağıdın çıkarılması zordur ve başka kağıt sıkışmalarına yol açabilir. Yırtılmaması için yavaşça çekin.
- ❏ Yırtmamak için, sıkışan kağıdı her zaman iki elinizle çıkarmaya çalışın.
- ❏ Sıkışan kağıt yırtılırsa veya kağıt bu bölümünde söz edilmeyen bir yerde sıkışırsa, satıcınıza başvurun.
- ❏ Yüklenen kağıdın türüyle yazıcı sürücüsündeki Paper Type ayarının aynı olmasına dikkat edin.

### Uyarı:

- ❏ *Bu kılavuzda özel bir talimat verilmedikçe, CAUTION HOT SURFACE veya CAUTION HIGH TEMPERATURE yazısının bulunduğu füzere veya çevresindeki alana dokunmamaya dikkat edin. Yazıcı kullanıldıysa füzer ve çevresindeki alan çok sıcak olabilir. Bu alanlardan birine dokunmanız gerekiyorsa öncelikle ısının düşmesi için 30 dakika bekleyin.*
- ❏ *Bazı parçaları keskin olup yaralanmalara neden olabileceğinden elinizi füzer biriminin içine sokmayın.*

# *Paper Jam A (Cover A)*

Aşağıdaki resimde gösterilen yerde kağıt sıkışırsa, yazıcının LCD panelinde Paper Jam A mesajı görüntülenir.

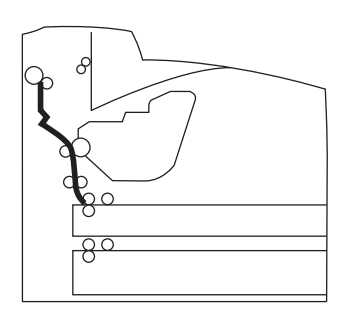

A kapağındaki kağıt sıkışmalarını ortadan kaldırmak için şu adımları izleyin.

1. A kapağını açın.

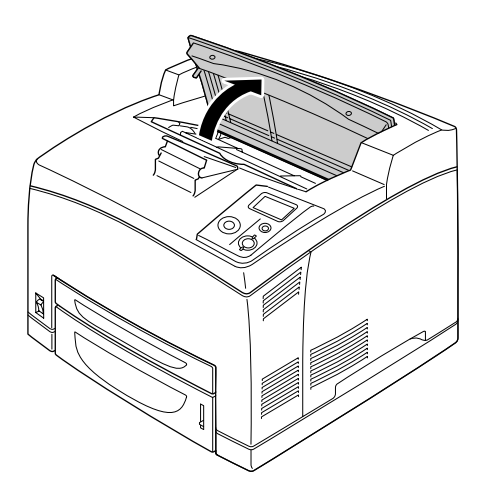

#### *Not:*

*İsteğe bağlı İstifleyici takılıyken, ilk olarak istifleyiciyi kaldırın ve ardından A kapağını açın.*

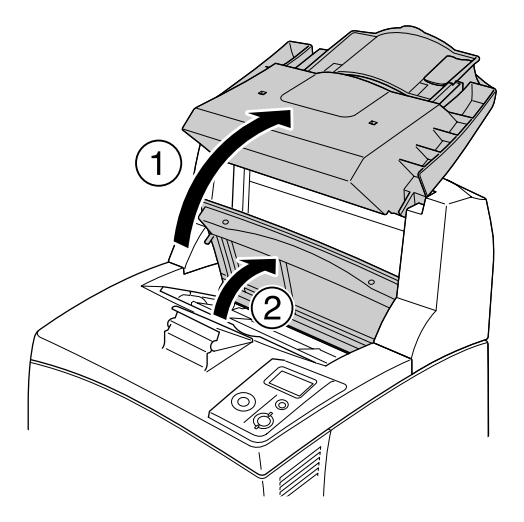

2. Görüntüleme kartuşunun sapından tutun ve dışa doğru çekin.

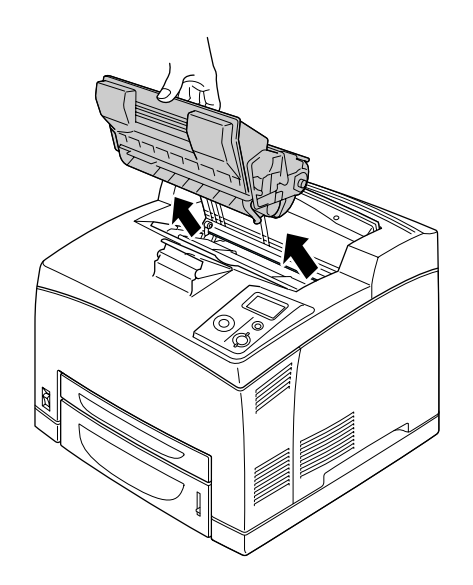

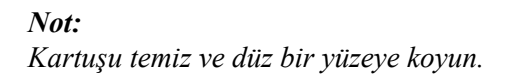

3. Sıkışmış bir kağıt varsa, elinizle yavaşça çıkarın. Sıkışmış kağıdı yırtmamaya özen gösterin.

#### *Not:*

*Sıkışmış kağıt kolay çıkarılamıyorsa, kağıdın gerginliğini azaltmak için silindiri çevirin, ardından düz bir şekilde çekin.*

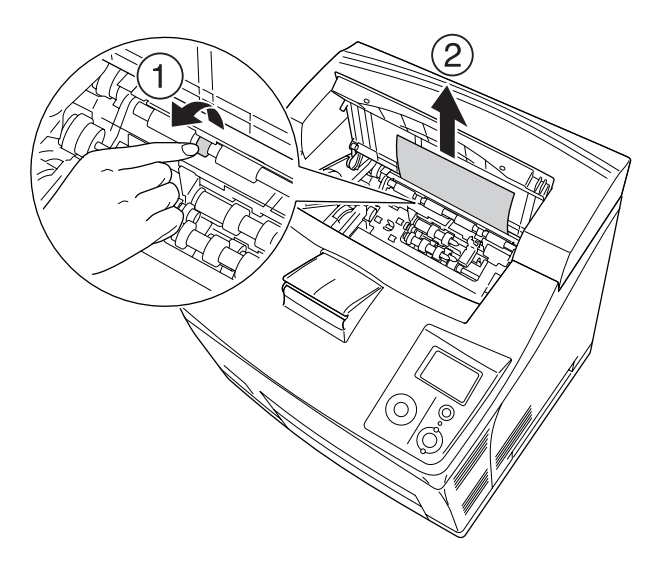

4. Görüntüleme kartuşunu yeniden takın.

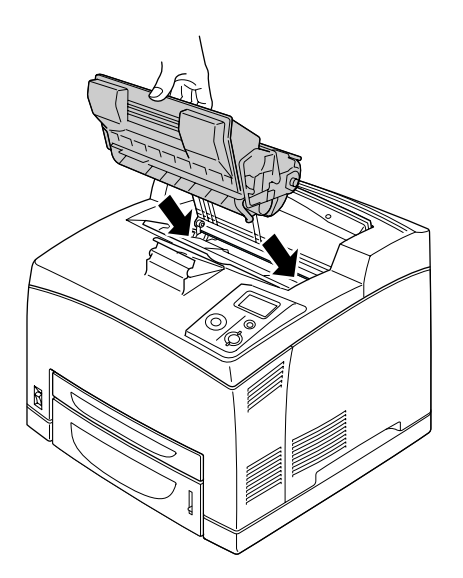

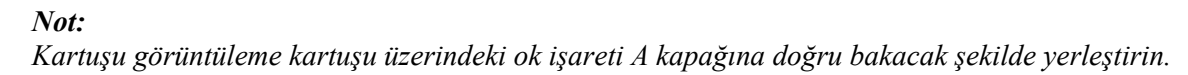

5. A kapağını klik sesi çıkararak kapanana kadar kapatın.

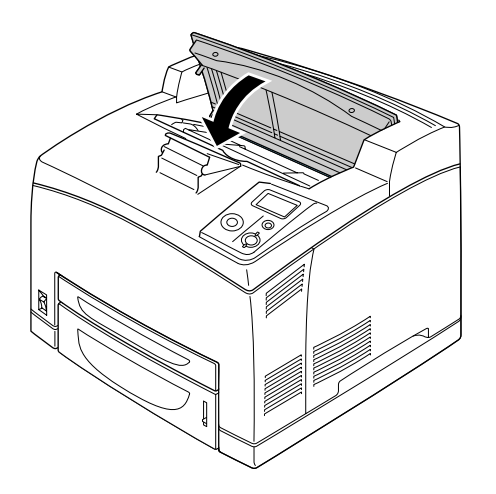

#### *Not:*

*Sıkışmış kağıt A kapağında bulunamazsa, ÇA tepsiyi ve standart kağıt kasedinde sıkışmış kağıt kalıp kalmadığını kontrol edin. Ayrıntılar için bkz. ["Paper Jam MP A, Paper Jam C1 A, Paper Jam C2 A,](#page-147-0)  [Paper Jam C3 A \(Tüm ka](#page-147-0)ğıt kasetleri ve A Kapağı)" sayfa 148.*

## *Paper Jam A B (Cover A veya B)*

Aşağıdaki resimde gösterilen yerde kağıt sıkışırsa, yazıcının LCD panelinde Paper Jam A B mesajı görüntülenir.

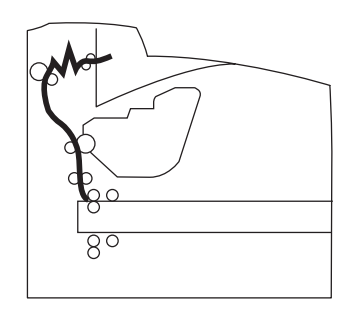

A veya B kapağındaki kağıt sıkışmalarını ortadan kaldırmak için şu adımları izleyin.

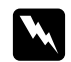

w *Uyarılar Bu kılavuzda özel bir talimat verilmedikçe, CAUTION HIGH TEMPERATURE yazısının bulunduğu füzere veya çevresindeki alana dokunmamaya dikkat edin. Yazıcı kullanıldıysa füzer ve çevresindeki alan çok sıcak olabilir. Bu alanlardan birine dokunmanız gerekiyorsa öncelikle ısının düşmesi için 30 dakika bekleyin.*

### 1. A kapağını açın.

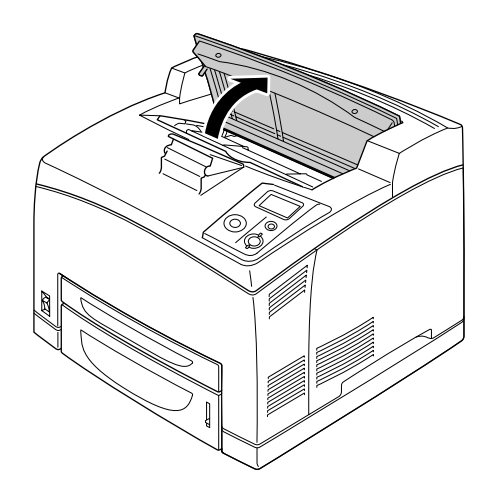

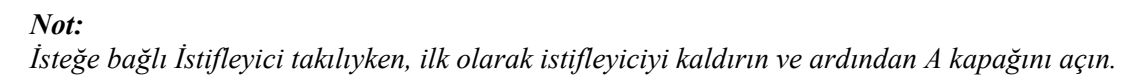

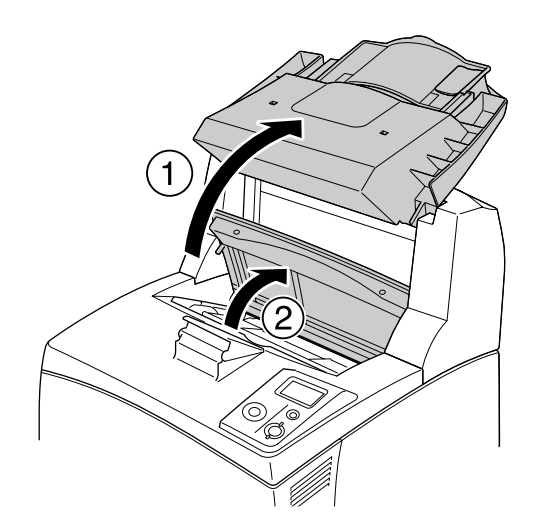

2. Kartuşun sapından tutun ve dışa doğru çekin.

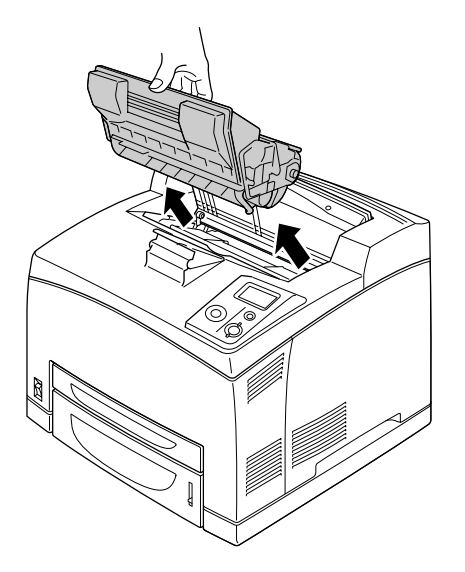

#### *Not: Kartuşu temiz ve düz bir yüzeye koyun.*

3. Sıkışmış bir kağıt varsa, elinizle yavaşça çıkarın. Sıkışmış kağıdı yırtmamaya özen gösterin.

#### *Not:*

*Sıkışmış kağıt kolay çıkarılamıyorsa, kağıdın gerginliğini azaltmak için silindiri çevirin, ardından düz bir şekilde çekin.*

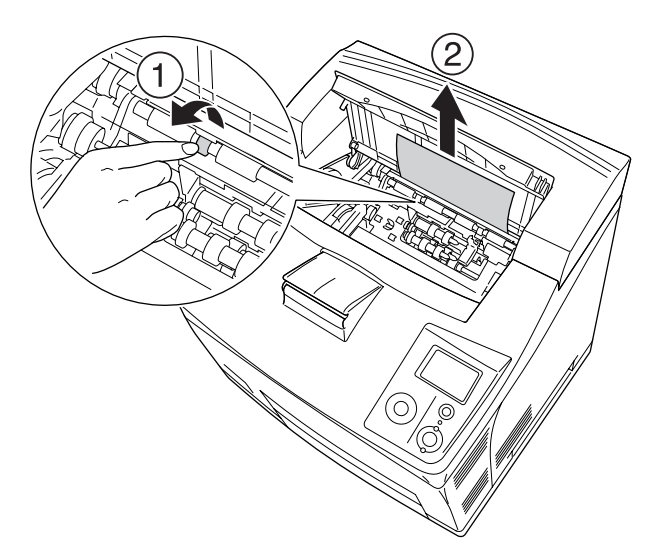
4. Görüntüleme kartuşunu yeniden takın.

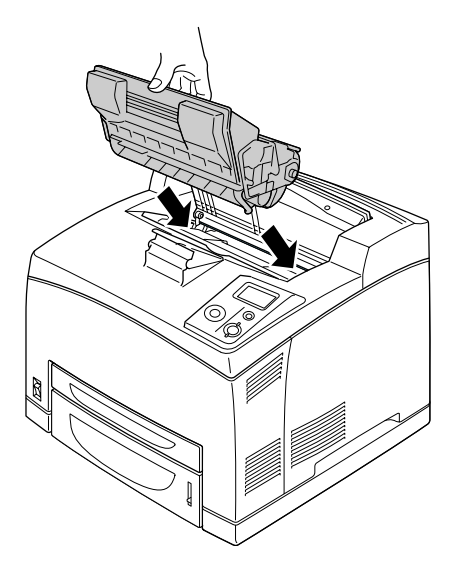

5. A kapağını klik sesi çıkarana kadar kapatın.

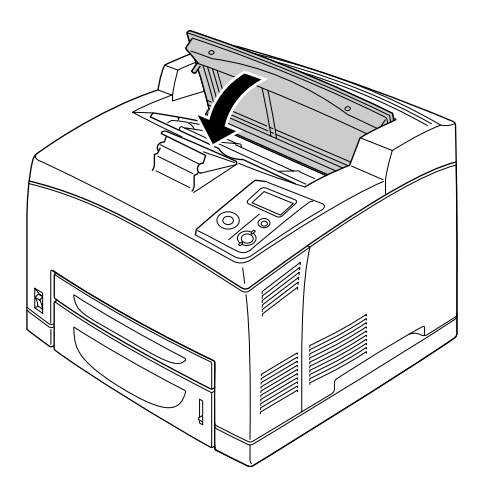

6. Yazdırma Yüzü Yukarıda tepsiyi çıkarın.

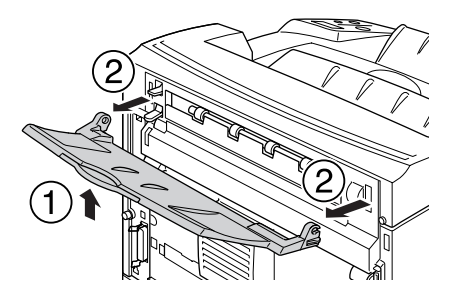

7. B kapağını açın.

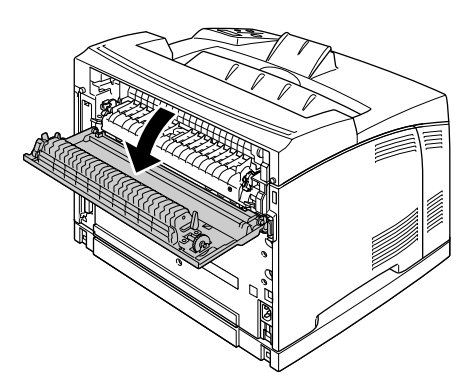

#### *Not:*

*İsteğe bağlı Dubleks Birim takılıysa, B kapağını açmadan önce Dubleks Birimin kapağını açın.*

8. Üzerinde aşağıda resimde gösterilen şekilde yeşil bir etiket bulunan kolu aşağı doğru çekerek kağıt tutucuyu açın.

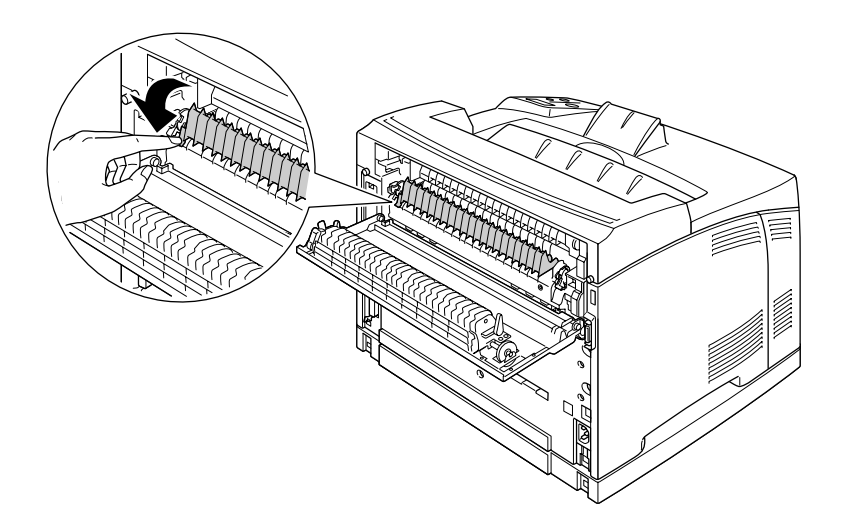

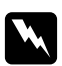

#### $U$ *yarılar*

*Füzer birimindeki silindirlere dokunmamaya dikkat edin, çok sıcak olabilir.*

9. Sıkışmış bir kağıt varsa, yavaşça çıkarın. Sıkışmış kağıdı yırtmamaya özen gösterin.

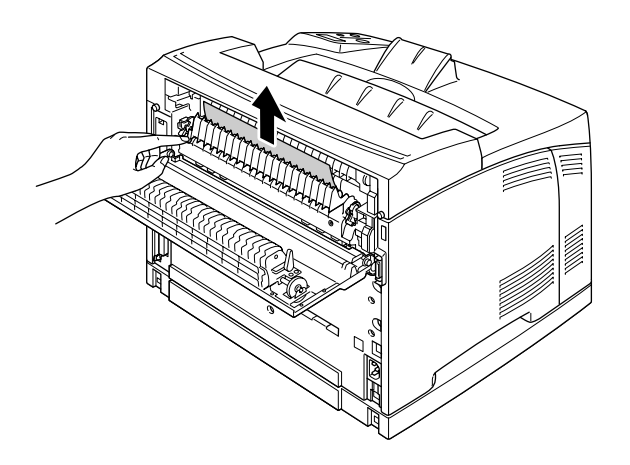

10. Kağıt tutucuyu kapatın ve B kapağını açın.

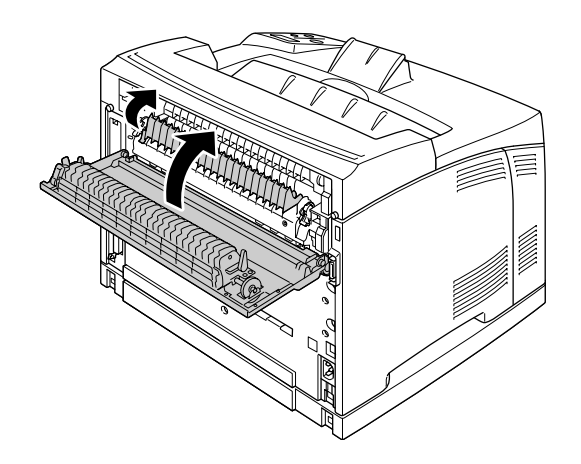

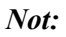

*İsteğe bağlı Dubleks Birim takılıysa, B kapağını kapattıktan sonra Dubleks Birimi kapatın.*

11. Yazdırma Yüzü Yukarıda tepsiyi takın.

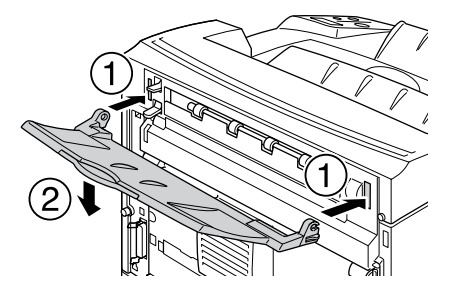

### *Paper Jam MP A, Paper Jam C1 A, Paper Jam C2 A, Paper Jam C3 A (Tüm kağıt kasetleri ve A Kapağı)*

Aşağıdaki resimde gösterilen yerde kağıt sıkışırsa, yazıcının LCD panelinde Paper Jam MP A, Paper Jam C1 A, Paper Jam C2 A, veyaPaper Jam C3 A mesajı görünür.

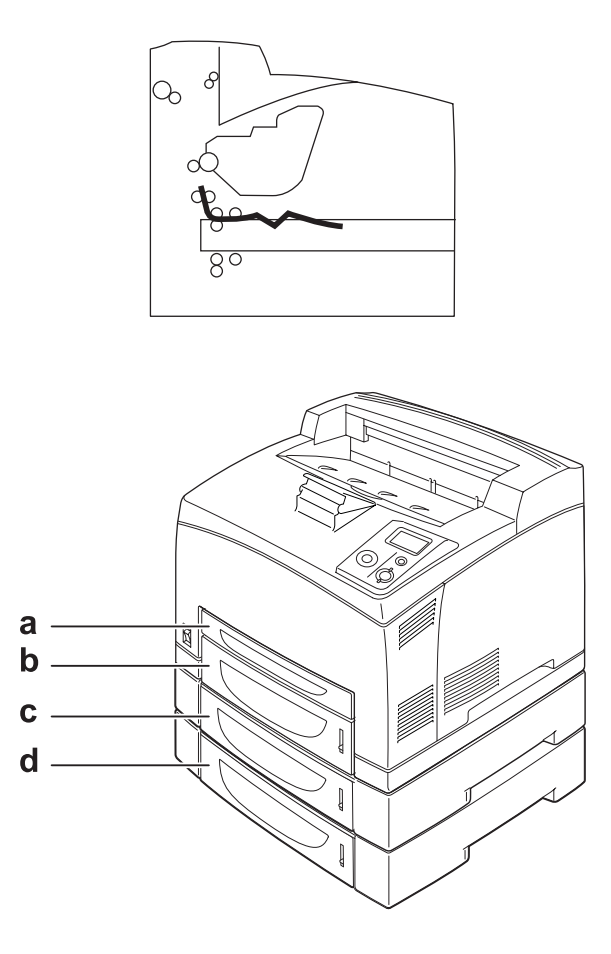

a. ÇA Tepsi

- b. alt kaset 1 (C1)
- c. alt kaset 2 (C2)
- d. alt kaset 3 (C3)

Kağıt kasetlerindeki kağıt sıkışmalarını ortadan kaldırmak için şu adımları izleyin.

1. Kasedi yazıcıdan çıkarın.

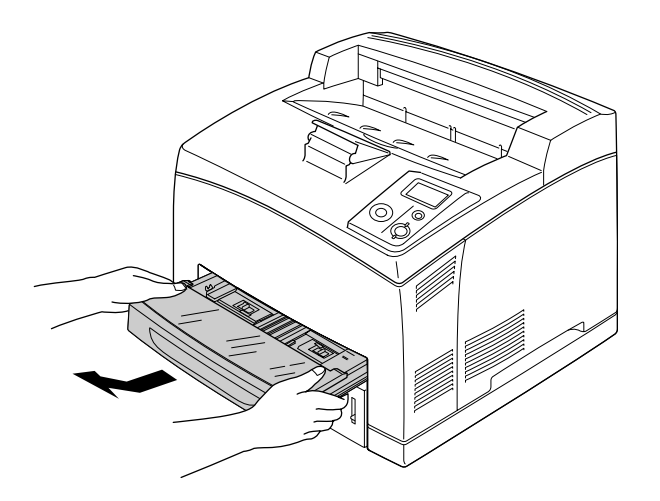

2. Kasedin kapağını çıkarın ve kırışmış kağıtları çıkarın. Ardından kapağı tekrar takın.

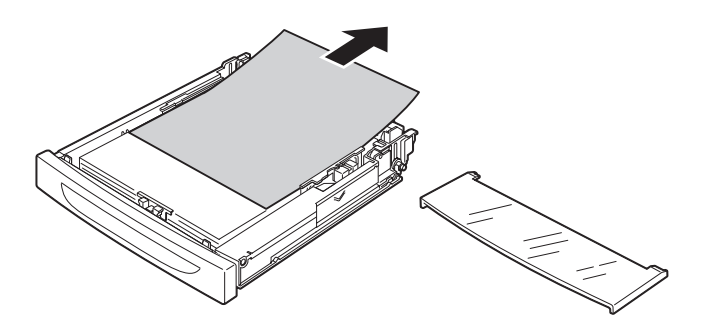

3. Sıkışmış kağıdı iki elinizle yavaşça çıkarın. Sıkışmış kağıdı yırtmamaya özen gösterin.

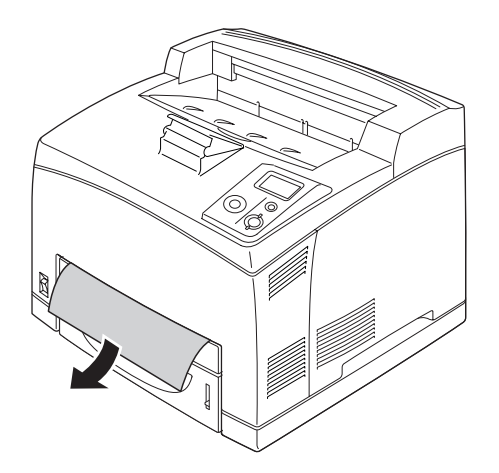

#### *Not:*

*Yazıcının içinde sıkışmış kağıt kalmadığından emin olun.*

4. Kağıt kasedini yeniden takın.

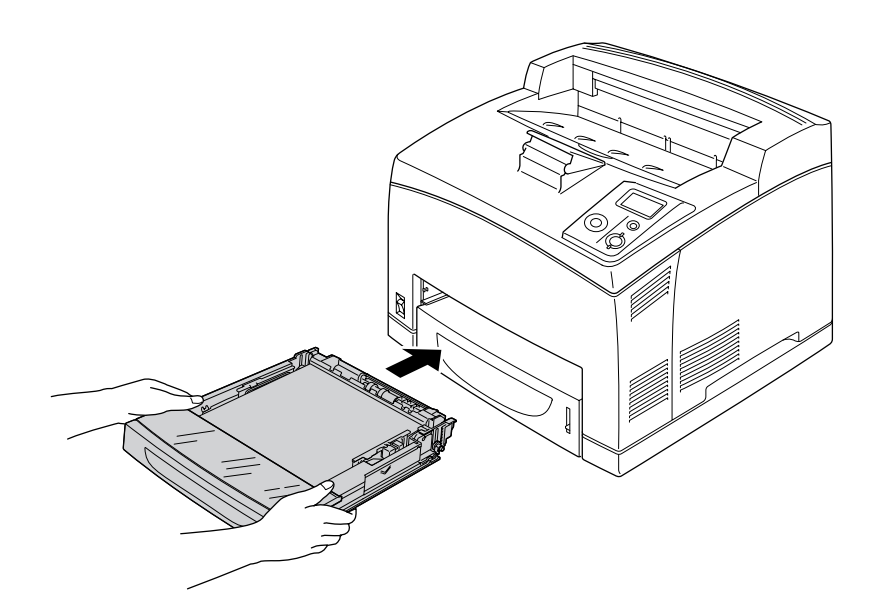

5. A kapağını açın ve ardından tekrar kapatın.

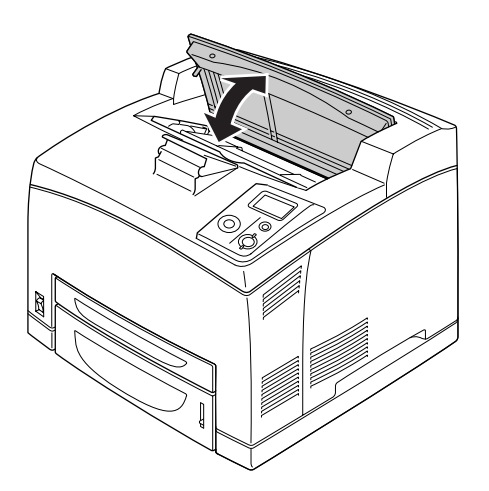

*Not: A kapağını açıp kapattıktan sonra hata mesajı temizlenir.*

## *Paper Jam DM (Dubleks Birim kapağı)*

Aşağıdaki resimde gösterilen yerde kağıt sıkışırsa, yazıcının LCD panelinde Paper Jam DM mesajı görüntülenir.

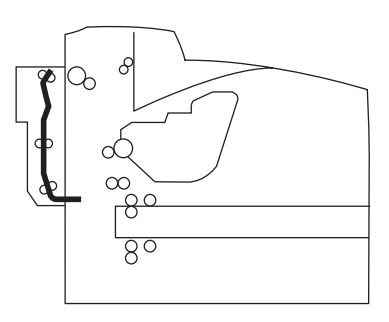

Dubleks Birim kapağında meydana gelen kağıt sıkışmalarını ortadan kaldırmak için şu adımları izleyin.

1. Kancaların kilidini açmak için kilit açma düğmesine basın. Ardından Dubleks Birimin kapağını açın.

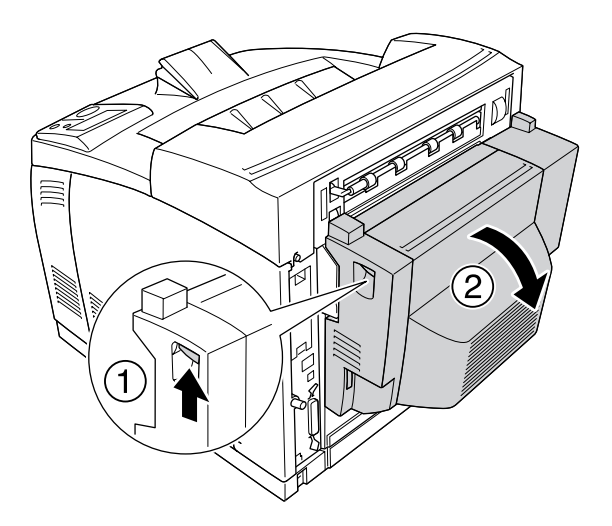

2. Kapağın içindeki sıkışmış kağıdı yavaşça çıkarın. Kağıdı yırtmamaya özen gösterin.

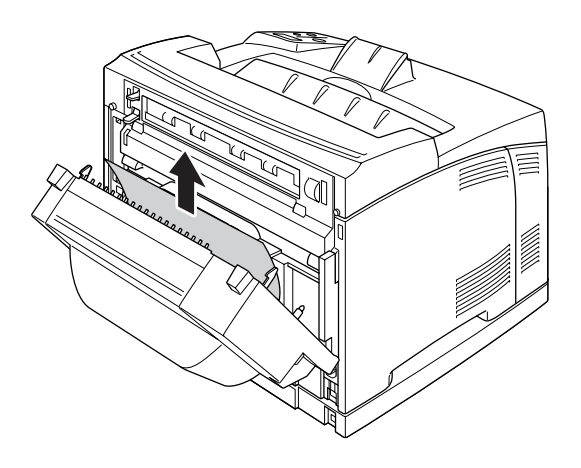

#### *Not:*

❏ *Kağıt yırtılırsa, bütün yırtılmış kağıt parçalarını çıkardığınızdan emin olun.*

- ❏ *Bu işlemle sıkışmış kağıdı çıkaramazsanız, A veya B kapağını açın ve ["Paper Jam A B \(Cover A veya](#page-141-0)  [B\)" sayfa 142'](#page-141-0)de açıklanan şekilde sıkışmış kağıdı çıkarın.*
- 3. Dubleks Birimin kapağını kapatın.

#### *Not:*

*Yukarıda belirtilen işlemden sonra hata temizlenmezse, Dubleks Birimi yazıcıdan çıkarın ve yazıcının arkasının alt kısmındaki açıklıkta kağıt sıkışıp sıkışmadığını kontrol edin.*

Sıkışan kağıt tamamen çıkarılıp Dubleks Birim kapağı kapatıldıktan sonra sıkışan kağıdın yazdırma verisi otomatik olarak yeniden yazdırılır.

### *Paper Jam STK*

İstifleyicide kağıt sıkışırsa, LCD panelde Paper Jam STK mesajı görüntülenir.

Sıkışan kağıdı çıkarmak için şu adımları izleyin.

1. Kapağın sol üstünde bulunan tırnaktan çekerek istifleyicinin kapağını açın.

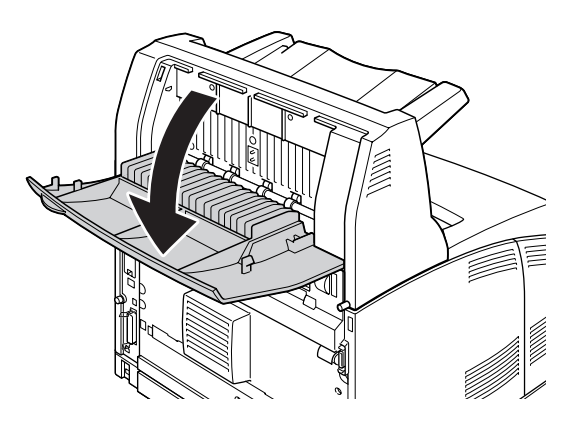

2. İstifleyici içindeki sıkışmış kağıdı aşağıdaki resimde gösterildiği gibi çıkarın.

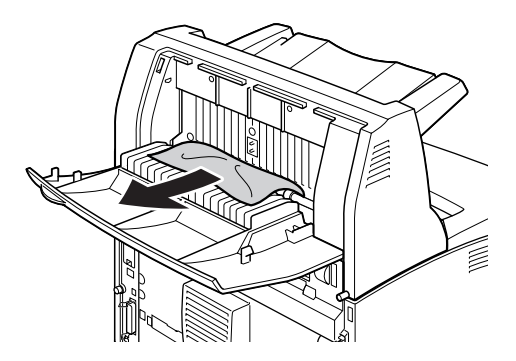

3. İstifleyicinin kapağını kapatın.

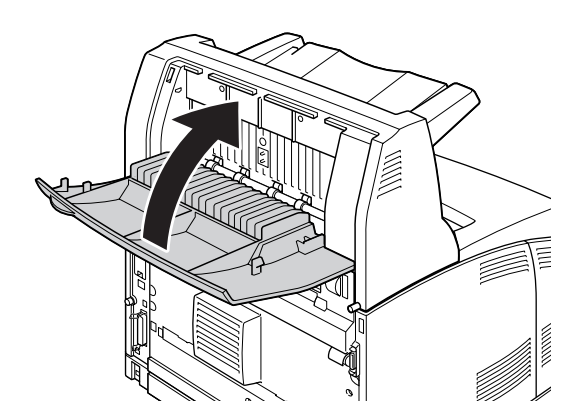

# <span id="page-153-0"></span>*Durum Sayfası Yazdırma*

Yazıcının geçerli durumunu ve isteğe bağlı birimlerin düzgün takıldığını doğrulamak için, yazıcının kumanda panelini veya yazıcı sürücüsünü kullanarak bir durum sayfası yazdırın.

Yazıcının kumanda panelinden bir durum sayfası yazdırmak için bkz. ["Durum Sayfası Yazdırma" sayfa 91](#page-90-0).

Windows yazıcı sürücüsünden bir durum sayfası yazdırmak için, bkz. ["Durum sayfası yazdırma" sayfa 172.](#page-171-0)

# *Çalışma Sorunları*

### *Hazır ışığı yanmıyor*

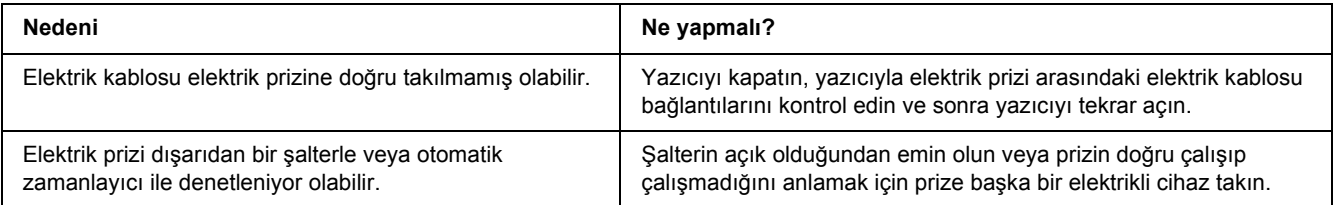

### *Yazıcı yazdırmıyor (Hazır ışığı yanmıyor)*

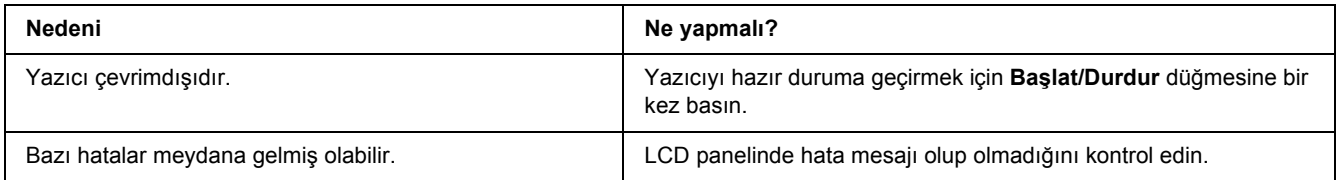

### *Hazır ışığı yanıyor ama hiçbir şey yazdırmıyor.*

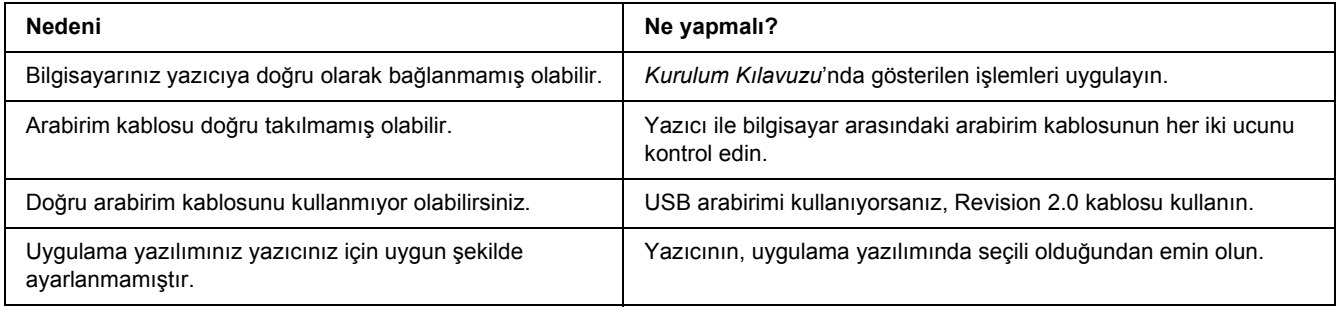

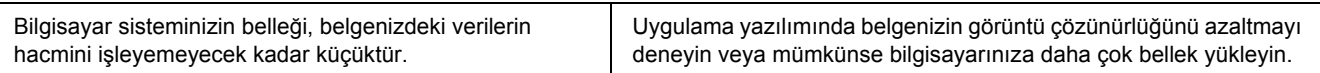

# *İsteğe bağlı ürün kullanılamıyor*

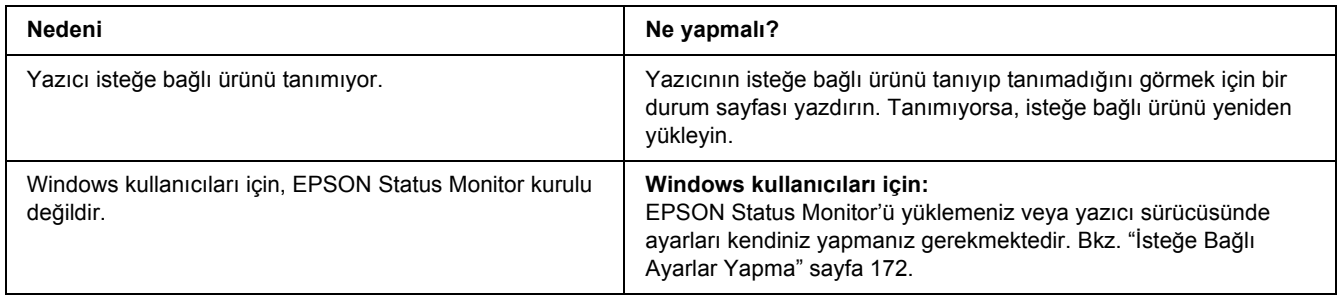

## *Görüntüleme kartuşunun kalan servis ömrü güncellenmemiştir (Sadece Windows kullanıcıları için)*

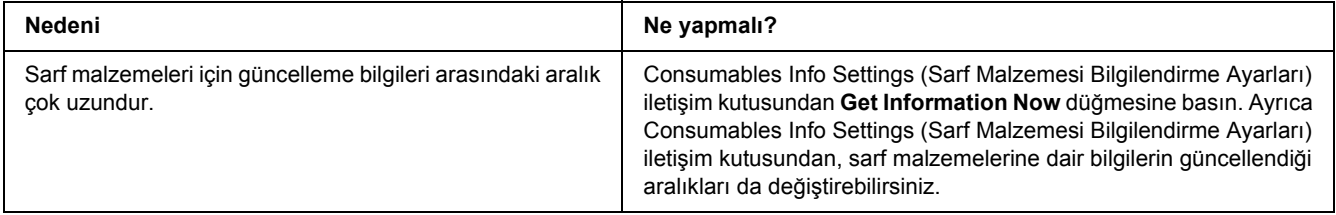

# *Yazılı Çıktı Sorunları*

# *Yazı tipi yazdırılamıyor*

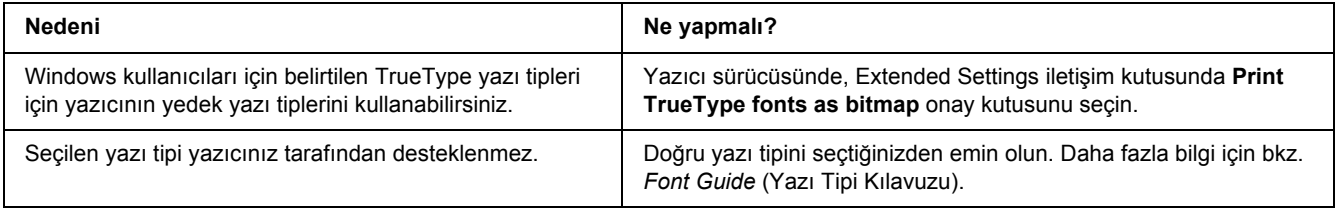

# *Yazılı çıktı bozuk*

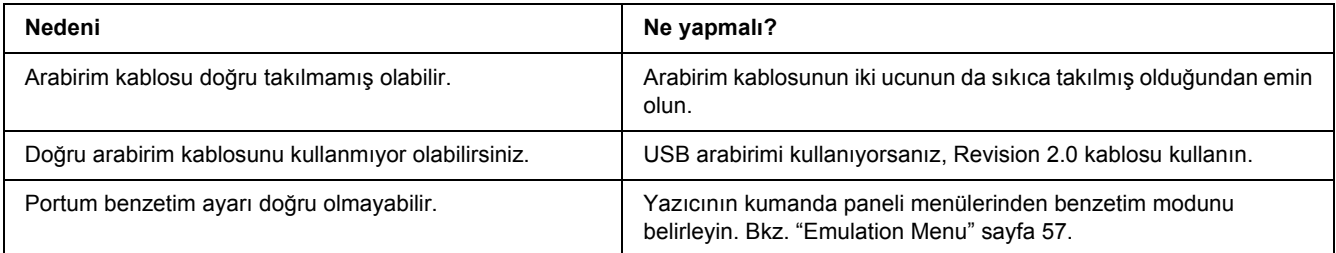

#### *Not:*

*Durum sayfası doğru olarak yazdırılmıyorsa, yazıcınız hasar görmüş olabilir. Satıcınıza veya yetkili bir servis temsilcisine başvurun.*

## *Çıktı konumu doğru değil*

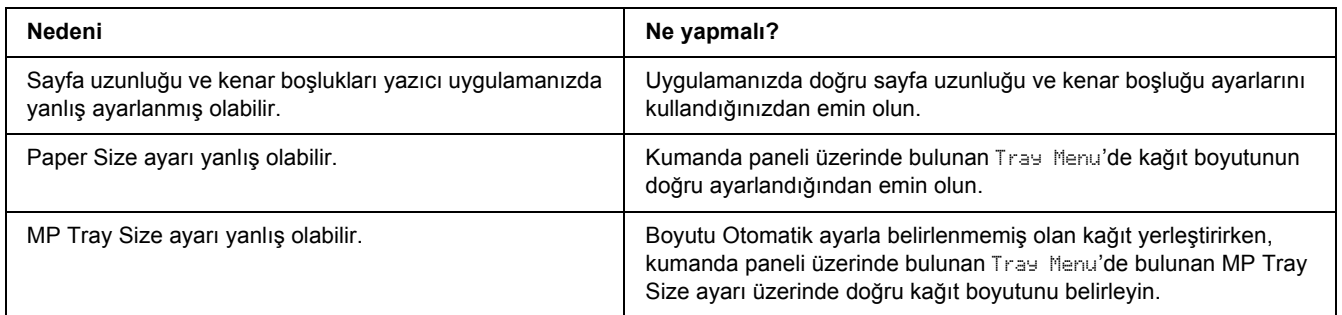

## *Grafikler doğru yazdırılmıyor*

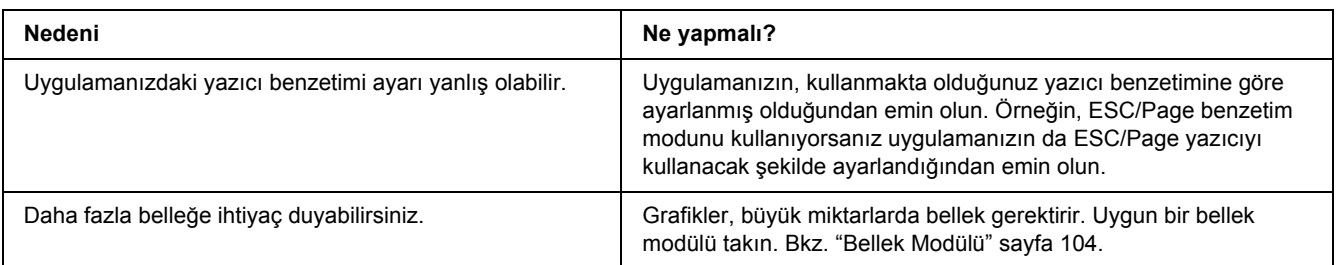

## *Saydamlar ÇA tepsiden boş çıkmış*

Saydam yazdırmayla ilgili hata oluştuğunda LCD panelde Check Transparency hata mesajı görüntülenir.

ÇA tepsideki saydamları çıkarın. Ön kapağı açın ve kapatın. Kağıt türünü ve boyutunu kontrol edin ve ardından doğru saydam türlerini yerleştirin.

#### *Not:*

- ❏ *Saydam kullanırken, bunları ÇA tepsiye yerleştirin ve yazıcı sürücüsünden Paper Type ayarını Transparency olarak ayarlayın.*
- ❏ *Yazıcı sürücüsündeki Paper Type ayarı Transparency olarak ayarlanmışsa, saydam dışında başka bir kağıt yerleştirmeyin.*

# *Baskı Kalitesi Sorunları*

### *Arka plan karanlık veya kirli*

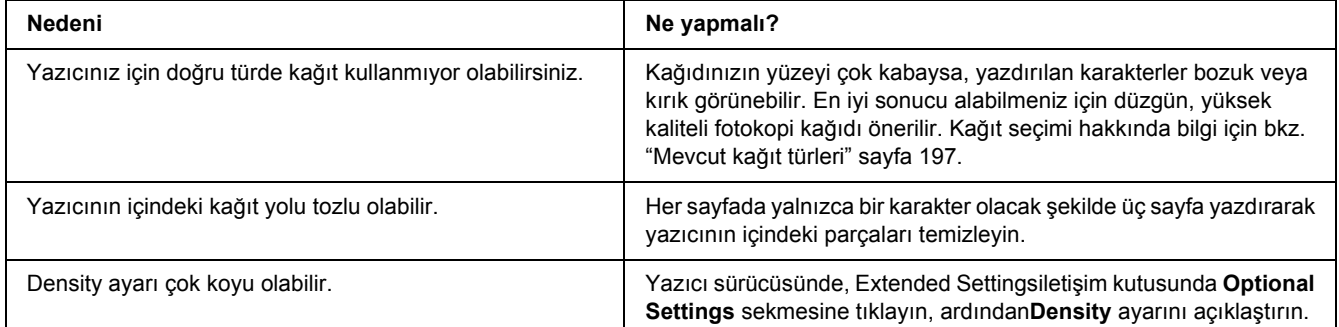

# *Yazılı çıktıda beyaz noktalar görünüyor*

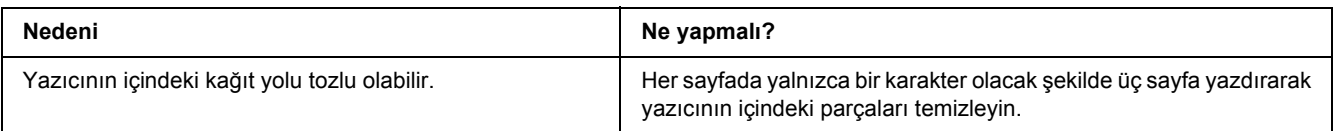

# *Baskı kalitesi veya ton düzgün değil*

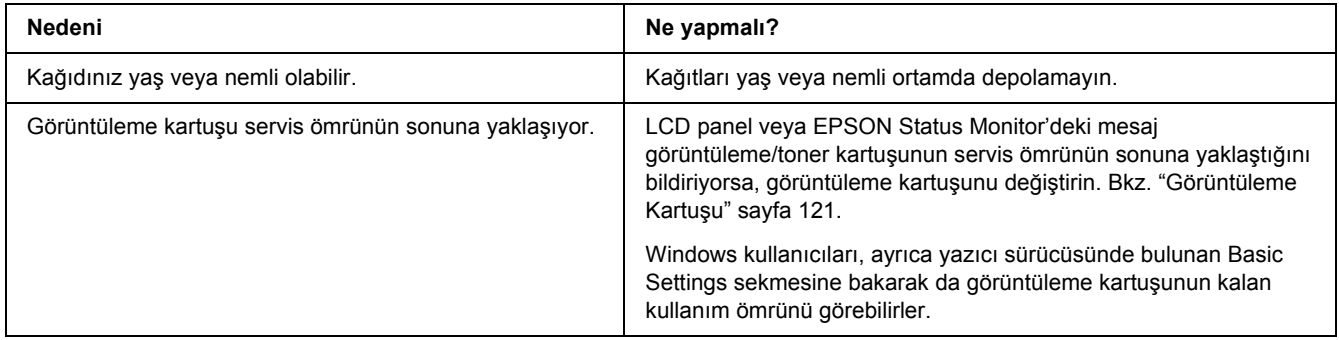

## *Half-tone görüntüler eşit yazdırılmamış*

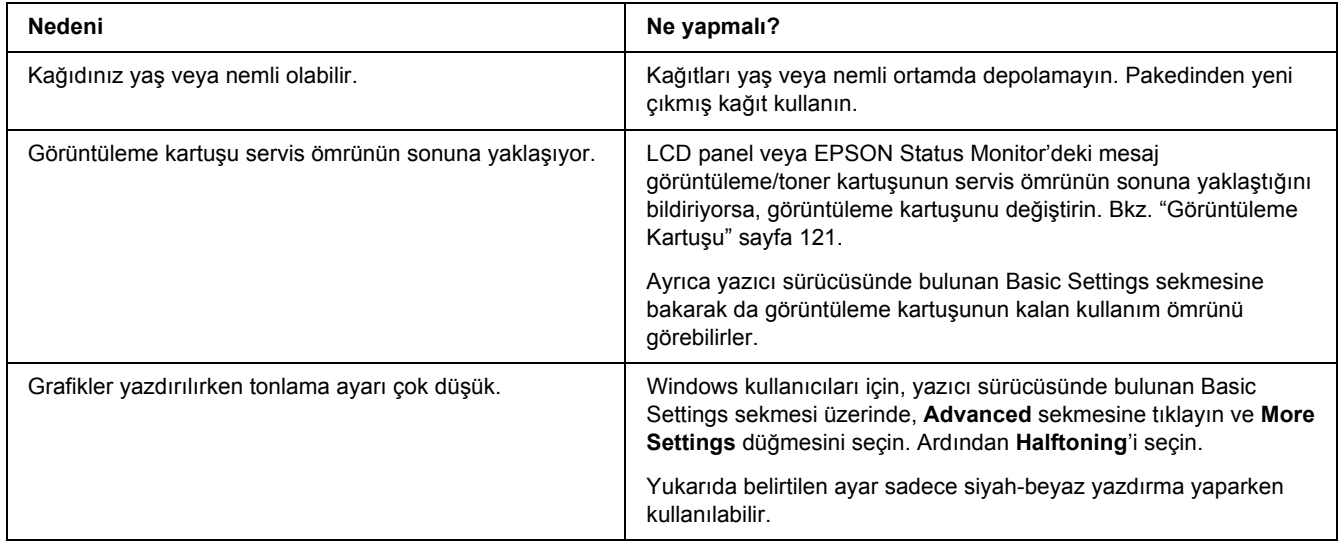

# *Toner bulaştırıyor*

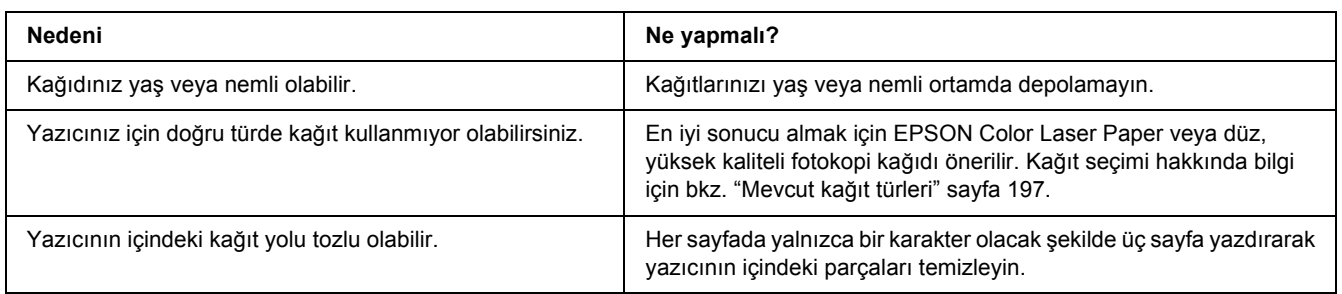

# *Yazdırılan görüntüde eksik alanlar var*

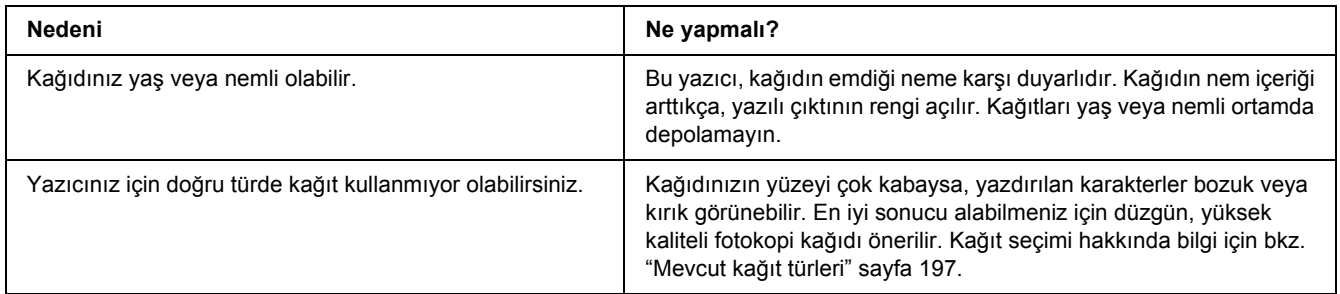

# *Tamamen boş sayfalar çıkıyor*

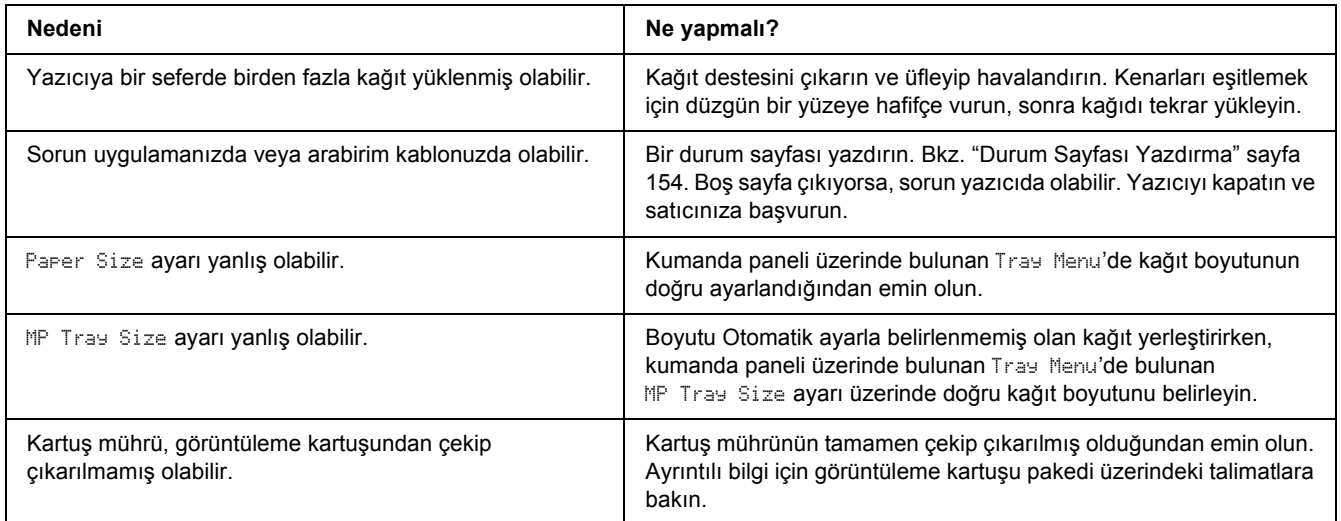

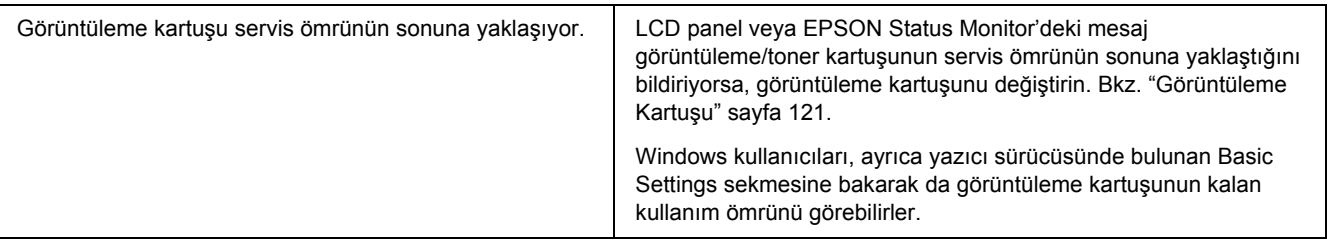

# *Yazdırılan görüntünün rengi açık veya soluk*

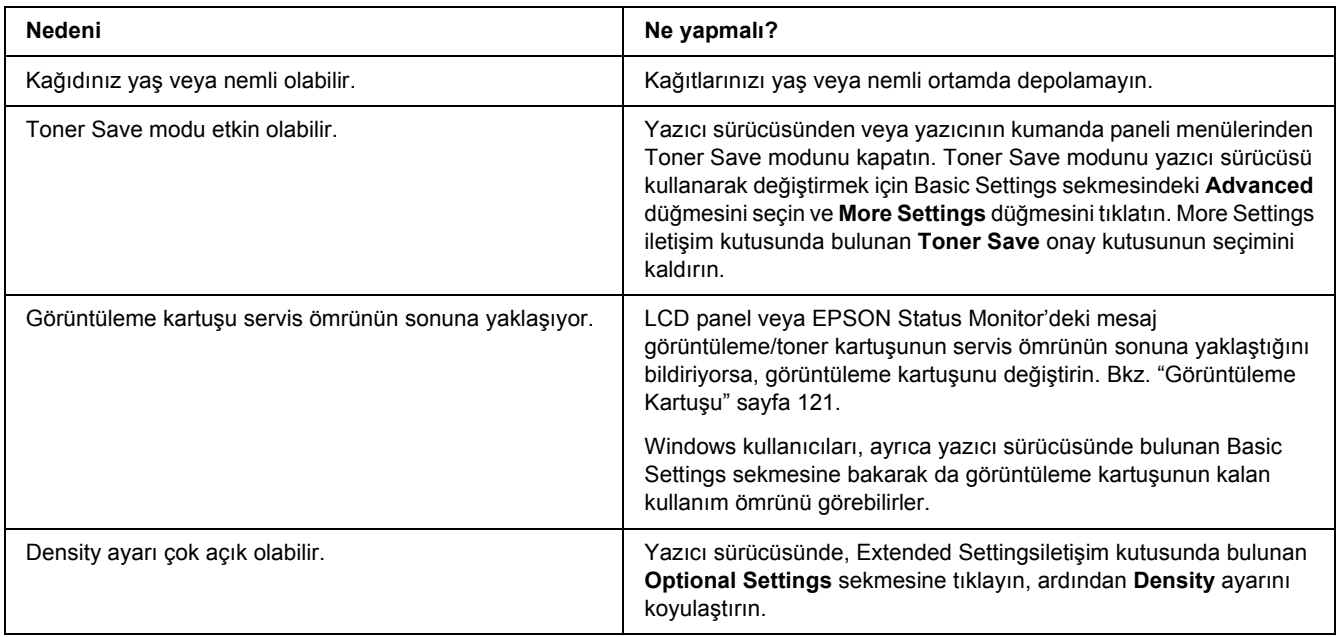

# *Kağıdın yazdırılmayan tarafı kirli*

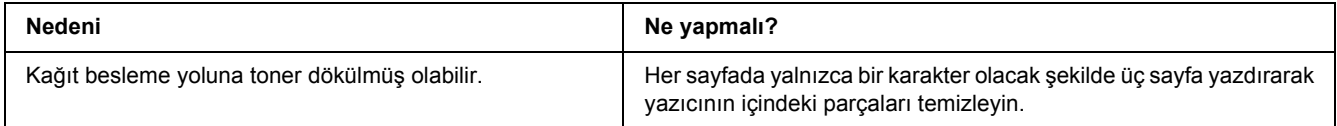

## *Baskı kalitesi düştü*

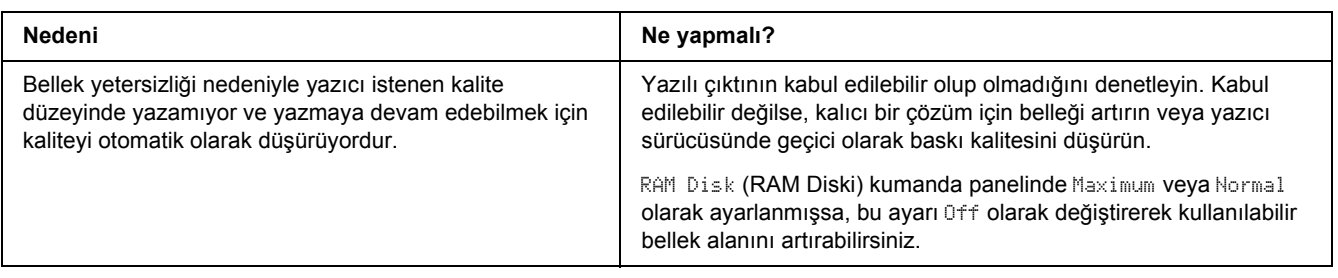

# *Bellek Sorunları*

# *Geçerli görev için bellek yetersiz*

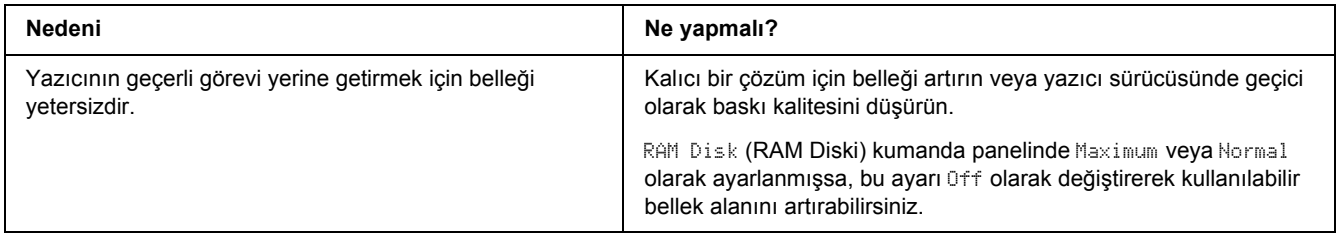

## *Tüm kopyaların yazdırılabilmesi için bellek yetersiz*

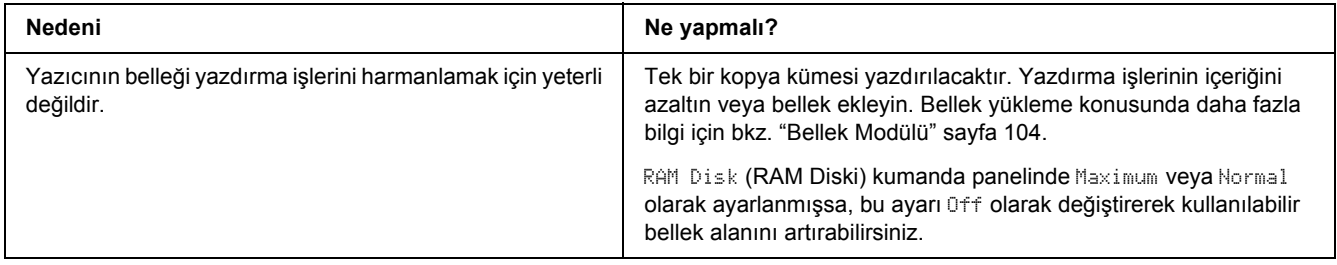

# *Kağıt Kullanım Sorunları*

# *Kağıt doğru beslenmiyor*

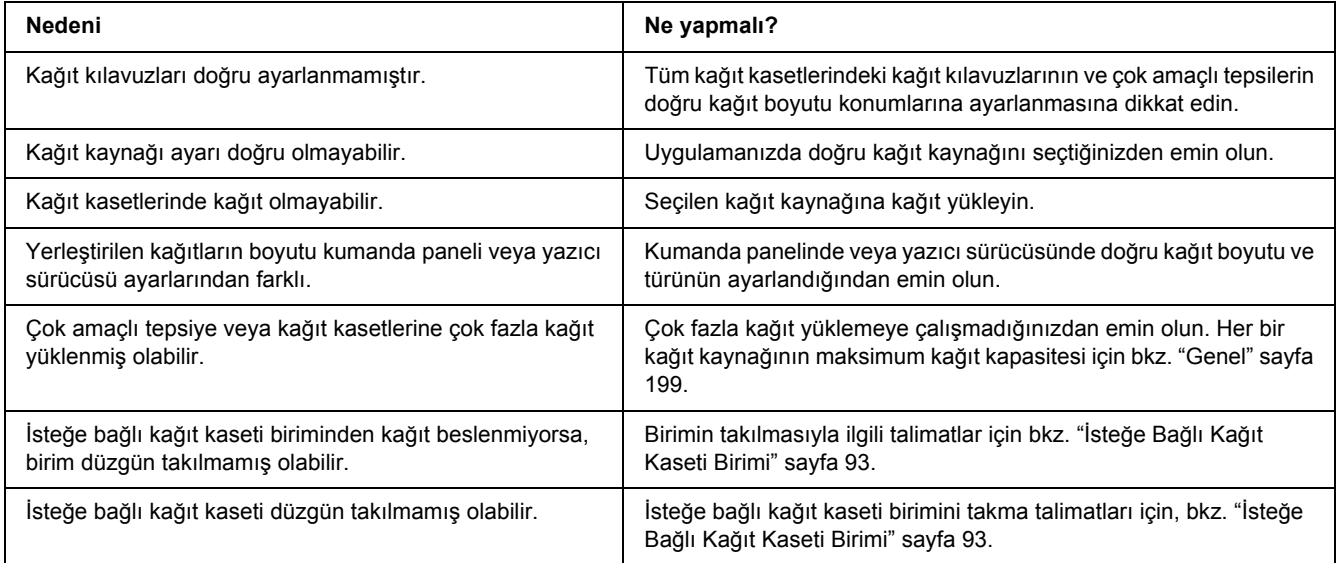

# *İsteğe Bağlı Birimlerin Kullanımıyla İlgili Sorunlar*

İsteğe bağlı birimlerin düzgün takıldığını doğrulamak için durum sayfası yazdırın. Ayrıntılar için bkz. ["Durum Sayfası Yazdırma" sayfa 154](#page-153-0).

# *LCD panelde Invalid AUX/IF Card mesajı görüntülenir*

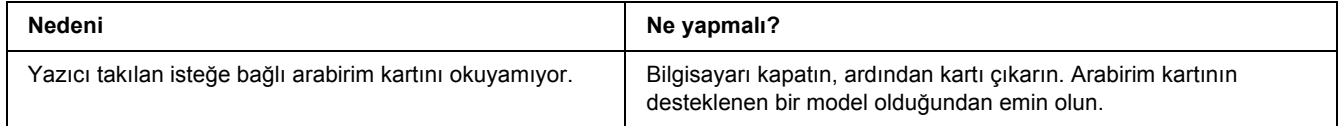

# *İsteğe bağlı kağıt kaseti kullanılırken besleme sırasında sıkışma*

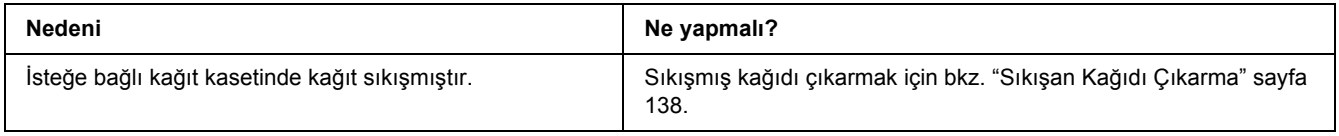

### *Takılı isteğe bağlı birimlerden biri kullanılamıyor*

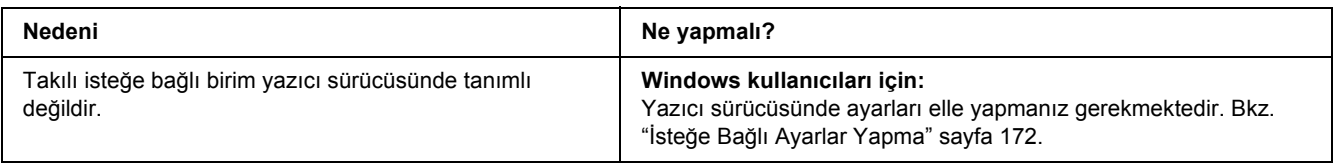

### *USB Sorunlarını Giderme*

USB bağlantı noktası olan yazıcıyı kullanırken zorluk yaşıyorsanız, sorununuzun aşağıdaki listede bulunup bulunmadığına bakın ve önerilen işlemleri yapın.

### *USB bağlantıları*

USB sorunlarının kaynağı kimi zaman USB kabloları veya bağlantıları olabilir.

En iyi sonuçları elde etmek için, yazıcınızı doğrudan bilgisayarın USB bağlantı noktasına bağlamalısınız. Birden çok USB hub kullanmanız gerekiyorsa, yazıcınızı ilk kademe hub'a bağlamanızı öneririz.

### *Windows işletim sistemi*

Bilgisayarınız Windows Vista, Vista x64, XP, XP x64, 2000, Server 2003 ya da Server 2003 x64 sistemlerinin önceden kurulu olduğu ya da Windows 2000, Server 2003 veya Server 2003 x64 ve Windows Vista, Vista x64, XP veya XP x64 sürümlerine yükseltilmiş bir model olmalıdır. USB bağlantı noktası ile donatılmamış ya da gerekli teknik özellikleri karşılamayan bir bilgisayara USB yazıcı sürücüsünü takamayabilir ya da çalıştıramayabilirsiniz.

Bilgisayarınızla ilgili ayrıntılar için satıcınıza başvurun.

### *Yazıcı yazılımını yükleme*

Yazılımın yanlış veya eksik yüklenmesi USB sorunlarına yol açabilir. Aşağıdakileri not edin ve yüklemenin doğruluğundan emin olmak için önerilen denetimleri yapın.

#### *Yazıcı yazılım kurulumunu kontrol etme*

Windows Vista, Vista x64, XP, XP x64, 2000, Server 2003 ya da Server 2003 x64 kullanırken, yazıcı yazılımını kurmak üzere yazıcı ile beraber gelen *Kurulum Kılavuzu*'nda belirtilen adımları izleyin. Aksi halde, onun yerine Microsoft'un Universal (Evrensel) sürücüsü yüklenebilir. Universal (Evrensel) sürücüsünün yüklenmiş olup olmadığını anlamak için aşağıdaki adımları izleyin.

- 1. **Printers (Yazıcılar)** klasörünü açın ve sonra yazıcınızın simgesini sağ tıklatın.
- 2. Görüntülenen kısayol menüsünde **Printing Preferences (Yazdırma Tercihleri)** düğmesini tıklatın ve sonra sürücüde herhangi bir yeri sağ tıklatın.

Görüntülenen kısayol menüsünde, **About** görüntüleniyorsa, tıklatın. "Unidrv Printer Driver" (Evrensel Yazıcı Sürücüsü) sözcüklerini içeren bir mesaj kutusu belirirse, yazıcı yazılımını *Kurulum Kılavuzu*'nda açıklanan şekilde yeniden yüklemelisiniz. About (Hakkında) görüntülenmiyorsa, yazıcınızın yazılımı düzgün bir şekilde yüklenmiştir.

#### *Not:*

*Windows 2000'de, yükleme sırasında Digital Signature Not Found (Dijital İmza Bulunamadı) iletişim kutusu görüntülenirse Yes düğmesini tıklatın. No'ya tıklarsanız, yazıcı yazılımını tekrar yüklemeniz gerekecektir. Windows Vista, Vista x64, XP, XP x64, Server 2003, veya Server 2003 x64 için, yükleme işlemi esnasında Yazılım Yükleme iletişim kutusu çıkarsa, Continue Anyway (Devam Et)'e tıklayın. STOP Installation (Yüklemeyi DURDUR) düğmesini tıklatırsanız, yazıcı yazılımını yeniden yüklemeniz gerekecektir.*

# *Ağ Bağlantı Sorunları*

### *Yazılım veya sürücüler yüklenemiyor*

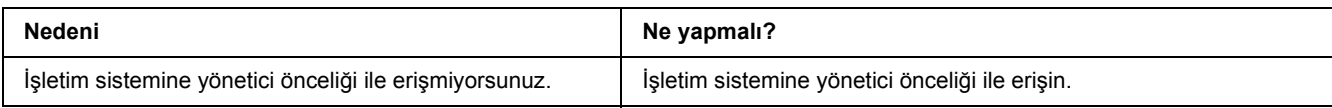

### *Paylaşılan yazıcıya erişilemiyor*

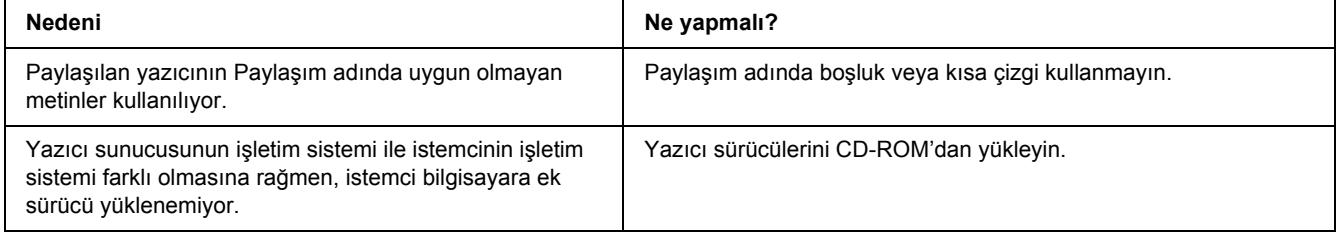

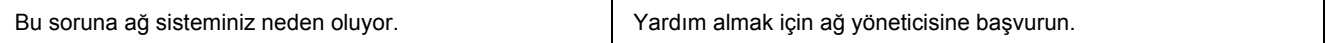

#### *Not:*

*Yüklenecek ek sürücü için, lütfen aşağıdaki tabloya bakın.*

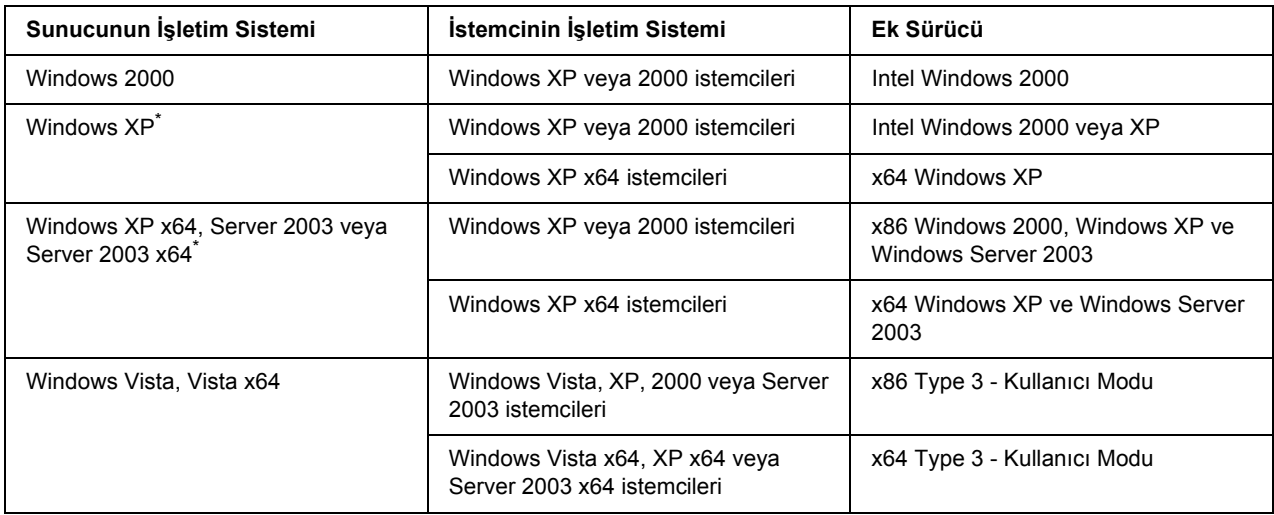

Windows XP x64 ve Server 2003 x64 için ek sürücü, Windows XP Service Pack 2'de, Windows 2003 Service Pack 1 veya üst sürümünde kullanılabilir.

# *Durum ve Hata Mesajları*

Yazıcının durumunu ve hata mesajlarını LCD paneli üzerinde görebilirsiniz. Daha fazla bilgi için bkz. ["Durum ve Hata Mesajları" sayfa 79](#page-78-0).

# *Yazdırmayı İptal Etme*

Yazıcının kumanda panelindeki + **İşi İptal Et** düğmesine basın.

Yazdırma işini bilgisayarınızdan gönderilmeden önce iptal etmek için, bkz. "Bir Yazdırma İş[ini iptal etmek"](#page-33-0)  [sayfa 34.](#page-33-0)

# *PostScript 3 Modunda Yazdırma Sorunları*

Bu bölümde belirtilen sorunlar, PostScript sürücüsüyle yazdırırken karşılaşabileceğiniz sorunlardır. İşlemlerle ilgili tüm talimatlar PostScript yazıcı sürücüsüne ilişkindir.

### *Yazıcı PostScript modunda doğru yazdırmıyor*

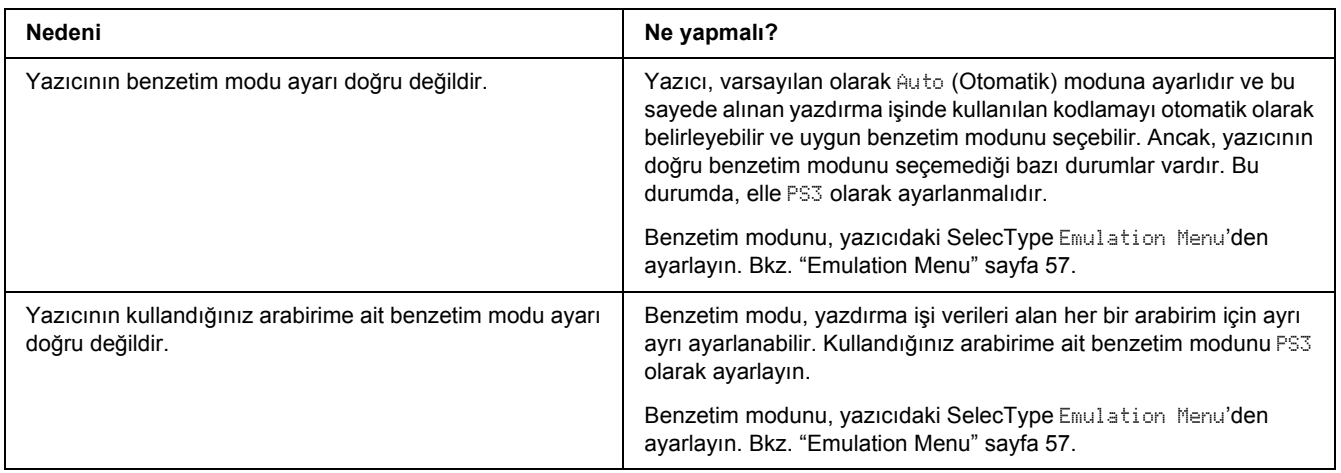

### *Yazıcı yazdırmıyor*

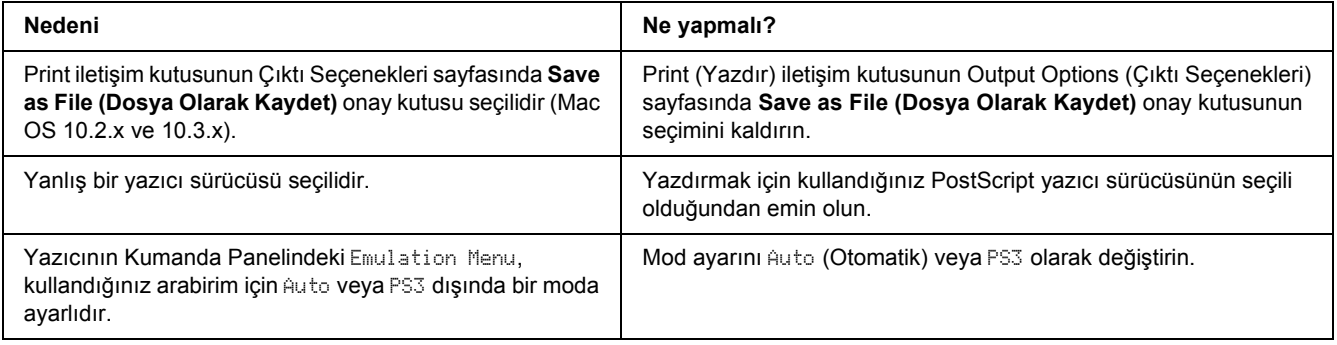

## *Kullanmak istediğiniz yazıcı sürücüsü ya da yazıcı Yazıcı Ayarlama İzlencesi'nde (Mac OS 10.3.x ve 10.4.x) veya Baskı Merkezi'nde (Mac OS 10.2) görüntülenmiyor*

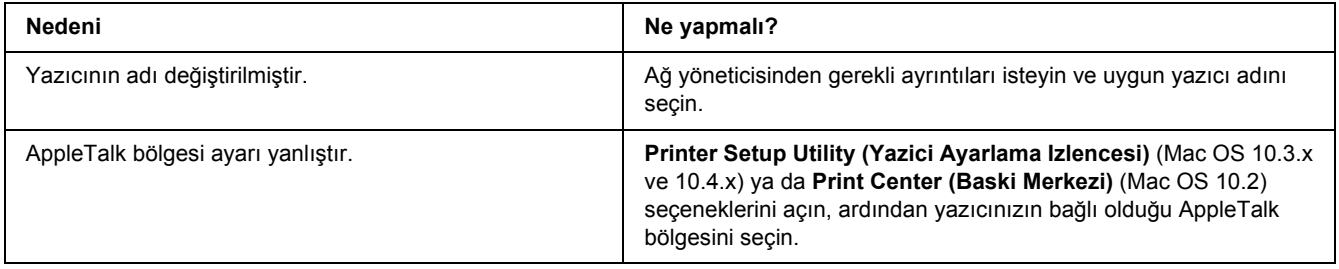

## *Yazılı çıktıdaki yazı tipi ekrandakinden farklı*

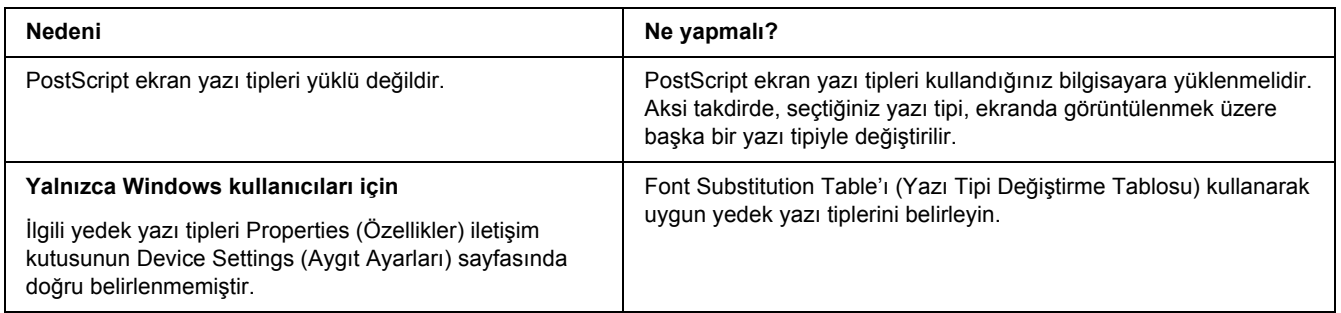

## *Yazıcının yazı tipleri yüklenemiyor*

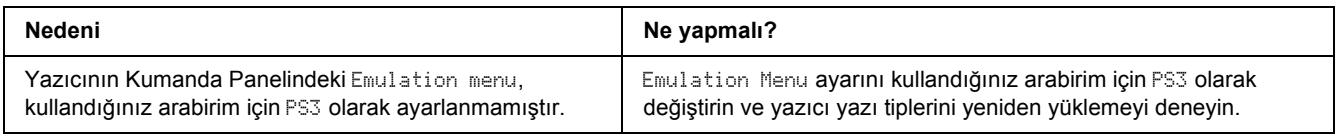

## *Metinlerin kenarları ve/veya görüntüler düzgün değildir*

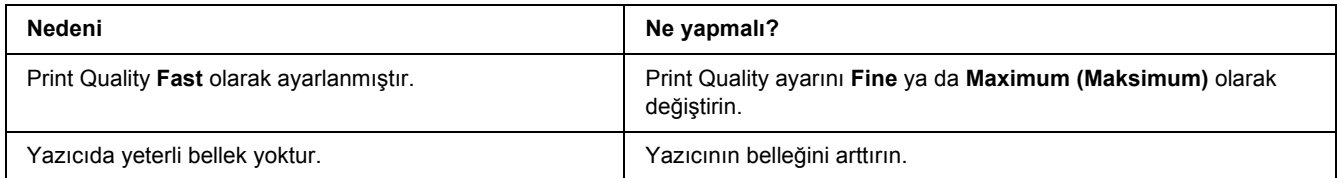

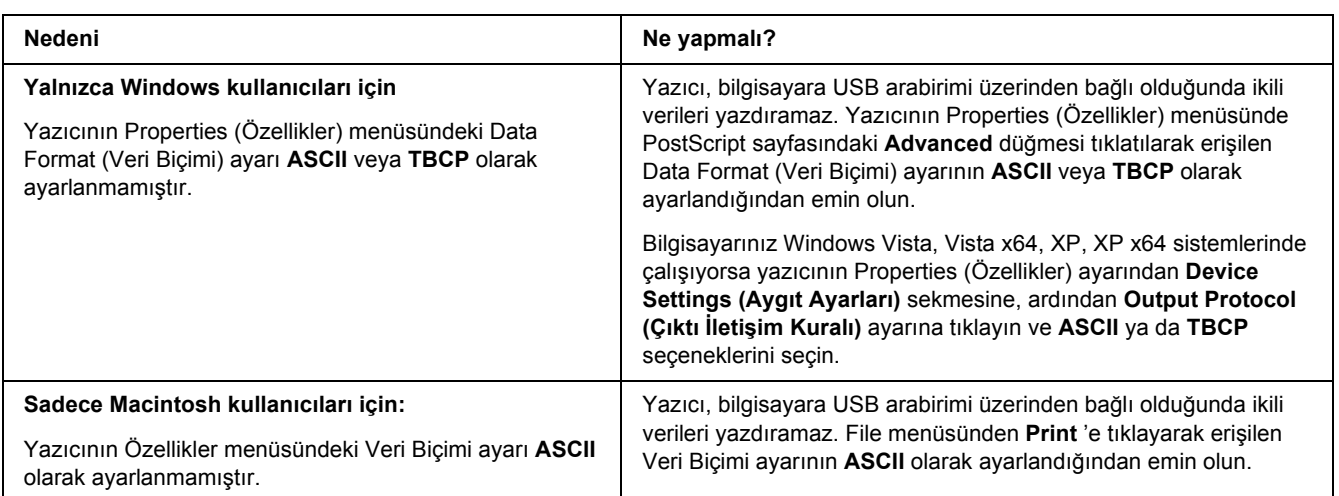

## *Yazıcı, USB arabirim üzerinde normal yazdırmıyor*

# *Yazıcı, ağ arabirimi üzerinde normal yazdırmıyor*

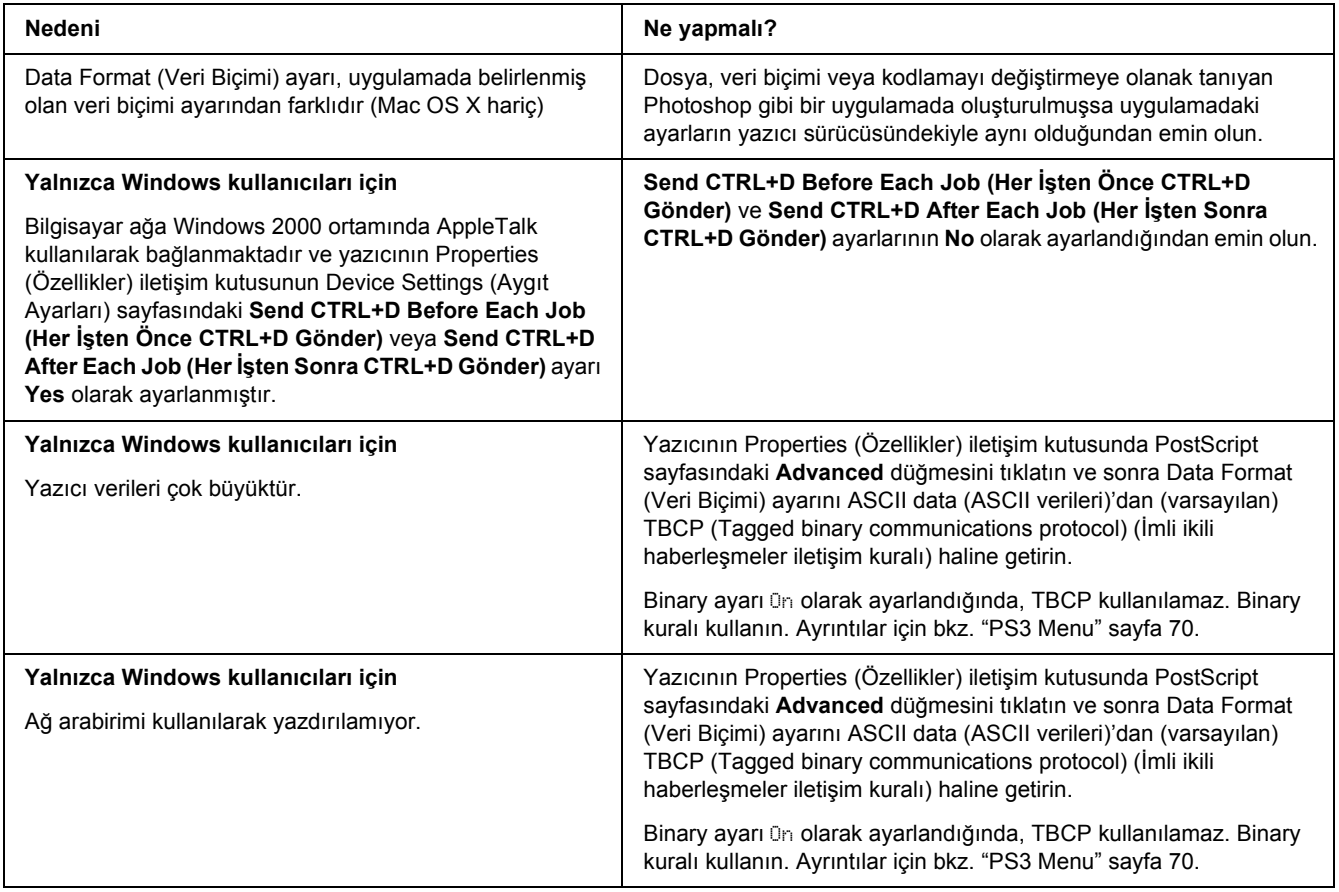

## *Tanımlanamayan bir hata meydana geldi (Yalnızca Macintosh)*

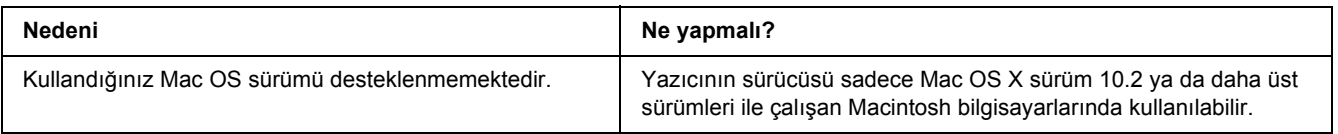

# *PCL6/5 Modunda Yazdırma Sorunları*

Bu bölümde listelenmiş olan problemler PCL6 modunda yazdırırken karşılaşabileceğiniz problemlerdir. İşlelerle ilgili tüm talimatlar PCL6 yazıcı sürücüsüne ilişkindir.

### *Yazıcı yazdırmıyor*

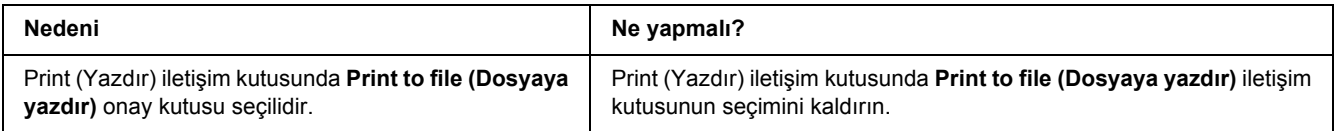

### *Yazıcı PCL modunda doğru yazdırmıyor*

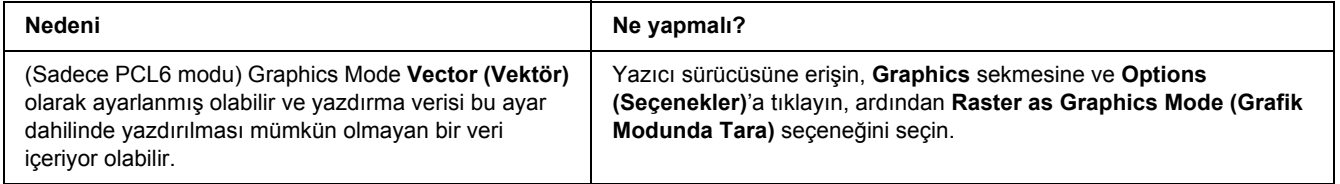

## *Yazıcı elle çift taraflı yazdırmaya başlamıyor (sadece PCL6)*

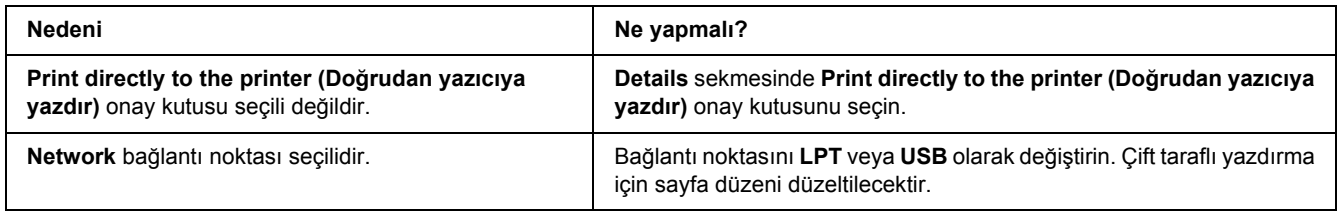

## *Yazılı çıktıdaki yazı tipi ekrandakinden farklı*

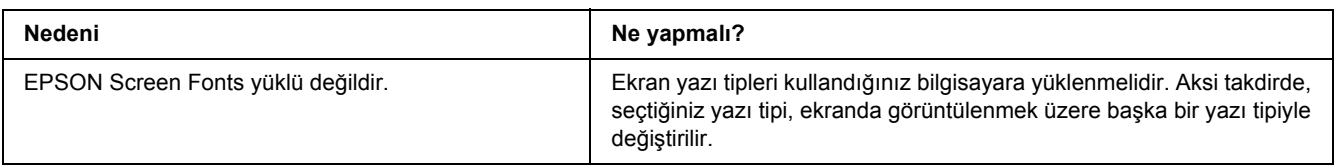

## *Metinlerin kenarları ve/veya görüntüler düzgün değildir*

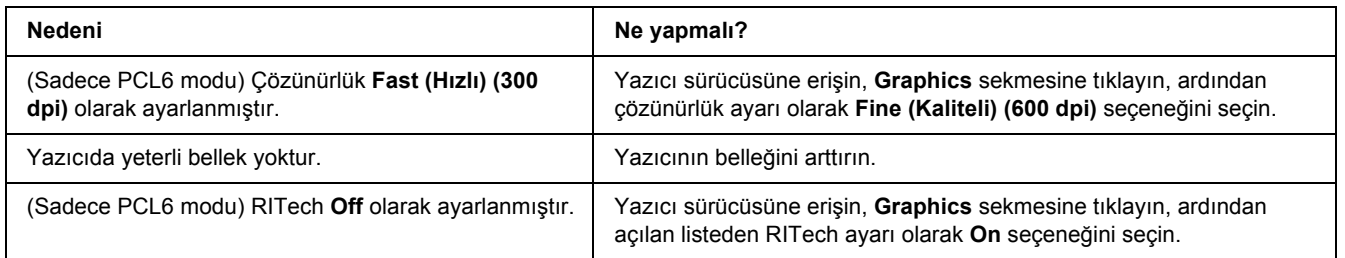

### *Bölüm 8*

# *Windows İçin Yazıcı Yazılımı Hakkında*

### *Yazıcı Sürücüsünün Kullanımı*

Yazıcı sürücüsü, yazıcı ayarlarını en iyi sonucu alabileceğiniz şekilde ayarlamanızı sağlayan yazılımdır.

#### *Not:*

*Yazıcı sürücüsünün çevrimiçi yardımı yazıcı sürücüsü ayarları hakkında ayrıntılar sunmaktadır.*

#### *Windows Vista kullanıcıları için not:*

*Yazdırma sırasında güç düğmesine basmayın veya manuel olarak bilgisayarınızı bekleme veya hazırda bekleme moduna almayın.*

### *Yazıcı sürücüsüne erişme*

Yazıcı sürücüsüne doğrudan herhangi bir uygulama programından ve Windows işletim sisteminizden erişebilirsiniz.

Herhangi bir Windows uygulamasından yapılan yazıcı ayarları, işletim sisteminden yapılan ayarları geçersiz kılar.

#### *Uygulamadan*

File (Dosya) menüsünden **Print**, **Print Setup (Yazıcı Ayarları)** veya **Page Setup (Sayfa Yapısı)** öğesini tıklatın. Gerekirse, **Setup (Ayarlar)**, **Options (Seçenekler)**, **Properties (Özellikler)** veya bu düğmelerin bir birleşimini tıklatın.

#### *Windows Vista kullanıcıları*

**Start (Başlat)**, **Control Panel (Denetim Masası)** öğesine tıklatın ve ardından **Printers (Yazıcılar)** seçeneğine çift tıklatın. Yazıcınızın simgesini sağ tıklatın, sonra **Printing Preferences (Yazdırma Tercihleri)** düğmesini tıklatın.

#### *Windows XP ve Server 2003 kullanıcıları*

**Start (Başlat)** düğmesini ve **Printers and Faxes (Yazıcılar ve Fakslar)** öğesini tıklatın. Yazıcınızın simgesini sağ tıklatın, sonra **Printing Preferences (Yazdırma Tercihleri)** düğmesini tıklatın.

#### *Windows 2000 kullanıcıları*

**Start (Başlat)** öğesine tıklatın, **Settings (Ayarlar)** üzerine gelin ve **Printers (Yazıcılar)** seçeneğini tıklatın. Yazıcınızın simgesini sağ tıklatın, sonra **Printing Preferences (Yazdırma Tercihleri)** düğmesini tıklatın.

#### <span id="page-171-0"></span>*Durum sayfası yazdırma*

Yazıcının mevcut durumunu doğrulamak için yazıcı sürücüsünden bir durum sayfası yazdırın.

- 1. Yazıcı sürücüsüne erişin.
- 2. **Optional Settings** sekmesini ve sonra **Status Sheet (Durum Sayfası)** düğmesini tıklatın.

### *Genişletilmiş Ayarlar Yapma*

Extended Settings iletişim kutusunda çeşitli ayarlar yapabilirsiniz. İletişim kutusunu açmak için, Optional Settings sekmesinde **Extended Settings** öğesini tıklatın.

### <span id="page-171-1"></span>*İsteğe Bağlı Ayarlar Yapma*

Takılmış olan isteğe bağlı birim bilgilerini ilgili isteğe bağlı birimleri yazıcınıza takmış olmanız halinde elle güncelleyebilirsiniz.

- 1. Yazıcı sürücüsüne erişin.
- 2. **Optional Settings** sekmesini tıklatın ve sonra **Update the Printer Option Info Manually** seceneğini seçin.
- 3. **Settings (Ayarlar)** düğmesini tıklatın. Optional Settings iletişim kutusu görüntülenir.
- 4. Takılı her seçeneğin ayarlarını yapın ve sonra **OK** düğmesini tıklatın.

### *Sarf malzemeleri bilgilerini görüntüleme*

Görüntüleme kartuşunun kalan servis ömrü Basic Settings sekmesinde gösterilir.

#### *Not:*

- ❏ *Bu fonksiyon sadece EPSON Status Monitor kurulu olduğunda kullanılabilir.*
- ❏ *Bu bilgiler EPSON Status Monitor'de görüntülenen bilgilerden farklı olabilir. Sarf malzemelerine dair ayrıntılı bilgi için, EPSON Status Monitor'ü kullanın.*

❏ *Orijinal EPSON görüntüleme kartuşu kullanılmazsa, kalan servis ömrünü gösteren seviye göstergesi ve uyarı simgesi görüntülenmez.*

### *Sarf Malzemeleri Sipariş Etme*

Basic Settings sekmesindeki **Order Online** düğmesini tıklatın. Ayrıntılar için bkz. ["Çevrimiçi Sipari](#page-180-0)ş" [sayfa 181](#page-180-0).

#### *Not:*

*Bu fonksiyon sadece EPSON Status Monitor kurulu olduğunda kullanılabilir.*

### *EPSON Status Monitor'ü Kullanma*

EPSON Status Monitor, yazıcınızı izleyip güncel durumu hakkında size bilgi veren bir yardımcı programdır.

### *EPSON Status Monitor'ü Yükleme*

- 1. Yazıcının kapalı ve bilgisayarınızda da Windows'un çalışır durumda olduğundan emin olun.
- 2. Yazıcı yazılımı CD-ROM'unu CD-ROM sürücüsüne yerleştirin.

#### *Not:*

- ❏ *EPSON Installation Program (EPSON Yükleme Programı) ekranı otomatik olarak görüntülenmezse, Start (Baslat) düğmesine ve ardından Computer (Bilgisayar) simgesine tıklayın (Windows Vista için) veya masaüstündeki My Computer (Bilgisayarim) simgesine (Windows XP, 2000 veya Server 2003 için) tıklayın. CD-ROM simgesini sağ tıklatın ve açılan menüde Open (AÇ) seçeneğine tıklatın, ardından Epsetup.exe dosyasını çift tıklatın.*
- ❏ *Dil seçimi penceresi görüntülenirse, ülkenizi seçin.*

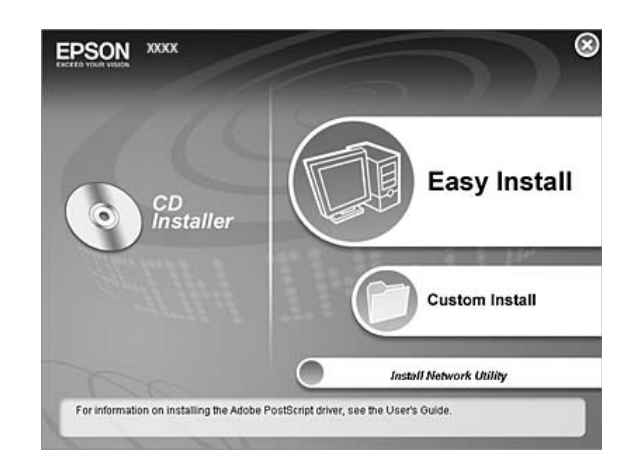

3. **Custom Install (Özel Yükleme)** düğmesini tıklatın.

#### *Not:*

- ❏ *EPSON Status Monitor'ü bir ağa kurma hakkında bilgi için Ağ Kılavuzu'a bakın.*
- ❏ *Yazıcıyı yazıcı sunucusu üzerinden kullanmak isterseniz, her bir istemcide yönetici ayrıcalıkları ile EPSON Status Monitor'ü CD-ROM'dan yüklemeniz gerekir.*
- 4. **EPSON Status Monitor**. seçeneğini tıklatın.
- 5. Lisans sözleşmesi bildirimini okuyun ve **Accept (Kabul)** düğmesini tıklatın.
- 6. Ülkenizi veya bölgenizi seçin ve **OK** düğmesini tıklatın. EPSON Web sitesi kayıtlıdır.

#### *Not:*

- ❏ *Sarf malzemelerini çevrimiçi sipariş etmek için Web sitesine kaydolmayı unutmayın.*
- ❏ *Cancel düğmesini tıklattığınızda Web sitesine kayıt yapılmaz, fakat EPSON Status Monitor kurulumu devam eder.*
- 7. Yükleme tamamlandığında **OK** düğmesini tıklatın.

### *EPSON Status Monitor'e Erişim*

Görev çubuğunda EPSON Status Monitor tepsi simgesine sağ tıklayıp, erişmek istediğiniz yazıcının adını ve menüyü seçin.

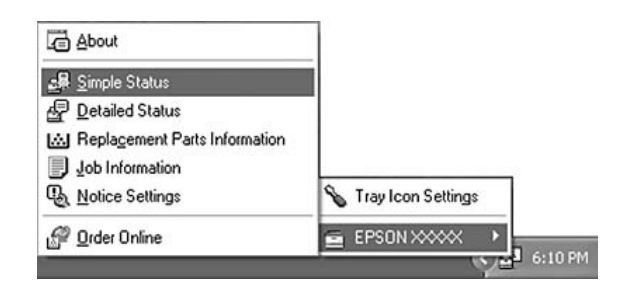

#### *Not:*

- ❏ *EPSON Status Monitor'e, yazıcı sürücüsündeki Optional Settings sekmesinden Simple Status düğmesini tıklatarak da erişebilirsiniz.*
- ❏ *Order Online iletişim kutusu, Basic Settings sekmesindeki Order Online düğmesi tıklatıldığında da açılır.*

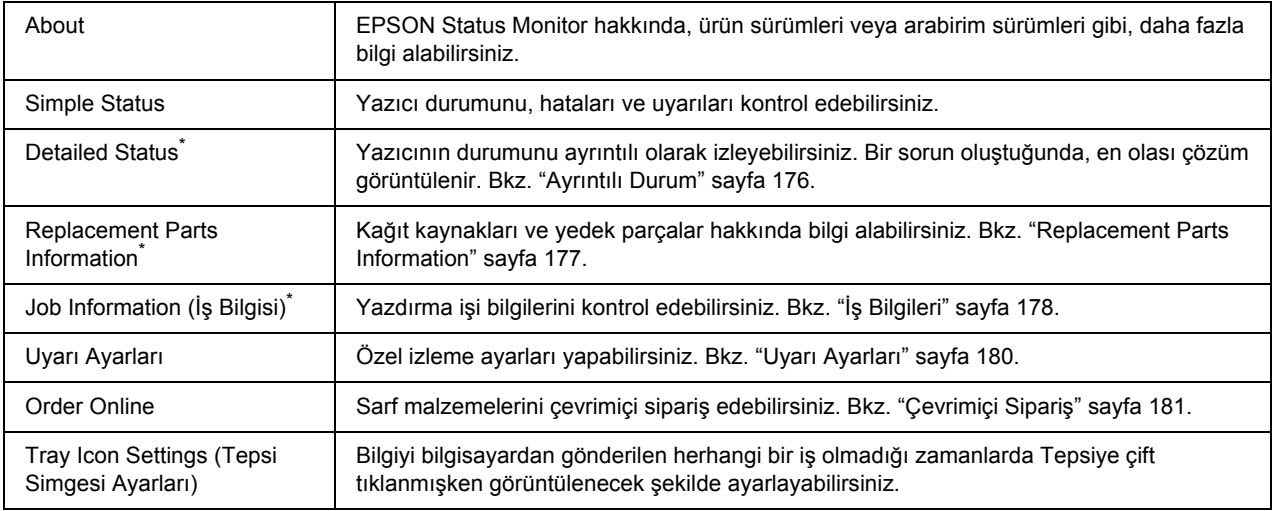

\* Menülere, her bilgi penceresinde bulunan uygun sekmeye tıklayarak da ulaşabilirsiniz.

#### *Windows Vista kullanıcıları için not:*

*EPSON Status Monitor Netware yazıcıların izlenmesinde kullanılamaz.*

#### *Windows XP kullanıcıları için not:*

*Uzak Masaüstü bağlantısından yazdırılırken EPSON Status Monitor kullanılamaz.*

#### *NetWare kullanıcıları için not:*

*NetWare yazıcılarını izlerken işletim sisteminize karşılık gelen bir Novell Client kullanılmalıdır. İşlem, aşağıdaki sürümler için onaylanmıştır:*

- ❏ *Windows XP veya 2000 için: Windows 2000/XP için Novell Client 4.91 SP1*
- ❏ *Bir NetWare yazıcısını izlemek için her bir kuyruğa yalnızca bir yazıcı sunucusu bağlayın. Talimatlar için, yazıcı Ağ Kılavuzu'a bakın.*
- ❏ *IPX atlama sürelerinin ayarı 0 olduğu için bir NetWare kuyruk yazıcısını IPX yönlendiricisinin ötesinde izleyemezsiniz.*
- ❏ *Bu ürün, Bindery veya NDS gibi kuyruk tabanlı bir yazdırma sistemi ile yapılandırılmış NetWare yazıcılarını desteklemektedir. NDPS (Novell Distributed Print Services) (Novel Dağılımlı Yazdırma Hizmetleri) yazıcılarını izleyemezsiniz.*

### <span id="page-175-0"></span>*Ayrıntılı Durum*

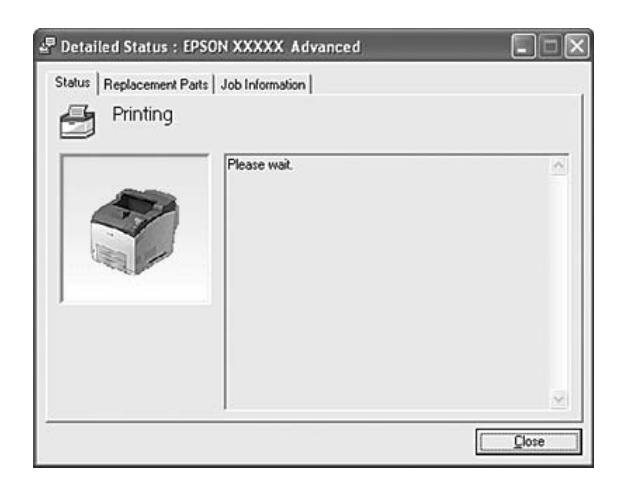

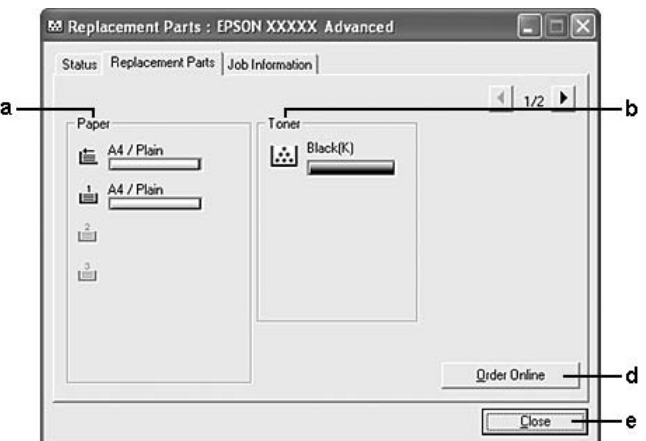

# <span id="page-176-0"></span>*Replacement Parts Information*

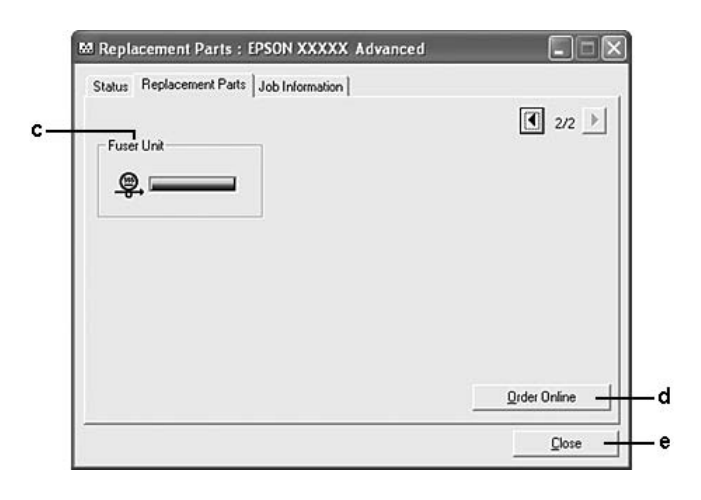

#### *Not:*

*Yukarıdaki iki pencereyi değiştirmek için*  $\boxed{\bullet}$  veya  $\boxed{\bullet}$  tuşlarına tıklayın.

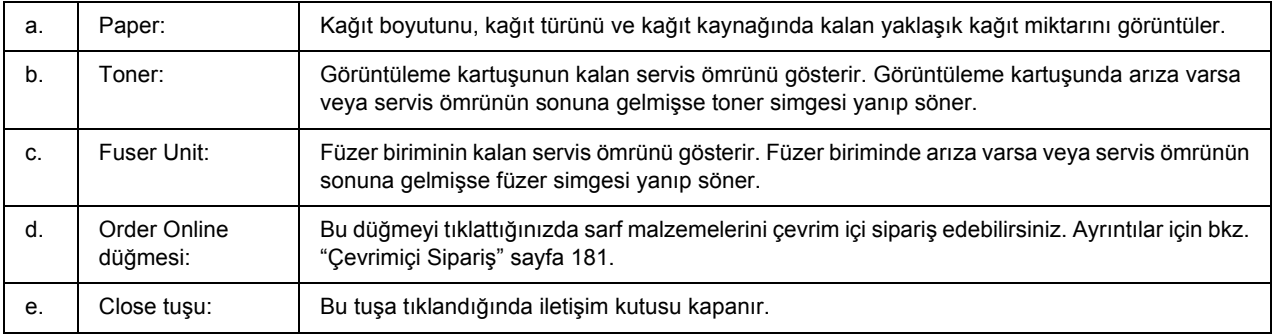

#### *Not:*

*Yedek parçaların kalan servis ömürleri ancak orijinal EPSON parçaları kullanıldığı takdirde görüntülenir.*

# <span id="page-177-0"></span>*İş Bilgileri*

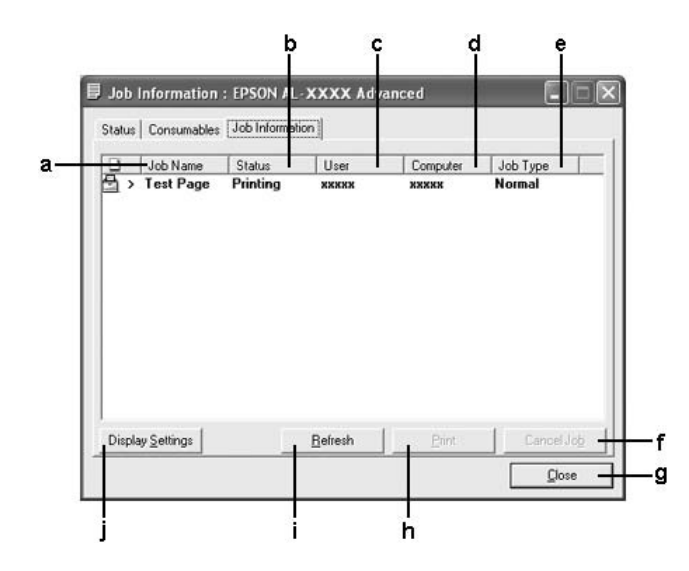

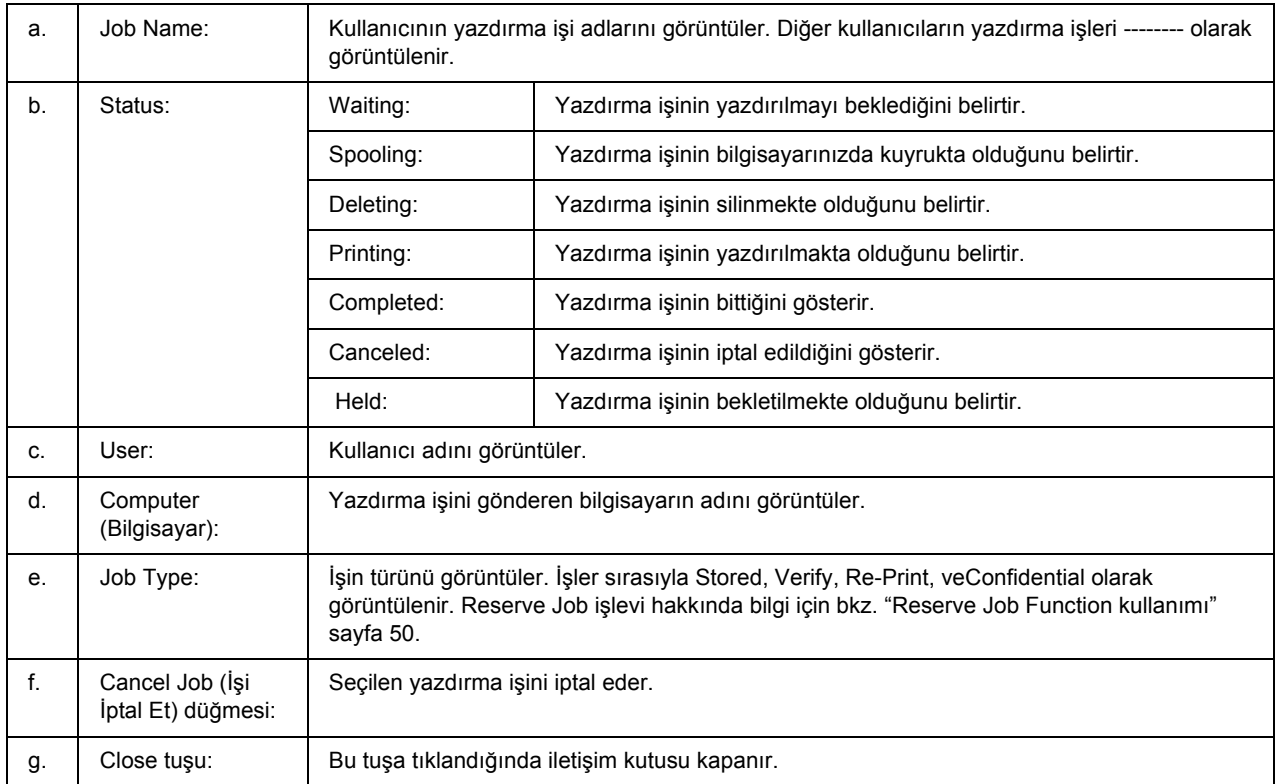

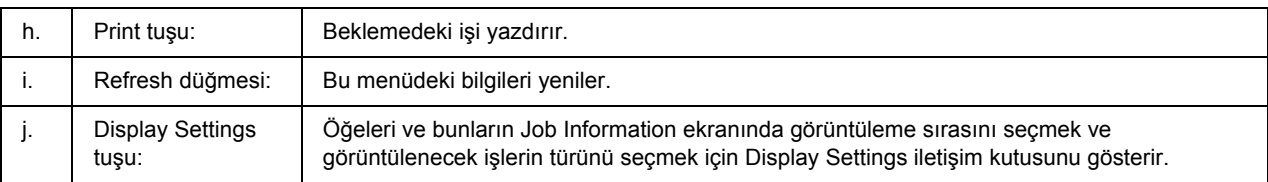

#### *Windows XP kullanıcıları için not:*

*Windows istemcileri ile paylaşılan Windows XP LPR bağlantıları ve Paylaşılan Windows XP Standart TCP/IP bağlantıları Job Management işlevini desteklemez.*

Aşağıdaki bağlantılar kullanıldığında, Job Information **Job Information** sekmesi kullanılabilir:

#### **Sunucu ve İstemci Ortamları:**

- ❏ Windows Vista, Vista x64, XP, XP x64 veya 2000 istemcileri ile paylaşılan Windows 2000, Server 2003 veya Server 2003 x64 LPR bağlantısı kullanılırken.
- ❏ Windows Vista, Vista x64, XP, XP x64 veya 2000 ile paylaşılan Windows Vista, Vista x64, 2000, Server 2003 veya Server 2003 x64 Standart TCP/IP bağlantısı kullanılırken.
- ❏ Windows Vista, Vista x64, XP, XP x64 veya 2000 istemcileri ile paylaşılan Windows Vista, Vista x64, 2000, Server 2003 veya Server 2003 x64 EpsonNet Print TCP/IP bağlantısı kullanılırken.

#### **Yalnız İstemci Ortamları:**

- ❏ LPR bağlantısı kullanılırken (Windows Vista, Vista x64, XP, XP x64, 2000, Server 2003 veya Server 2003 x64'te).
- ❏ Standart TCP/IP bağlantısı kullanılırken (Windows Vista, Vista x64, XP, XP x64, 2000, Server 2003 veya Server 2003 x64'te).
- ❏ EpsonNet Print TCP/IP bağlantısı kullanılırken (Windows Vista, Vista x64, XP, XP x64, 2000, Server 2003 veya Server 2003 x64'te).

#### *Not:*

*Bu işlevi aşağıdaki durumlarda kullanamazsınız:*

- ❏ *Job management işlevini desteklemeyen isteğe bağlı bir Ethernet arabirim kartı kullanırken.*
- ❏ *NetWare bağlantıları job management işlevini desteklemediğinde.*
- ❏ *NetWare ve NetBEUI'dan yazdırma işleri job management (iş yönetimi) menüsünde "Unknown" (Bilinmeyen) olarak görüntülendiğinde.*
- ❏ *Bir istemcide oturum açmak için kullanılan hesap, sunucuya bağlanmak için kullanılan hesaptan farklıysa, job management işlevinin kullanılamayacağını unutmayın.*

### <span id="page-179-0"></span>*Uyarı Ayarları*

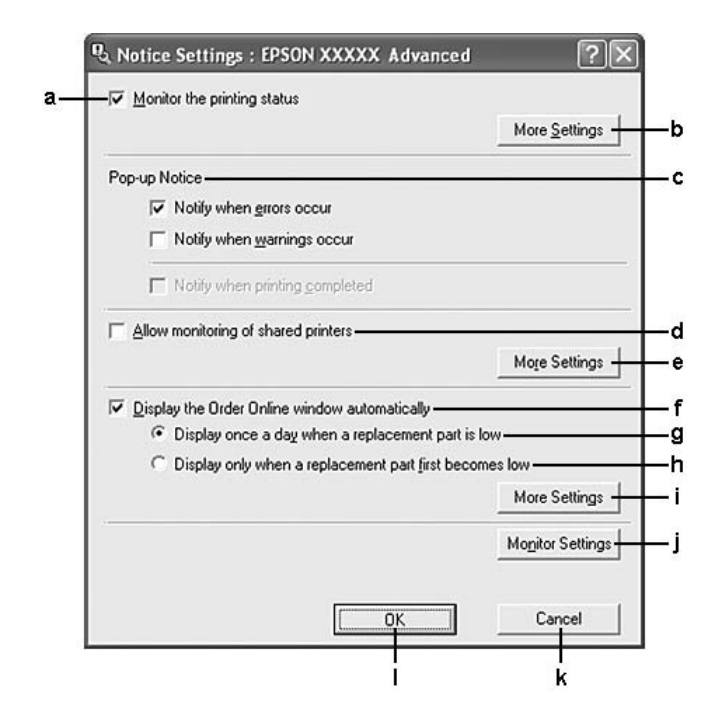

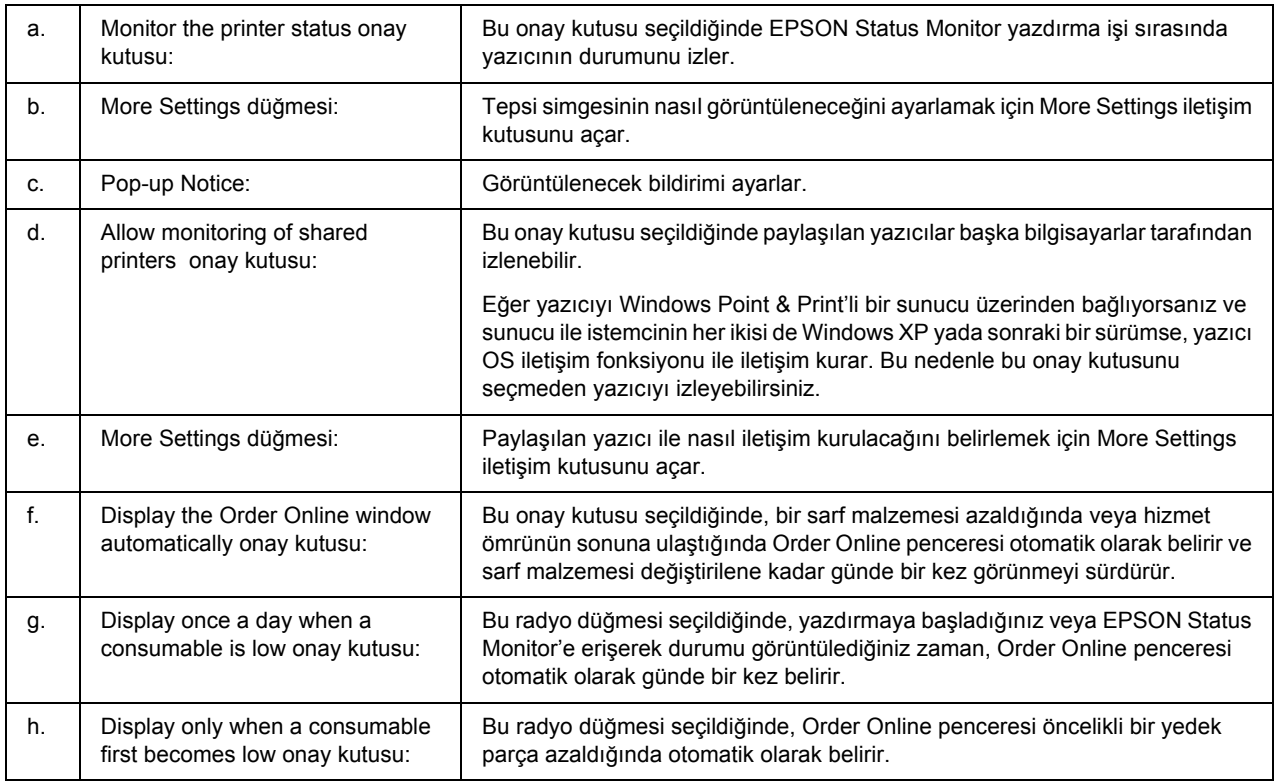
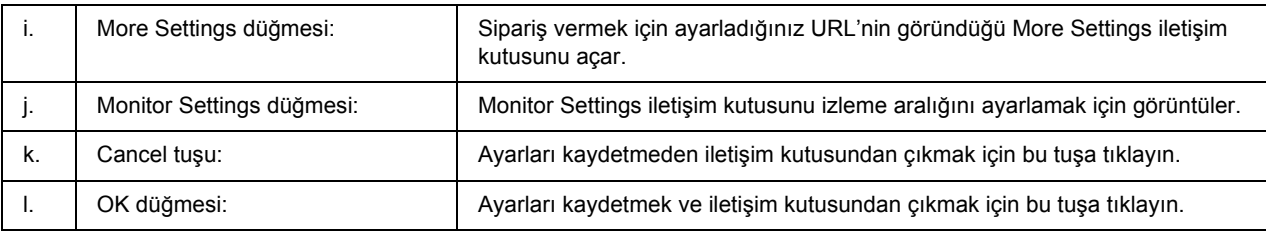

#### *Windows Vista kullanıcıları için not:*

#### *Allow monitoring of the shared printers (Paylaşılan yazıcıların izlenmesine izin ver) onay*

*kutusu seçildiğinde, User Account Control (Kullanıcı Hesabı Denetimi) iletişim kutusu gösterilir. Ardından, ayarları yapmak için Continue seçeneğine tıklatın.*

#### *Not:*

*Yazıcıyı paylaştırırken, EPSON Status Monitor'ü, paylaşılan yazıcının yazıcı sunucusunda izlenebileceği şekilde ayarlamaya dikkat edin.* 

### *Çevrimiçi Sipariş*

<span id="page-180-0"></span>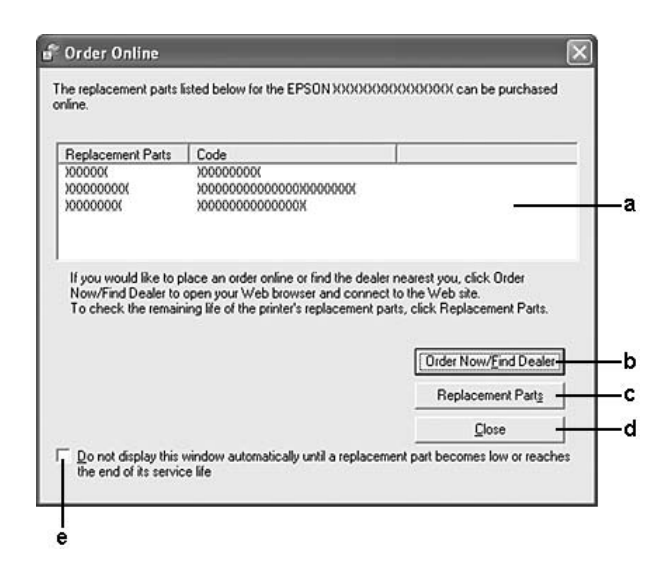

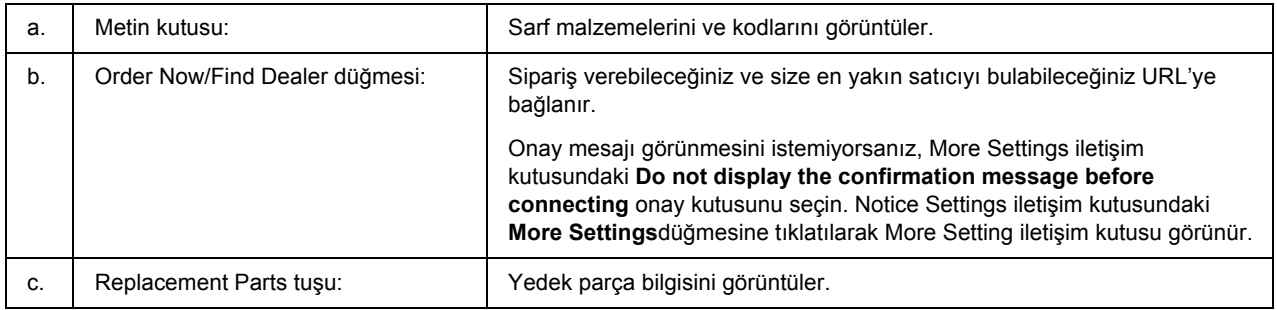

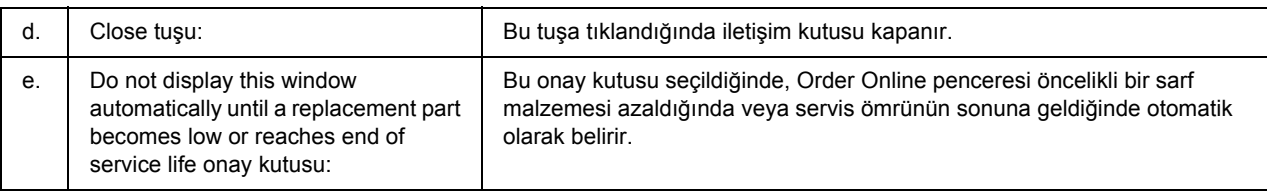

*Not:*

*EPSON Status Monitor'ü yüklerken URL'yi kaydetmezseniz, çevrimiçi sipariş veremezsiniz. Gerekirse, EPSON Status Monitor'ü bir kereliğine kaldırın ve yeniden yüklerken URL'yi kaydedin.*

## *Yazıcı Yazılımını Kaldırma*

*Not:*

*Bu bölümdeki resimler Windows XP ekranlarını göstermektedir. Bunlar işletim sisteminizdeki ekranlardan farklı olabilir.*

- 1. Tüm uygulamalardan çıkın.
- 2. Windows Vista için, **Start**'a tıklayın, ardından **Control Panel**'e tıklayın. Windows XP, XP x64, Server 2003 veya Server 2003 x64 için, **Start**'a, click **Control Panel**'e, ardından **Add or Remove Programs (Program Ekle veya Kaldir)**'a tıklayın. Windows 2000 için, **Start**'a tıklayın, **Settings**bölümüne girin, ardından **Control Panel**'e tıklayın.
- 3. Windows Vista için, **Programs and Features (Programlar ve Özellikler)** simgesine çift tıklayın. Windows XP, XP x64, Server 2003, veya Server 2003 x64 için, **Change or Remove Programs (Program Degistir veya Kaldir)** simgesine tıklayın. Windows 2000 için, **Add/Remove Programs (Program Ekle/Kaldir)** simgesine çift tıklayın.

4. Windows Vista için, **EPSON Printer Software (EPSON Yazici Yazilimi)**'nı seçin, ardından **Uninstall/Change (Kaldir/Degistir)**'e tıklayın.

Windows XP, XP x64, 2000, Server 2003, veya Server 2003 x64 için, **EPSON Printer Software (EPSON Yazici Yazilimi)**'nı seçin, ardından **Change/Remove (Degistir/Kaldir)**'a tıklayın.

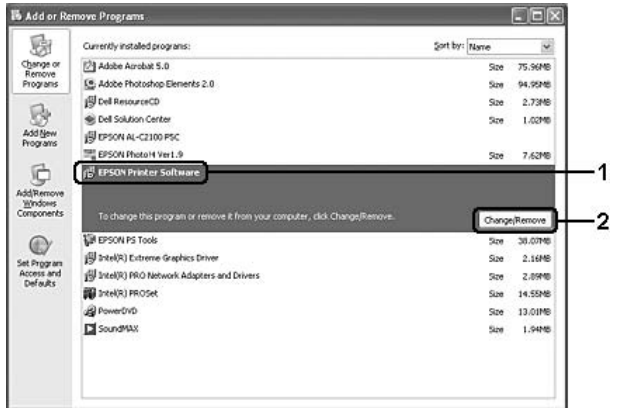

- 5. **Printer Model (Yazıcı Modeli)** sekmesini tıklatın ve yazıcınızın simgesini seçin.
- 6. Yalnızca yardımcı programı kaldırmak istediğinizde, **Utilities (İzlenceler)** sekmesini tıklayın ve kaldırmak istediğiniz yazıcı yazılımına ait onay kutusunu seçin.

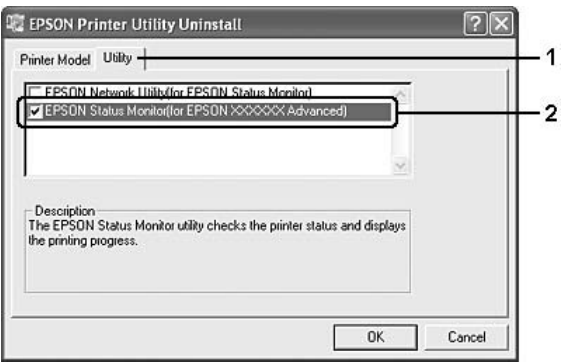

7. **OK** düğmesini tıklatın.

*Not:*

*EPSON Network Utility uygulamasını kaldırabilirsiniz. Yardımcı program kaldırıldığında, diğer yazıcıların EPSON Status Monitor'ünden yazıcı durumlarını gösteremezsiniz.*

8. Ekrandaki talimatları izleyin.

# *Bölüm 9 PostScript Yazıcı Sürücüsü Hakkında*

## *Sistem Gereksinimleri*

### *Yazıcı donanımı gereksinimleri*

<span id="page-183-0"></span>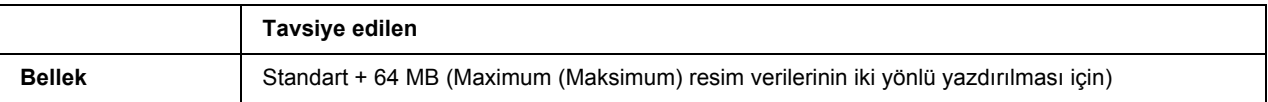

*Not:*

*Halihazırda takılı olan bellek miktarı baskı ihtiyaçlarınızı karşılamıyorsa yazıcınıza ek bellek modülleri takın.*

## *Bilgisayar sistem gereksinimleri*

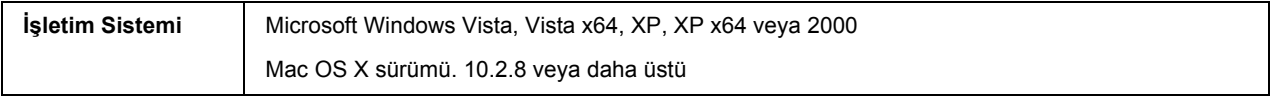

#### *Not:*

*PostScript 3 yazıcı sürücüsünü bir USB arabirimi ile kullanmak için bilgisayarınız Macintosh OS X 10.3.9 yada üstü bir işletim sistemi ile çalışıyor olmalıdır.*

### *Windows XP, XP x64, veya 2000*

Bu sistemler için kısıtlama yoktur.

#### *Mac OS X*

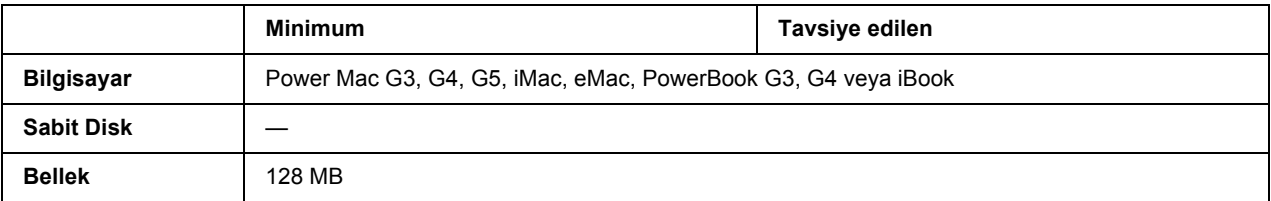

*Not:*

*Epson, ikili verileri kullanabilmeniz için yazıcının ağ bağlantısına ait AppleTalk'u kullanmanızı tavsiye eder. Ağ bağlantısı için Apple Talk harici bir protokol kullanıyorsanız, kumanda panelinde* PS3 Menu*'de (PS3 Menüsü) yer alan* Binary *seçeneğini* On *(Açık) olarak ayarlamanız gerekmektedir. Yerel bağlantılı bir yazıcı kullanıyorsanız ikili verileri kullanamazsınız.*

## *PostScript Yazıcı Sürücüsünü Windows'la kullanma*

PostScript modunda yazdırmak için yazıcı sürücüsünü yüklemeniz gerekecektir. Yazdırmak için kullandığınız arabirime göre yükleme talimatları için aşağıdaki ilgili bölüme bakın.

## *Paralel arabirime ait PostScript yazıcı sürücüsünü yükleme*

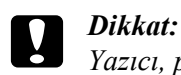

<span id="page-184-0"></span>

*Yazıcı, paralel bir bağlantı noktası üzerinden bağlandığında EPSON Status Monitor ile PostScript 3 sürücüsünü kesinlikle aynı anda kullanmayın. Sisteme zarar verebilir.*

#### *Not:*

- ❏ *Windows Vista, Vista x64, XP, XP x64 ya da 2000 işletim sitemlerinde yazıcı yazılımını yüklemek, yönetici ayrıcalıklarına sahip olmayı gerektirebilir. Herhangi bir sorunla karşılaşmanız halinde daha fazla yardım için yöneticinize başvurun.*
- ❏ *Yazıcı yazılımını yüklemeden önce tüm virüs koruma programlarını kapatın.*
- 1. Yazıcının kapalı olduğundan emin olun. Yazıcı yazılımı CD-ROM'unu CD-ROM sürücüsüne yerleştirin.
- 2. Windows 2000 için **Start (Başlat)** düğmesini tıklatın, **Settings (Ayarlar)** öğesinin üzerine gelin ve **Printers (Yazıcılar)** öğesini tıklatın. Ardından **Add Printer (Yazici Ekle)** simgesine çift tıklayın. Windows Vista, Vista x64, XP için, **Start (Baslat'a)** tıklayın, **Printer and Faxes (Yazici ve Fakslar)** bölümüne girin ve Yazıcı Görevleri menüsünden **Add a printer (Yazici Ekle)** seçeneğine tıklayın.
- 3. Add Printer Wizard (Yazıcı Ekleme Sihirbazı) belirir. Sonra, **Next (İleri)** düğmesini tıklatın.
- 4. **Local printer (Yerel yazıcı)** seçeneğini seçin ve **Next (İleri)** düğmesini tıklatın.

#### *Not:*

*Automatically detect and install my Plug and Play printer (Tak ve Kullan yazıcımı otomatik algıla ve yükle) onay kutusunu seçmeyin.*

5. Yazıcının bağlandığı bağlantı noktası olarak **LPT1** seçeneğini seçin ve sonra **Next (İleri)** düğmesini tıklatın.

6. **Have Disk (Disketi Var)** düğmesini tıklatın ve CD-ROM için aşağıdaki yolu gösterin. CD-ROM sürücünüz D: ise, yol D:\ADOBEPS\ENGLISH\PS\_SETUP olacaktır Ardından **OK**'e tıklayın.

#### *Not:*

<span id="page-185-0"></span>*Sürücü harfini kendi sisteminize göre değiştirin.*

- 7. Yazıcıyı seçin ve sonra **Next (İleri)** düğmesini tıklatın.
- 8. Yükleme işleminin kalan kısmı için ekrandaki talimatları izleyin.
- 9. Yükleme tamamlandığında **Finish (Son)** düğmesini tıklatın.

### *USB arabirimine ait PostScript yazıcı sürücüsünü yükleme*

c *Dikkat: Yazıcı, USB bağlantı noktası üzerinden bağlandığında EPSON Status Monitor ile PostScript 3 sürücüsünü kesinlikle aynı anda kullanmayın. Sisteme zarar verebilir.*

#### *Not:*

- ❏ *Windows Vista, Vista x64, XP, XP x64 ya da 2000 işletim sitemlerinde yazıcı yazılımını yüklemek, yönetici ayrıcalıklarına sahip olmayı gerektirebilir. Herhangi bir sorunla karşılaşmanız halinde daha fazla yardım için yöneticinize başvurun.*
- ❏ *Yazıcı yazılımını yüklemeden önce tüm virüs koruma programlarını kapatın.*
- 1. Yazıcının kapalı olduğundan emin olun. Yazıcı yazılımı CD-ROM'unu CD-ROM sürücüsüne yerleştirin.
- 2. Yazıcınızı bir USB kablosuyla bilgisayara bağlayın ve sonra yazıcınızı açın.

#### *Windows Vista için not:*

*Windows sürücüsü ya da Adobe PS sürücüsü olmadığında, ekranda "Yeni Donanım Bulundu" mesajı görüntülenir. Bu durumda Ask me again later (Daha sonra tekrar sor) seçeneğine tıklatın.*

- 3. Windows Vista, Vista x64, XP veya XP x64 için, **Start (Başlat)**'a tıklatın, **Printer and Faxes (Yazıcı ve Fakslar)** bölümüne girin, ve Printer Tasks (Yazıcı Görevleri) menüsünden **Add a printer (Bir yazıcı ekle)** seçeneğini tıklatın. Windows 2000 için **Start (Başlat)** düğmesini tıklatın, **Settings (Ayarlar)** öğesinin üzerine gelin ve **Printers (Yazıcılar)** öğesini tıklatın. Sonra, **Add Printer (Yazıcı Ekle)** simgesini çift tıklatın.
- 4. Add Printer Wizard (Yazıcı Ekleme Sihirbazı) belirir. Sonra, **Next (İleri)** düğmesini tıklatın.

5. **Local printer (Yerel yazıcı)** seçeneğini seçin ve **Next (İleri)** düğmesini tıklatın.

*Not:*

*Automatically detect and install my Plug and Play printer (Tak ve Kullan yazıcımı otomatik algıla ve yükle) onay kutusunu seçmeyin.*

- 6. Yazıcının bağlandığı bağlantı noktası olarak **USB** seçeneğini seçin ve sonra **Next (İleri)** düğmesini tıklatın.
- 7. **Have Disk (Disketi Var)** düğmesini tıklatın ve CD-ROM için aşağıdaki yolu gösterin. CD-ROM sürücünüz D ise:, yol D:\ADOBEPS\ENGLISH\PS\_SETUP olacaktır. Sonra **OK** düğmesini tıklatın.
	- *Not:*

<span id="page-186-0"></span>*Sürücü harfini kendi sisteminize göre değiştirin.*

- 8. Yazıcıyı seçin ve sonra **Next (İleri)** düğmesini tıklatın.
- 9. Yükleme işleminin kalan kısmı için ekrandaki talimatları izleyin.
- 10. Yükleme tamamlandığında **Finish (Son)** düğmesini tıklatın.

### *Ağ arabirimine ait PostScript yazıcı sürücüsünü yükleme*

*Not:*

- ❏ *Yazıcı sürücüsünü yüklemeden önce ağ ayarlarını yapın. Ayrıntılar için yazıcınızla birlikte gelen Ağ Kılavuzu'na başvurun.*
- ❏ *Yazıcı yazılımını yüklemeden önce tüm virüs koruma programlarını kapatın.*
- 1. Yazıcının açık olduğundan emin olun. Yazıcı yazılımı CD-ROM'unu CD-ROM sürücüsüne yerleştirin.
- 2. Windows Vista, Vista x64, XP, veya XP x64 için, **Start (Baslat)**'a tıklayın, **Printer and Faxes (Yazici ve Fakslar)** bölümüne girin, ve Yazıcı Görevleri menüsünden **Add a printer (Yazici Ekle)** seçeneğine tıklayın. Windows 2000 için, **Start (Baslat)**'a tıklayın, **Settings (Ayarlar)** bölümüne girin ve **Printers (Yazicilar)** seçeneğine tıklayın.Sonra, **Add Printer (Yazıcı Ekle)** simgesini çift tıklatın.
- 3. Add Printer Wizard (Yazıcı Ekleme Sihirbazı) belirir. Sonra, **Next (İleri)** düğmesini tıklatın.
- 4. **Local printer (Yerel yazıcı)** seçeneğini seçin ve **Next (İleri)** düğmesini tıklatın.

*Not:*

*Automatically detect and install my Plug and Play printer (Tak ve Kullan yazıcımı otomatik algıla ve yükle) onay kutusunu seçmeyin.*

- 5. **Create a new port (Yeni bağlantı noktası oluştur)** onay kutusunu işaretleyin ve açılan listeden **Standard TCP/IP Port (Standart TCP/IP Port)** seçeneğini seçin. **Next (İleri)** düğmesini tıklatın.
- 6. **Next (İleri)** düğmesini tıklatın.
- 7. IP adresini ve bağlantı noktası adını belirleyip **Next (İleri)** düğmesini tıklatın.
- 8. **Finish (Son)** düğmesini tıklatın.
- 9. Add Printer Wizard'da (Yazıcı Ekleme Sihirbazı) **Have Disk (Disketi Var)** düğmesini tıklatın ve CD-ROM için aşağıdaki yolu gösterin. CD-ROM sürücünüz D: ise, yol D:\ADOBEPS\ENGLISH\WIN2K\_XP\PS\_SETUP olacaktır Ardından **OK**'e tıklayın.

*Not: Sürücü harfini kendi sisteminize göre değiştirin.*

- 10. Yazıcıyı seçin ve **Next (İleri)** düğmesini tıklatın.
- 11. Yükleme işleminin kalan kısmı için ekrandaki talimatları izleyin.
- <span id="page-187-0"></span>12. Yükleme tamamlandığında **Finish (Son)** düğmesini tıklatın.

### *PostScript yazıcı sürücüsüne erişme*

<span id="page-187-1"></span>PostScript yazıcı sürücüsü ayarlarını PostScript yazıcı sürücüsünden değiştirebilirsiniz. Yazıcı sürücüsüne erişmek için, bkz. ["Yazıcı sürücüsüne eri](#page-170-0)şme" sayfa 171.

### *Windows 2000 altında AppleTalk kullanma*

Bilgisayarınız Windows 2000 ile çalışıyor ve yazıcınız AppleTalk iletişim kuralının kullanıldığı bir ağ arabirimi üzerinden bağlı ise aşağıdaki ayarları kullanın:

- ❏ Kumanda panelinin **Emulation Menu** bölümünde Ağ ayarınızı **PS3** olarak seçin.
- ❏ Properties (Özellikler) iletişim kutusunun Device Settings (Aygıt Ayarları) sayfasında **SEND CTRL-D Before Each Job (Her İşten önce CTRL-D GÖNDER)** ve **SEND CTRL-D After Each Job (Her İşten Sonra CTRL-D GÖNDER)** seçeneklerinin **No** olarak ayarlandığından emin olun.
- ❏ Output Protocol (Çıktı İletişim Kuralı) olarak TBCP (Tagged binary communications protocol) (İmli ikili haberleşmeler iletişim kuralı)kullanılamaz.

## *PostScript Yazıcı Sürücüsünü Macintosh'la kullanma*

### <span id="page-188-0"></span>*PostScript yazıcı sürücüsünü yükleme*

*Not:*

<span id="page-188-1"></span>*Yazıcı sürücüsünü yüklemeden önce Macintosh'unuzda hiçbir uygulamanın çalışmadığından emin olun.*

#### *Mac OS X kullanıcıları için*

*Not:*

*Printer Setup Utility (Yazıcı Ayarlama İzlencesi) (Mac OS X 10.3 ve 10.4 için) veya Print Center (Baskı Merkezi) (Mac OS X 10.2 için) açık olmadığından emin olun.*

- 1. Yazıcı yazılımı CD-ROM'unu CD-ROM sürücüsüne yerleştirin.
- 2. CD-ROM simgesini çift tıklatın.
- 3. **Mac OS X** klasörünü çift tıklatın ve sonra **PS Installer (PS Yükleyici)**'ı çift tıklatın.

#### *Not:*

*Mac OS X 10.2'de Authenticate (Kimlik Denetimi) penceresi belirirse, bir yöneticiye ait kullanıcı adı ve şifreyi girin.*

- 4. Install EPSON PostScript Software (EPSON PostScript Yazılımını Yükle) penceresi belirdiğinde, **Continue** öğesini tıklatın ve ekrandaki talimatları izleyin.
- 5. Ekranda Easy Install (Kolay Yükleme) görüntülenir. **Install (Yükle)** düğmesini tıklatın.

#### *Not:*

*Mac OS X 10.3ve 10.4'te Authenticate (Kimlik Denetimi) penceresi belirirse, bir yöneticiye ait kullanıcı adı ve şifreyi girin.*

6. Yükleme tamamlandığında **Close** düğmesini tıklatın.

### *Yazıcıyı seçme*

PostScript 3 yazıcı sürücüsünü yükledikten sonra yazıcıyı seçmeniz gerekir.

#### *Bir ağ ortamında*

#### *Mac OS X kullanıcıları için*

#### <span id="page-189-0"></span>*Not:*

- ❏ *Arabirim açılan listesinde EPSON FireWire görünse de, PostScript 3 modunda yazıcı bağlantısı için FireWire kullanamazsınız.*
- ❏ *Yazıcı, USB, IP Printing (IP ile Yazdırma) veya Bonjour Rendezvous (Randevu) kullanılarak bağlandığında, takılı isteğe bağlı birimleriniz için ayarları elle yapmanız gerekmektedir. Yazıcı AppleTalk kullanılarak bağlandığında, yazıcı yazılımı ayarları otomatik olarak yapar.*
- ❏ *Uygulamada veri biçimi olarak ASCII'yi seçtiğinizden emin olun.*
- 1. **Applications (Uygulamalar)** klasörünü açın ardından **Utilities (Izlenceler)** klasörünü açın ve **Printer Setup Utility (Yazici Ayarlama Izlencesi)** (Mac OS X 10.3 ve 10.4) için ya da **Print Center (Baski Merkezi)** (Mac OS X 10.2 için) seçeneklerine çift tıklayın. Ekranda Printer List penceresi çıkacaktır.
- 2. Printer List (Yazıcı Listesi) penceresinde **Add (Ekle)** düğmesini tıklatın.
- 3. Açılan listeden kullandığınız iletişim kuralını veya arabirimi seçin.

#### *AppleTalk kullanıcıları için not:*

*AppleTalk seçeneğini seçtiğinizden emin olun. EPSON AppleTalk seçeneğini seçmeyin çünkü bu, PostScript 3 yazıcı sürücüsüyle kullanılamaz.*

#### *IP Printing (IP ile Yazdırma) kullanıcıları için not:*

- ❏ *IP Printing (IP ile Yazdırma) seçeneğini seçtiğinizden emin olun. EPSON TCP/IP seçeneğini seçmeyin çünkü bu, PostScript 3 yazıcı sürücüsüyle kullanılamaz.*
- ❏ *IP Printing (IP ile Yazdırma) seçeneğini seçtikten sonra yazıcı için IP adresini girin ve sonra, Use default queue on server (Sunucuda varsayılan kuyruğu kullan) onay kutusunu seçtiğinizden emin olun.*

#### *USB kullanıcıları için not:*

*USB seçeneğini seçtiğinizden emin olun. EPSON USB seçeneğini seçmeyin çünkü bu, PostScript 3 yazıcı sürücüsüyle kullanılamaz.*

4. Yazıcınızı seçmek için aşağıdaki adımları gerektiği şekilde izleyin.

#### **AppleTalk**

Ad Listesi'nden yazıcınızı seçin, ardından Yazıcı Modeli Listesi'nden **Auto Select (Otomatik Seç)** seçeneğini seçin.

#### **IP Printing**

Ad Listesi'nden **Epson**'u seçin, ardından Yazıcı Model Listesi'nden yazıcınızı seçin.

#### **USB**

Ad Listesi'nden yazıcınızı seçin, ardından Yazıcı Model Listesi'nden yazıcınızı seçin.

#### *Mac OS X 10.3 ve 10.4 kullanıcıları için not*

*ESC/Page sürücüsü yüklü değilse, yazıcı açıkken Name List'ten (Ad Listesi) yazıcınızı seçtiğinizde Printer Model List'te (Yazıcı Modeli Listesi) yazıcınızın modeli otomatik olarak seçilir.*

#### **Bonjour (Rendezvous)**

Ad Listesi'nden yazıcınızı seçin, yazıcı adının arkasından **(PostScript)** gelir. Yazıcınızın modeli Printer Model List'te (Yazıcı Modeli Listesi) otomatik olarak seçilir.

#### *USB (Mac OS X 10.2 için) veya Bonjour Rendezvous (Randevu) kullanıcıları için not:*

*Yazıcı modeliniz Printer Model List'te (Yazıcı Modeli Listesi) otomatik olarak seçilmezse PostScript yazıcı sürücüsünü yeniden yüklemeniz gerekir. Bkz. ["PostScript yazıcı sürücüsünü yükleme" sayfa 189](#page-188-0).*

5. **Add (Ekle)** düğmesini tıklatın.

*IP Printing (IP ile Yazdırma), USB veya Bonjour Rendezvous (Randevu) kullanıcıları için not: Printer List'ten (Yazıcı Listesi) yazıcınızı seçin ve sonra Printer Menu'den (Yazıcı Menüsü) Show Info (Bilgileri Göster) öğesini seçin. Printer Info (Yazıcı Bilgileri) iletişim kutusu belirir. Açılan listeden Installable Options (Takılabilir İsteğe Bağlı Birimler) öğesini seçin ve gerekli ayarları yapın.*

6. Yazıcınızın adının Printer List'e (Yazıcı Listesi) eklendiğini doğrulayın. Sonra, **Printer Setup Utility (Yazıcı Ayarlama İzlencesi)** (Mac OS X 10.3 ve 10.4 için) veya **Print Center (Baskı Merkezi)**'dan (Mac OS X 10.2 için) çıkın.

### *PostScript yazıcı sürücüsüne erişme*

<span id="page-190-0"></span>PostScript yazıcı sürücüsü ayarlarını PostScript yazıcı sürücüsünden değiştirebilirsiniz. Yazıcı sürücüsüne erişmek için, bkz. ["Yazıcı sürücüsüne eri](#page-170-0)şme" sayfa 171.

#### *Yazıcı kurulum ayarlarını değiştirme*

Yazıcı kurulum ayarlarını, yazıcınıza takılı olan ek parçalara göre değiştirebilir veya güncelleştirebilirsiniz.

#### *Mac OS X kullanıcıları için not:*

*Çözünürlük olarak Super (Süper) seçeneğini seçtiğinizde yazıcı sürücüsündeki aşağıdaki işlevler kullanılamaz.*

RITech: On

#### *Mac OS X kullanıcıları için*

1. Yazıcı sürücüsüne erişin. Printer List (Yazıcı Listesi) penceresi belirir.

- 2. Listeden yazıcıyı seçin.
- 3. Printers (Yazıcılar) menüsünden **Show Info (Bilgileri Göster)** öğesini seçin. Printer Info (Yazıcı Bilgileri) iletişim kutusu belirir.
- 4. Ayarlarda gerekli değişiklikleri yapın ve iletişim kutusunu kapatın.
- 5. **Printer Setup Utility (Yazıcı Ayarlama İzlencesi)** (Mac OS X 10.3 ve 10.4 için) veya **Print Center (Baskı Merkezi)**'dan (Mac OS X 10.2 için) çıkın.

## *Bölüm 10 PCL6/PCL5 Yazıcı Sürücüsü Hakkında*

## <span id="page-192-1"></span>*PCL Modu hakkında*

### *Donanım gereksinimleri*

<span id="page-192-0"></span>Yazıcınız, PCL6/PCL5 yazıcı sürücüsünü kullanabilmek için aşağıdaki donanım gereksinimlerini karşılamalıdır.

PCL6/PCL5 yazıcı sürücüsünü kullanmak için bellek gereksinimleri aşağıda gösterilmiştir. Halihazırda takılı olan bellek miktarı baskı ihtiyaçlarınızı karşılamıyorsa isteğe bağlı bellek modülleri takın.

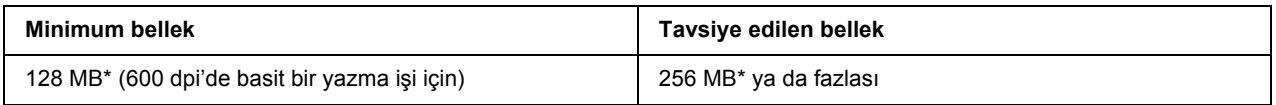

<span id="page-192-2"></span>\* Yazdırılan işin özelliklerine bağlı olarak bu miktarda bellekle yazdırmak mümkün olmayabilir.

### *Sistem gereksinimleri*

Bilgisayarınız, PCL6/PCL5 yazıcı sürücüsünü kullanabilmek için aşağıdaki sistem gereksinimlerini karşılamalıdır.

PCL6/PCL5 yazıcı sürücüsünü kullanmak için bilgisayarınız Microsoft Windows Vista, Vista x64, XP, XP x64, Server 2003, Server 2003 x64 ile çalışıyor olmalı ya da 2000 Service Pack 3 ya da üstü yüklenmiş olmalıdır.

### *Windows Vista İçin*

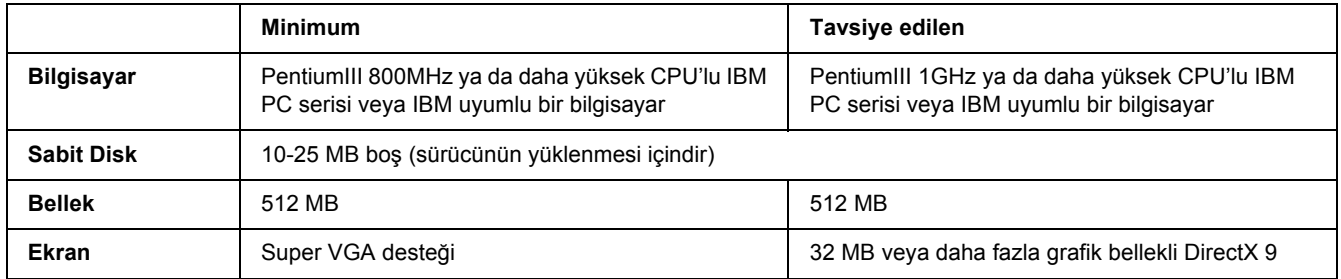

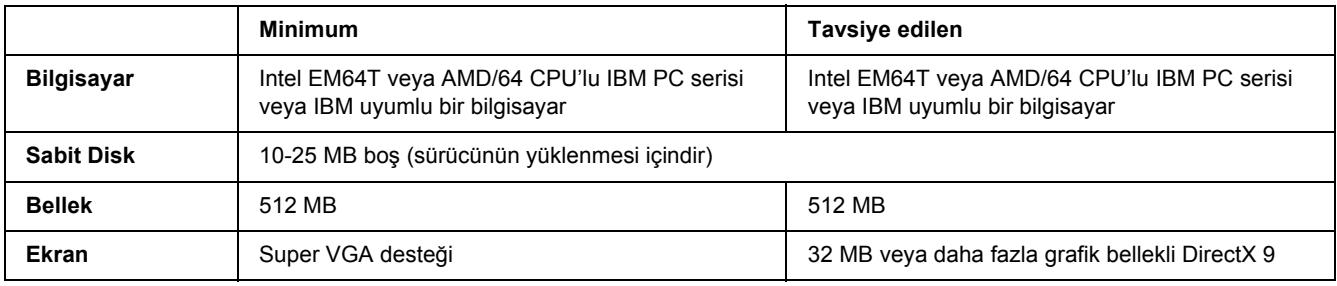

### *Windows Vista x64 için*

#### *Windows XP veya 2000 için*

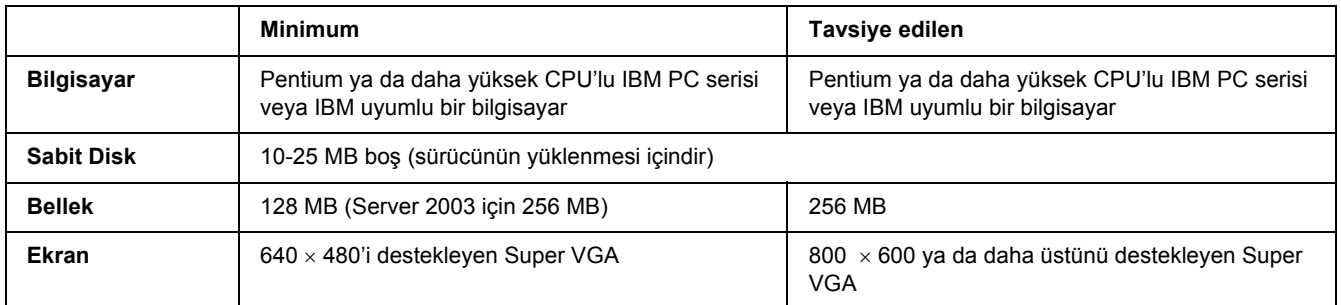

### *Windows XP x64 veya 2003 Server x64 için*

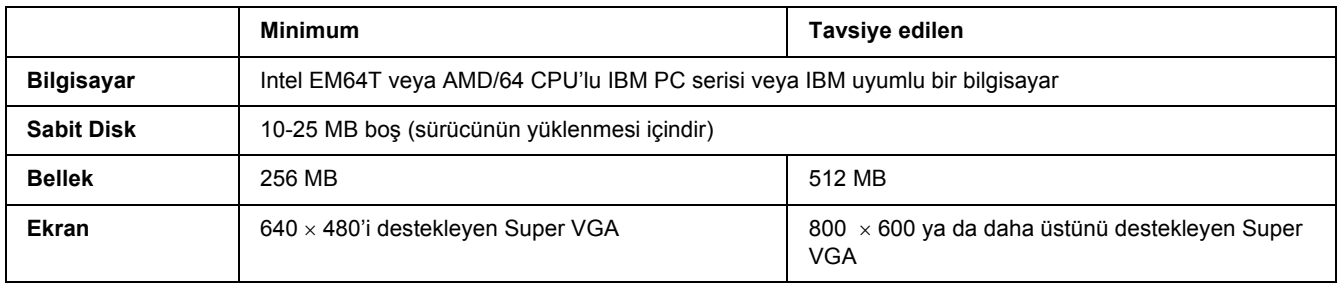

## *PCL6/PCL5 Yazıcı Sürücüsünün kullanımı*

PCL modunda yazdırmak için yazıcı sürücüsünü yüklemeniz gerekecektir. Yazıcı sürücüsünü nasıl temin edeceğinizi öğrenmek için bölgenizdeki müşteri destek hizmetlerine danışın.

#### *Not:*

*PCL6/PCL5 yazıcı sürücüsünü ve EPSON Status Monitor'ü aynı anda kullanamazsınız.*

## *PCL6 yazıcı sürücüsünü yükleme*

#### *Not:*

- ❏ *Windows XP ya da 2000 için yazıcı yazılımını yüklemek yönetici ayrıcalıkları gerektirebilir. Herhangi bir sorunla karşılaşmanız halinde daha fazla yardım için yöneticinize başvurun.*
- ❏ *Yazıcı yazılımını yüklemeden önce tüm virüs koruma programlarını kapatın.*
- ❏ *Bu bölümdeki örnekler Windows XP işletim sistemindendir. Bu örnekler ekranınızda tam olarak göründüğünden farklı olabilir; ancak talimatlar aynıdır.*
- ❏ *Yazıcı sürücüsünü kaldırırken, kaldırma programında EPSON Monochrome Laser P6'yı seçin. EPSON Printer Software'i (EPSON Yazıcı Yazılımı) seçerseniz, kaldırma işlemi başarılı bir şekilde tamamlanmayabilir.*
- 1. Yazıcının kapalı olduğundan emin olun.
- 2. **SETUP.EXE** öğesine çift tıklatın. The End User License Agreement (Son Kullanıcı Lisans Sözleşmesi) iletişim kutusu görünür.
- 3. Lisans sözleşmesini okuyun. Bu şartları kabul ediyorsanız, **I accept the terms of the above License Agreement (Yukarıdaki Lisans Sözleşmesinin şartlarını kabul ediyorum)** onay kutusunu seçin. Sonra, **Next (İleri)** düğmesini tıklatın.
- 4. Yazıcınızın adını seçin, ardından **Next (İleri)** düğmesini tıklatın.
- 5. Kullandığınız işletim sistemini seçin ve yazıcınızı ağ üzerinde paylaşmayı isteyip istemediğinize göre Evet ya da Hayır seçeneklerinden birini seçin. Sonra, **Next (İleri)** düğmesini tıklatın.

#### *Not:*

❏ *Kurulumu gerçekleştirmek için setup.exe dosyasını kullanırken, .Available Platforms. (.Mevcut Platformlar.) bölümünde Windows işletim sistemi haricinde bir platform seçebilirsiniz. Point & Print kullanarak bir kurulum gerçekleştirirken, diğer platformlar için de yazıcı sürücüleri yükleyebilirsiniz.*

- ❏ *Şu anda kullandığınız PC için bir yazıcı sürücüsü kuruyorsanız, PC'nizin platformu olan Windows işletim sistemini seçin. Farklı bir Windows işletim sistemi seçerseniz, yazıcı sürücüsü doğru bir şekilde kurulmayacaktır.*
- 6. Kullanmak istediğiniz yazıcı bağlantı noktasının seçildiğini ve yazıcı adınızın göründüğünü onaylayın. Cevabınız hayırsa, açılır listeden kullanmak istediğiniz bağlantı noktasını seçin ve yazıcının adını Printer Name (Yazıcı Adı) kutusuna yazın. Bu yazıcıyı varsayılan yazıcınız olarak ayarlamayı isteyip istemediğinize göre Evet veya Hayır onay kutusunu seçin. Sonra, **Next (İleri)** düğmesini tıklatın.
- 7. Şimdi kuruluma başlayabilirsiniz. Devam etmek için **Finish (Son)** düğmesini tıklatın.
- 8. Kurulum işlemi tamamlandı. **Exit to Windows (Windows'a Çık)**'a tıklatın.

Kurulum tamamlandıktan sonra, uygun ayarları yapmak için **Printer Properties (Yazıcı Özellikleri)** öğesine tıklatın.

#### *Not:*

*Ayarları değiştirmek istiyorsanız, Document Default'a (Belge Varsayılanı) tıklayarak PCL6 yazıcı sürücüsüne erişebilirsiniz.*

### *PCL6 yazıcı sürücüsüne erişme*

PCL6 yazıcı ayarlarını PCL6 yazıcı sürücüsünden değiştirebilirsiniz. Yazıcı sürücüsüne erişmek için, bkz. ["Yazıcı sürücüsüne eri](#page-170-0)şme" sayfa 171.

#### *Yazıcı sürücüsünü güncelleme*

İsteğe bağlı ürünleri taktığınızda, yazıcı sürücüsünü manuel olarak güncellemeniz gerekmektedir. Aşağıdaki talimatlara bakınız.

- 1. Properties (Özellikler) iletişim kutusundan **Printer** sekmesini tıklatın.
- 2. Taktığınız isteğe bağlı parçayı seçin.

## *Ek A Teknik Özellikler*

## *Kağıt*

Herhangi bir marka veya türdeki kağıdın kalitesi üretici tarafından her an değiştirilebileceği için, Epson herhangi bir kağıdın kalitesine ilişkin garanti veremez. Büyük miktarlarda kağıt satın almadan veya büyük yazdırma işlerinden önce, her zaman kağıt örnekleriyle deneme yapın.

<span id="page-196-0"></span>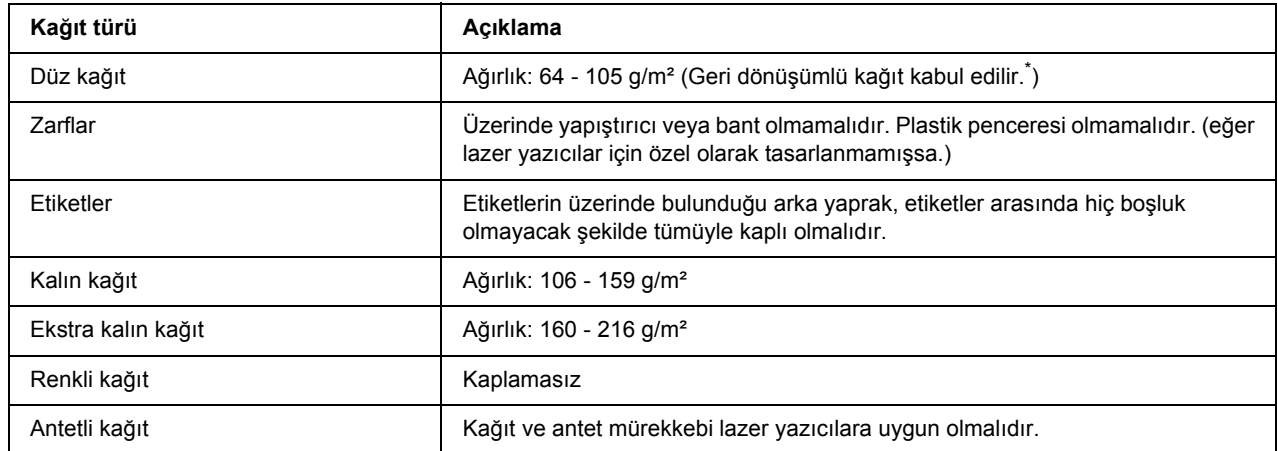

### *Mevcut kağıt türleri*

<span id="page-196-1"></span>Geri dönüşümlü kağıdı sadece normal sıcaklık ve nem koşullarında kullanın. Düşük kaliteli kağıtlar baskı kalitesini düşürebilir veya kağıt sıkışmaları ve başka sorunlara yol açabilir.

## *Kullanılmaması gereken kağıtlar*

Aşağıdaki kağıtları bu yazıcıda kullanamazsınız. Yazıcının hasar görmesine, kağıt sıkışmalarına ve kötü baskı kalitesine neden olabilirler:

- ❏ Diğer siyah beyaz lazer yazıcılar, renkli lazer yazıcılar, renkli fotokopi makineleri, siyah beyaz fotokopi makineleri veya mürekkep püskürtmeli yazıcılar için kullanılması öngörülen ortamlar
- ❏ Daha önce diğer siyah-beyaz lazer yazıcılar, renkli lazer yazıcılar, renkli fotokopi makineleri, siyah beyaz fotokopi makineleri, mürekkep püskürtmeli yazıcılar veya ısı aktarmalı yazıcılar tarafından baskı yapılmış kağıtlar
- ❏ Karbon kağıdı, karbonsuz kağıt, ısıya duyarlı kağıt, basınca duyarlı kağıt, asitli kağıt veya yüksek sıcaklığa (yaklaşık 190 °C) duyarlı mürekkep kullanan kağıt
- ❏ Kolayca sıyrılan veya arka yaprağı tümüyle örtmeyen etiketler
- ❏ Kaplanmış kağıt veya özel yüzeyli renkli kağıt
- ❏ Ciltleme delikleri olan kağıt veya delikli kağıt
- ❏ Üzerinde zamk, zımba, ataç veya bant bulunan kağıt
- ❏ Statik elektrik toplayan kağıt
- ❏ Nemli veya ıslak kağıt
- ❏ Düzensiz kalınlıkta kağıt
- ❏ Aşırı kalın veya ince kağıt
- ❏ Aşırı yumuşak veya aşırı sert kağıt
- ❏ Ön ve arka yüzü farklı olan kağıt
- ❏ Katlanmış, kıvrılmış, buruşuk veya yırtık kağıt
- <span id="page-197-0"></span>❏ Düzensiz şekilli veya düzgün açılı köşeleri olmayan kağıt

### *Yazdırılabilir alan*

Her yanda en az 4 mm kenar boşluğu. (Yazdırılabilir genişlik 207,9 mm veya daha az olmalıdır.)

*Not:*

- ❏ *Yazdırılabilir alan, kullanılan benzetim moduna göre değişir.*
- ❏ *ESC/Page dilini kullanırken, her yanda en az 5 mm kenar boşluğu vardır.*
- ❏ *Baskı kalitesi, kullandığınız kağıt türüne bağlı olarak düzensizlik gösterebilir. Baskı kalitesini kontrol etmek için bir veya iki yaprak kağıdı yazdırın.*

## *Yazıcı*

## <span id="page-198-0"></span>*Genel*

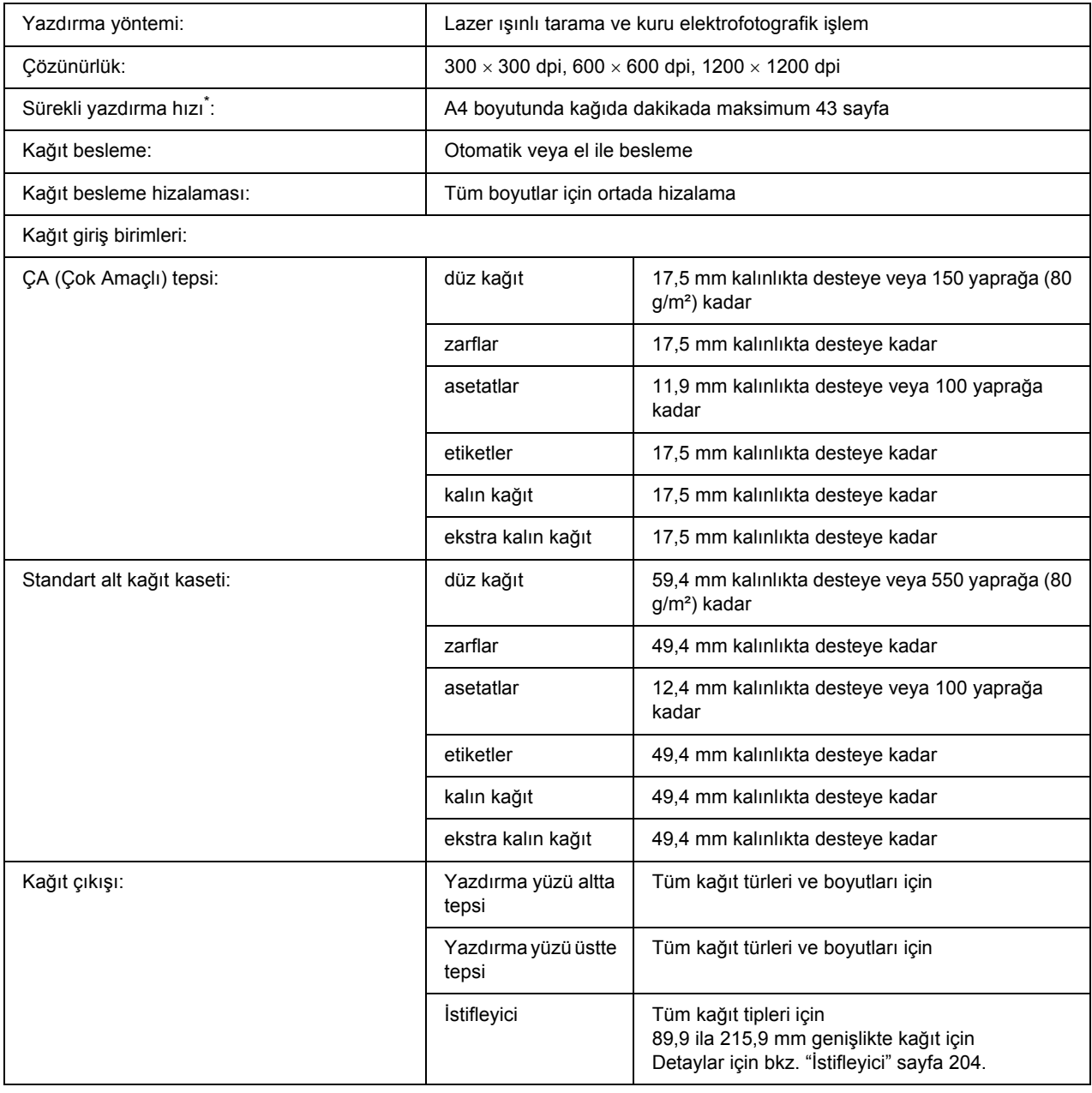

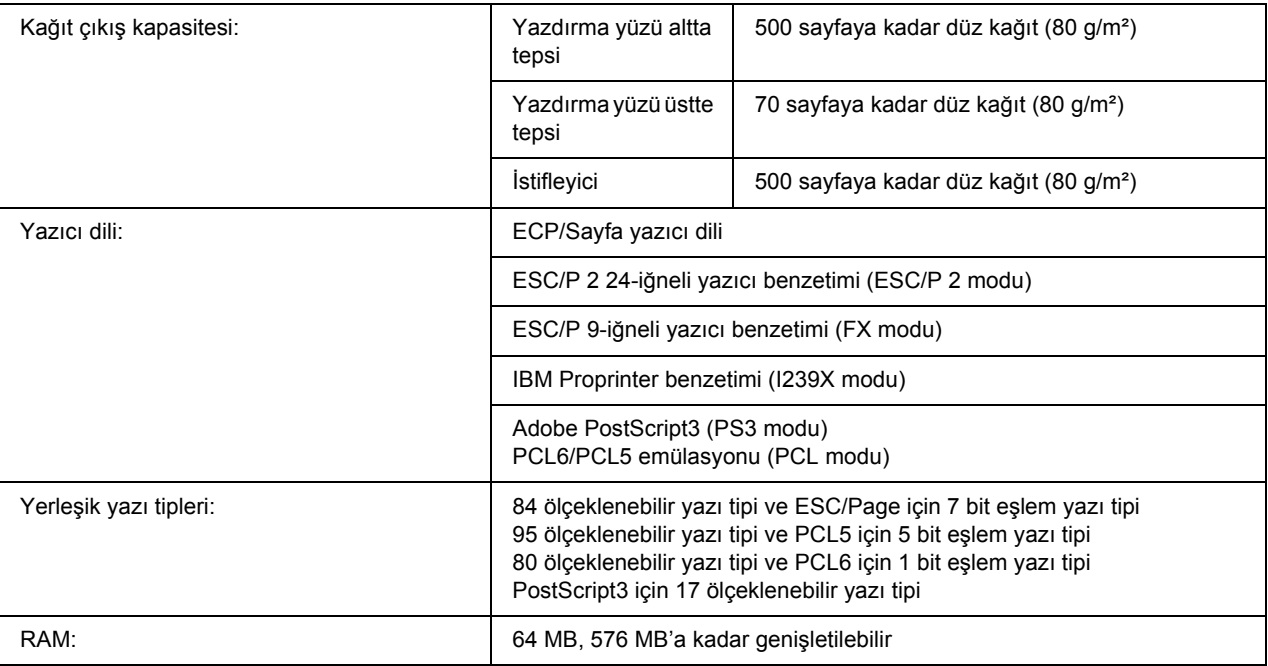

<span id="page-199-0"></span>\* Yazdırma hızı kağıt kaynağına ve diğer koşullara göre değişir.

## *Çevre Koşulları*

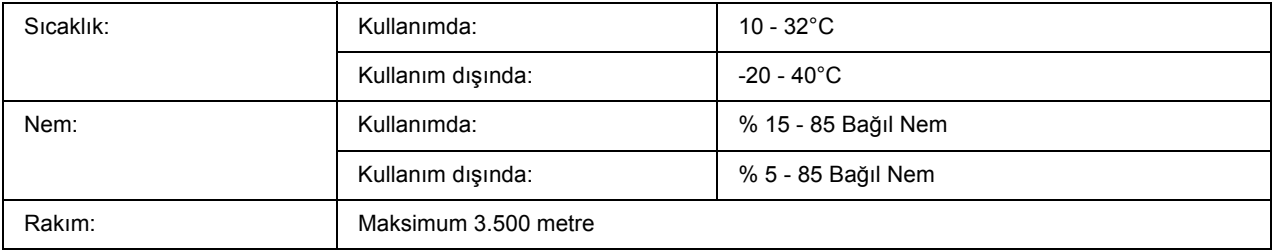

## *Mekanik Özellikler*

<span id="page-199-1"></span>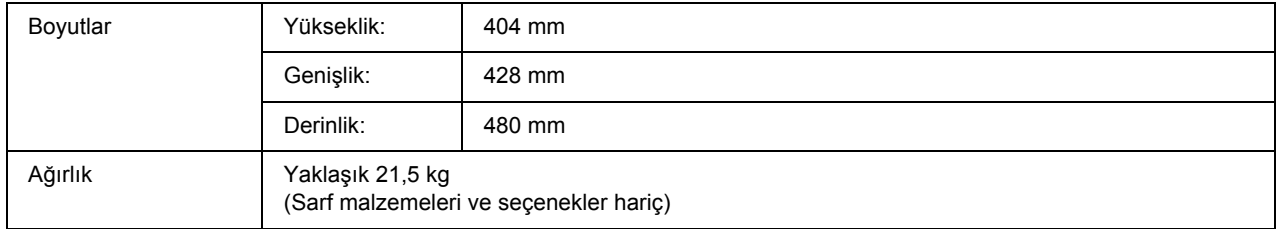

## *Elektrik Özellikleri*

<span id="page-200-2"></span>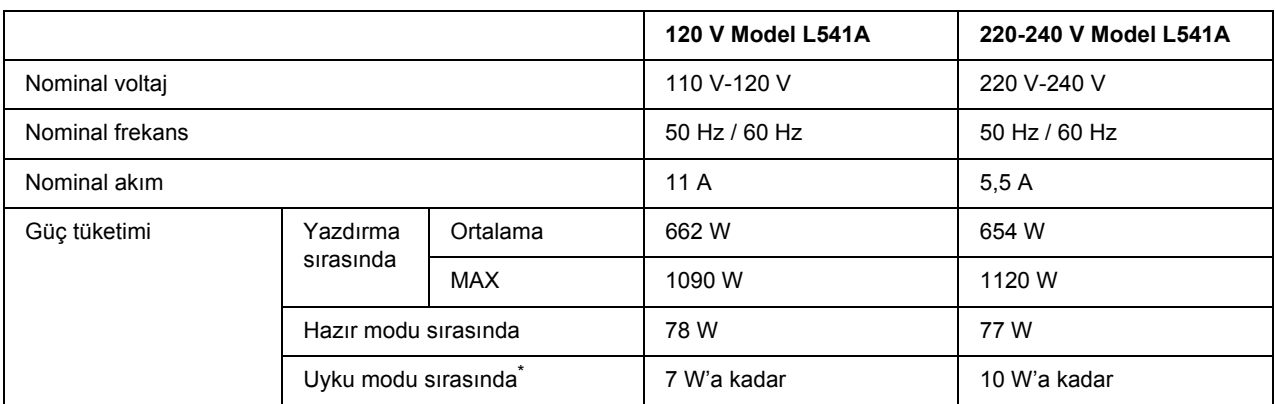

<span id="page-200-3"></span>Değerler, bütün işlemler tamamen askıya alındığındaki güç tüketimini gösterir. Güç tüketimi hata ve çalışma koşullarına ve B tipi bir arabirim kartı ya da bir USB bellek takılıp takılmadığına bağlı olarak değişiklik gösterir.

## *Standart ve onaylar*

Avrupa modeli:

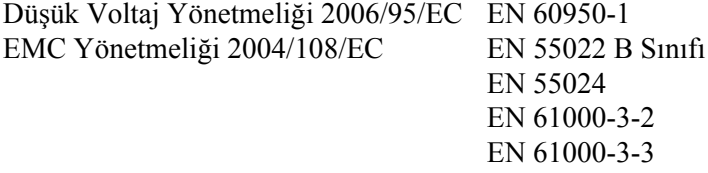

## *Arabirimler*

## *Paralel Arabirim*

<span id="page-200-0"></span>IEEE 1284-I uyumlu paralel arabirim konnektörü kullanın.

<span id="page-200-1"></span>ECP modu/Nibble modu

### *USB arabirimi*

USB 2.0 Yüksek Hız modu

*Not:*

- ❏ *Yalnızca USB konnektörü ile donatılmış ve Windows XP, XP x64, Me, 98, 2000, Server 2003 veya Server 2003 x64 işletim sistemlerinden birinin çalıştığı bilgisayarlar USB arabirimini destekler.*
- ❏ *Bilgisayarınız, bilgisayarınızı yazıcınıza bağlamak için arabirim olarak USB 2.0'ı kullanabilmek amacıyla USB 2.0'ı desteklemelidir.*
- ❏ *USB 2.0, USB 1.1 ile tam uyumlu olduğundan, USB 1.1 arabirim olarak kullanılabilir.*
- <span id="page-201-0"></span>❏ *USB 2.0, Windows XP, XP x64, 2000, Server 2003 ve Server 2003 x64 işletim sistemleriyle birlikte kullanılabilir. İşletim sisteminiz Windows Me veya 98 ise, bir USB 1.1 arabirimi kullanın.*

### *Ethernet arabirimi*

RJ45 bağlayıcısıyla birlikte tümüyle blendajlı, bükümlü çift telli IEEE 802.3 100BASE-TX/10 BASE-T arabirim kablosunu kullanabilirsiniz.

## *İsteğe Bağlı Birimler ve Sarf Malzemeleri*

### *İsteğe bağlı kağıt kaseti birimi*

<span id="page-201-1"></span>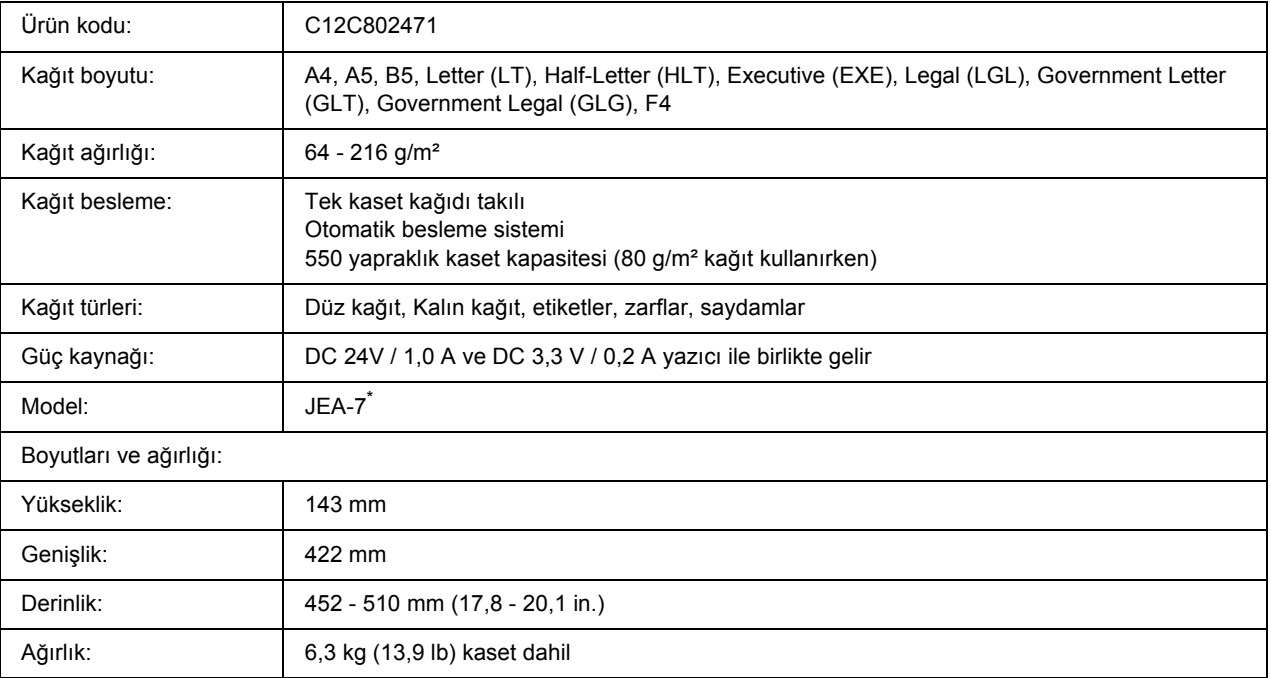

\* Bu ürün EC Yönetmeliği 2004/108/EC uyarınca CE işaretleme gereksinimlerini karşılamaktadır.

## *Duplex Unit*

<span id="page-202-0"></span>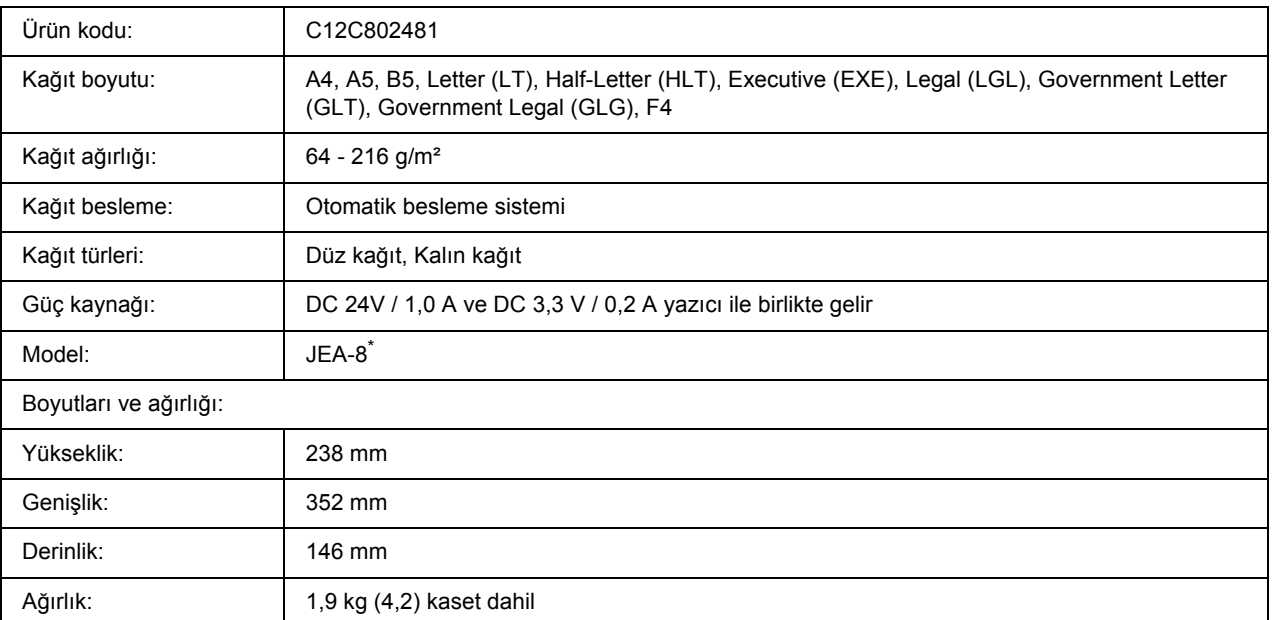

\* Bu ürün EC Yönetmeliği 2004/108/EC uyarınca CE işaretleme gereksinimlerini karşılamaktadır.

## <span id="page-203-0"></span>*İstifleyici*

<span id="page-203-2"></span>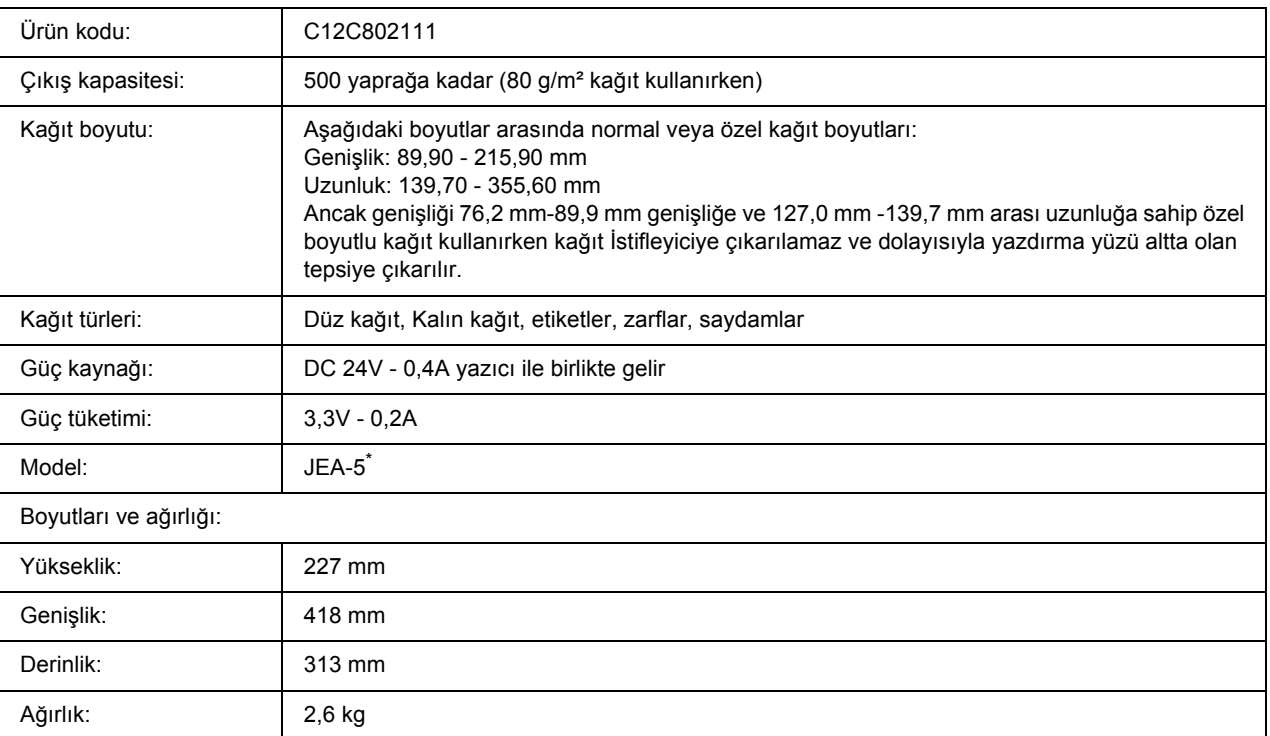

<span id="page-203-1"></span>\* Bu ürün EC Yönetmeliği 2004/108/EC uyarınca CE işaretleme gereksinimlerini karşılamaktadır.

### *Bellek modülleri*

Satın aldığınız DIMM'nin EPSON ürünleriyle uyumlu olduğundan emin olun. Ayrıntılar için, bu yazıcıyı satın aldığınız mağazayla veya EPSON satış firması ile temas kurun.

<span id="page-203-3"></span>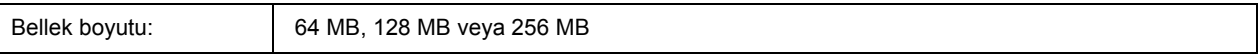

## *Sabit Disk Sürücüsü*

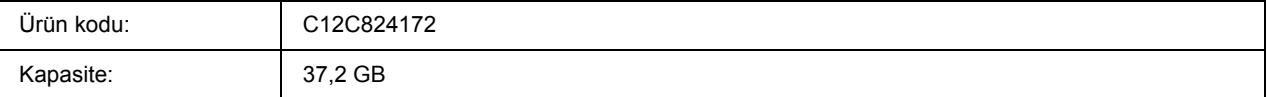

### *Görüntüleme kartuşu*

<span id="page-204-1"></span>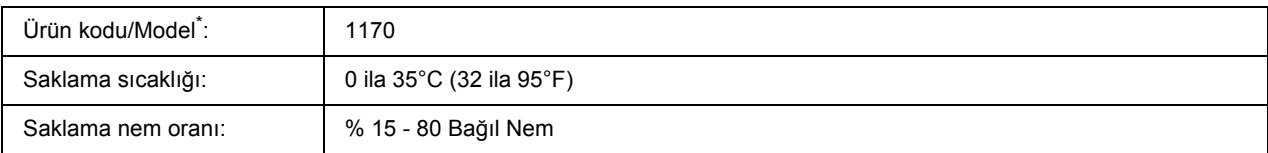

<span id="page-204-0"></span>\* Bu ürün EC Yönetmeliği 2004/108/EC uyarınca CE işaretleme gereksinimlerini karşılamaktadır.

## *Füzer birimi*

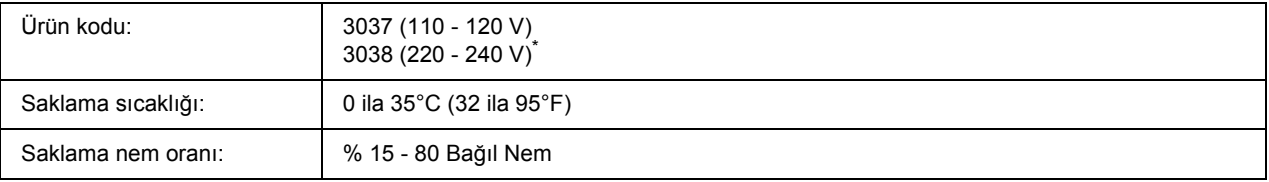

\* Bu ürün EC Yönetmeliği 2004/108/EC uyarınca CE işaretleme gereksinimlerini karşılamaktadır.

# *Ek B Müşteri Destek Hizmetleri*

## *Müşteri Desteğine Başvurma*

## *Epson'a Başvurmadan Önce*

<span id="page-205-0"></span>Epson ürününüz doğru çalışmıyorsa ve ürün belgelerindeki sorun giderme bilgilerini kullanarak sorunu çözemiyorsanız, yardım için müşteri destek hizmetlerine başvurun. Bulunduğunuz bölge için müşteri destek hizmetleri aşağıda belirtilmemişse, ürünü satın aldığınız yetkili satıcıya başvurun.

Aşağıdaki bilgileri verirseniz müşteri destek hizmetleri size çok daha hızlı yardımcı olabilir:

- ❏ Ürün seri numarası (Seri numarası etiketi genelde ürünün arkasında bulunur.)
- ❏ Ürün modeli
- ❏ Ürün yazılım sürümü (Ürün yazılımında **About**, **Version Info** veya benzeri bir düğmeyi tıklayın.)
- ❏ Bilgisayarınızın markası ve modeli
- ❏ Bilgisayarınızın işletim sistemi adı ve sürümü
- ❏ Ürün ile normalde kullandığınız yazılım uygulamalarının adları ve sürümleri

### *Avustralya'daki Kullanıcılar için Yardım*

Epson Avustralya, sizlere yüksek kalitede bir müşteri hizmetleri sunmak istemektedir. Ürün belgelerinize ek olarak aşağıdaki bilgi edinme kaynaklarını sunmaktayız.

#### *Yetkili Satıcınız*

Yetkili satıcınızın çoğunlukla sorunları tanımlama ve çözmede yardımcı olabileceğini unutmayın. Sorunlar hakkında bilgi almak için arayacağınız ilk yer her zaman yetkili satıcı olmalıdır; çoğunlukla sorunları hızlı ve kolay bir şekilde çözebilir ve yapılacak bir sonraki işlem hakkında tavsiye verebilirler.

#### *Internet URL http://www.epson.com.au*

Epson Avustralya World Wide Web sayfalarına erişin. Modeminizi istisnai bir sörf için çalıştırmaya değecektir! Site, sürücüler için bir indirme alanı, Epson temas noktaları, yeni ürün bilgileri ve teknik destek (e-posta) sunmaktadır.

#### *Epson Yardım Hattı*

Epson Yardım Hattı, müşterilerimizin ihtiyaç duydukları tavsiyelere eriştiklerinden emin olmak için nihai bir destek hizmeti olarak sunulmaktadır. Yardım Hattındaki operatörler Epson ürününüzü kurmakta, yapılandırmakta ve işletmekte size yardımcı olabilir. Satış Öncesi Yardım Hattı personelimiz sizlere yeni Epson ürünleri hakkında broşürler sağlayabilir ve en yakın yetkili satıcı veya servisin yerini bildirebilir. Burada birçok türden soru cevaplanmaktadır.

Yardım Hattının numaraları:

Telefon: 1300 361 054 Faks: (02) 8899 3789

Aradığınızda ilgili tüm bilgileri hazırlamış olmanızı tavsiye ediyoruz. Ne kadar çok bilgi hazırlamış olursanız sorunu çözmenize o kadar hızlı yardımcı olabiliriz. Bu bilgiler arasında Epson ürün belgeleri, bilgisayar türü, işletim sistemi, uygulama programları ve gerekli olduğunu düşündüğünüz tüm bilgiler yer almaktadır.

### *Singapur'daki Kullanıcılar için Yardım*

Epson Singapur'un sunduğu bilgi kaynakları, destek ve hizmetler:

#### *World Wide Web (http://www.epson.com.sg)*

Ürün teknik özellikleri ile ilgili bilgiler, indirilecek sürücüler, Sık Sorulan Sorular (FAQ), Satış Araştırmaları ve e-posta üzerinden teknik destek mevcuttur.

#### *Epson Yardım Hattı (Telefon: (65) 6586 3111)*

Yardım Hattı ekibimiz telefon üzerinden aşağıdaki hususlarda yardımcı olabilir:

- ❏ Satış araştırmaları ve ürün bilgileri
- ❏ Ürün kullanımıyla ilgili sorular ve sorunlar
- ❏ Onarım servisi ve garanti ile ilgili sorular

### *Tayland'daki Kullanıcılar için Yardım*

Bilgi için başvuru adresi, destek ve hizmetler:

#### *World Wide Web (http://www.epson.co.th)*

Ürün teknik özellikleri ile ilgili bilgiler, indirilecek sürücüler, Sık Sorulan Sorular (FAQ), ve e-posta mevcuttur.

#### *Epson Yardım Hattı (Telefon: (66)2 -670-0333)*

Yardım Hattı ekibimiz telefon üzerinden aşağıdaki hususlarda yardımcı olabilir:

- ❏ Satış araştırmaları ve ürün bilgileri
- ❏ Ürün kullanımıyla ilgili sorular ve sorunlar
- ❏ Onarım servisi ve garanti ile ilgili sorular

### *Vietnam'daki Kullanıcılar için Yardım*

Bilgi için başvuru adresleri, destek ve hizmetler:

Epson Yardım Hattı (Telefon): 84-8-823-9239

Hizmet Merkezi: 80 Truong Dinh Street, District 1, Hochiminh City Vietnam

### *Endonezya'daki Kullanıcılar için Yardım*

Bilgi için başvuru adresleri, destek ve hizmetler:

#### *World Wide Web (http://www.epson.co.id)*

- ❏ Ürün teknik özellikleriyle ilgili bilgiler, indirilecek sürücüler
- ❏ Sık Sorulan Sorular (FAQ), Satış Talepleri, e-posta yoluyla sorular

#### *Epson Yardım Hattı*

- ❏ Satış araştırmaları ve ürün bilgileri
- ❏ Teknik destek

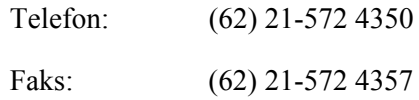

#### *Epson Hizmet Merkezi*

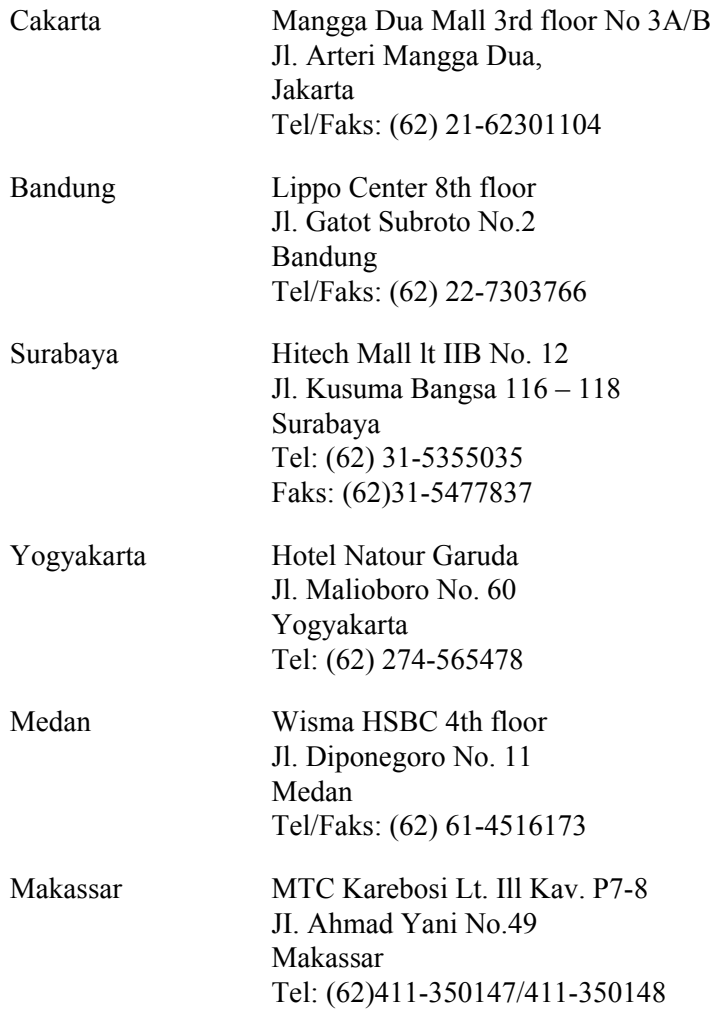

## *Hong Kong'daki Kullanıcılar için Yardım*

Teknik destek almak ve ayrıca diğer satış sonrası hizmetlerden faydalanmak için kullanıcılar, Epson Hong Kong Limited ile temas kurabilir.

#### *Internet Ana Sayfası*

Epson Hong Kong, kullanıcılara aşağıdaki bilgileri sunmak için Internet ortamında hem Çince hem de İngilizce dillerinde yerel bir ana sayfa hazırlamıştır:

- ❏ Ürün bilgileri
- ❏ Sık Sorulan Sorulara (FAQ) cevaplar
- ❏ Epson ürün sürücülerinin en yeni sürümleri

Kullanıcılar World Wide Web ana sayfamıza şu adresten erişebilir:

http://www.epson.com.hk

#### *Teknik Destek Hattı*

Ayrıca aşağıdaki telefon ve faks numaralarından teknik destek personelimizle temas kurabilirsiniz:

Telefon: (852) 2827-8911 Faks: (852) 2827-4383

### *Malezya'daki Kullanıcılar için Yardım*

Bilgi için başvuru adresleri, destek ve hizmetler:

#### *World Wide Web (http://www.epson.com.my)*

- ❏ Ürün teknik özellikleriyle ilgili bilgiler, indirilecek sürücüler
- ❏ Sık Sorulan Sorular (FAQ), Satış Talepleri, e-posta yoluyla sorular

#### *Epson Trading (M) Sdn. Bhd.*

Head Office.

Telefon: 603-56288288

Faks: 603-56288388/399

#### *Epson Yardım Hattı*

❏ Satış araştırmaları ve ürün bilgileri (Bilgi hattı)

Telefon: 603-56288222

❏ Onarım hizmetleri ve garanti, ürün kullanımı ve teknik destek ile ilgili bilgi talepleri (Teknik Yardım Hattı)

Telefon: 603-56288333

### *Hindistan'daki Kullanıcılar için Yardım*

Bilgi için başvuru adresleri, destek ve hizmetler:

#### *World Wide Web (http://www.epson.co.in)*

Ürün teknik özellikleriyle ilgili bilgiler, indirilecek sürücüler ve ürün arama hizmeti mevcuttur.

#### *Epson India Head Office - Bangalore*

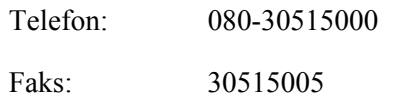

#### *Epson India Regional Offices:*

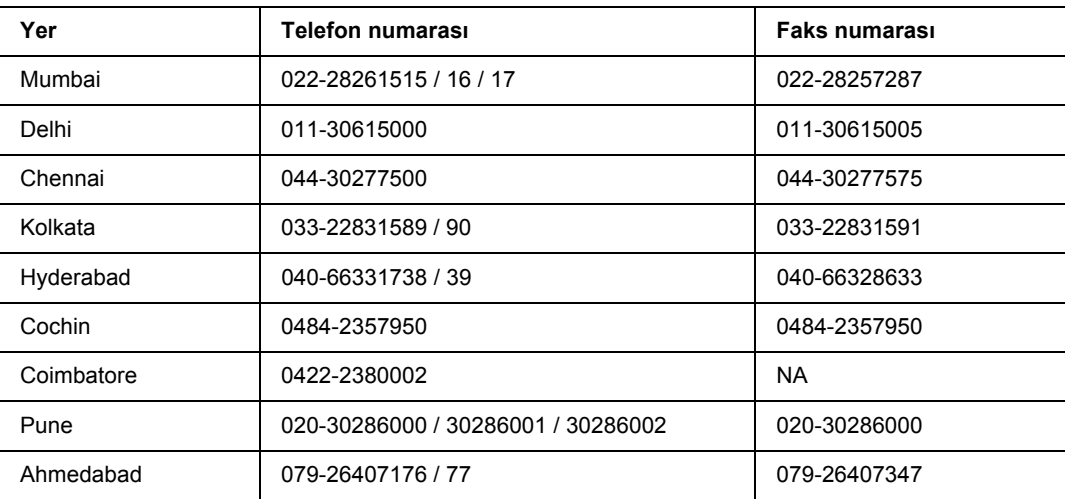

#### *Yardım Hattı*

Servis, Ürün bilgisi veya bir kartuş sipariş etmek için - 18004250011 (9AM - 9PM) - Bu ücretsiz bir numaradır.

Service için (CDMA & Mobil Kullanıcılar) - 3900 1600 (9AM - 6PM) Ön ek yerel STD kod

### *Filipinler'deki Kullanıcılar için Yardım*

Teknik destek almak ve ayrıca diğer satış sonrası hizmetlerden faydalanmak için kullanıcılar, aşağıdaki telefon ve faks numaraları ve e-posta adresini kullanarak Epson Philippines Corporation ile temas kurabilir.

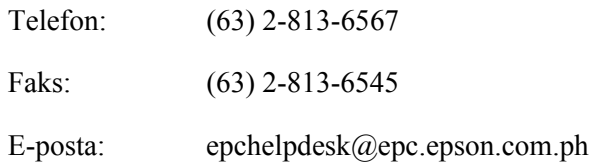

#### **World Wide Web** (http://www.epson.com.ph)

Ürün teknik özellikleri ile ilgili bilgiler, indirilecek sürücüler, Sık Sorulan Sorular (FAQ), ve E-posta ile Bilgi Talebi hizmeti mevcuttur.

#### **Epson Yardım Hattı (Telefon: (63) 2-813-6567)**

Yardım Hattı ekibimiz telefon üzerinden aşağıdaki hususlarda yardımcı olabilir:

- ❏ Satış araştırmaları ve ürün bilgileri
- ❏ Ürün kullanımıyla ilgili sorular ve sorunlar
- ❏ Onarım servisi ve garanti ile ilgili sorular

## *Dizin*

### *A*

Ağ arabirimine ait PostScript yazıcı sürücüsünü yükleme (Windows), [187](#page-186-0) Arabirim kartları nasıl çıkarılır, [119](#page-118-0) nasıl takılır, [117](#page-116-0) Arabirimler ethernet, [202](#page-201-0) Paralel, [201](#page-200-0) USB, [201](#page-200-1) AUX menu, [68](#page-67-0)

### *B*

Bakım, [206](#page-205-0) yazıcı, [131](#page-130-0) yazıcı (yazıcının içi), [132](#page-131-0) Baskı Yerleşimi Baskı yerleşimini değiştirme (Windows), [40](#page-39-0) Başlıklar ve sayfa altlıkları nasıl kullanılır (Windows), [43](#page-42-0) Bellek modülü nasıl çıkarılır, [109](#page-108-0) nasıl takılır, [104](#page-103-0) teknik özellikler, [204](#page-203-1) Bilgi menüsü, [54](#page-53-0) Bookmark menu, [79](#page-78-0)

### *C*

Confidential Job menu, [66,](#page-65-0) [90](#page-89-0)

### *Ç*

Çift taraflı yazdırma nasıl kullanılır (Windows), [39](#page-38-0) Çok Amaçlı tepsi Desteklenen kağıt, [24](#page-23-0) Teknik Özellikler, [24](#page-23-0)

### *D*

Değiştirme Mesajları, [120](#page-119-0) Duplex Unit nasıl çıkarılır, [99](#page-98-0) nasıl takılır, [96](#page-95-0)

teknik özellikler, [203](#page-202-0) Durum Sayfası nasıl yazdırılır, [91](#page-90-0), [154](#page-153-0) Durum ve Hata Mesajları, [79](#page-78-1)

### *E*

Emulation menu, [57](#page-56-0) Epson'a Başvurma, [206](#page-205-0) EPSON Status Monitor Çevrimiçi Sipariş, [181](#page-180-0) EPSON Status Monitor (Windows) Yükleme, [173](#page-172-0) EPSON Status Monitor'e Erişim (Windows), [175](#page-174-0) İş Bilgileri (Windows), [178](#page-177-0) Replacement Parts Information (Windows), [177](#page-176-0) Uyarı Ayarları (Windows), [180](#page-179-0) Yazıcı durumu bilgilerini alma (Windows), [176](#page-175-0) ESCP2 menu, [71](#page-70-0) Ethernet, [202](#page-201-0)

### *F*

Filigran (Windows) nasıl kullanılır, [42](#page-41-0) nasıl yapılır, [42](#page-41-1) Form Kalıbı nasıl kullanılır (Windows), [44](#page-43-0) nasıl oluşturulur (Windows), [44](#page-43-1) nasıl yazdırılır (Windows), [46](#page-45-0) Füzer birimi teknik özellikler, [205](#page-204-0) FX menu, [74](#page-73-0)

### *G*

Görüntüleme kartuşu teknik özellikler, [205](#page-204-1)

### *I*

I239X menu, [76](#page-75-0)

### *İ*

İsteğe Bağlı Birimler teknik özellikler (bellek modülü), [204](#page-203-1) teknik özellikler (duplex unit), [203](#page-202-0)

teknik özellikler (İsteğe bağlı kağıt kaseti birimi), [202](#page-201-1) teknik özellikler (istifleyici), [204](#page-203-2) teknik özellikler (sabit disk sürücüsü), [204](#page-203-3) İsteğe bağlı birimleri takma 'stifleyicinin çıkarılması, [102](#page-101-0) arabirim kartının çıkarılması, [119](#page-118-0) arabirim kartının takılması, [117](#page-116-0) bellek modülünü çıkarma, [109](#page-108-0) Bellek modülü takma, [104](#page-103-0) dubleks biriminin çıkarılması, [99](#page-98-0) Dubleks biriminin takılması, [96](#page-95-0) isteğe bağlı kağıt kasedi birimini çıkarma, [96](#page-95-1) isteğe bağlı kağıt kaseti birimini takma, [94](#page-93-0) istifleyicinin takılması, [100](#page-99-0) sabit disk sürücüsünün çıkarılması, [116](#page-115-0) sabit disk sürücüsünün takılması, [110](#page-109-0) İsteğe bağlı kağıt kaseti birimi nasıl çıkarılır, [96](#page-95-1) nasıl takılır, [94](#page-93-0) teknik özellikler, [202](#page-201-1) İstifleyici, [100](#page-99-1)

### *K*

Kağıt ÇA (Çok Amaçlı) tepsi ve standart alt kağıt kasedinin yüklenmesi, [24](#page-23-0) isteğe bağlı 550 Yapraklık Kağıt Kasedi Biriminin yerleştirilmesi, [27](#page-26-0) mevcut kağıt, [197](#page-196-0) mevcut olmayan kağıt, [197](#page-196-1) Özel ortam, [29](#page-28-0) yazdırılabilir alan, [198](#page-197-0) Kağıt kaynağı Çok Amaçlı tepsi, [24](#page-23-0) isteğe bağlı kağıt kaseti birimi, [27](#page-26-0) standart alt kağıt kaseti, [24](#page-23-0) Kağıt sıkışmaları Cover A, [139](#page-138-0) Cover A veya B, [142](#page-141-0) Cover DM, [151](#page-150-0) nasıl çıkarılır, [138](#page-137-0) Tüm kağıt kasetleri ve A Kapağı, [148](#page-147-0) Kılavuzlar Ağ Kılavuzu, [18](#page-17-0) Çevrimiçi Yardım, [18](#page-17-1) Kağıt Sıkışması Kılavuzu, [18](#page-17-2) Kullanım Kılavuzu, [18](#page-17-3) Kurulum Kılavuzu, [18](#page-17-4)

Yazı Tipi Kılavuzu, [18](#page-17-5) Kopya önleme (kopya koruma) işlevi nasıl kullanılır (Windows), [49](#page-48-0) Kumanda paneli, [92](#page-91-0) genel bakış, [21](#page-20-0) Kumanda paneli menüleri AUX, [68](#page-67-0) benzetim, [57](#page-56-0) bilgi, [54](#page-53-0) bookmark, [79](#page-78-0) confidential job, [66,](#page-65-0) [90](#page-89-0) erişim, [52](#page-51-0) ESCP2, [71](#page-70-0) FX, [74](#page-73-0) hakkında, [52](#page-51-1) hızlı yazdırma işi, [65](#page-64-0) I239X, [76](#page-75-0) kurulum, [61](#page-60-0) network, [68](#page-67-1) panel ayarları, [52](#page-51-2) parallel, [66](#page-65-1) password config, [78](#page-77-0) PCL, [69](#page-68-0) PS3, [70](#page-69-0) quick print job, [89](#page-88-0) reserve job verisi, [89](#page-88-1) reset, [65](#page-64-1) sistem bilgisi, [56](#page-55-0) tepsi, [57](#page-56-1) USB, [67](#page-66-0) yazdırma, [58](#page-57-0) Kurulum menüsü, [61](#page-60-0)

### *M*

Menülerin yer imi olarak kaydedilmesi, [53](#page-52-0) Mevcut kağıt, [197](#page-196-0) Mevcut olmayan kağıt, [197](#page-196-1)

### *N*

Network menu, [68](#page-67-1)

## *Ö*

Önlemler Sarf malzemelerinin değiştirilmesi, [120](#page-119-1) Özel ortam Yazdırıyor, [29](#page-28-0)

#### *P*

Paper Jam A (Cover A), [139](#page-138-1) Paper Jam A B (Cover A veya B), [142](#page-141-1) Paper Jam DM (Dubleks Birim kapağı), [151](#page-150-1) Paper Jam MP A, Paper Jam C1 A, Paper Jam C2 A, Paper Jam C3 A (Tüm kağıt kasetleri ve A Kapağı), [148](#page-147-0) Paper Jam STK, [152](#page-151-0) Paralel Arabirim, [201](#page-200-0) Paralel arabirime ait PostScript yazıcı sürücüsünü yükleme (Windows), [185](#page-184-0) Parallel menu, [66](#page-65-1) Password config menu, [78](#page-77-0) PCL menu, [69](#page-68-0) PCL yazıcı sürücüsü donanım gereksinimleri, [193](#page-192-0) PCL Modu hakkında, [193](#page-192-1) sistem gereksinimleri, [193](#page-192-2) PostScript yazıcı sürücüsü donanım gereksinimleri, [184](#page-183-0) Mac OS X kullanıcıları için bir ağ ortamında yazıcı seçme, [190](#page-189-0) Mac OS X kullanıcıları için PostScript yazıcı sürücüsü takma, [189](#page-188-1) PostScript yazıcı sürücüsüne erişme (Macintosh), [191](#page-190-0) PostScript yazıcı sürücüsüne erişme (Windows), [188](#page-187-0) PostScript yazıcı sürücüsü ayarları Windows 2000 altında AppleTalk kullanma, [188](#page-187-1) PS3 menu, [70](#page-69-0)

### *Q*

Quick Print Job menu, [65](#page-64-0), [89](#page-88-0)

### *R*

Reset menu, [65](#page-64-1) reserve job verisi, [89](#page-88-1)

### *S*

Sabit Disk Sürücüsü, [110](#page-109-1) Sarf malzemeleri Değiştirme, [120](#page-119-1) teknik özellikler (füzer birimi), [205](#page-204-0) teknik özellikler (görüntüleme kartuşu), [205](#page-204-1) Sistem bilgisi menüsü, [56](#page-55-0) Sorun Giderme, [79](#page-78-1), [91](#page-90-0), [138](#page-137-0), [154,](#page-153-0) [166](#page-165-0) ağ bağlantı sorunları, [164](#page-163-0) baskı kalitesi sorunları, [157](#page-156-0)

bellek sorunları, [161](#page-160-0) çalışma sorunları, [154](#page-153-1) isteğe bağlı birimler, [162](#page-161-0) kağıt kullanım sorunları, [162](#page-161-1) PCL6 modu, [169](#page-168-0) PostScript 3 modu, [166](#page-165-1) USB sorunları, [163](#page-162-0) yazılı çıktı sorunları, [156](#page-155-0) Sorun giderme Epson'a başvurma, [206](#page-205-0) Storage from overlay nasıl kaydedilir (Windows), [47](#page-46-0) nasıl kullanılır (Windows), [47](#page-46-1) nasıl silinir (Windows), [48](#page-47-0) nasıl yazdırılır (Windows), [48](#page-47-1)

### *T*

Tepsi menüsü, [57](#page-56-1) Toner Tonerden tasarruf modu, [38](#page-37-0) Tonerden tasarruf modu, [38](#page-37-0)

### *U*

USB, [201](#page-200-1) USB arabirimine ait PostScript yazıcı sürücüsünü yükleme (Windows), [186](#page-185-0) USB menu, [67](#page-66-0)

### *Y*

Yardım Epson, [206](#page-205-0) Yazdırma menüsü, [58](#page-57-0) Yazdırmayı iptal etme, [92](#page-91-0), [166](#page-165-0) Yazıcı çevre koşulları, [200](#page-199-0) elektrik özellikleri, [201](#page-200-2) genel, [199](#page-198-0) isteğe bağlı ürünler, [22](#page-21-0) mekanik özellikler, [200](#page-199-1) parçaları (iç), [21](#page-20-1) parçaları (önden görünüm), [19,](#page-18-0) [20](#page-19-0) sarf malzemeleri, [23](#page-22-0) standart ve onaylar, [201](#page-200-3) taşıma, [135](#page-134-0) taşıma (kısa mesafe), [137](#page-136-0) taşıma (uzun mesafe), [136](#page-135-0) temizleme, [131](#page-130-0)

temizleme (yazıcının içi), [132](#page-131-0) Yazıcı sürücüsü ayarları baskı yerleşimi (Windows), [40](#page-39-0) Başlıklar ve sayfa altlıklarının kullanılması (Windows), [43](#page-42-0) Çift taraflı yazdırma (Windows), [39](#page-38-0) Filigran kullanma (Windows), [42](#page-41-0) Form kalıbı ile yazdırma (Windows), [46](#page-45-0) Form kalıbı kullanma (Windows), [44](#page-43-0) Form kalıbı oluşturma (Windows), [44](#page-43-1) Form overlay verisini USB bellekten silin (Windows), [48](#page-47-0) Genişletilmiş Ayarlar Yapma (Windows), [172](#page-171-0) İsteğe Bağlı Ayarlar Yapma (Windows), [172](#page-171-1) Kopya korumalı belgelerin yazdırılması (Windows), [49](#page-48-0) Re-Print Job (Windows), [51](#page-50-0) Reserve Job (Windows), [50](#page-49-0) Storage form overlay ile yazdırma (Windows), [48](#page-47-1) Storage form overlay kullanımı (Windows), [47](#page-46-1) Storage form overlay verisini USB belleğe kaydedin (Windows), [47](#page-46-0) Yeni bir filigran oluşturma (Windows), [42](#page-41-1) Yazıcı yazılımı (Windows) Hakkında, [171](#page-170-1) Yazıcıyı taşıma (kısa mesafe), [137](#page-136-0) Yazıcıyı taşıma (uzun mesafe), [136](#page-135-0) Yazıcıyı yeniden yerleştirme, [135](#page-134-0)